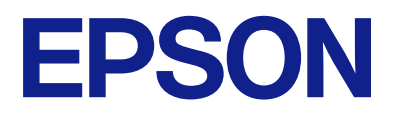

# **DS-C490 Ръководство на потребителя**

**[Характеристики на продукта](#page-11-0)**

**[Основна информация за скенера](#page-16-0)**

**[Поставяне на оригинали](#page-29-0)**

**[Сканиране](#page-88-0)**

**[Поддръжка](#page-116-0)**

**[Решаване на проблеми](#page-141-0)**

# *Съдържание*

## *[Относно това ръководство](#page-4-0)*

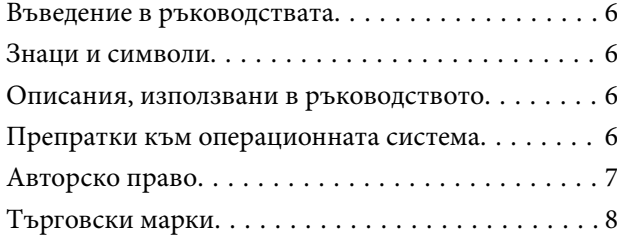

### *[Важни инструкции](#page-8-0)*

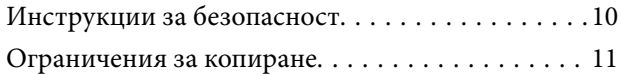

## *[Характеристики на продукта](#page-11-0)*

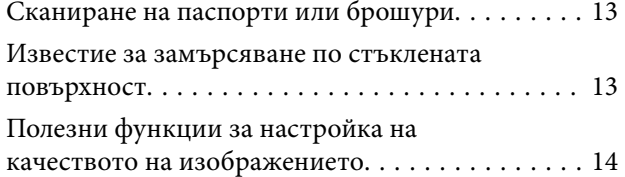

## *[Основна информация за скенера](#page-16-0)*

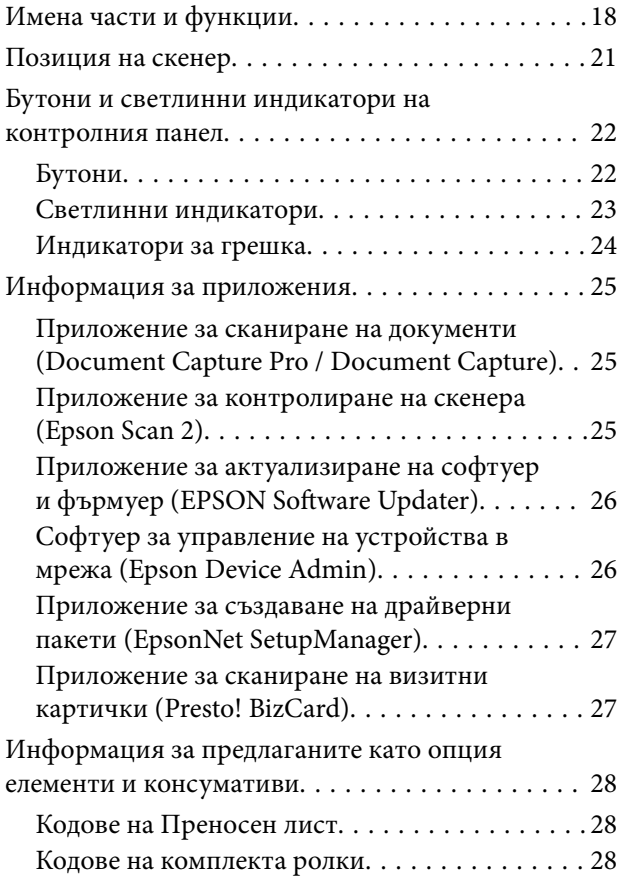

[Кодове на комплекта за почистване. . . . . . . . .29](#page-28-0)

### *[Поставяне на оригинали](#page-29-0)*

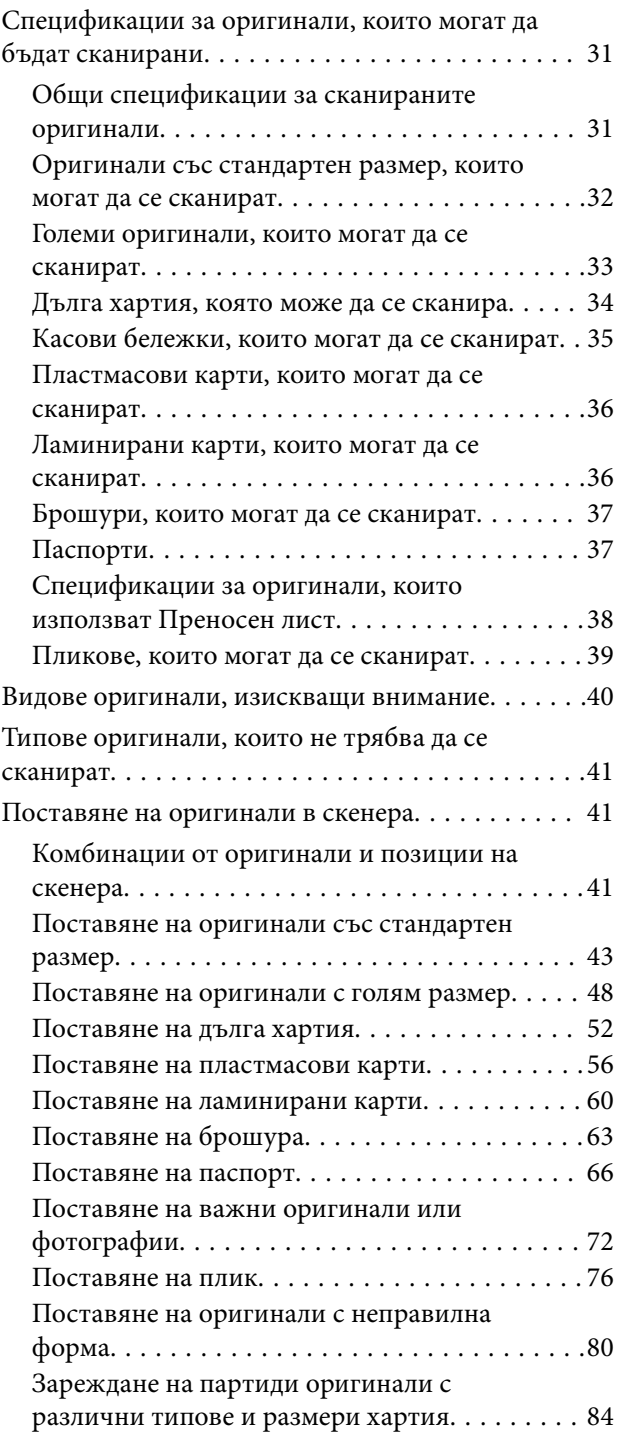

## *[Сканиране](#page-88-0)*

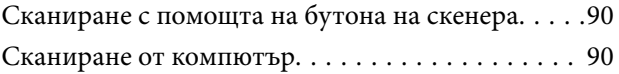

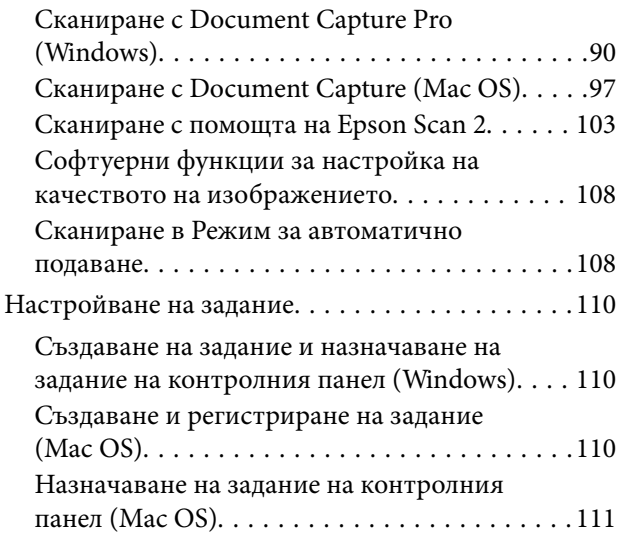

# *[Полезни функции](#page-111-0)*

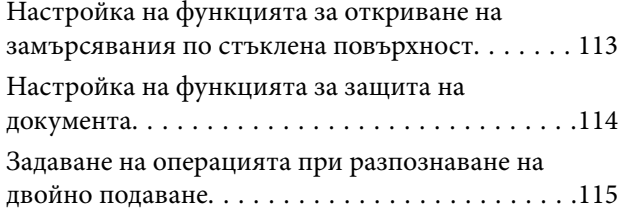

# *[Поддръжка](#page-116-0)*

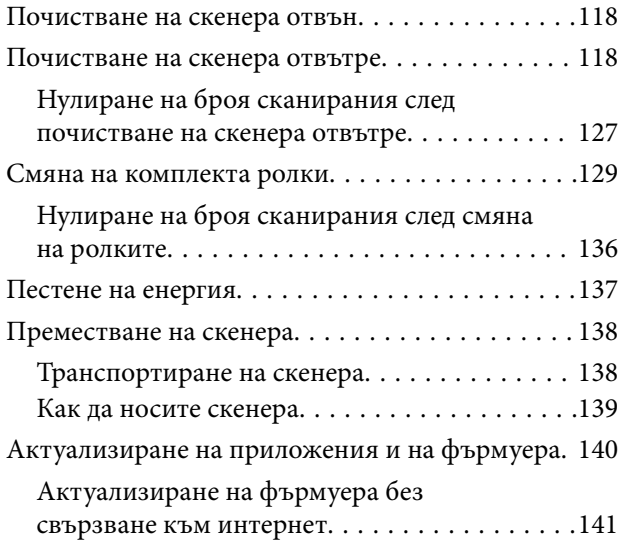

# *[Решаване на проблеми](#page-141-0)*

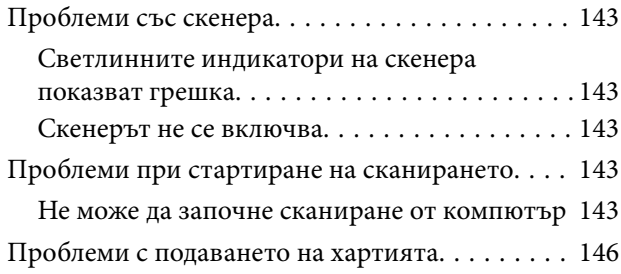

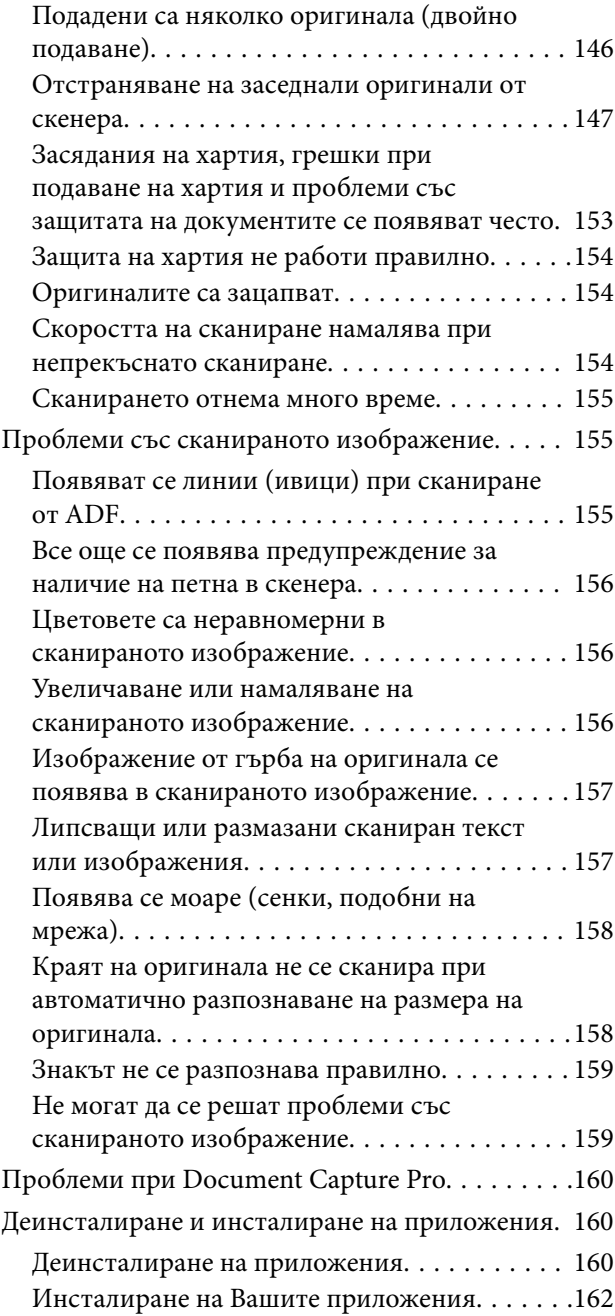

# *[Технически спецификации](#page-162-0)*

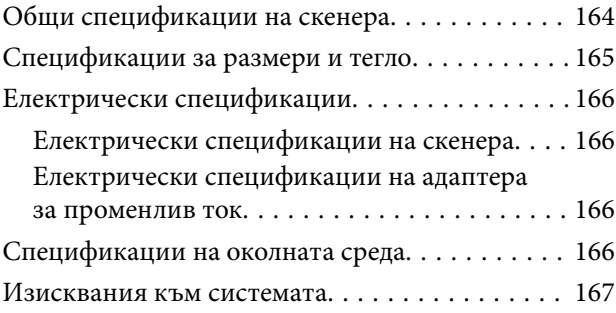

# *[Стандарти и одобрения](#page-167-0)*

[Стандарти и одобрения за европейски модели. 169](#page-168-0)

[Стандарти и одобрения за модели,](#page-168-0)

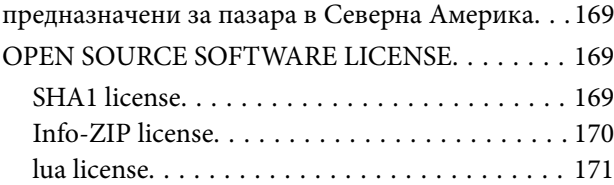

# *[Къде можете да получите помощ](#page-171-0)*

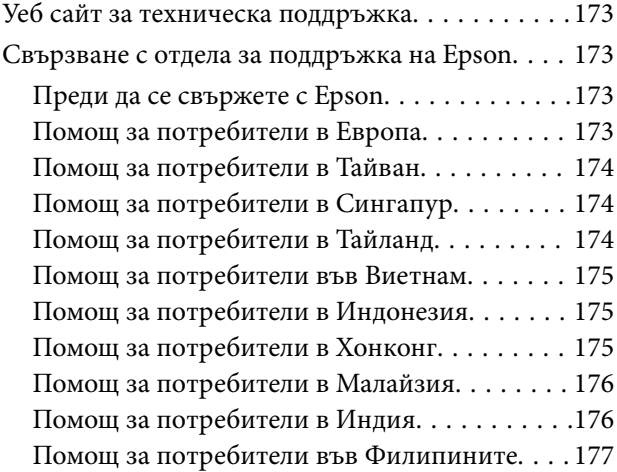

# <span id="page-4-0"></span>**Относно това ръководство**

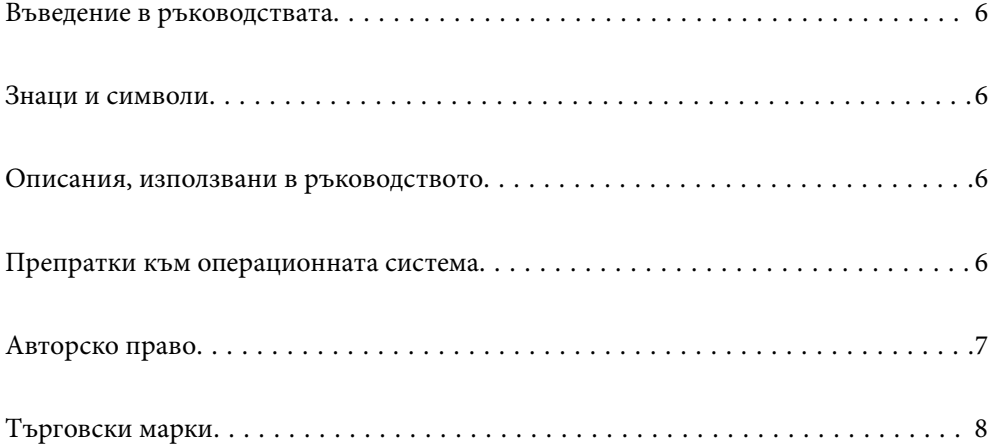

# <span id="page-5-0"></span>**Въведение в ръководствата**

Най-новите версии на следните ръководства са достъпни от уеб сайта за поддръжка на Epson.

<http://www.epson.eu/support> (Европа)

<http://support.epson.net/> (извън Европа)

❏ Започнете оттук (ръководство на хартиен носител)

Предлага информация за настройката на продукта и инсталиране на приложението.

❏ Ръководство на потребителя (дигитално ръководство)

Предлага инструкции за използване на продукта, поддръжка и отстраняване на проблеми.

Освен горните ръководства вижте помощните файлове в различните приложения на Epson.

# **Знаци и символи**

#### !*Внимание:*

Инструкции, които трябва да се следват внимателно, за да се избегнат наранявания.

#### c*Важно:*

Инструкции, които трябва да се спазват внимателно, за да се избегнат повреди на оборудването.

#### *Забележка:*

Предоставя допълнителна и справочна информация.

#### **Още по темата**

& Връзки към свързани раздели.

## **Описания, използвани в ръководството**

- ❏ Снимките на екраните са от Windows 10 или macOS High Sierra. Съдържанието, показвано на екраните, може да се различава според модела и ситуацията.
- ❏ Илюстрациите, използвани в ръководството, са само за справка. Въпреки че е възможно те да се различават до известна степен от действителния продукт, методите на работа са едни и същи.

# **Препратки към операционната система**

#### **Windows**

В настоящото ръководство термини като "Windows 11", "Windows 10", "Windows 8.1", "Windows 8", "Windows 7", "Windows Server 2022", "Windows Server 2019", "Windows Server 2016", "Windows Server 2012 R2", "Windows Server 2012", "Windows Server 2008 R2" и "Windows Server 2008" се отнасят до следните операционни системи. В допълнение, "Windows" се използва за справка с всички версии и "Windows

<span id="page-6-0"></span>Server" се използва за справка с "Windows Server 2022", "Windows Server 2019", "Windows Server 2016", "Windows Server 2012 R2", "Windows Server 2012", "Windows Server 2008 R2" и "Windows Server 2008".

- ❏ Операционна система Microsoft® Windows® 11
- ❏ Операционна система Microsoft® Windows® 10
- ❏ Операционна система Microsoft® Windows® 8.1
- ❏ Операционна система Microsoft® Windows® 8
- ❏ Операционна система Microsoft® Windows® 7
- ❏ Операционна система Microsoft® Windows Server® 2022
- ❏ Операционна система Microsoft® Windows Server® 2019
- ❏ Операционна система Microsoft® Windows Server® 2016
- ❏ Операционна система Microsoft® Windows Server® 2012 R2
- ❏ Операционна система Microsoft® Windows Server® 2012
- ❏ Операционна система Microsoft® Windows Server® 2008 R2
- ❏ Операционна система Microsoft® Windows Server® 2008

#### **Mac OS**

В това ръководство, термини, като "macOS  $12.x''$ , "macOS  $11.x''$ , "macOS  $10.15.x''$ , "macOS  $10.14.x''$ , "macOS 10.13.x", "macOS 10.12.x", "OS X 10.11.x", "OS X 10.10.x" и "OS X 10.9.x" се споменават общо като "Mac OS".

# **Авторско право**

Никоя част от тази публикация не може да се възпроизвежда, съхранява в система за обработка или да се прехвърля под каквато и да е форма или с каквито и да е средства — електронни, механични, фотокопиране, записване или по друг начин — без предварителното писмено разрешение от Seiko Epson Corporation. Не се поема никаква патентна отговорност по отношение на употребата на съдържащата се тук информация. Не се поема отговорност за повреди, дължащи се на използването на информацията тук. Информацията в настоящия документ е предназначена само за използване с този продукт на Epson. Epson не носи отговорност за използването на тази информация по отношение на други продукти.

Нито Seiko Epson Corporation, нито нейните свързани дружества носят отговорност към купувача на този продукт или към трети страни за щети, загуби или разходи, понесени от купувача или от трети страни, в резултат на инцидент, неправилна употреба или злоупотреба с този продукт, или неупълномощени модификации, ремонти или промени на този продукт, или (с изключение на САЩ) липса на стриктно спазване на инструкциите за експлоатация и поддръжка на Seiko Epson Corporation.

Seiko Epson Corporation и нейните филиали не носят отговорност за повреди или проблеми, възникнали от употребата на каквато и да е опция или консумативи, различни от указаните като оригинални продукти на Epson или одобрени от Epson продукти от Seiko Epson Corporation.

Seiko Epson Corporation не носи отговорност за повреди, възникнали в резултат на електромагнитни смущения, които възникват от употребата на интерфейсни кабели, различни от обозначените като одобрени от Epson продукти от Seiko Epson Corporation.

#### © 2023 Seiko Epson Corporation

Съдържанието на това ръководство и спецификациите на този продукт подлежат на промяна без предизвестие.

# <span id="page-7-0"></span>**Търговски марки**

- ❏ EPSON, EPSON EXCEED YOUR VISION, EXCEED YOUR VISION и техните лога са регистрирани търговски марки или търговски марки на Seiko Epson.
- ❏ Microsoft®, Windows®, and Windows Server® are registered trademarks of Microsoft Corporation.
- ❏ Apple, Mac, macOS, and OS X are trademarks of Apple Inc., registered in the U.S. and other countries.
- ❏ Обща бележка: другите имена на продукти, които се използват тук, са само за целите на идентификация и е възможно да са търговски марки на съответните собственици. Epson не разполага с никакви права над тези марки.

# <span id="page-8-0"></span>**Важни инструкции**

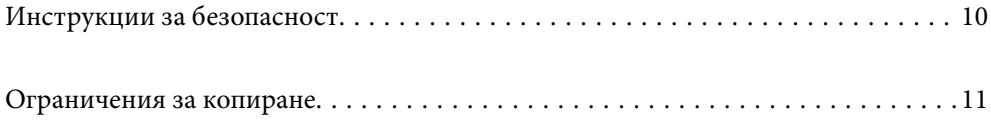

# <span id="page-9-0"></span>**Инструкции за безопасност**

Прочетете и следвайте тези инструкции, за да се гарантира безопасното използване на този продукт и на опциите. Непременно запазете настоящото ръководство за бъдещи справки. Освен това, не забравяйте да следвате всички предупреждения и указания, маркирани по продукта и опциите.

❏ Някои от символите, използвани върху този продукт, и опциите са за гарантиране на безопасността и правилното използване на продукта. Посетете дадения по-долу уебсайт, за да научите значението на символите.

#### <http://support.epson.net/symbols>

- ❏ Поставете продукта и опциите върху равна стабилна повърхност с размери извън основата на продукта и опциите във всички посоки. Ако поставяте продукта и опциите до стена, оставете разстояние наймалко 10 см между гърба на продукта и опциите и стената.
- ❏ Поставете продукта и опциите достатъчно близо до компютъра, така че интерфейсният кабел да може лесно да стигне до него. Не поставяйте и не съхранявайте продукта и опциите или адаптера за променлив ток на открито, близо до замърсяване или прах, вода, източници на топлина или на места, изложени на удари, вибрации, висока температура или влажност, пряка слънчева светлина, източници на силна светлина или среда с резки промени в температурата или влажността.
- ❏ Не пипайте с мокри ръце.
- ❏ Поставете продукта и опциите близо до електрически контакт, така че адаптерът да може лесно да бъде изключен.
- ❏ Кабелът на адаптера за променлив ток трябва да бъде поставен така, че да няма търкане, разрязване, разнищвания, смачкване и огъване. Да не се поставят предмети върху кабела и да не се стъпва или гази върху адаптера за променлив ток или кабела. Обърнете особено внимание кабелът да е прав в края.
- ❏ Използвайте само доставения с продукта захранващ кабел и не използвайте кабела с каквото и да е друго оборудване. Използването на други кабели с този продукт или използването на доставения захранващ кабел с друго оборудване може да причини пожар или електрически удар.
- ❏ Използвайте само адаптера за променлив ток, предоставен с вашия продукт. Използването на какъвто и да е друг адаптер може да причини пожар, токов удар или нараняване.
- ❏ Адаптерът за променлив ток е предназначен за използване с продукта, заедно с който е бил доставен. Не опитвайте да го използвате с други електронни уреди, освен ако не е изрично указано.
- ❏ Използвайте само типа източник на захранване, указан на етикета на адаптера за променлив ток, и винаги използвайте директно стандартен домашен електрически контакт с адаптера за променлив ток, отговарящ на местните стандарти за безопасност.
- ❏ Когато свързвате този продукт и опциите към компютър или друго устройство с кабел, осигурете правилната ориентация на конекторите. Всеки конектор има само една правилна ориентация. Неправилното поставяне на конектор може да повреди и двете устройства, свързани с кабела.
- ❏ Избягвайте използването на контакти в една и съща електрическа верига заедно с фотокопирни машини или климатични системи, които периодично се включват и изключват.
- ❏ Ако използвате удължител с продукта, уверете се, че номиналната стойност за общия ампераж на устройствата, включени в удължителя, не надвишава номиналния ампераж на кабела. Освен това се уверете, че номиналният общ ампераж на всички устройства, включени в стенния контакт, не надвишава номиналния ампераж на контакта.
- ❏ Никога не разглобявайте, модифицирайте или опитвайте да ремонтирате адаптера за променлив ток, продукта или опциите на продукта сами, както изрично е посочено в ръководствата на продукта.
- ❏ Не вкарвайте предмети в отворите, те могат да докоснат опасни точки под напрежение или да причинят късо съединение. Внимавайте за опасности от токов удар.
- <span id="page-10-0"></span>❏ Ако щепселът се повреди, подменете комплектния кабел или се консултирайте с квалифициран електротехник. Ако в щепсела има предпазители, трябва да ги подмените с предпазители с подходящ размер и номинални стойности.
- ❏ Разкачете продукта, опциите и адаптера за променлив ток и потърсете квалифициран сервизен персонал в следните случаи: адаптерът за променлив ток или щепселът е повреден; в продукта опциите или адаптера за променлив ток е навлязла течност; продуктът или адаптерът за променлив ток е бил изпуснат или кутията е била повредена; продуктът, опциите или адаптерът за променлив ток не работят нормално или показват явна промяна в работните си характеристики. (Не променяйте контролните механизми, които не са описани в инструкциите за работа.)
- ❏ Разкачете продукта и адаптера за променлив ток преди почистване. Почиствайте само с влажна кърпа. Не използвайте течност или аерозолни почистващи препарати, освен ако не е изрично указано в ръководствата за продукта.
- ❏ Ако не планирате да използвате продукта дълго време, извадете адаптера за променлив ток от контакта.
- ❏ След като смените консумативите, изхвърлете ги по правилен начин, като следвате местните разпоредби. Не ги разглобявайте.

# **Ограничения за копиране**

Спазвайте следните ограничения, за да осигурите отговорно и законно използване на Вашия продукт.

Копирането на следните предмети е забранено със закон:

- ❏ Банкноти, монети, борсови ценни книжа, издадени от правителството, държавни облигации и общински облигации
- ❏ Неизползвани пощенски марки, пощенски картички с предплатена пощенска такса и други официални пощенски артикули с валидна пощенска такса
- ❏ Гербови марки, издадени от правителството и облигации, издадени в съответствие със законова процедура

Бъдете внимателни при копиране на следните предмети:

- ❏ Частни борсови ценни книжа (акционерни сертификати, преотстъпвани книжа, чекове и други), месечни пропуски, билети за намаление и други.
- ❏ Паспорти, шофьорски книжки, талони за технически преглед, пътни пропуски, купони за храна, билети и други.

#### *Забележка:*

Копирането на тези предмети може да е забранено по закон.

Отговорно използване на материали със защитени авторски права:

Продуктите може да се използват неправомерно чрез копиране на материали със защитени авторски права. Ако не действате по съвет на компетентен адвокат, внимателно и с уважение получете разрешение от притежателя на авторските права, преди да копирате публикуван материал.

# <span id="page-11-0"></span>**Характеристики на продукта**

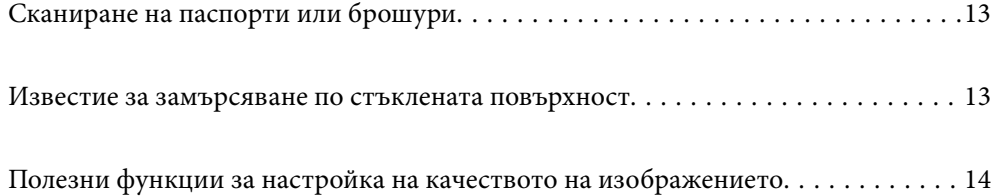

# <span id="page-12-0"></span>**Сканиране на паспорти или брошури**

Можете да сканирате оригинали, като паспорти или брошури, като промените позицията за правия път.

Софтуерът за сканиране Ви позволява да запазите само страниците с идентификационни данни на вашия паспорт. (само за Windows)

Вижте помощта за драйвера на скенера (Epson Scan 2) за повече подробности.

Document Capture Pro Ви позволява да четете MRZ (Machine Readable Zone) на паспорт и да преобразувате информация като име, националност и номер на паспорт в текстови данни, които след това могат да бъдат експортирани в CSV или XML формат. (само за Windows)

Вижте следното за повече подробности.

<https://support.epson.net/dcp/>

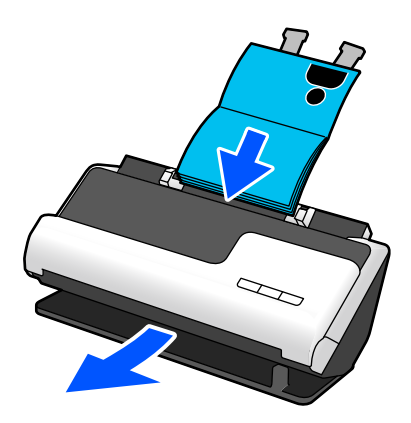

#### **Още по темата**

- & ["Позиция на скенер" на страница 21](#page-20-0)
- & ["Паспорти" на страница 37](#page-36-0)
- & ["Брошури, които могат да се сканират" на страница 37](#page-36-0)

# **Известие за замърсяване по стъклената повърхност**

Този скенер може да засича замърсяване по стъклената повърхност и Ви уведомява, че трябва да почистите стъклената повърхност, преди замърсяването да доведе до линии (ивици) в сканираните изображения.

Можете лесно да поддържате стъклената повърхност чиста и да избегнете понижаване на качеството на изображенията.

<span id="page-13-0"></span>Тази функция е изключена по подразбиране.

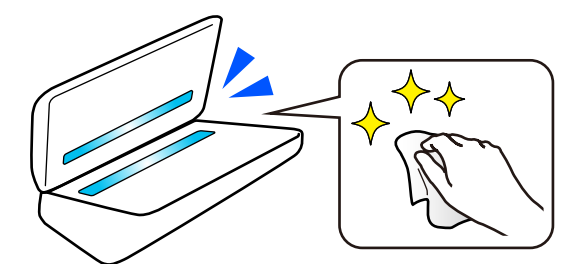

#### **Още по темата**

- & ["Настройка на функцията за откриване на замърсявания по стъклена повърхност" на страница 113](#page-112-0)
- & ["Почистване на скенера отвътре" на страница 118](#page-117-0)

# **Полезни функции за настройка на качеството на изображението**

#### **Автоматично сканиране при оптимален цвят**

Можете автоматично да откриете цвета на оригинала и след това да го сканирате. Дори когато са смесени цветни и черно-бели оригинали, те могат да бъдат автоматично сканирани в оптималния цвят (Тип изоб.).

Цветен оригинал: сканирайте с помощта на Цветно.

Черно-бели оригинали с градация (сиви зони): Сканирайте с помощта Сиво.

Черно-бели оригинали без градация (сиви зони): Сканирайте с помощта Ч/Б.

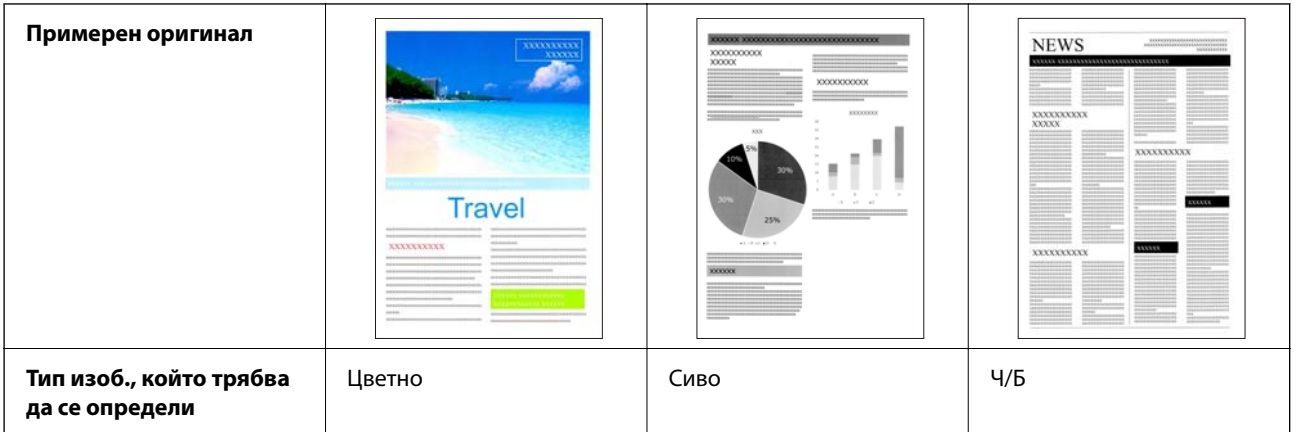

Изберете **Автоматично** за **Тип изображение** в драйвера на скенера (Epson Scan 2).

#### **Функция Подобряване на текста**

Можете ясно да сканирате текст, който е труден за четене поради лош фон и други фактори. Можете да подчертавате текст и да премахвате точкова шарка от фона на оригинала в зависимост от оригинала.

Тези настройки можете да направите в раздел **Разширени настройки** > **Подобряване на текста** > **Настройки** в драйвера на скенера (Epson Scan 2).

#### **При сканиране в Цветно или Сиво**

Налични са следните функции.

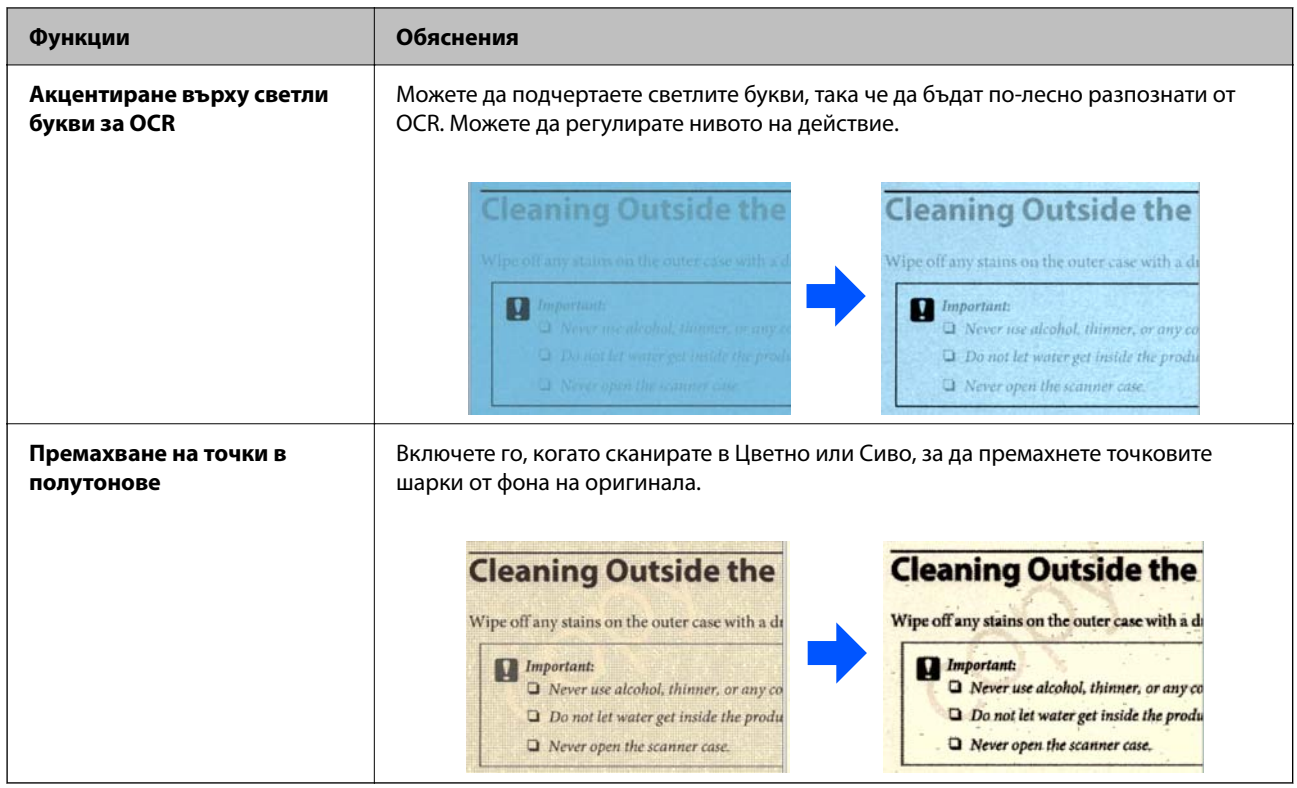

### **При сканиране в Ч/Б**

Налични са следните функции.

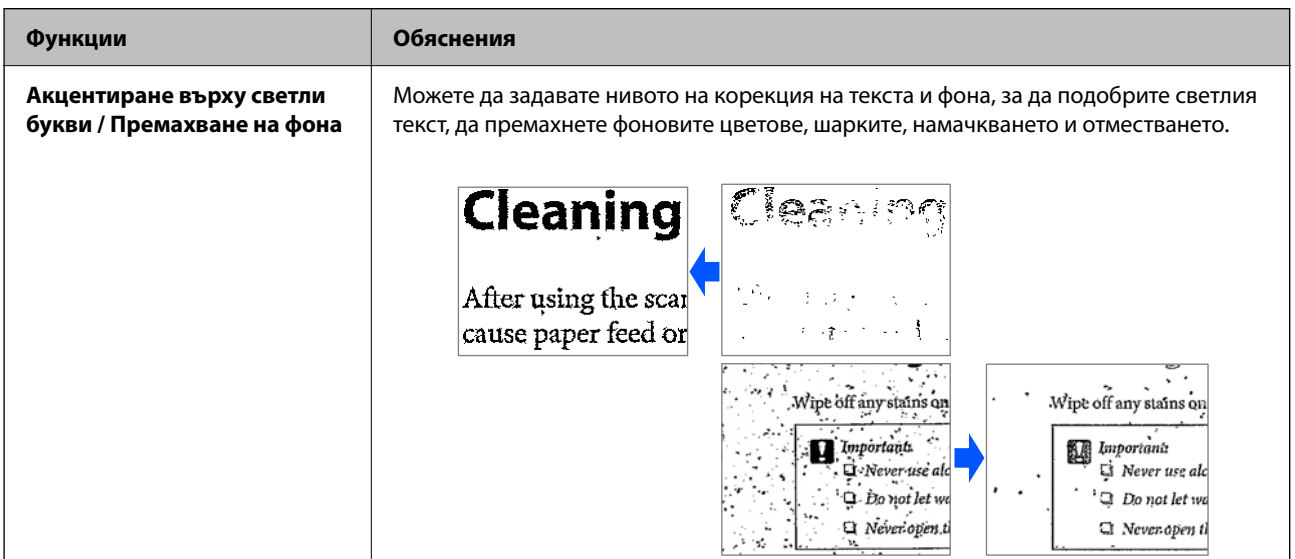

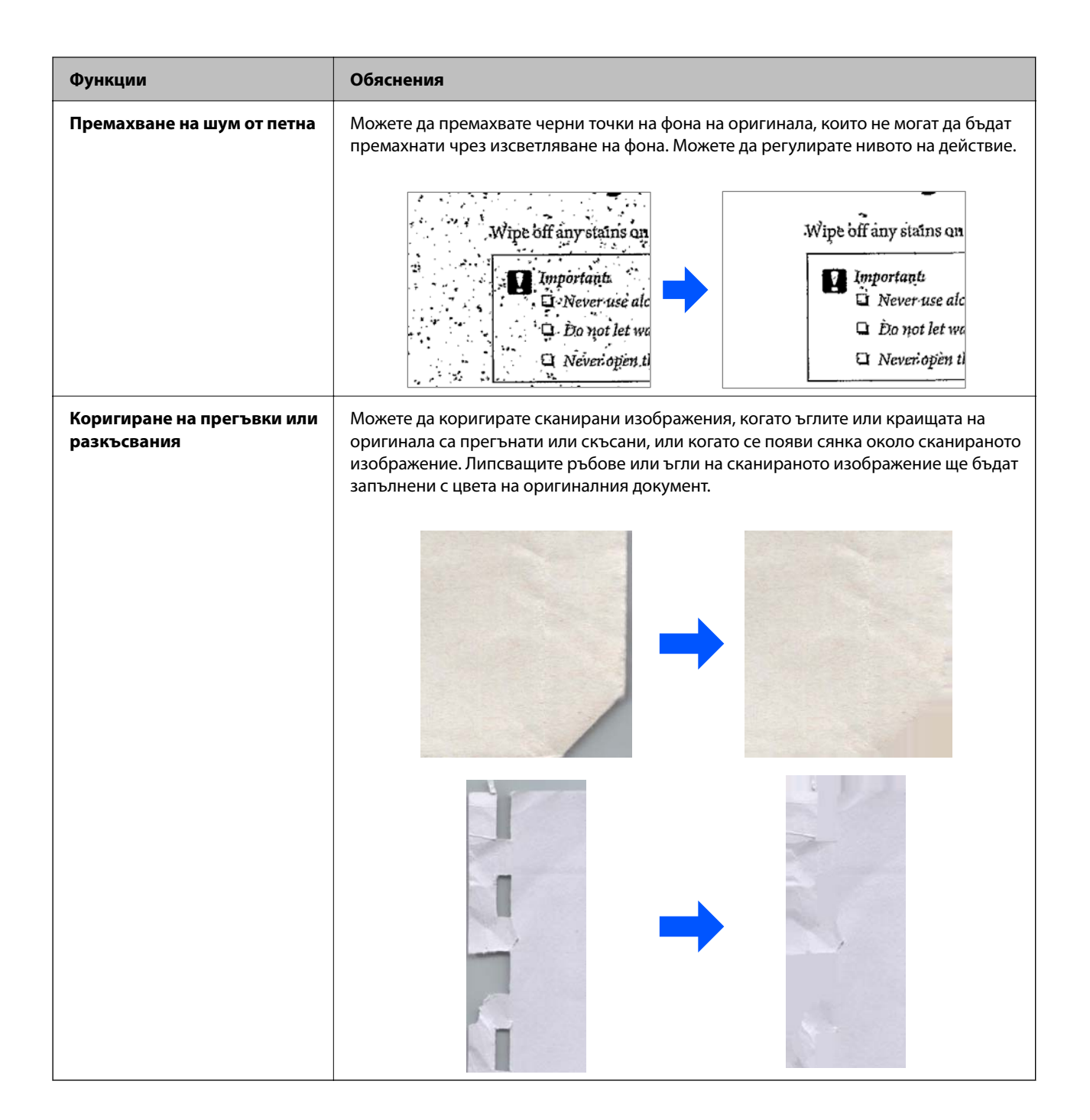

#### **Още по темата**

& ["Софтуерни функции за настройка на качеството на изображението" на страница 108](#page-107-0)

# <span id="page-16-0"></span>**Основна информация за скенера**

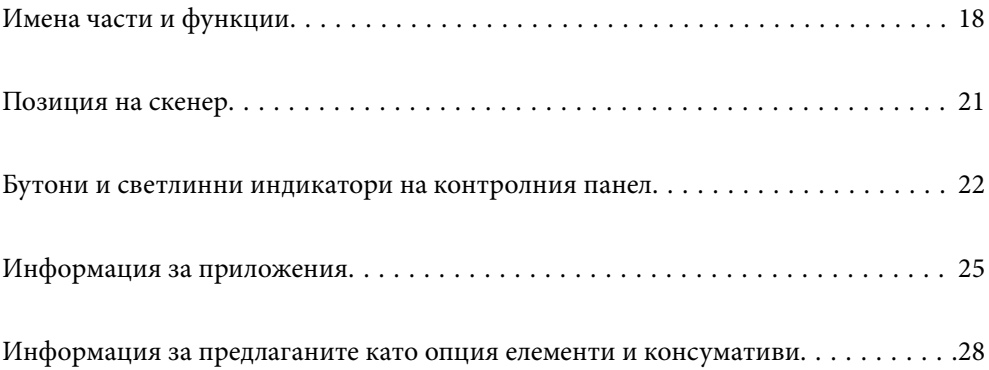

# <span id="page-17-0"></span>**Имена части и функции**

### **Изглед отпред**

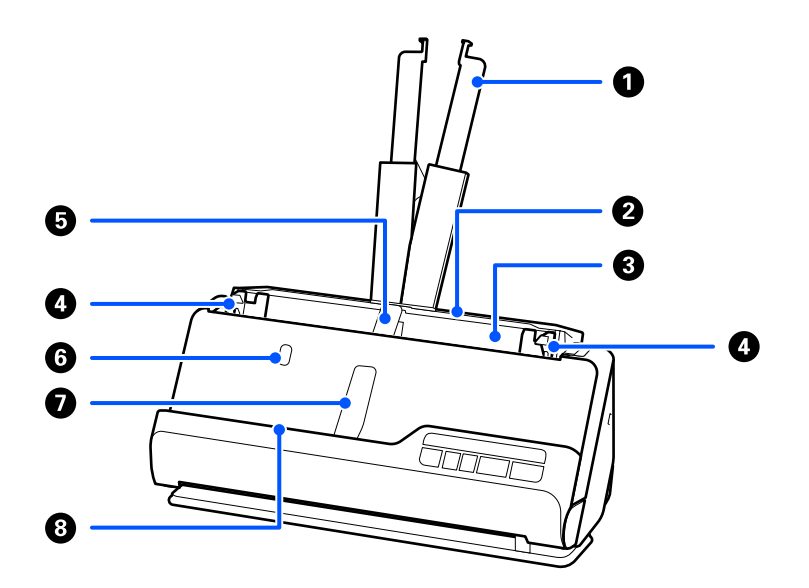

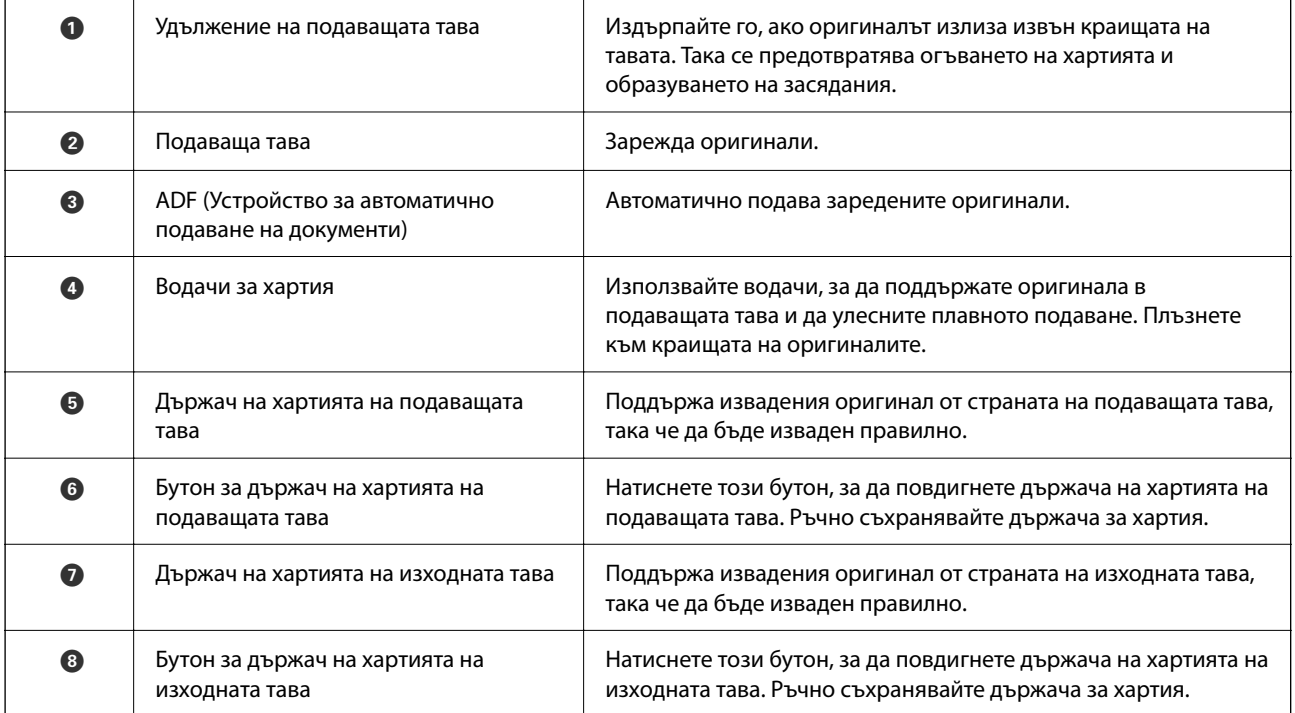

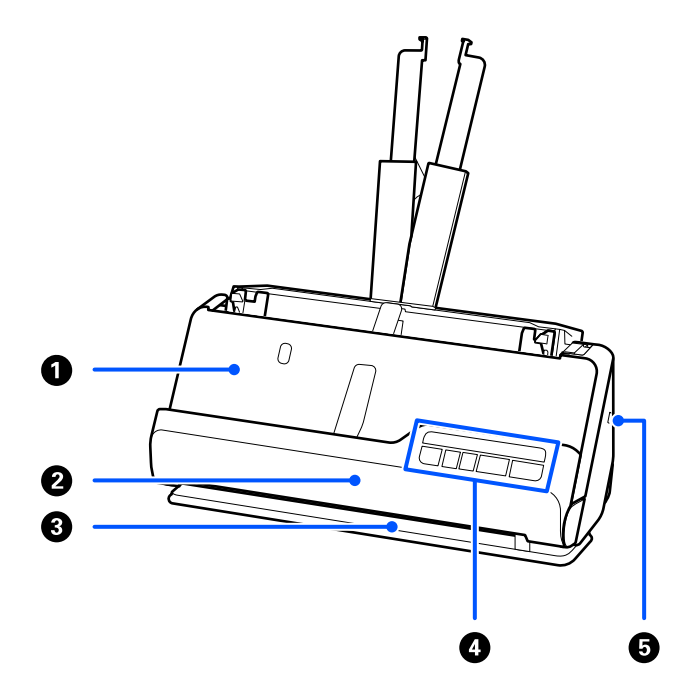

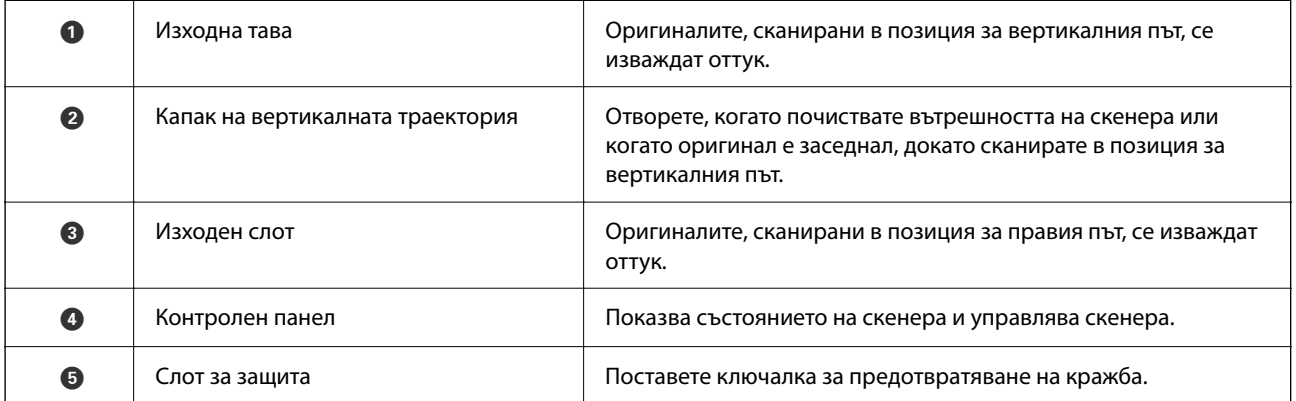

## **Отстрани/отзад**

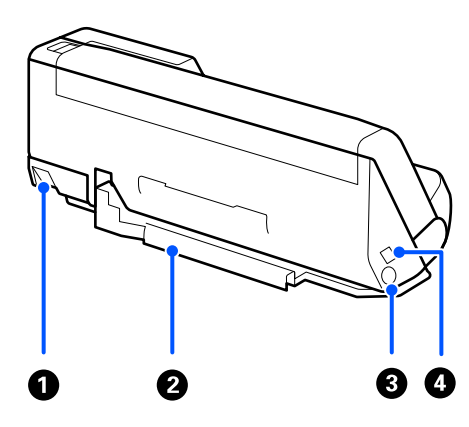

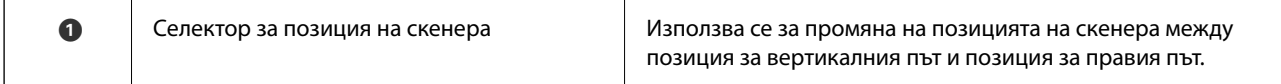

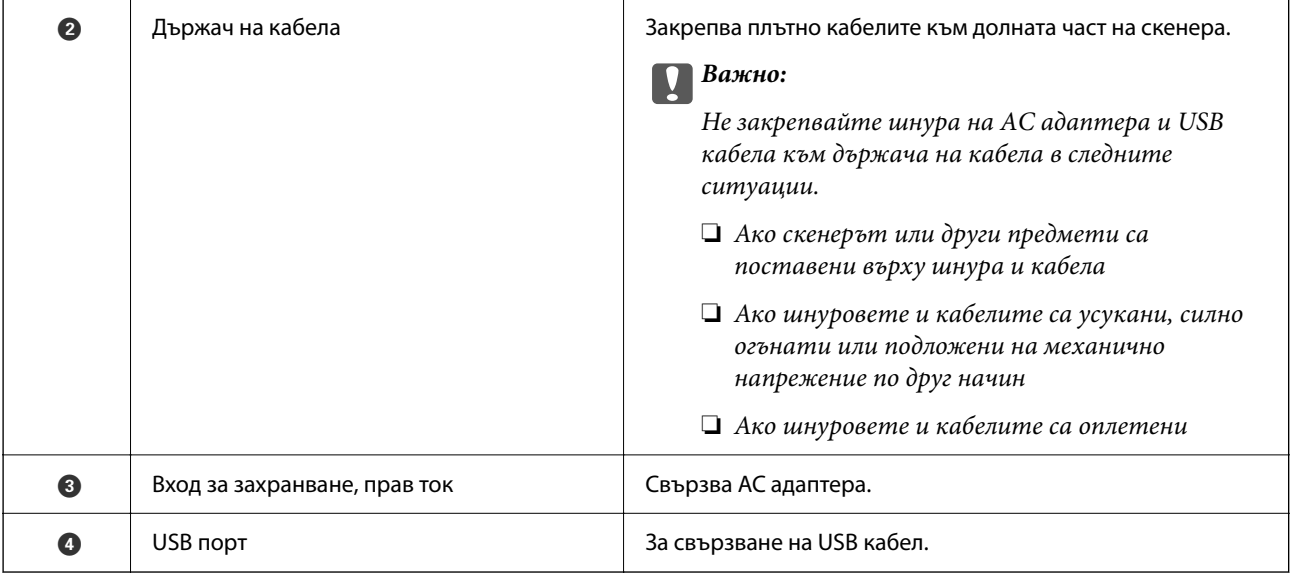

#### **Изглед отвътре**

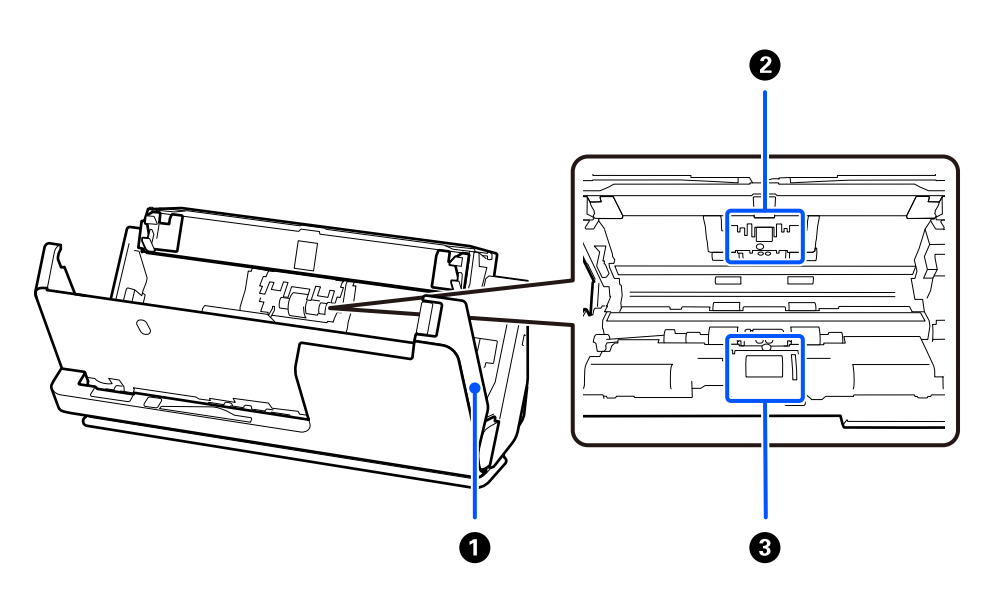

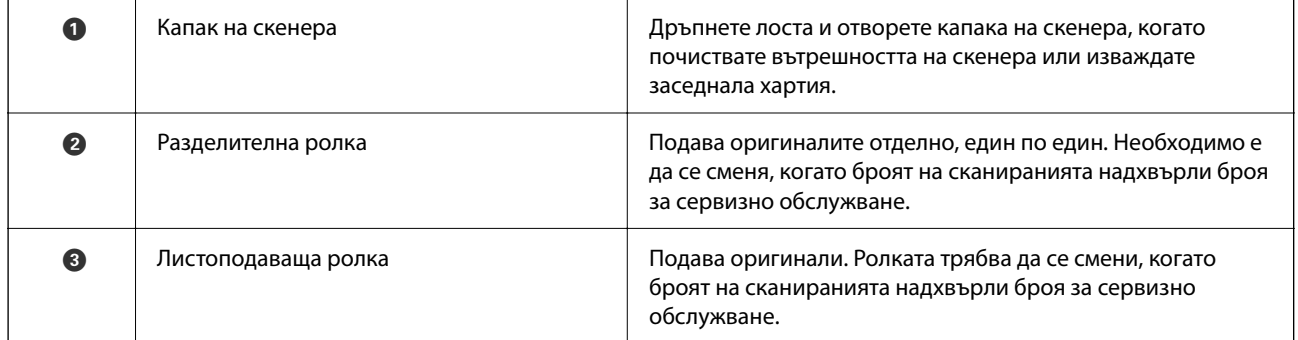

#### **Още по темата**

- $\blacktriangleright$  ["Почистване на скенера отвътре" на страница 118](#page-117-0)
- & ["Смяна на комплекта ролки" на страница 129](#page-128-0)

# <span id="page-20-0"></span>**Позиция на скенер**

Можете да промените позицията на скенера в съответствие с употребата.

#### !*Внимание:*

Внимавайте да не прищипете пръстите си или кабелите, когато променяте позицията на скенера. Възможно е да възникне нараняване или повреда.

Вижте страницата Свързана информация за повече информация относно комбинациите от позиции на скенера и оригиналите.

#### **Позиция за вертикалния път**

Когато сканирате няколко листа оригинали със стандартен размер или когато сканирате тънка хартия или касови бележки, издърпайте селектора за позиция на скенера, за да наклоните скенера напред в позиция за вертикалния път. Когато сканирате в позиция за вертикалния път, оригиналите, заредени в подаващата тава, се изваждат към изходната тава в горната част на скенера.

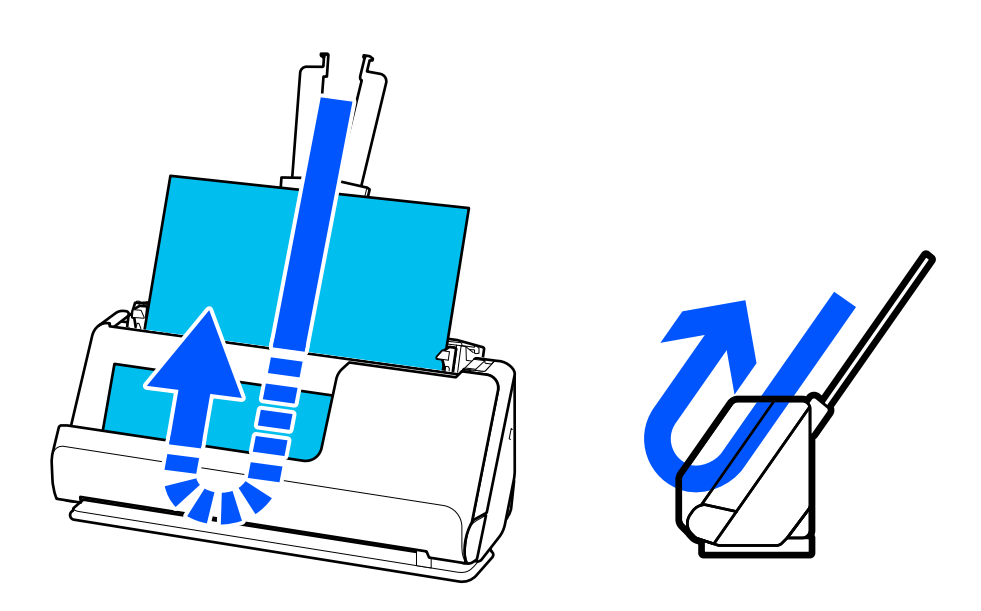

Когато позицията за вертикалния път се промени, светлинният индикатор И на контролния панел се изключва.

#### **Позиция за правия път**

Когато сканирате дебели оригинали, като например паспорти, издърпайте селектора за позицията на скенера, за да наклоните скенера назад до позиция за правия път. Когато сканирате в позиция за правия <span id="page-21-0"></span>път, оригиналите, заредени в подаващата тава, се извеждат към изходния отвор в предната част на скенера.

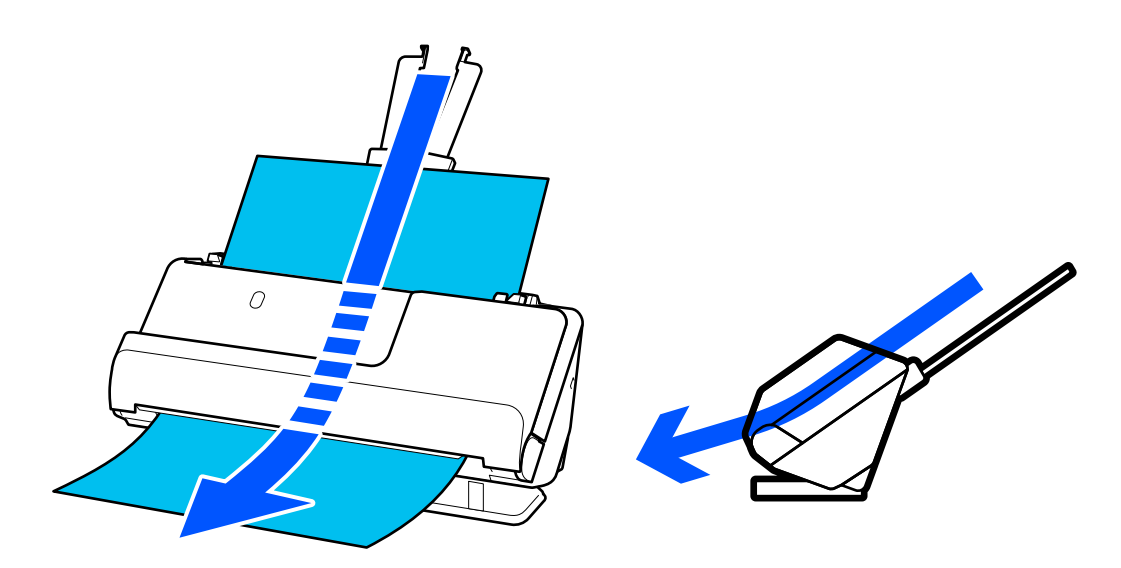

Когато скенерът премине в позиция за правия път, светлинният индикатор  $\mathscr U$  на контролния панел се включва.

#### **Още по темата**

& ["Комбинации от оригинали и позиции на скенера" на страница 41](#page-40-0)

# **Бутони и светлинни индикатори на контролния панел**

## **Бутони**

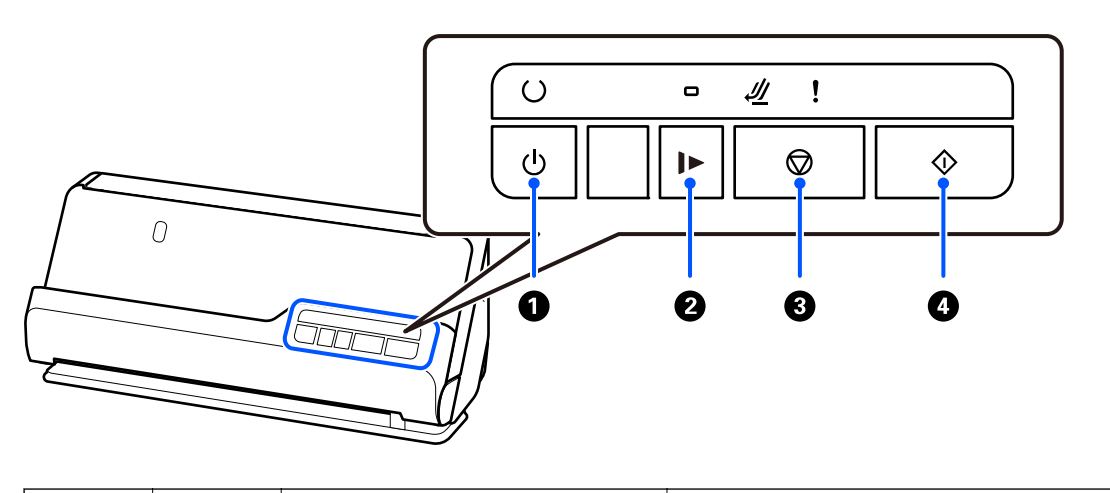

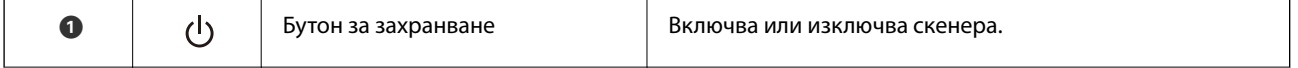

<span id="page-22-0"></span>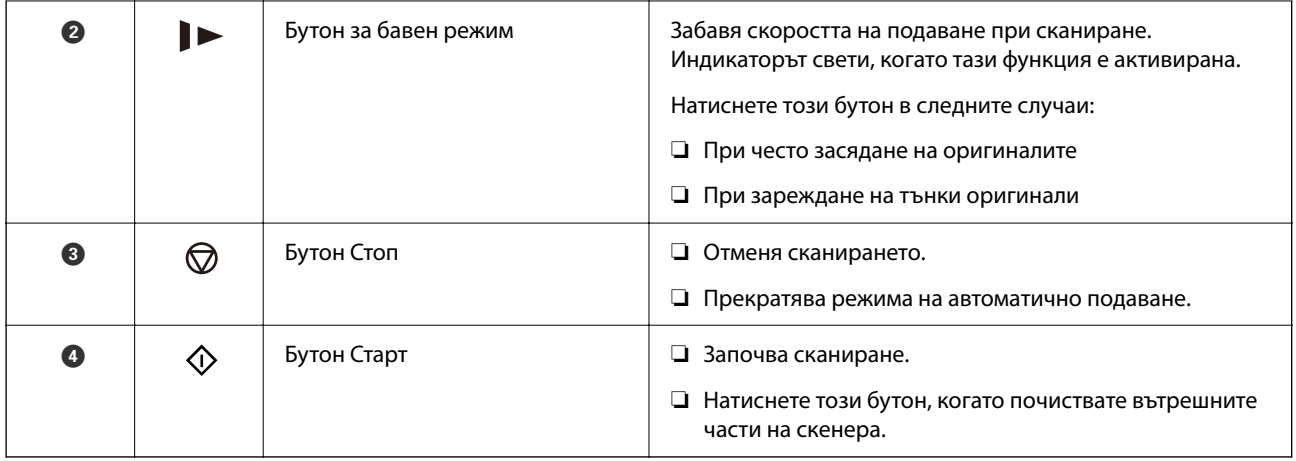

# **Светлинни индикатори**

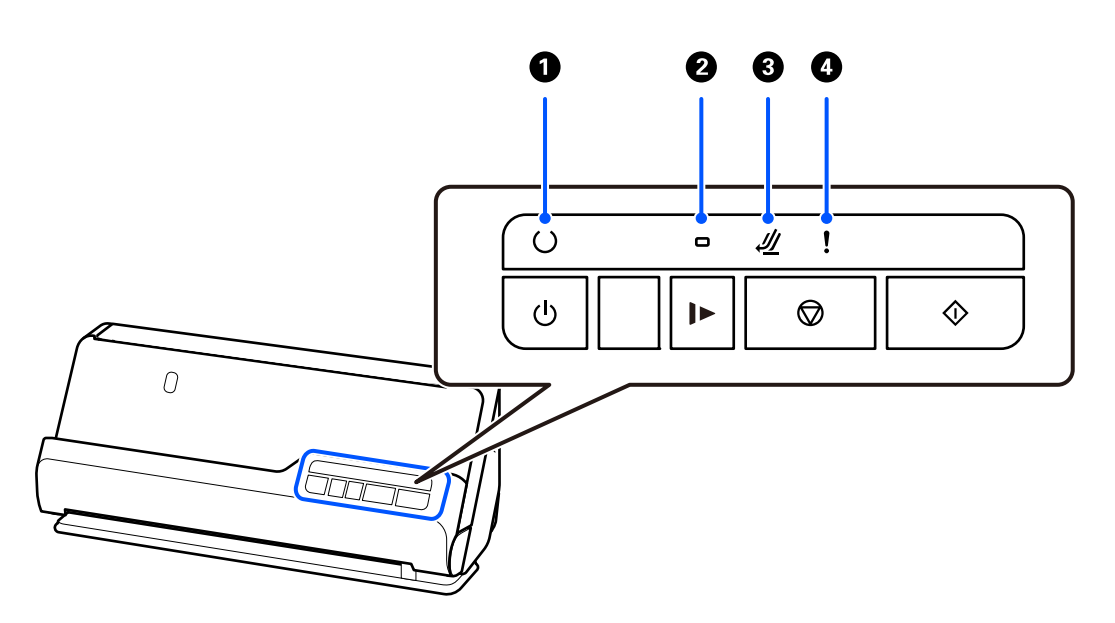

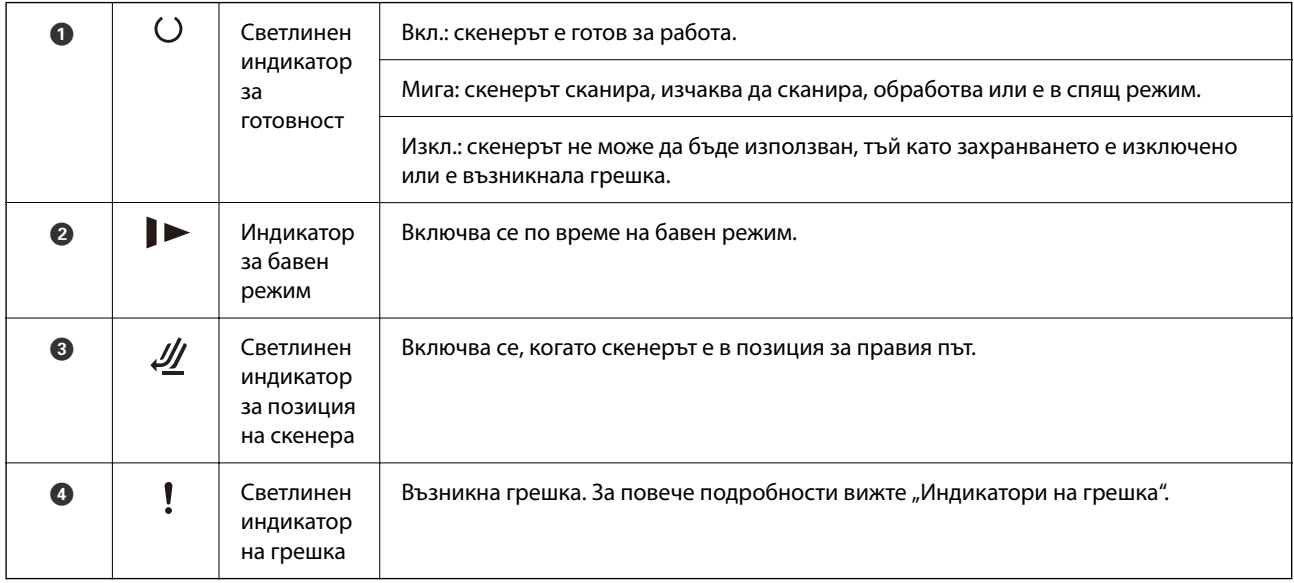

#### <span id="page-23-0"></span>**Още по темата**

& "Индикатори за грешка" на страница 24

# **Индикатори за грешка**

#### **Грешки в скенера**

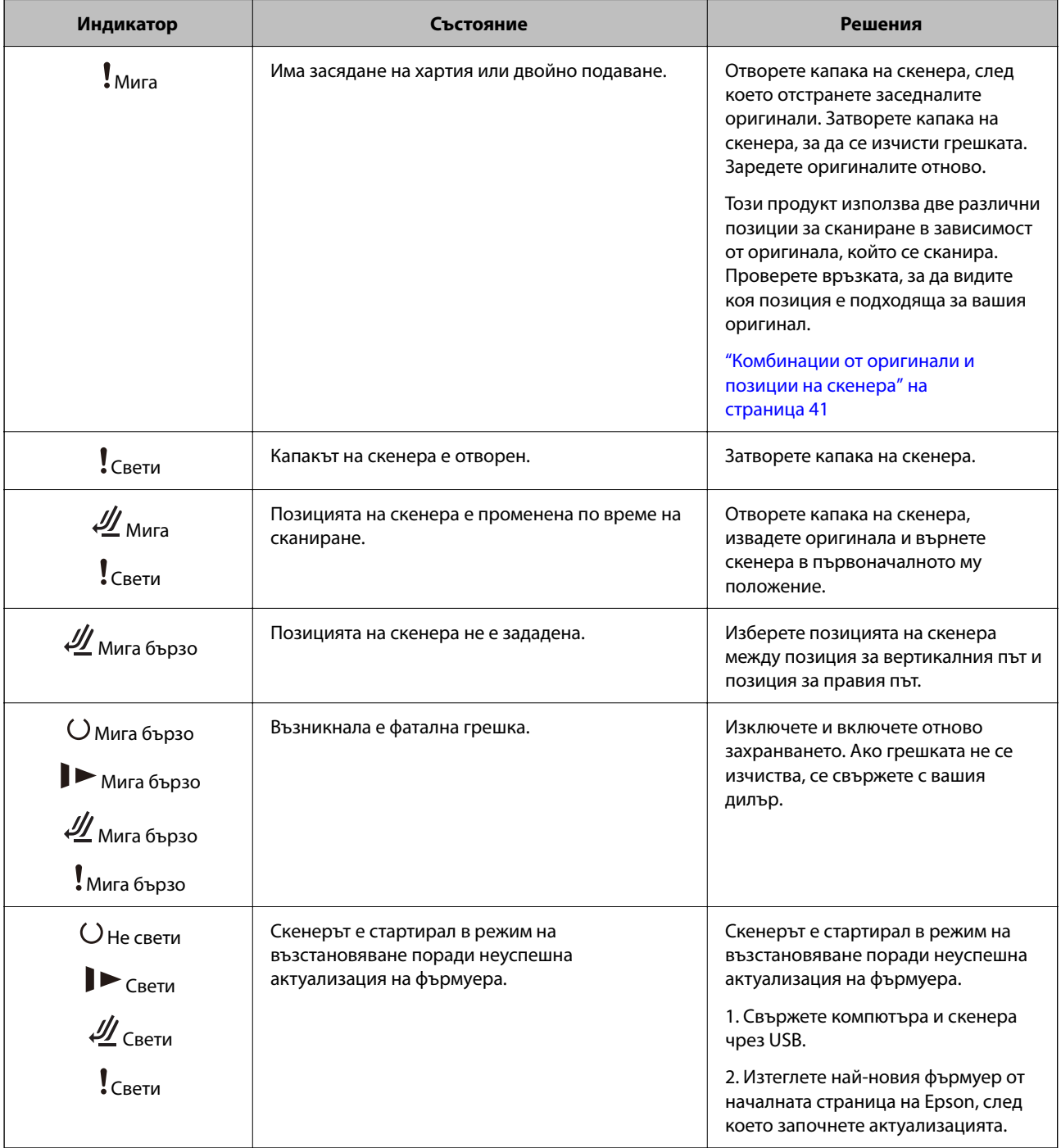

#### **Още по темата**

& ["Отстраняване на заседнали оригинали от скенера" на страница 147](#page-146-0)

# <span id="page-24-0"></span>**Информация за приложения**

Настоящият раздел представя приложения, които са налични за вашия скенер. Последното приложение може да бъде инсталирано на уебсайта на Epson.

# **Приложение за сканиране на документи (Document Capture Pro / Document Capture)**

Document Capture Pro\* е приложение, което Ви позволява ефективно да сканирате оригинали, като например документи.

Можете да регистрирате набор от операции, като например Scan — Save — Send, като "задание". Като регистрирате предварително серия от операции като задание, можете да извършите всички операции просто като изберете заданието. Чрез назначаването на задание към бутона на контролния панел на скенера можете да стартирате задание, като натиснете бутона.

Вижте помощта Document Capture Pro (Windows) или Document Capture (Mac OS) за информация относно употребата на приложението.

\* Това име е за Windows. За Mac OS името е Document Capture.

#### **Стартиране в Windows**

❏ Windows 11

Щракнете върху бутона за стартиране, след което изберете **Всички приложения** > **Epson Software** > **Document Capture Pro**.

❏ Windows 10

Щракнете върху бутона за стартиране, след което изберете **Epson Software** > **Document Capture Pro**.

❏ Windows 8.1/Windows 8

Въведете името на приложението в препратката за търсене, след което изберете показаната икона.

❏ Windows 7

Щракнете върху бутона за стартиране, след което изберете **Всички програми** > **Epson Software** > **Document Capture Pro**.

#### **Стартиране в Mac OS**

Изберете **Отиди** > **Приложения** > **Epson Software** > **Document Capture**.

## **Приложение за контролиране на скенера (Epson Scan 2)**

Epson Scan 2 е драйвер на скенер, който Ви позволява да управлявате скенера. Можете да настроите размера, разделителната способност, яркостта, контраста и качеството на сканираното изображение. Освен това можете да стартирате приложението от съвместимо с TWAIN приложение за сканиране.

Вижте помощните указания за Epson Scan 2 за подробности как да използвате приложението.

#### **Стартиране в Windows**

#### *Забележка:*

За операционни системи с Windows Server се уверете, че функцията *Персонализиран работен плот* е инсталирана.

<span id="page-25-0"></span>❏ Windows 11/Windows Server 2022

Щракнете върху бутона за стартиране, след което изберете **Всички приложения** > **EPSON** > **Epson Scan 2**.

- ❏ Windows 10/Windows Server 2016/Windows Server 2019 Щракнете върху бутона за стартиране, след което изберете **EPSON** > **Epson Scan 2**.
- ❏ Windows 8.1/Windows 8/Windows Server 2012 R2/Windows Server 2012

Въведете името на приложението в препратката за търсене, след което изберете показаната икона.

❏ Windows 7/Windows Server 2008 R2/Windows Server 2008

Щракнете върху бутона за стартиране, след което изберете **Всички програми** или **Програми** > **EPSON** > **Epson Scan 2** > **Epson Scan 2**.

#### **Стартиране в Mac OS**

Изберете **Отиди** > **Приложение** > **Epson Software** > **Epson Scan 2**.

# **Приложение за актуализиране на софтуер и фърмуер (EPSON Software Updater)**

EPSON Software Updater е приложение, което инсталира нов софтуер и актуализира фърмуера и ръководствата през интернет. Ако желаете да проверявате редовно за информация за актуализация, Вие можете да зададете интервала за проверка за актуализации в настройките за автоматична актуализация на EPSON Software Updater.

#### *Забележка:*

Операционни системи Windows Server не се поддържат.

#### **Стартиране в Windows**

❏ Windows 11

Щракнете върху бутона за стартиране, след което изберете **All apps** > **Epson Software** > **EPSON Software Updater**.

❏ Windows 10

Щракнете върху бутона за стартиране, след което изберете **Epson Software** > **EPSON Software Updater**.

❏ Windows 8.1/Windows 8

Въведете името на приложението в препратката за търсене, след което изберете показаната икона.

❏ Windows 7

Щракнете върху бутона за стартиране, след което изберете **Всички програми** > **Epson Software** > **EPSON Software Updater**.

#### **Стартиране в Mac OS**

Изберете **Отиди** > **Приложения** > **Epson Software** > **EPSON Software Updater**.

## **Софтуер за управление на устройства в мрежа (Epson Device Admin)**

Epson Device Admin е многофункционален софтуер, който управлява устройства в мрежата.

<span id="page-26-0"></span>Налични са следните функции.

- ❏ Наблюдение или управление на до 2000 принтера или скенери в сегмента
- ❏ Изготвяне на подробен отчет, като например за състоянието на консумативи или продукти
- ❏ Актуализиране на фърмуера на продукта
- ❏ Въвеждане на устройството в мрежата
- ❏ Приложете унифицираните настройки в множество устройства.

Можете да изтеглите Epson Device Admin от софтуера за поддръжка на Epson. За повече информация, вижте документацията или помощта на Epson Device Admin.

# **Приложение за създаване на драйверни пакети (EpsonNet SetupManager)**

EpsonNet SetupManager е софтуер за създаване на пакет за лесна инсталация на скенера, като инсталиране на драйвера на скенера и т.н. Този софтуер позволява на администратора да създава уникални софтуерни пакети и да ги разпространява сред групи.

За повече информация посетете своя регионален уебсайт наEpson.

[http://www.epson.com](http://www.epson.com/)

## **Приложение за сканиране на визитни картички (Presto! BizCard)**

Presto! BizCard от NewSoft предоставя пълна гама от функции за управление на контактите за добавяне на визитки, без да се налага ръчно въвеждане. Използвайте системата за разпознаване BizCard за сканиране на визитки, редактиране и синхронизиране на информацията с най-често използвания софтуер за управление на лични бази данни. Може лесно да запаметявате и управлявате вашата информация за контакти.

Вижте помощта за софтуера за повече информация относно използването на софтуера и неговите функции.

#### **Стартиране в Windows**

❏ Windows 11

Щракнете върху бутона за стартиране, след което изберете **Всички приложения** > **NewSoft** > **Presto! BizCard**.

❏ Windows 10

Щракнете върху бутона за стартиране, след което изберете **NewSoft** > **Presto! BizCard**.

❏ Windows 8.1/Windows 8

Въведете името на приложението в препратката за търсене, след което изберете показаната икона.

❏ Windows 7

Щракнете върху бутона за стартиране, след което изберете **Всички програми** > **NewSoft** > **Presto! BizCard**.

#### **Стартиране в Mac OS**

Изберете **Отиди** > **Приложения** > **Presto! BizCard**.

# <span id="page-27-0"></span>**Информация за предлаганите като опция елементи и консумативи**

# **Кодове на Преносен лист**

Използването на Преносен лист Ви дава възможност за сканиране на оригинали с неправилна форма или снимки, които лесно могат да бъдат надраскани. Можете да заредите само един Преносен лист в позиция за правия път.

Можете да сканирате паспорти така, както са, но ако искате да защитите паспорта по време на сканиране, използвайте носещ лист за паспорт.

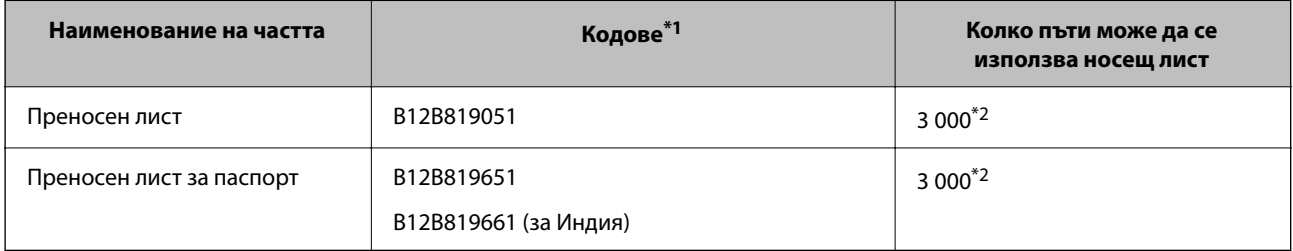

\*1 Не можете да използвате никакви Преносен лист или Преносен лист за паспорт с изключение на посочените кодове.

\*2 Този номер е ръководство за цикъла на смяна. Не използвайте Преносен лист или Преносен лист за паспорт, който е надраскан.

#### **Още по темата**

- & ["Общи спецификации за сканираните оригинали" на страница 31](#page-30-0)
- & ["Поставяне на оригинали с голям размер" на страница 48](#page-47-0)
- & ["Поставяне на брошура" на страница 63](#page-62-0)
- & ["Поставяне на паспорт" на страница 66](#page-65-0)
- & ["Поставяне на оригинали с неправилна форма" на страница 80](#page-79-0)

## **Кодове на комплекта ролки**

Частите (листоподаващата ролка и разделителната ролка) трябва да бъдат сменени, когато броят на сканиранията превиши броя за сервизно обслужване. Можете да проверите последния брой сканирания в помощната програма на Epson Scan 2.

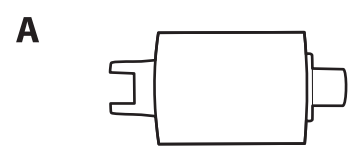

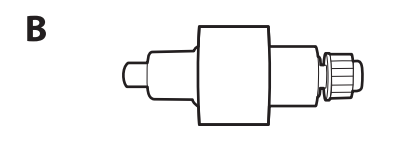

<span id="page-28-0"></span>A: листоподаваща ролка, B: разделителна ролка

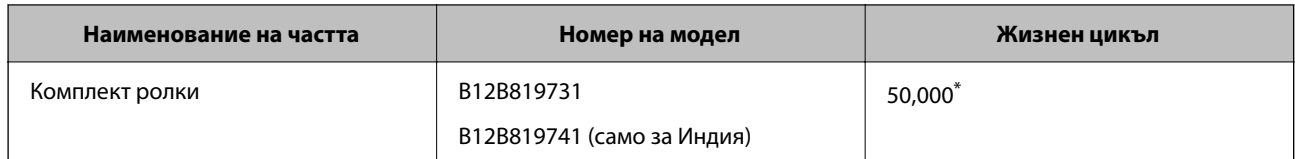

Този брой е бил постигнат чрез последователно сканиране при използване на оригинални хартии за тестване на Epson и служи като ориентир за цикъла на смяна. Цикълът на смяна може да варира в зависимост от различните типове хартии, като например хартия, която генерира много хартиен прах, или хартия с груба повърхност, която би могла да съкрати жизнения цикъл. Времето за смяна също зависи от честотата на сканиране и почистване.

#### **Още по темата**

- & ["Смяна на комплекта ролки" на страница 129](#page-128-0)
- & ["Нулиране на броя сканирания след смяна на ролките" на страница 136](#page-135-0)

## **Кодове на комплекта за почистване**

Използвайте този комплект, когато почиствате вътрешните части на скенера. Този комплект включва почистваща течност и кърпа.

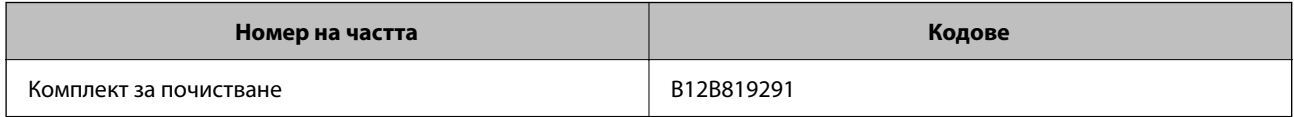

#### **Още по темата**

& ["Почистване на скенера отвътре" на страница 118](#page-117-0)

# <span id="page-29-0"></span>**Поставяне на оригинали**

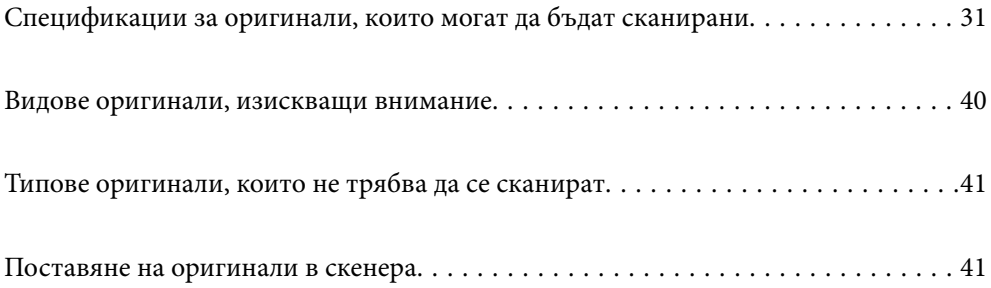

# <span id="page-30-0"></span>**Спецификации за оригинали, които могат да бъдат сканирани**

В този раздел са разяснени спецификациите и условията относно оригиналите, които могат да бъдат заредени в ADF.

## **Общи спецификации за сканираните оригинали**

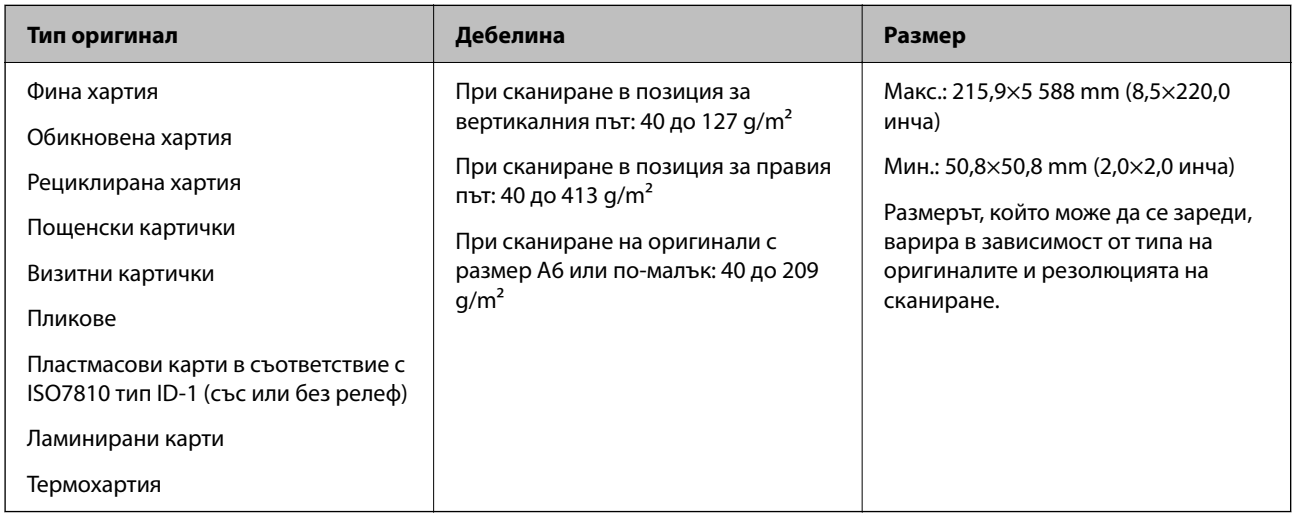

#### *Забележка:*

- ❏ Всички оригинали трябва да бъдат подравнени във водещия край.
- ❏ Уверете се, че огъванията по водещия край на оригиналите са в дадените по-долу граници.
	- A трябва да бъде 5 mm или по-малко.
	- B трябва да бъде 3 mm или по-малко.

 $\bm{\Theta}$  трябва да е по-голямо или равно на  $\bm{\Theta}$  ако  $\bm{\Theta}$  е по-малко от 1 mm. Когато  $\bm{\Theta}$  е по-голямо от 1 mm, трябва да е равно на поне 10 пъти размера на  $\mathbf 2$ .

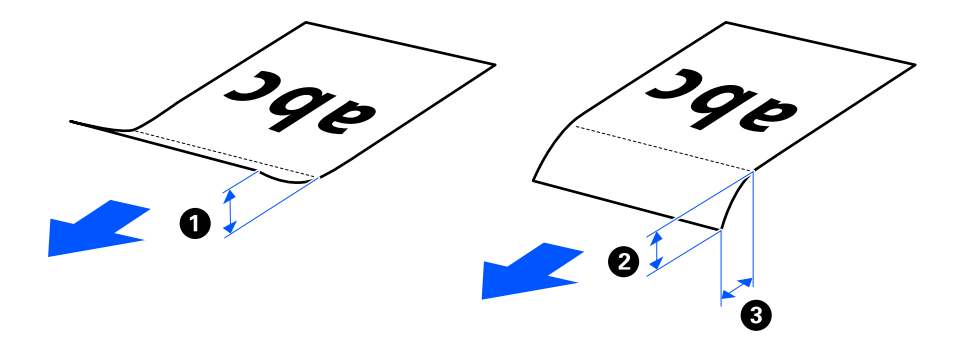

 $\Box$  Дори когато оригиналът отговарят на изискванията за оригинали, които могат да бъдат поставени в ADF, той може да не бъде подаван от ADF, в зависимост от свойствата или качеството на хартията. В допълнение някои оригинали може да понижат качеството на сканиране.

## <span id="page-31-0"></span>**Оригинали със стандартен размер, които могат да се сканират**

Това са спецификациите за оригинали със стандартни размери, които можете да сканирате.

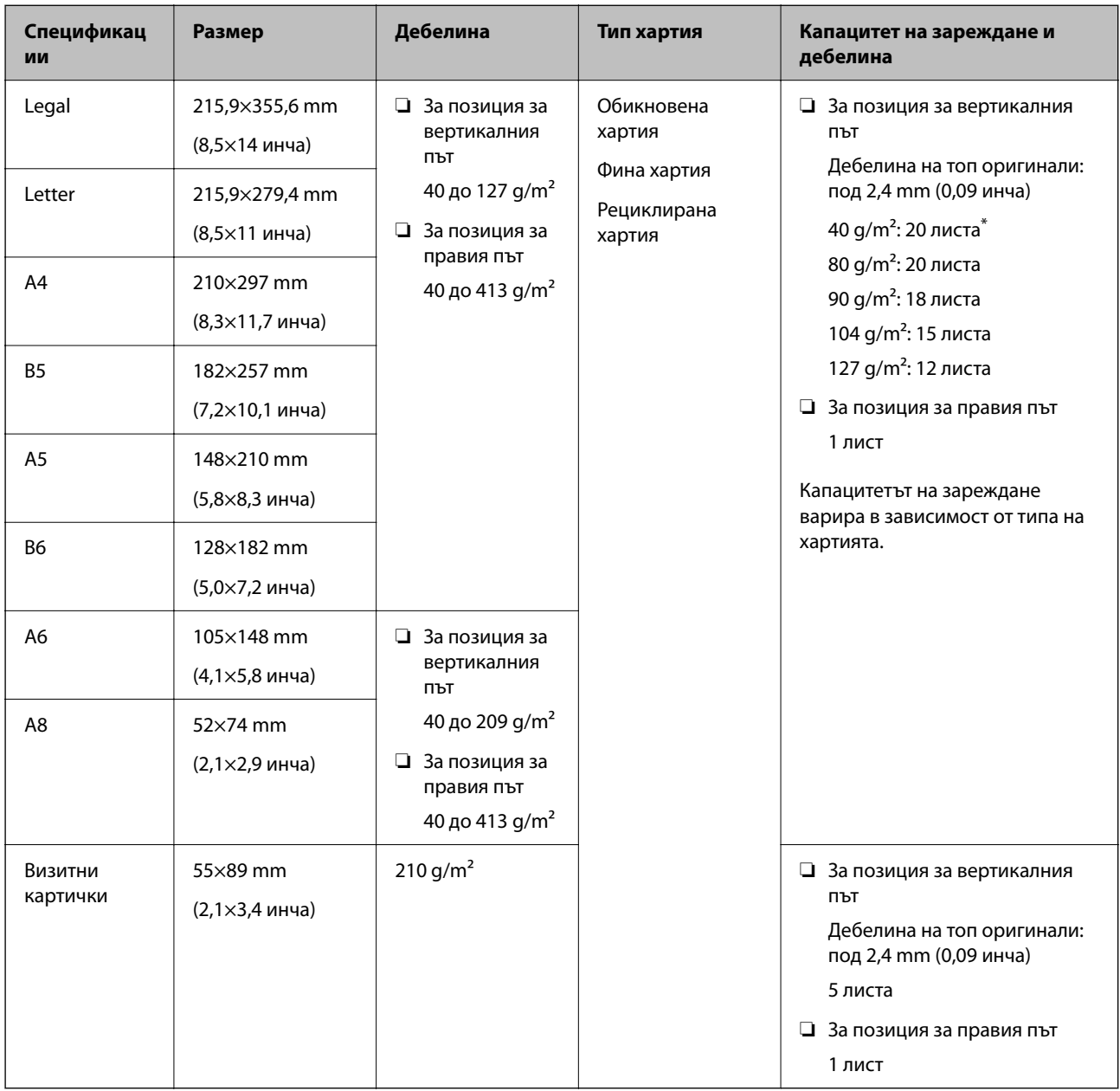

\* Когато сканирате оригинали от тънка хартия, препоръчваме да разширите изходния държач на хартия и на двете места.

#### <span id="page-32-0"></span>**Когато сканирате оригинали със стандартен размер (проверете позицията на скенера)**

❏ Когато сканирате оригинали със стандартен размер от обикновена хартия, сканирайте в позиция за вертикалния път.

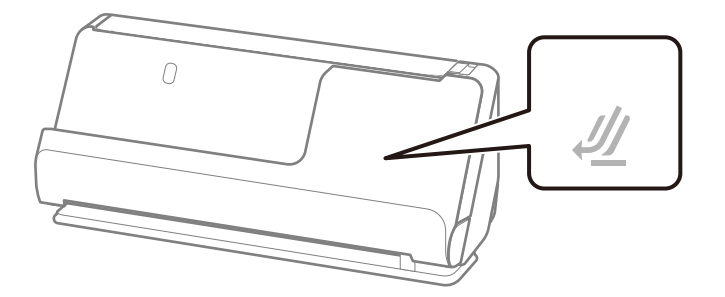

❏ Когато сканирате грамоти за награда и други дебели оригинали (оригинали с плътност от 127 g/m² или повече), сканирайте в позиция за правия път и зареждайте само по един оригинал.

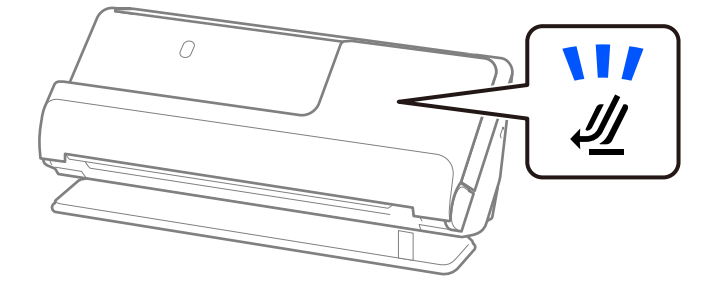

#### **Още по темата**

- & ["Поставяне на оригинали със стандартен размер" на страница 43](#page-42-0)
- & ["Поставяне на оригинали с голям размер" на страница 48](#page-47-0)

### **Големи оригинали, които могат да се сканират**

Това са спецификациите за големи оригинали, които можете да сканирате.

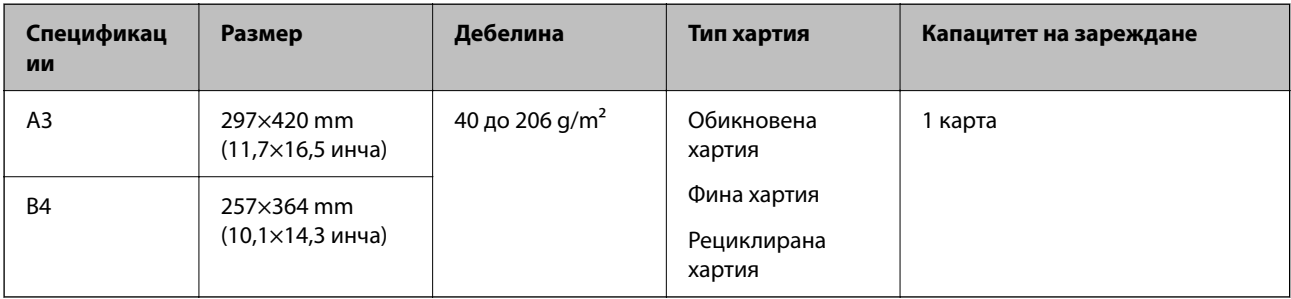

#### <span id="page-33-0"></span>**Когато сканирате големи оригинали (проверете позицията на скенера)**

Когато сканирате големи оригинали, сканирайте ги в позиция за правия път.

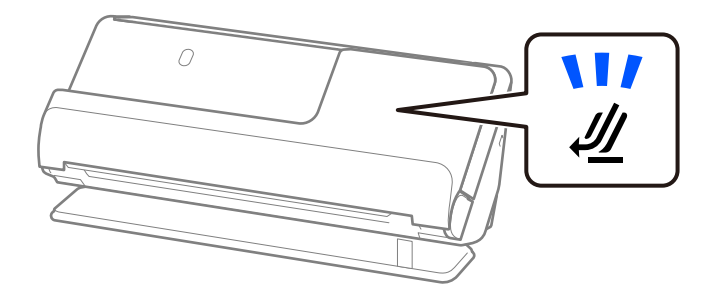

#### **Още по темата**

& ["Поставяне на оригинали с голям размер" на страница 48](#page-47-0)

## **Дълга хартия, която може да се сканира**

Това са спецификациите за дълга хартия, която можете да сканирате.

#### *Забележка:*

Когато сканирате дълга хартия, скоростта на сканиране е намалена.

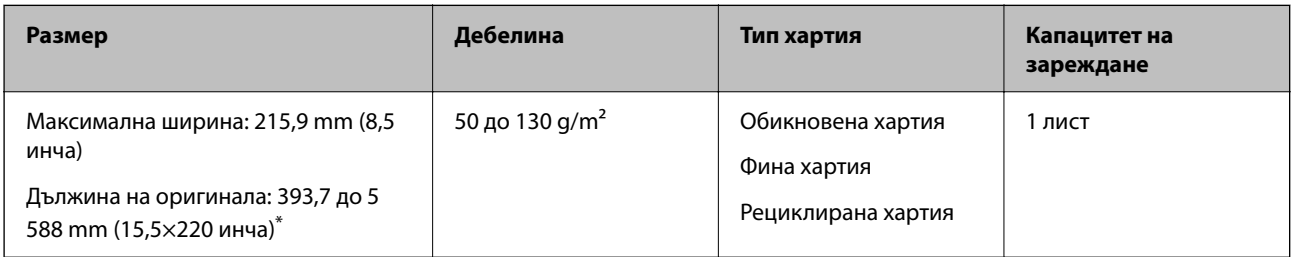

\* Следното показва максималните дължини в зависимост от резолюцията на сканиране.

- ❏ 50 до 200 dpi: 5 588,0 mm (220 инча)
- ❏ 201 до 300 dpi: 5 461,0 mm (215 инча)
- ❏ 301 до 600 dpi: 1 346,0 mm (53 инча)

#### **Когато сканирате дълга хартия (проверете позицията на скенера)**

Когато сканирате дълга хартия, сканирайте я в позиция за правия път.

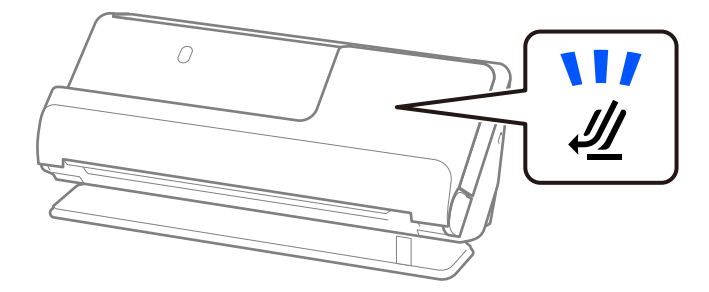

#### <span id="page-34-0"></span>**Още по темата**

& ["Поставяне на дълга хартия" на страница 52](#page-51-0)

## **Касови бележки, които могат да се сканират**

Това са спецификациите за касови бележки, които можете да сканирате.

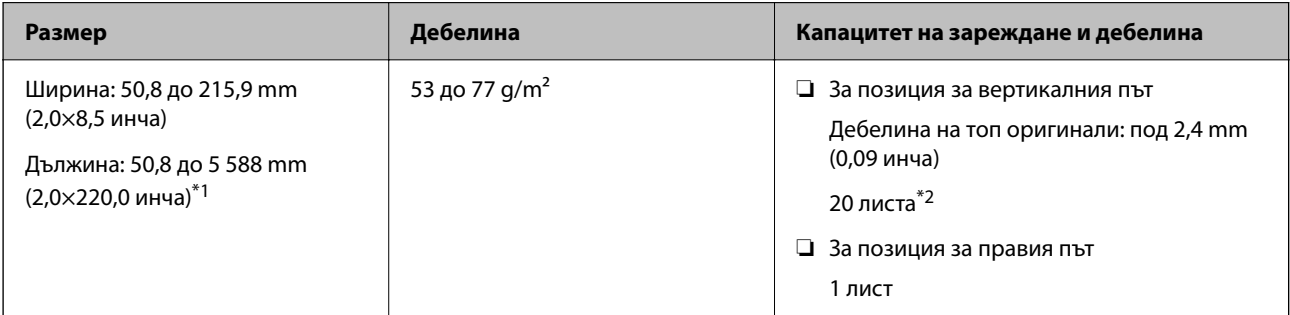

- \*1 Сменете позицията на скенера в зависимост от дължината на касовата бележка, която ще сканирате.
- \*2 Когато сканирате касови бележки в позиция за вертикалния път, препоръчваме да удължите опората на изходния държач на хартия и на двете места.

#### **Когато сканирате касови бележки (проверете позицията на скенера)**

❏ Когато сканирате касови бележки, които са по-къси от 393,7 mm (15,5 инча), сканирайте в позиция за вертикалния път.

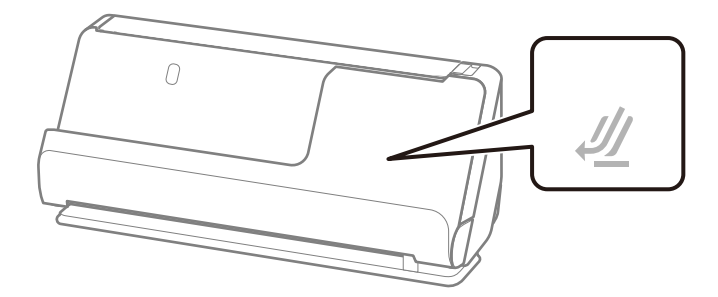

❏ Когато сканирате касови бележки, които са по-дълги от 393,7 mm (15,5 инча), поставете скенера в позиция за правия път и зареждайте само по един оригинал наведнъж.

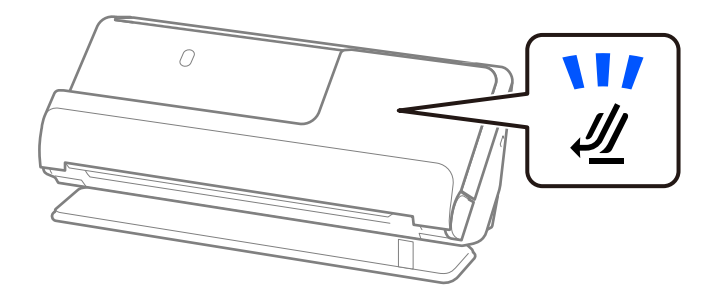

#### **Още по темата**

- & ["Поставяне на оригинали със стандартен размер" на страница 43](#page-42-0)
- & ["Поставяне на дълга хартия" на страница 52](#page-51-0)

## <span id="page-35-0"></span>**Пластмасови карти, които могат да се сканират**

Това са спецификациите за пластмасови карти, които можете да сканирате.

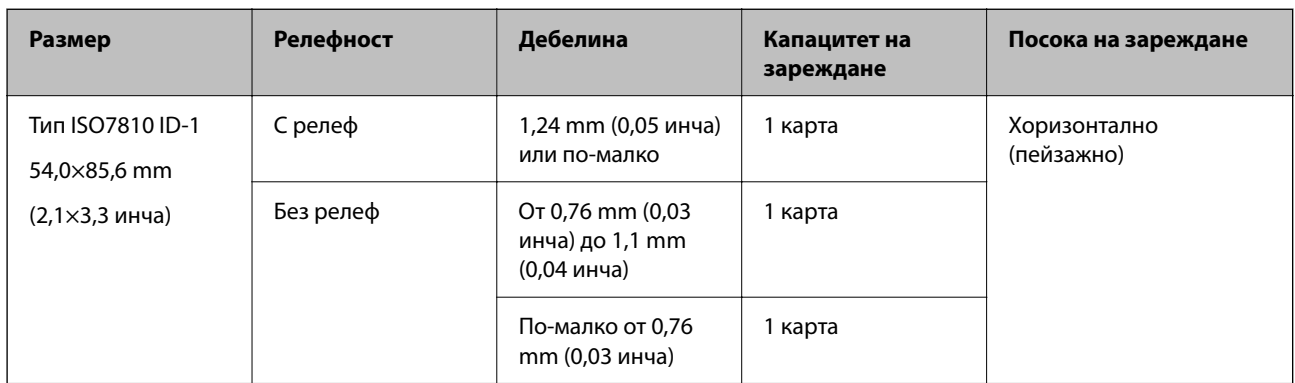

#### **Когато сканирате пластмасови карти (проверете позицията на скенера)**

Когато сканирате пластмасови карти, сканирайте ги в позиция за правия път.

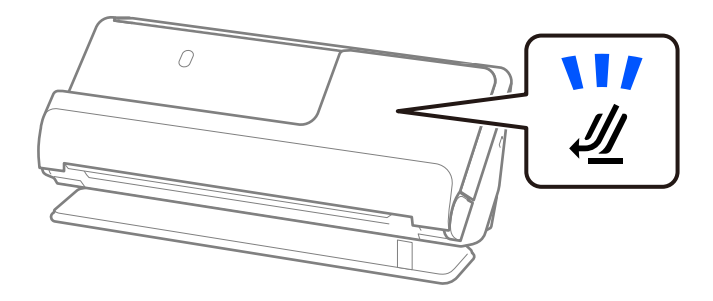

**Още по темата**

& ["Поставяне на пластмасови карти" на страница 56](#page-55-0)

## **Ламинирани карти, които могат да се сканират**

Това са спецификациите за ламинирани карти, които можете да сканирате.

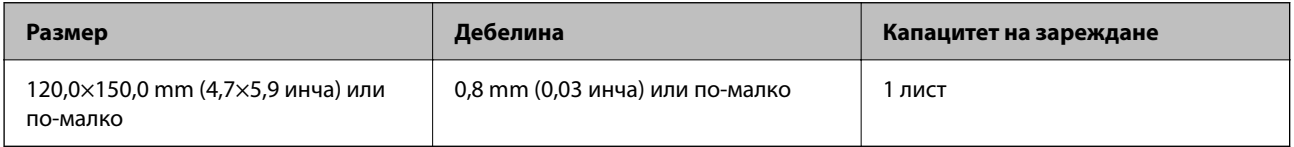
#### **Когато сканирате ламинирани карти (проверете позицията на скенера)**

Когато сканирате ламинирани карти, сканирайте ги в позиция за правия път.

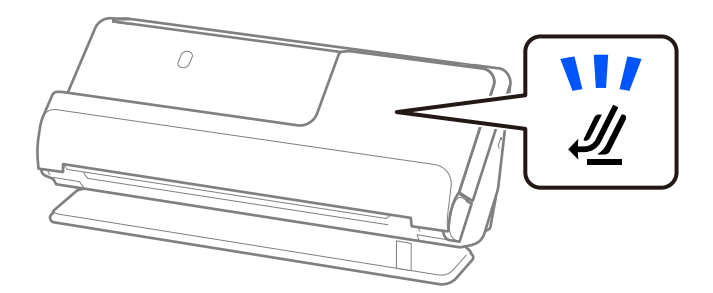

### **Брошури, които могат да се сканират**

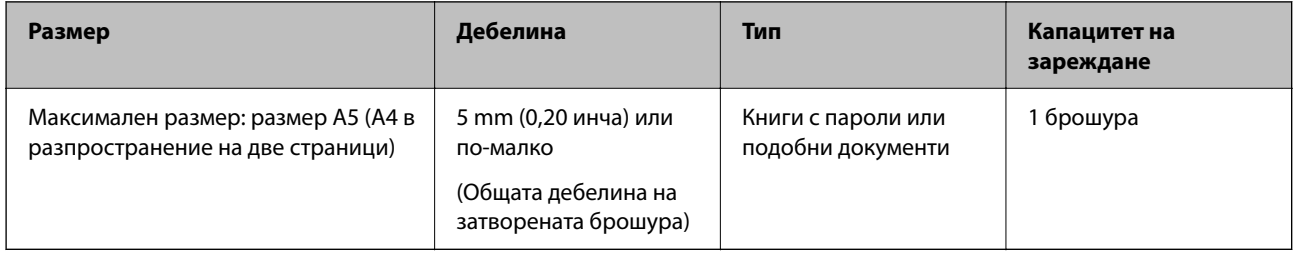

#### **Когато сканирате брошури (проверете позицията на скенера)**

Когато сканирате брошури, сканирайте ги в позиция за правия път.

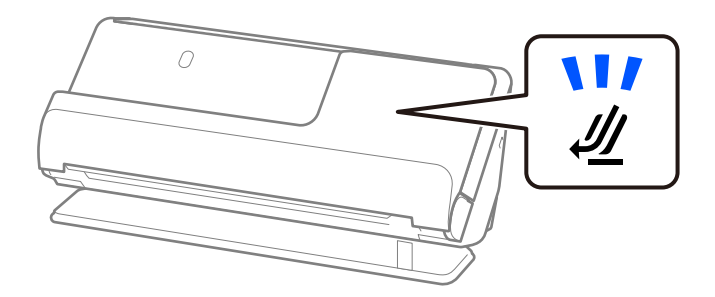

**Още по темата**

& ["Поставяне на брошура" на страница 63](#page-62-0)

## **Паспорти**

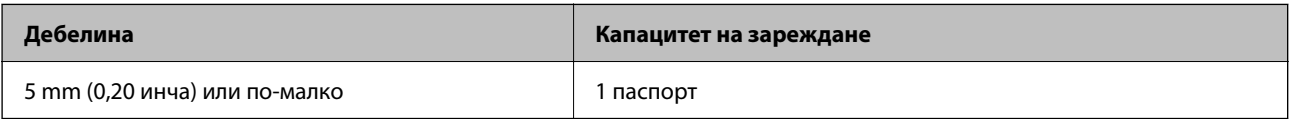

Можете да зареждате само по един паспорт наведнъж, дори когато сканирате с допълнителния носещ лист за паспорти.

#### **Когато сканирате паспорти (проверете позицията на скенера)**

Когато сканирате паспорти, сканирайте ги в позиция за правия път.

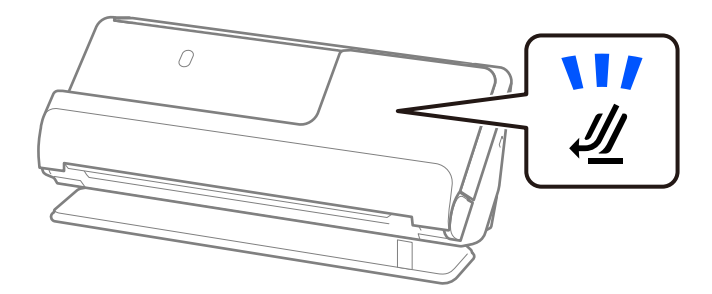

#### **Още по темата**

& ["Поставяне на паспорт" на страница 66](#page-65-0)

## **Спецификации за оригинали, които използват Преносен лист**

Предлаганият като опция Преносен лист представлява лист, предназначен да транспортира оригинали през скенера. Можете да сканирате оригинали, които са по-големи от размер A4/Letter, важни документи или снимки, които не трябва да бъдат повредени, тънка хартия, оригинали с неправилно форма и т.н.

По-долу е даден списък с оригинали, които могат да бъдат сканирани с помощта на Преносен лист.

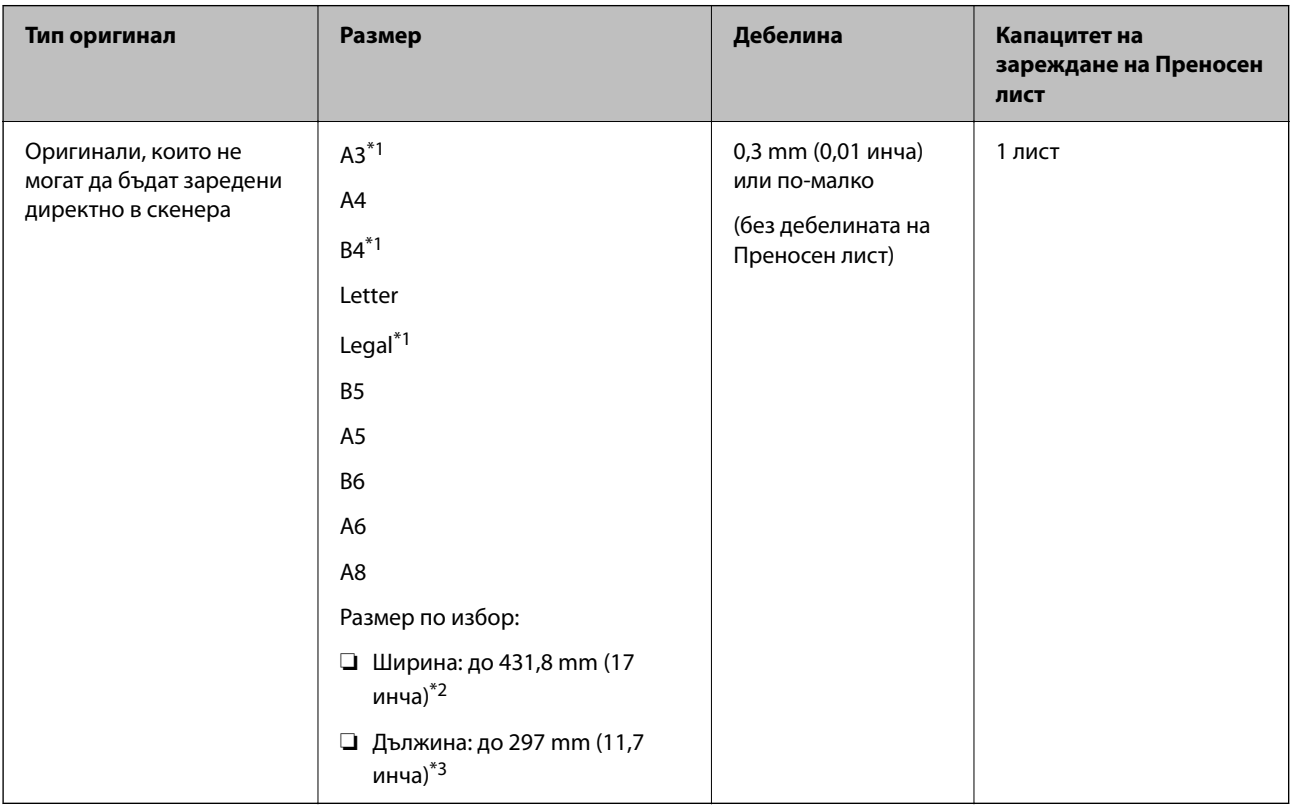

\*1 За да ги поставите, сгънете на две.

\*2 Оригинали, които са по-широки от 215,9 mm (8,5 инча), следва да бъдат сгънати на две.

\*3 Водещият край на оригинала трябва да бъде поставен в свързващата част на Преносен лист, когато сканирате оригинал, който е дълъг приблизително 297 mm (11,7 инча). В противен случай дължината на сканираното изображение може да бъде по-голяма от предвижданото, тъй като скенерът сканира до края на Преносен лист, когато изберете **Автоматично откриване** като настройката за **Размер на документа** в приложението.

#### **Когато сканирате с помощта на носещ лист (проверете позицията на скенера)**

Когато сканирате с помощта на носещ лист, сканирайте в позиция за правия път.

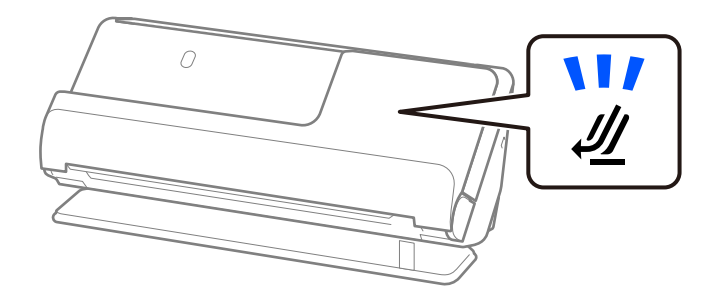

#### **Още по темата**

- & ["Кодове на Преносен лист" на страница 28](#page-27-0)
- & ["Поставяне на оригинали с неправилна форма" на страница 80](#page-79-0)

### **Пликове, които могат да се сканират**

Това са спецификациите за пликове, които можете да сканирате.

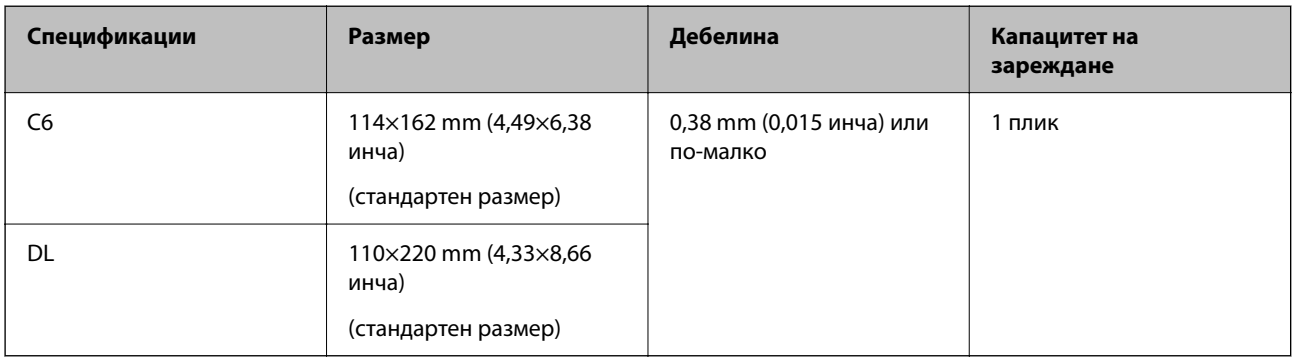

#### **Когато сканирате пликове (проверете позицията на скенера)**

Когато сканирате пликове, сканирайте ги в позиция за правия път.

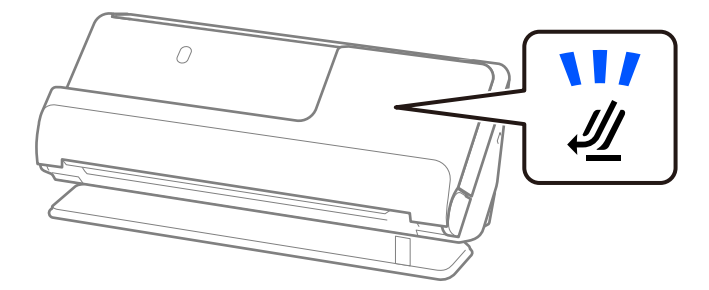

#### **Още по темата**

& ["Поставяне на плик" на страница 76](#page-75-0)

## **Видове оригинали, изискващи внимание**

Следните типове оригинали е възможно да не се сканират успешно.

- ❏ Оригинали със специално обработени повърхности като гланцирана хартия, термохартия или хартия с покритие.
- ❏ Оригинали с голяма по площ неравна повърхност, като фирмени бланки.
- ❏ Оригинали, които са били отпечатани току-що
- ❏ Оригинали с линии за прегъване
- ❏ Перфорирани оригинали
- ❏ Оригинали с етикети или стикери
- ❏ Индиго или самокопираща се хартия
- ❏ Огънати оригинали
- ❏ Намачкани или скъсани оригинали

### **P** Важно:

Самокопиращата се хартия съдържа химически вещества, които може да повредят ролките вътре в скенера. Ако сканирате самокопираща хартия, почиствайте редовно листоподаващата ролка и разделителната ролка. Освен това, сканирането на самокопираща хартия може да съкрати срока на експлоатация на ролките по-бързо в сравнение със сканирането на обикновена хартия.

#### *Забележка:*

❏ Намачканите оригинали могат да се сканират по-добре, ако забавите скоростта на подаване по време на

сканиране ( $\blacktriangleright$ ) или изгладите намачканото, преди сканиране.

- ❏ За да сканирате деликатни оригинали или оригинали, който лесно се намачкват, използвайте Преносен лист (продава се отделно).
- ❏ За да сканирате оригинали, които са разпознати неправилно като двойно подаване, изберете *Изключен* в *Да се открива подаване на два залепени оригинала* на раздела *Основни настройки* на екрана Epson Scan 2 преди сканиране.

Когато използвате Document Capture Pro, Вие можете да отворите прозореца, като натиснете бутона *Detailed Settings* на екрана *Scan Settings*.

- ❏ Етикетите или стикерите трябва да са здраво залепени към оригиналите, без да се подава лепило. Когато сканирате оригинал с етикети или стикери, които изглежда могат да се отлепят лесно, използвайте носещ лист и сканирайте оригинала със скенера в позиция за правия път.
- ❏ Опитайте се да изгладите навитите оригинали, преди да пристъпите към сканиране.
- $□$  Преди да заредите оригинали с гънки, ги изравнете така, че височината на сгъвката да е 5 mm (0,2 инча) или по-малко.

["Поставяне на оригинали със стандартен размер" на страница 43](#page-42-0)

#### **Още по темата**

& ["Основна информация за скенера" на страница 17](#page-16-0)

- <span id="page-40-0"></span>& ["Поставяне на важни оригинали или фотографии" на страница 72](#page-71-0)
- & ["Поставяне на оригинали с неправилна форма" на страница 80](#page-79-0)
- & ["Поддръжка" на страница 117](#page-116-0)

# **Типове оригинали, които не трябва да се сканират**

Следните типове оригинали не трябва да се сканират.

- ❏ Снимки
- ❏ Брошури
- ❏ Паспорти, които са по-дебели от 5 mm заради добавени в паспорта визи или допълнителни страници за визи.
- ❏ Нехартиени оригинали (например прозрачни папки, текстил и метално фолио)
- ❏ Оригинали с телбод или кламери
- ❏ Оригинали с нанесено лепило
- ❏ Скъсани/откъснати оригинали
- ❏ Силно намачкани или нагънати оригинали
- ❏ Прозрачни оригинали, като например фолио за проектори
- ❏ Оригинали с индиго на гърба
- ❏ Оригинали с мокро мастило
- ❏ Оригинали със самозалепващи листчета

#### *Забележка:*

- ❏ Не подавайте ценни снимки, произведения на изкуството или важни документи, които не искате да повредите или деформирате, директно в скенера. Неправилното подаване може да намачка или повреди оригинала. Когато сканирате такива оригинали, не забравяйте да използвате Преносен лист (продава се отделно).
- ❏ Скъсани, намачкани или огънати оригинали могат също така да бъдат сканирани, ако използвате Преносен лист (продава се отделно).
- ❏ За дебели паспорти или паспорти с леко издаден ръб на подвързаната част, сканирайте посредством носещ лист за паспорти (продава се отделно).

#### **Още по темата**

- & ["Поставяне на важни оригинали или фотографии" на страница 72](#page-71-0)
- & ["Поставяне на оригинали с неправилна форма" на страница 80](#page-79-0)

# **Поставяне на оригинали в скенера**

### **Комбинации от оригинали и позиции на скенера**

Този продукт използва две различни позиции за сканиране в зависимост от оригинала, който се сканира.

Този раздел обяснява комбинациите от позиции на скенера и оригинали. За подробности как да промените позицията вижте страниците със свързана информация или процедурите за поставяне на различни видове оригинали.

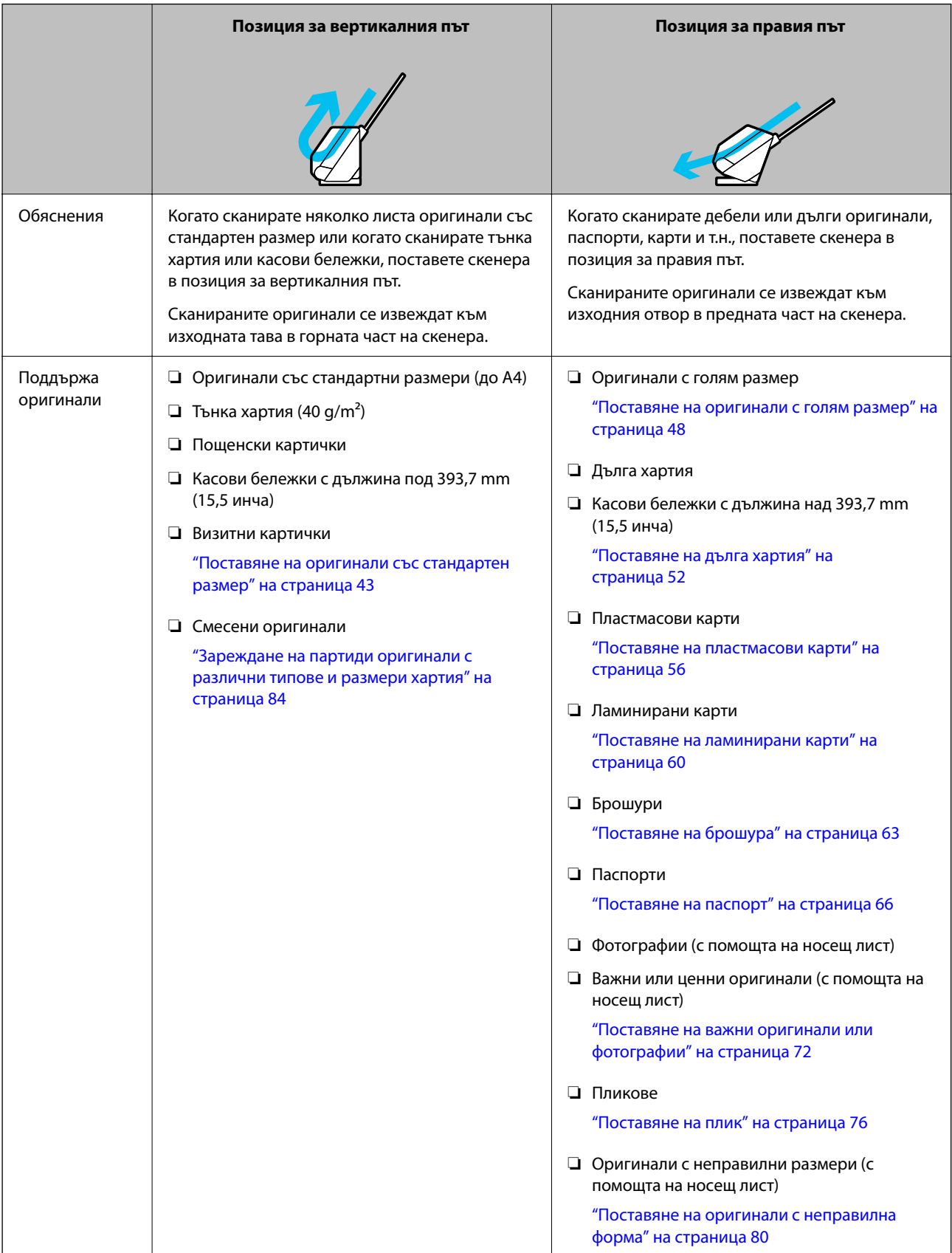

#### <span id="page-42-0"></span>**Още по темата**

& ["Позиция на скенер" на страница 21](#page-20-0)

## **Поставяне на оригинали със стандартен размер**

1. Уверете се, че индикаторът за позиция на скенера  $(\mathscr{U})$  не свети.

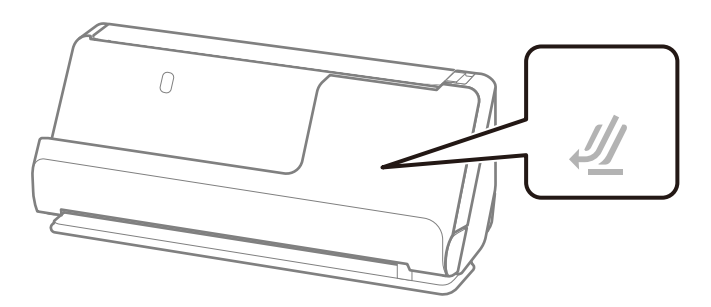

Ако индикаторът за позиция на скенера ( $\mathcal{U}$ ) свети, издърпайте селектора за позиция на скенера, за да наклоните скенера напред.

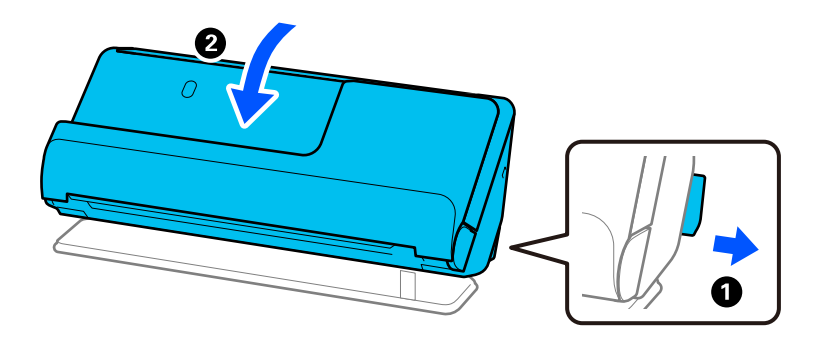

2. Отворете подаващата тава.

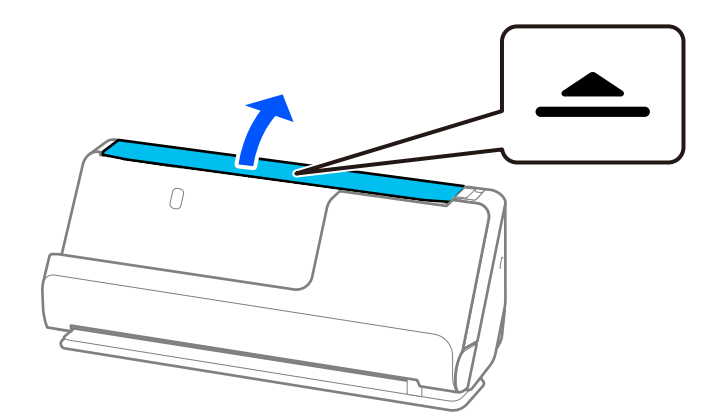

3. Повдигнете удължението на подаващата тава.

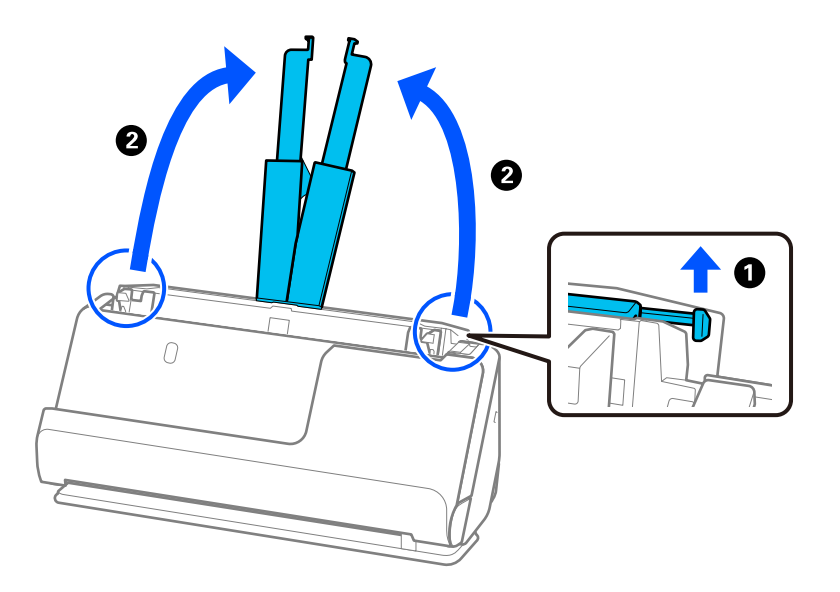

4. Преместете водачите за хартия към краищата на подаващата тава.

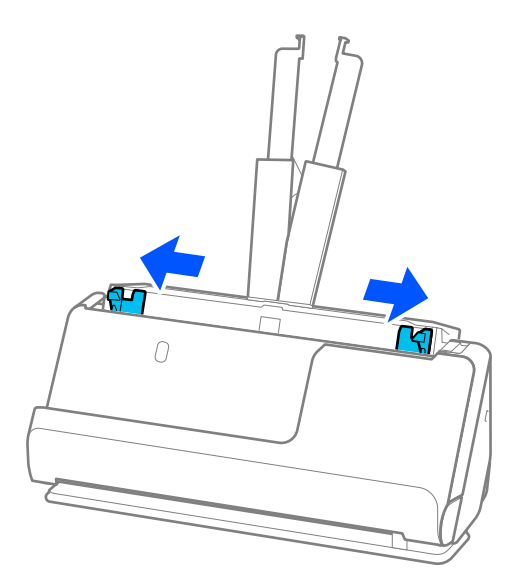

5. Разлистете оригиналите.

Хванете и двата края на оригиналите и ги разлистете няколко пъти.

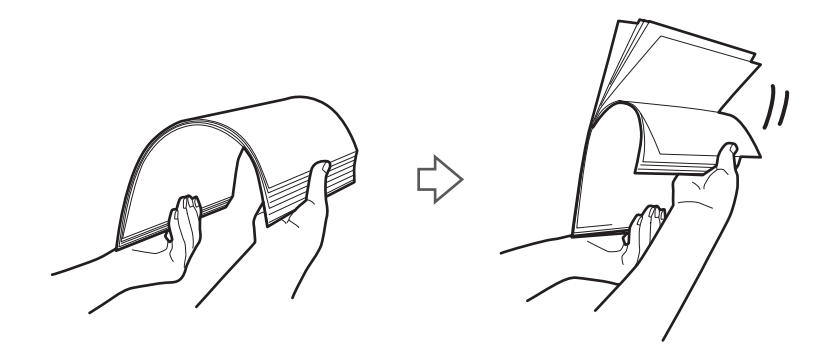

6. Подравнете краищата на оригиналите, като страната за сканиране да бъде обърната нагоре, и плъзнете водещите краища в клинообразна форма.

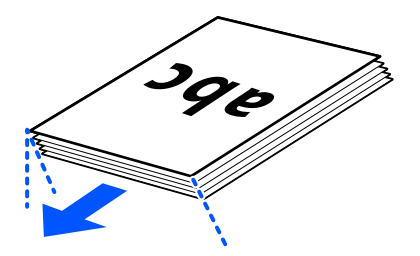

7. Поставете оригиналите във входната тава на автоматично подаващото устройство с лицевата страна нагоре и с горния край ориентиран към ADF.

Поставете хартията в ADF, докато усетите съпротивление.

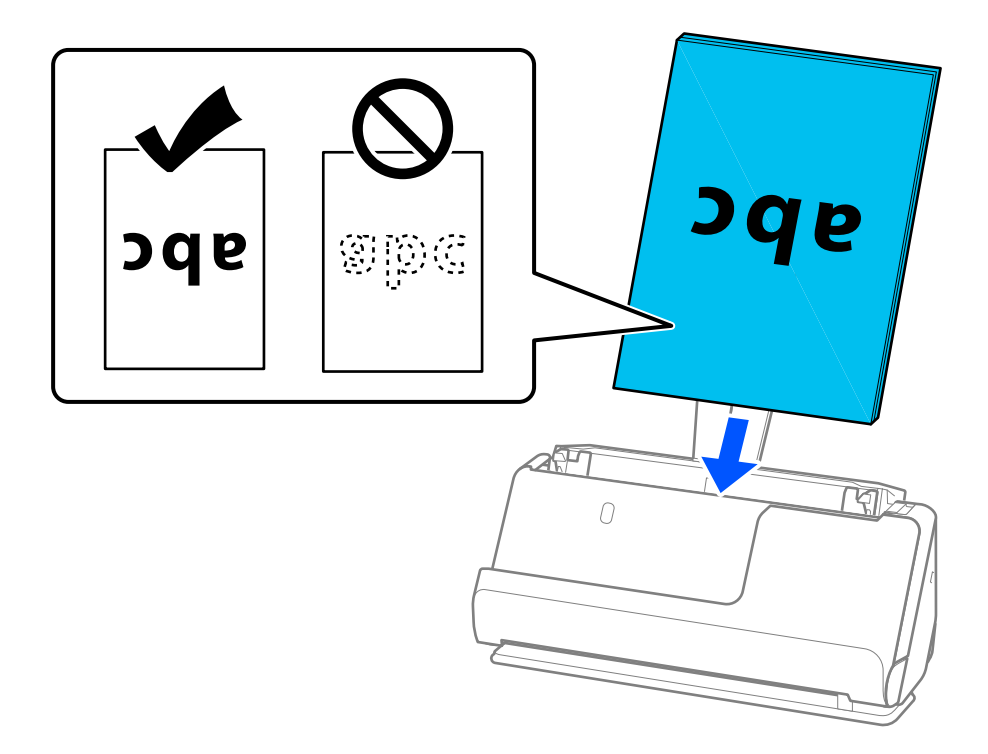

❏ Когато сканирате оригинали с перфорирани отвори, като например извадени от папка перфорирани листа, заредете оригиналите с отворите обърнати наляво, надясно или надолу. Поставете оригиналите така, че да няма отвори в рамките на 15 mm (0,6 инча) отляво и отдясно (30 mm (1,2 инча) общо) от центъра на оригиналите. Може обаче да има отвори в границите на 30 mm (1,2 инча) от водещия край на оригиналите. Уверете се, че ръбовете на перфорираните отвори нямат остатъци от хартия или огъвания.

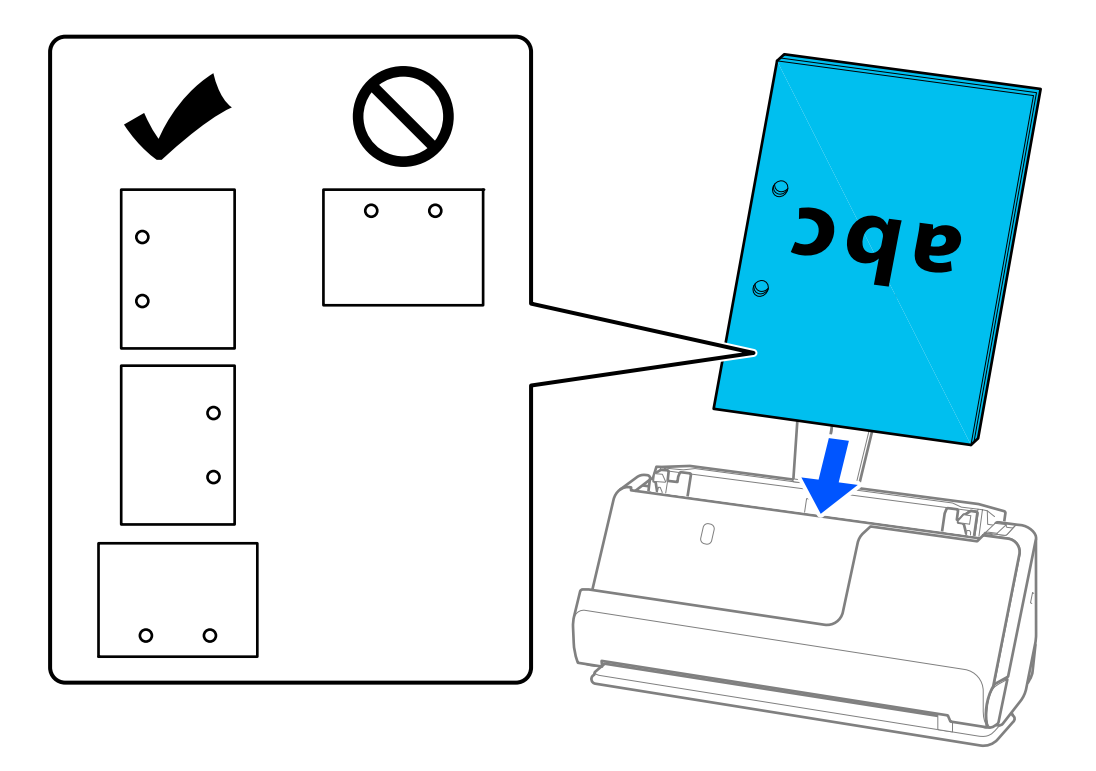

❏ Поставете сгънатите оригинали така, че вътрешната гънка да се намира отпред на скенера и откъм страната на ADF. Можете да заредите до 10 листа. Оригинали с твърда линия за сгъване е възможно да не се подават правилно. За оригинали като тези, преди да ги заредите, ги изравнете така, че височината на сгъвката да е 5 mm (0,2 инча) или по-малко.

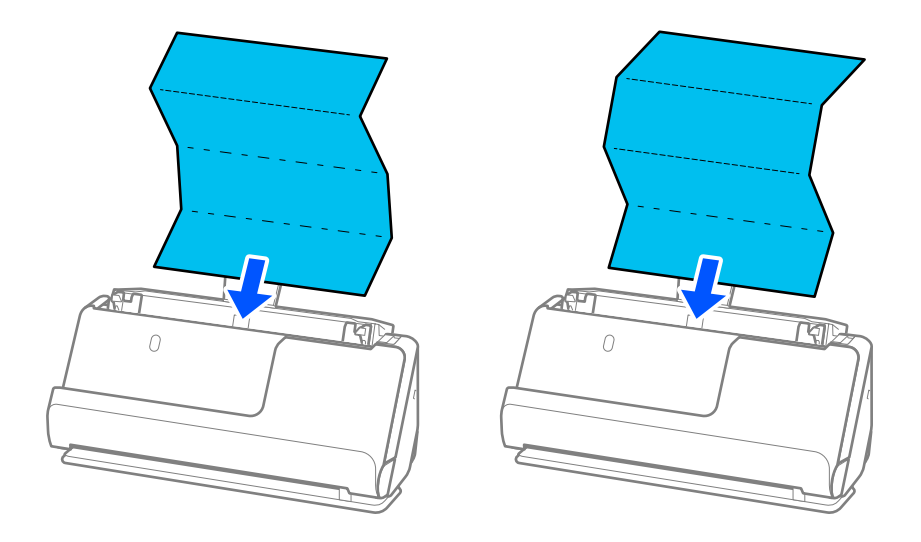

❏ Когато сканирате грамоти за награда и други дебели оригинали (оригинали с плътност от 127 g/m² или повече), превключете скенера в позиция за правия път и зареждайте само по един оригинал.

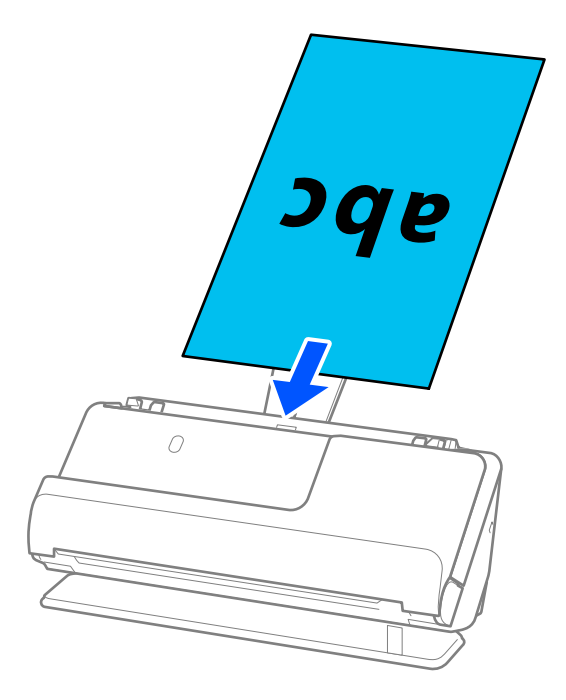

Можете да проверите позицията на скенера с помощта на индикатора за позиция на скенера ( $\mathscr{U}$ ). Когато индикаторът за позицията на скенера свети, скенерът е в позиция за правия път. Ако индикаторът за позицията на скенера не свети (в позиция за вертикалния път), издърпайте лоста отзад, за да наклоните скенера назад.

Когато сканирате в позиция за правия път, уверете се, че има достатъчно място пред скенера за излизащите оригинали.

Освен това, ако излизащите оригинали ударят повърхността на масата, върху която е поставен скенерът, и това влияе на сканираното изображение, преместете скенера до ръба на масата, така че излизащите оригинали да могат да падат и да ги хващате директно.

8. Регулирайте водачите за хартия по ръбовете на оригинала, така че да няма луфтове. В противен случай е възможно оригиналът да бъде подаден под наклон.

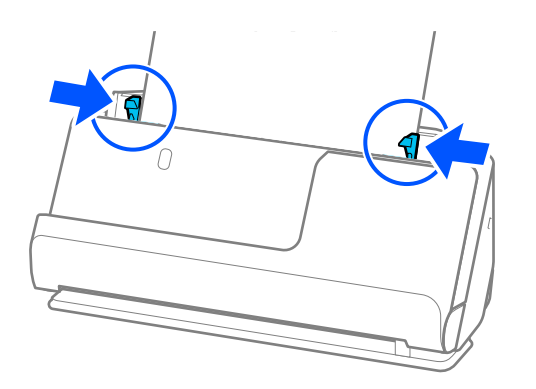

#### <span id="page-47-0"></span>*Забележка:*

- ❏ Ако документът излиза извън удължението на подаващата тава, подпрете го с една ръка, за да предотвратите падането му от автоматично подаващото устройство. Освен това, докато сканирате оригинал, поддържайте двата края на оригинала с ръце, за да предотвратите накланянето му.
- ❏ Когато сканирате оригинали с тънка хартия, като листовки или касови бележки, или когато сканирате оригинали, склонни да се навиват след сканиране, препоръчваме да разширите изходния държач на хартия и от двете страни.

След като заредите оригинала, натиснете бутоните (на две места), за да повдигнете изходния държач на хартия.

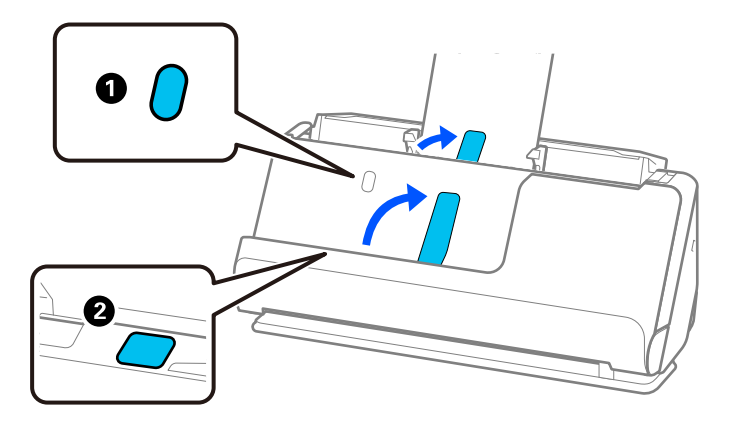

- ❏ Когато сканирате оригинали, като например визитни картички, склонни да се навиват след сканиране, препоръчваме да сканирате в позиция за правия път и да зареждате само по един оригинал наведнъж.
- ❏ Epson Scan 2 Ви позволява да направите предварителен преглед на първата страна на Вашия оригинал. Заредете само първия оригинал в автоматично подаващото устройство и натиснете бутона *Предварителен преглед*. Отваря се прозорецът за предварителен преглед, показва се преглежданото изображение и страницата се изхвърля от скенера.

Сменете изхвърлената страница заедно с останалите оригинали.

- ❏ Когато зареждате и преглеждате няколко оригинала наведнъж, или ако отмените сканирането по средата на сканиране на партида оригинали, вторият оригинал ще бъде подаден донякъде в ADF и сканирането ще спре. Отворете капака на скенера, за да го извадите, след което заредете отново страницата заедно с първата страница и останалите оригинали.
- ❏ В зависимост от типа хартия и средата, в която се използва скенерът, оригиналът може да падне от предната част на скенера след сканиране. При такава ситуация заредете в скенера по-малък брой оригинали от максимално определения за зареждане.

### **Поставяне на оригинали с голям размер**

#### *Забележка:*

- ❏ При сканиране на намачкани, крехки или ценни оригинали използвайте Преносен лист. ["Поставяне на важни оригинали или фотографии" на страница 72](#page-71-0)
- ❏ Уверете се, че има достатъчно място отпред на скенера за изхвърлените оригинали.

1. Уверете се, че индикаторът за позиция на скенера  $(\mathcal{U})$  свети.

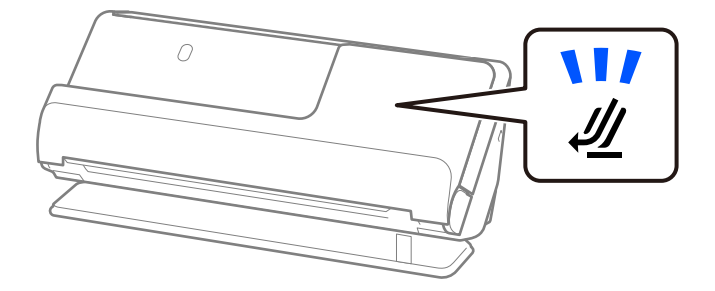

Ако индикаторът за позиция на скенера ( $\cancel{\prime\prime\prime}$ ) не свети, издърпайте селектора за позиция на скенера, за да наклоните скенера назад.

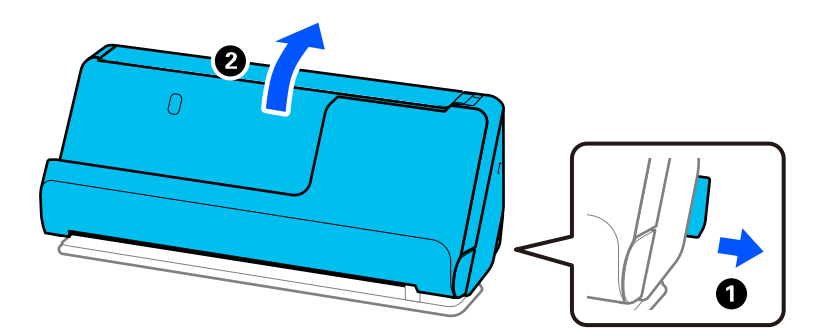

2. Отворете подаващата тава.

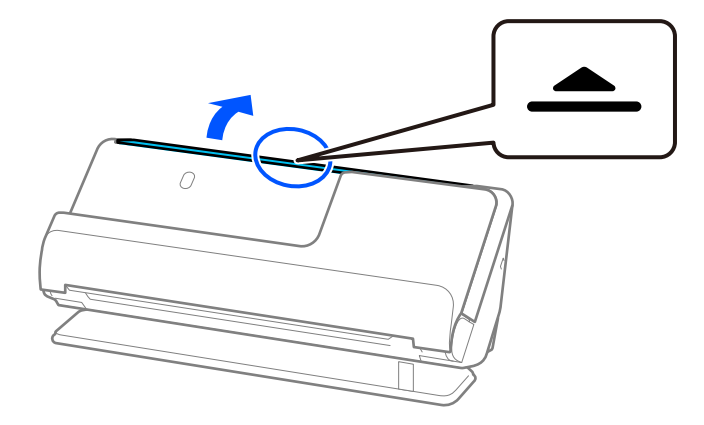

3. Повдигнете удължението на подаващата тава.

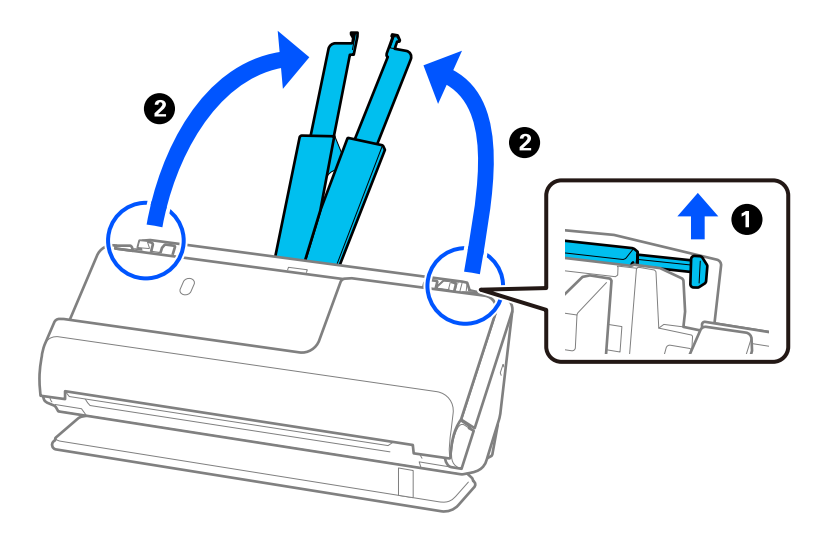

4. Преместете водачите за хартия към краищата на подаващата тава.

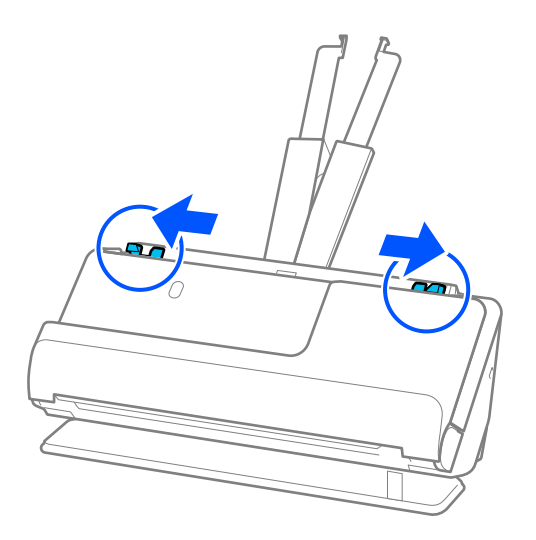

5. Сгънете оригинала наполовина, така че страната за сканиране да е насочена навън.

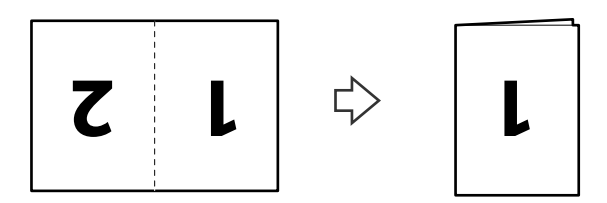

6. Поставете оригинала със страна "1" нагоре и с водещия ръб ориентиран към ADF. Поставете хартията в ADF, докато усетите съпротивление.

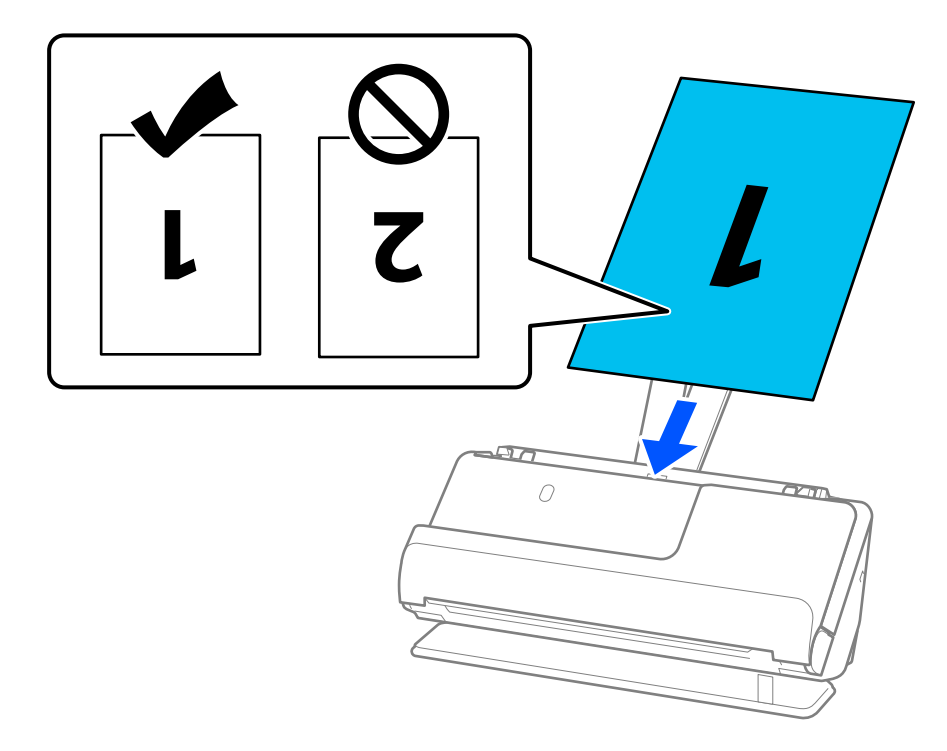

7. Регулирайте водачите за хартия по ръбовете на оригинала, така че да няма луфтове. В противен случай е възможно оригиналът да бъде подаден под наклон.

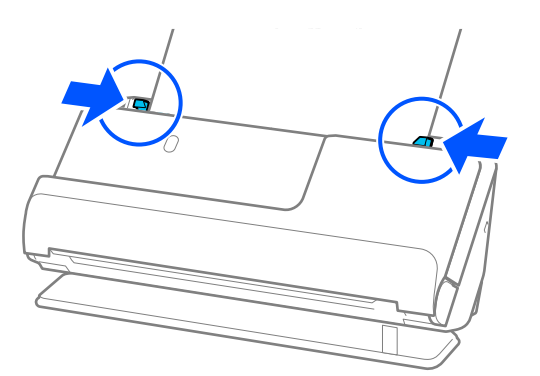

#### *Забележка:*

За да сканирате и двата размера и да ги съедините, задайте подходящата настройка в прозореца Epson Scan 2.

Когато използвате Document Capture Pro, Вие можете да отворите прозореца, като натиснете бутона *Detailed Settings* на екрана *Scan Settings*.

Изберете *Двустранно* от *Страна на сканиране* и изберете *Отляво и отдясно* от *подшити изображения* в прозореца Epson Scan 2. За подробности вижте помощта за Epson Scan 2.

#### **Още по темата**

- & ["Кодове на Преносен лист" на страница 28](#page-27-0)
- & ["Софтуерни настройки, необходими настройки за специални оригинали" на страница 107](#page-106-0)

### <span id="page-51-0"></span>**Поставяне на дълга хартия**

#### *Забележка:*

Уверете се, че има достатъчно място отпред на скенера за изхвърлените оригинали.

1. Уверете се, че индикаторът за позиция на скенера ( $\mathcal{U}$ ) свети.

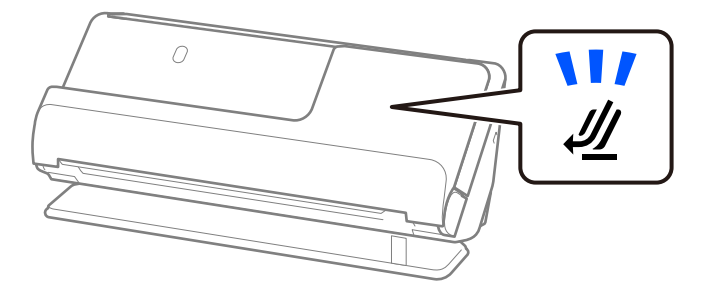

Ако индикаторът за позиция на скенера ( $\mathcal{U}$ ) не свети, издърпайте селектора за позиция на скенера, за да наклоните скенера назад.

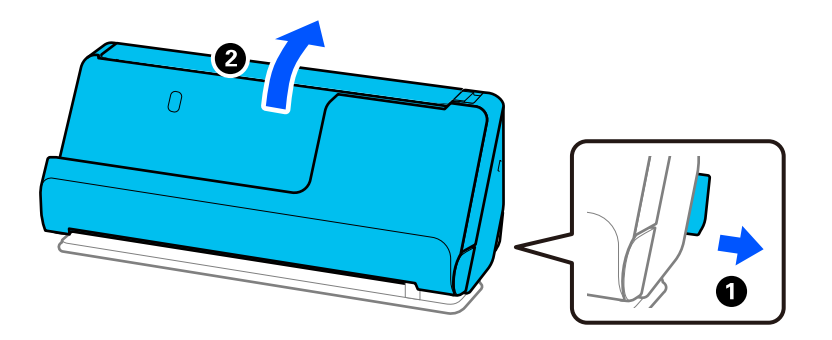

2. Отворете подаващата тава.

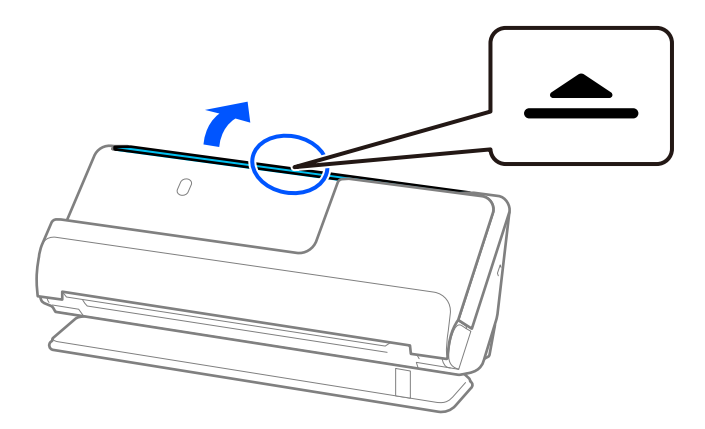

3. Повдигнете удължението на подаващата тава.

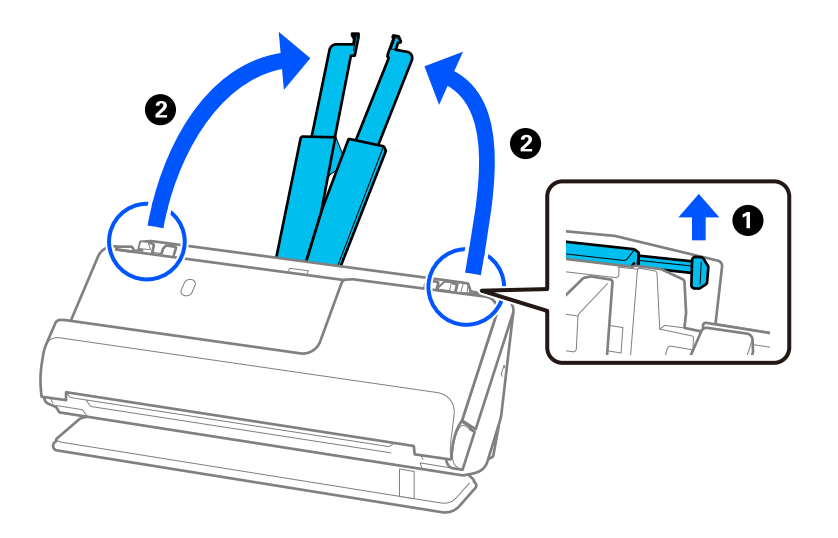

4. Преместете водачите за хартия към краищата на подаващата тава.

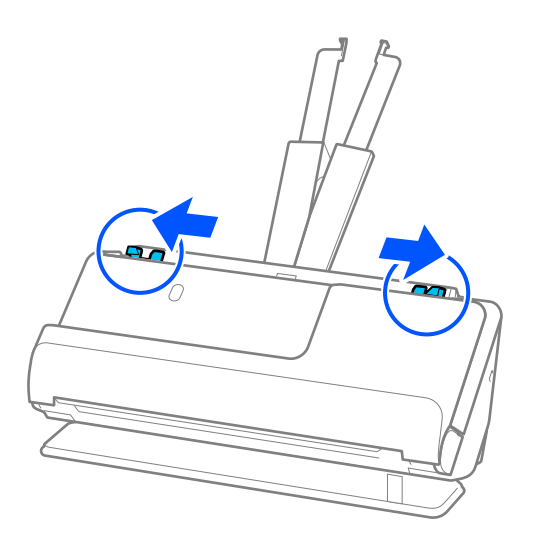

5. Заредете оригинала в подаващата тава напред, с лицевата страна нагоре и с горния ръб напред към ADF.

Поставете хартията в ADF, докато усетите съпротивление.

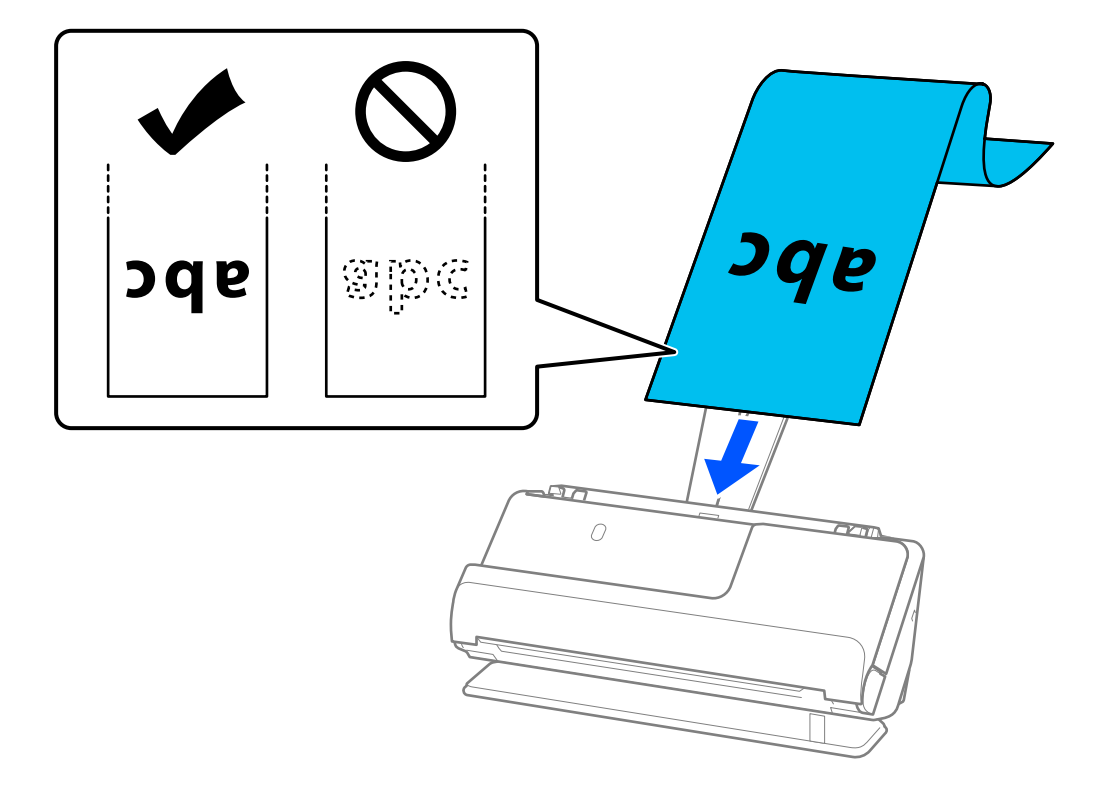

При зареждане на дълга хартия откъм входната страна, я поддържайте така че да не пада извън ADF,както и откъм изходната страна, така че изхвърлената хартия да не задръства или да не изпада от изходната тава.

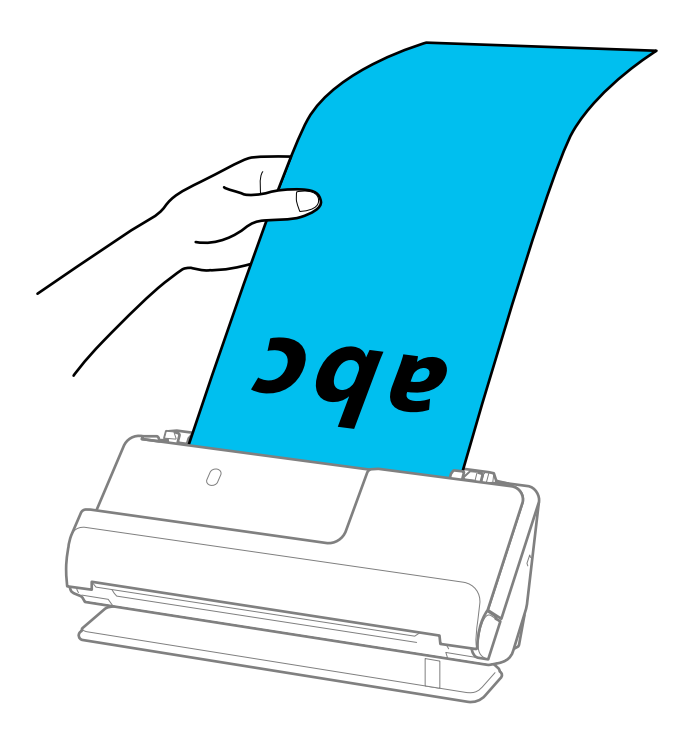

6. Регулирайте водачите за хартия по ръбовете на оригинала, така че да няма луфтове. Ако има луфтове, оригиналът може да се подаде накриво.

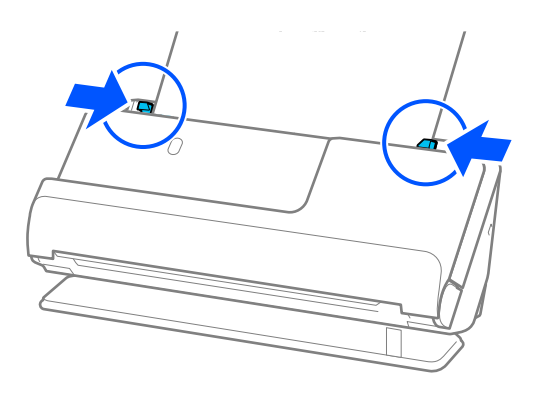

#### <span id="page-55-0"></span>*Забележка:*

❏ Освен това, докато сканирате дълга хартия, поддържайте двата края на оригинала с ръце, за да предотвратите накланянето му.

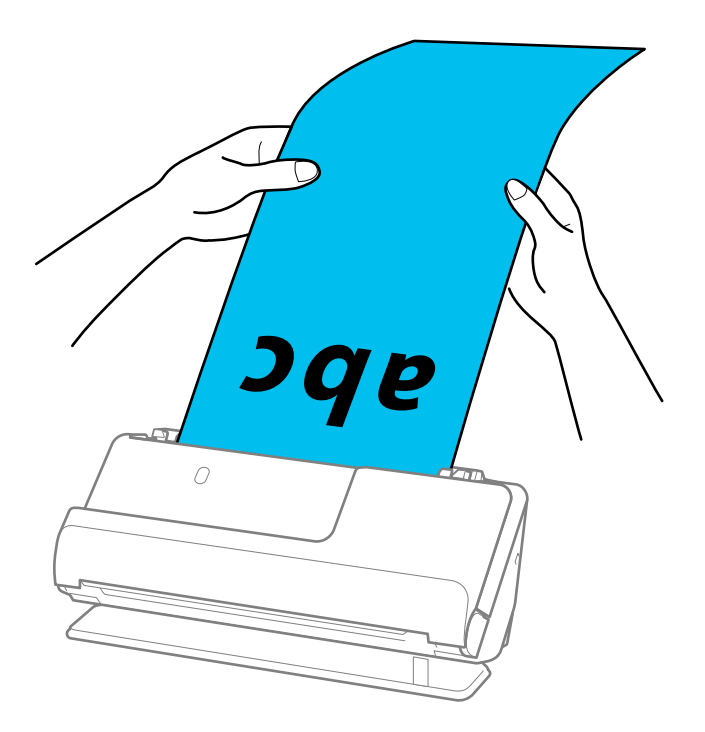

- ❏ Можете да сканирате дълга хартия в следните разделителни способности.
	- · До 1 346,0 mm: 600 dpi или по-малки
	- · От 1 346,0 до 5 461,0 mm: 300 dpi или по-малки
	- · От 5 461,0 до 5 588,0 mm: 200 dpi или по-малки
- ❏ Трябва да посочите размера на хартията в прозореца Epson Scan 2.

Когато използвате Document Capture Pro, Вие можете да отворите прозореца, като натиснете бутона *Detailed Settings* на екрана *Scan Settings*.

Има три начина за определяне на размера на хартията в прозореца Epson Scan 2.

Ако дължината е 3 048,0 mm (120 инча) или по-малко, можете да изберете *Авт.открив.(дълга харт.)* за автоматично откриване на размера.

Ако дължината на хартията е повече от 3 048,0 mm (120 инча), следва да изберете *Персонализиране* и да въведете размера на хартията. Ако дължината е 5 461,0 mm (215 инча) или по-малко, можете да използвате *Откриване на дължина на хартия*, вместо да въвеждате височината на хартията. Ако хартията е по-дълга от 5 461,0 mm (215 инча), следва да въведете ширината и височината на хартията.

#### **Още по темата**

& ["Софтуерни настройки, необходими настройки за специални оригинали" на страница 107](#page-106-0)

### **Поставяне на пластмасови карти**

#### *Забележка:*

Уверете се, че има достатъчно място отпред на скенера за изхвърлените оригинали.

1. Уверете се, че индикаторът за позиция на скенера  $(\mathcal{U})$  свети.

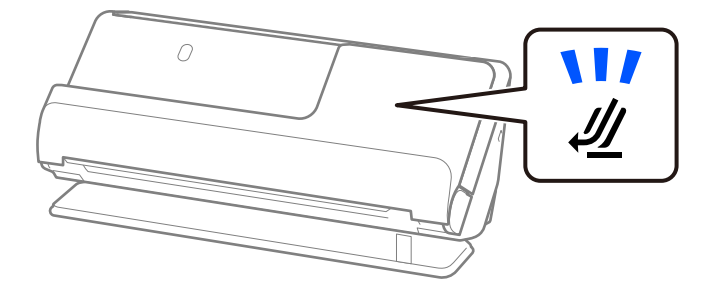

Ако индикаторът за позиция на скенера ( $\cancel{\prime\prime\prime}$ ) не свети, издърпайте селектора за позиция на скенера, за да наклоните скенера назад.

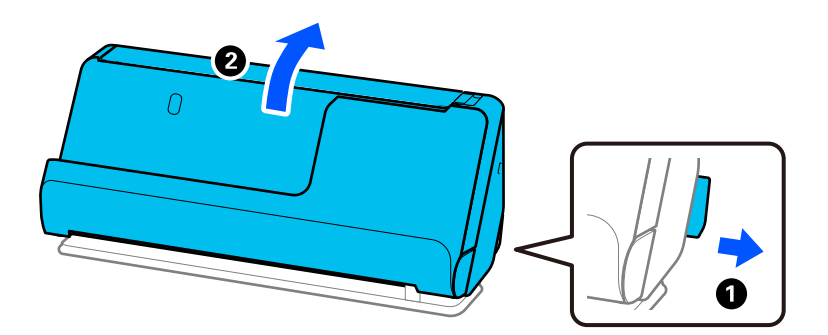

2. Отворете подаващата тава.

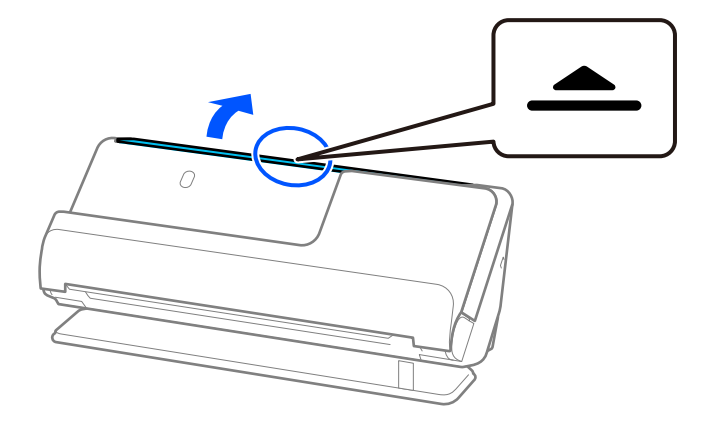

3. Повдигнете удължението на подаващата тава.

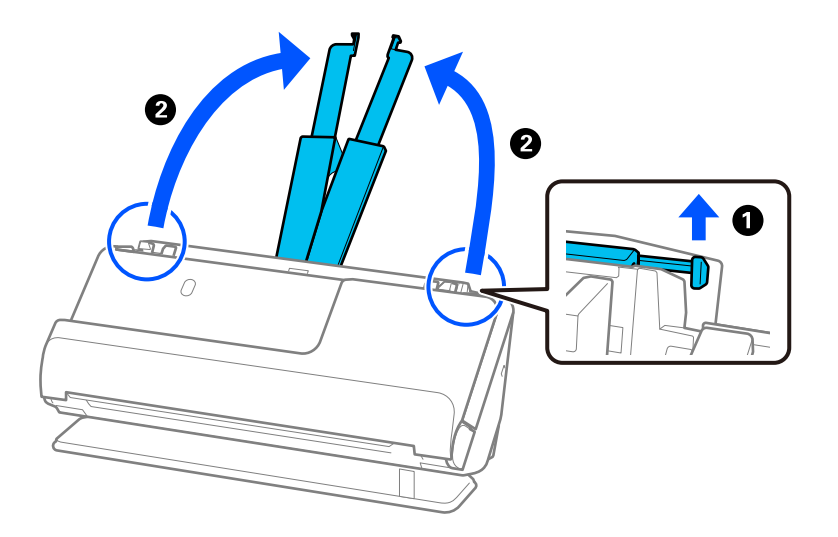

4. Преместете водачите за хартия към краищата на подаващата тава.

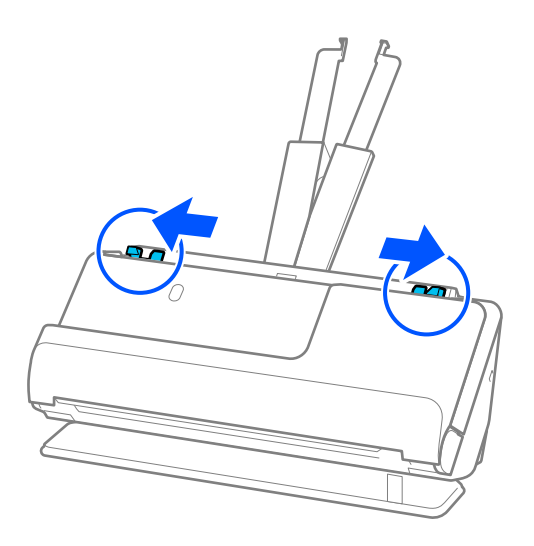

5. Заредете пластмасовите карти със сканираната страна нагоре, като горният край е обърнат към ADF. Поставете хартията в ADF, докато усетите съпротивление.

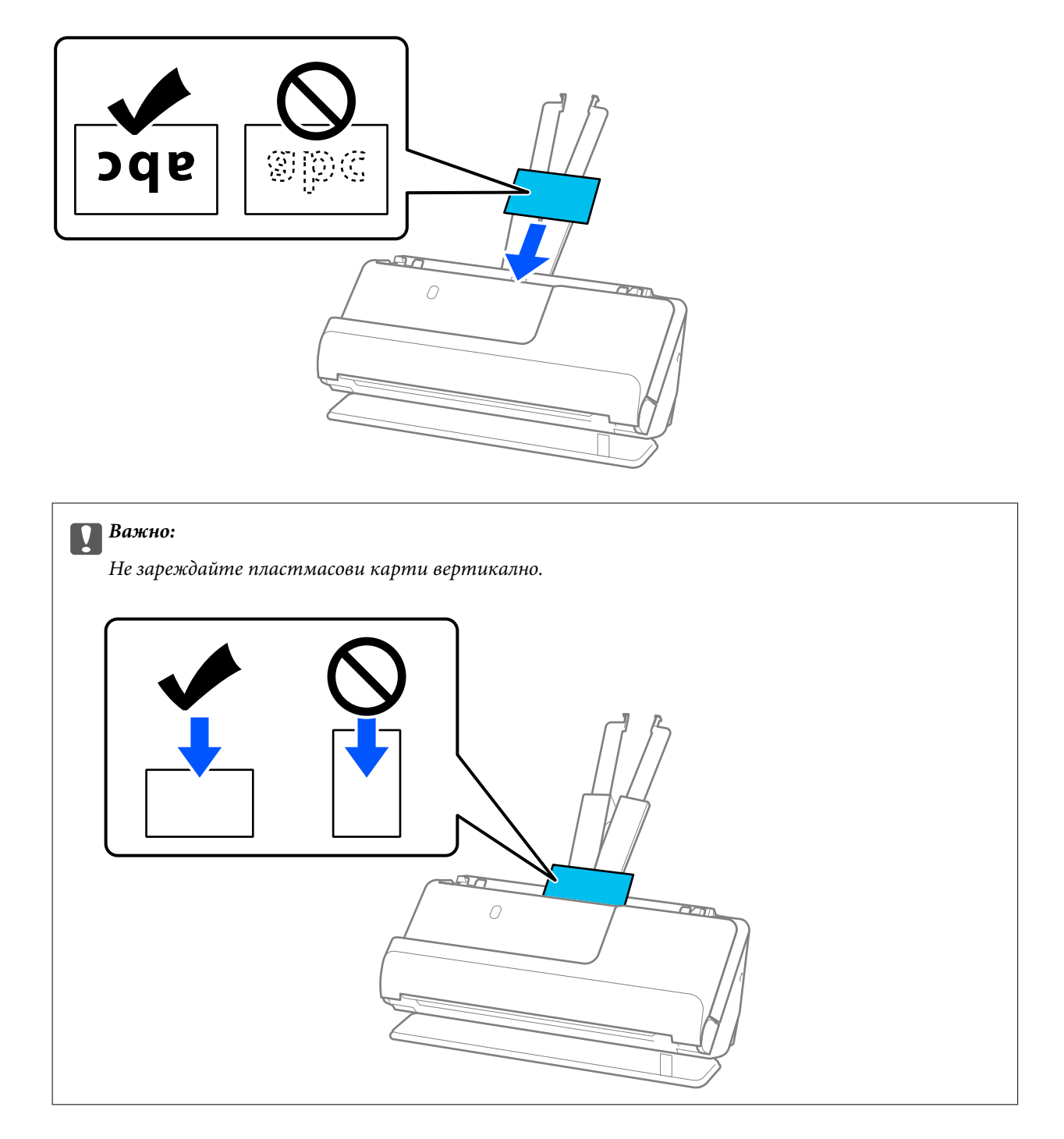

<span id="page-59-0"></span>6. Регулирайте водачите за хартия по ръбовете на картите, така че да няма луфтове. В противен случай е възможно оригиналът да бъде подаден под наклон.

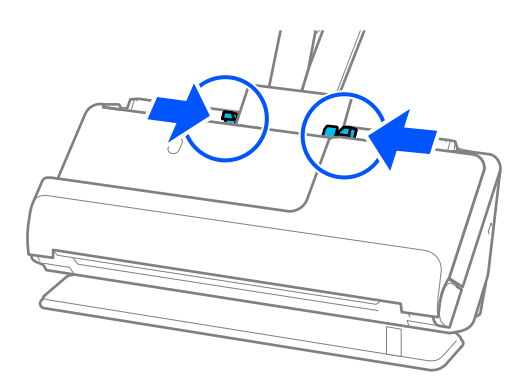

#### *Забележка:*

За сканиране на пластмасови карти, задайте подходящата настройка в прозореца Epson Scan 2.

Когато използвате Document Capture Pro, Вие можете да отворите екрана Epson Scan 2, като натиснете бутона *Detailed Settings* на екрана *Scan Settings*.

От раздела *Основни настройки* в Epson Scan 2 изберете *Пластмасови карти* в *Размер на документа* или изберете *Изключен* в *Да се открива подаване на два залепени оригинала*. За подробности вижте помощта за Epson Scan 2.

Ако не сте деактивирали *Да се открива подаване на два залепени оригинала* на екрана Epson Scan 2 и се появи грешка от двойно подаване, извадете картите от ADF и ги заредете отново.

#### **Още по темата**

- & "Поставяне на ламинирани карти" на страница 60
- & ["Софтуерни настройки, необходими настройки за специални оригинали" на страница 107](#page-106-0)

### **Поставяне на ламинирани карти**

#### *Забележка:*

Уверете се, че има достатъчно място отпред на скенера за изхвърлените оригинали.

1. Уверете се, че индикаторът за позиция на скенера ( $\mathscr{U}$ ) свети.

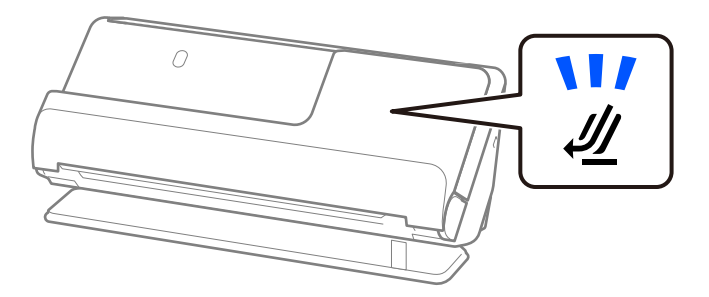

Ако индикаторът за позиция на скенера ( $\cancel{\prime\prime\prime}$ ) не свети, издърпайте селектора за позиция на скенера, за да наклоните скенера назад.

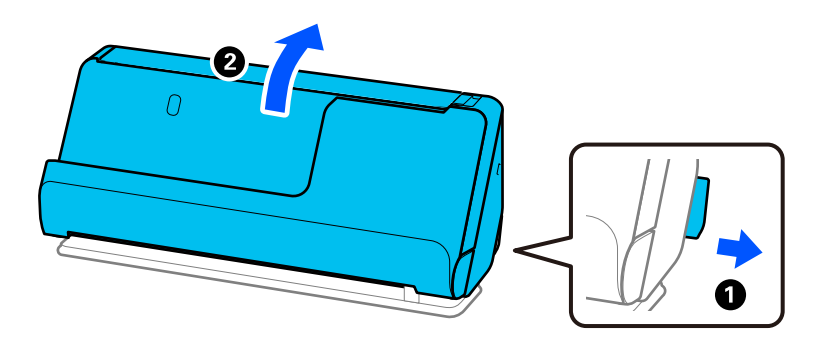

2. Отворете подаващата тава.

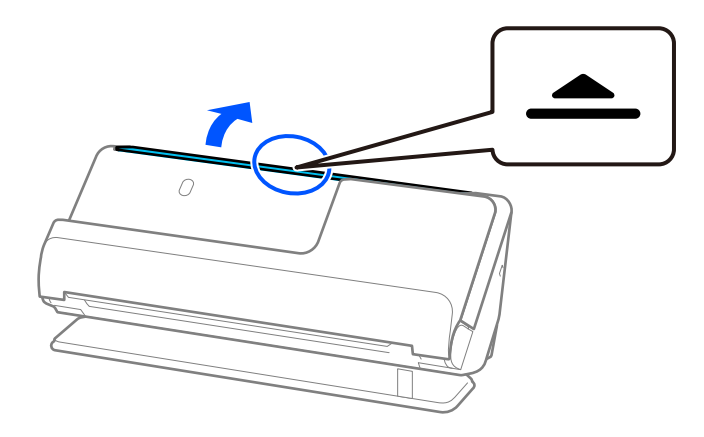

3. Повдигнете удължението на подаващата тава.

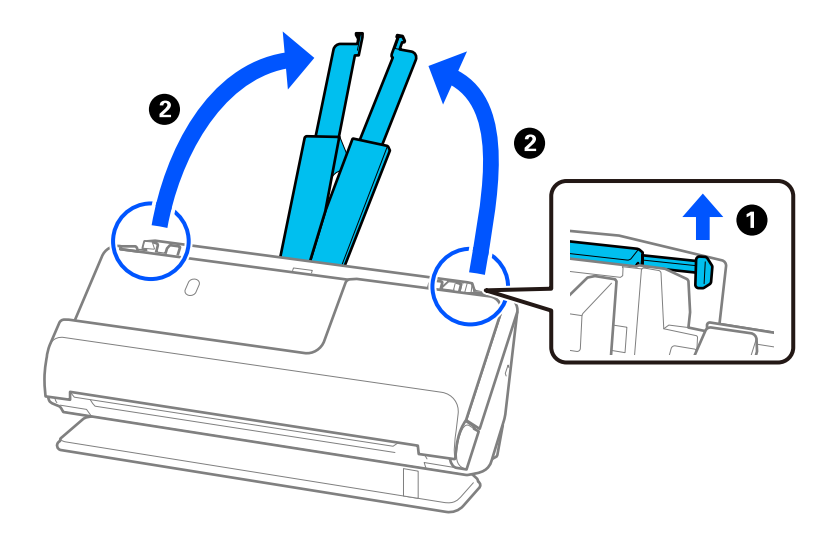

4. Преместете водачите за хартия към краищата на подаващата тава.

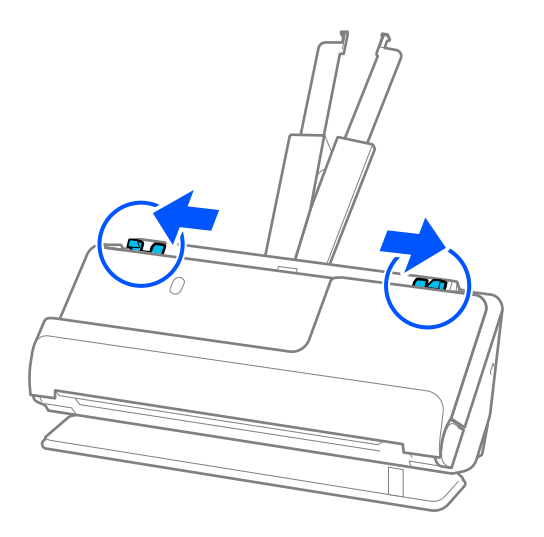

5. Заредете пластмасовите карти със сканираната страна нагоре, като горният край е обърнат към ADF. Поставете хартията в ADF, докато усетите съпротивление.

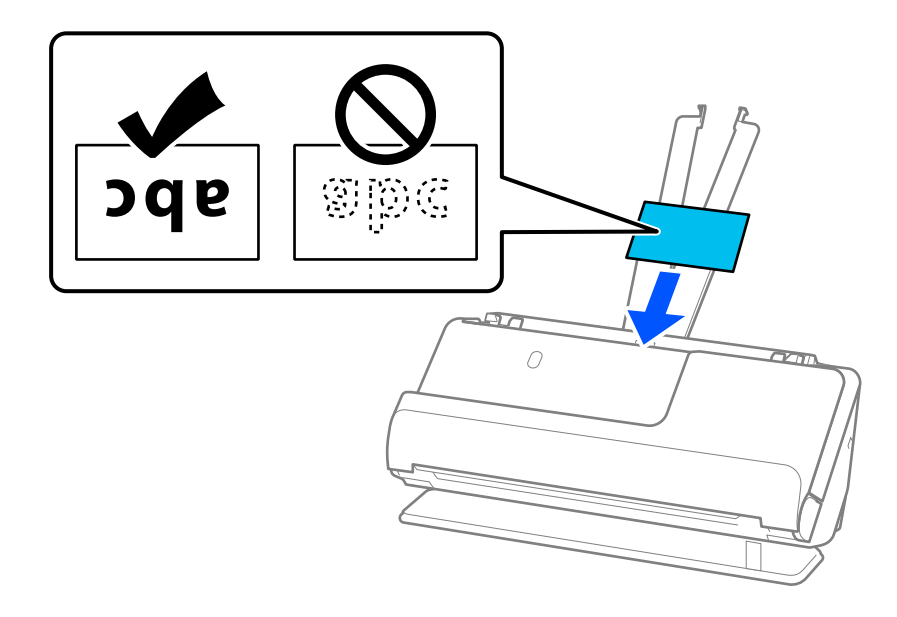

6. Регулирайте водачите за хартия по ръбовете на картите, така че да няма луфтове. Ако има луфтове, оригиналът може да се подаде накриво.

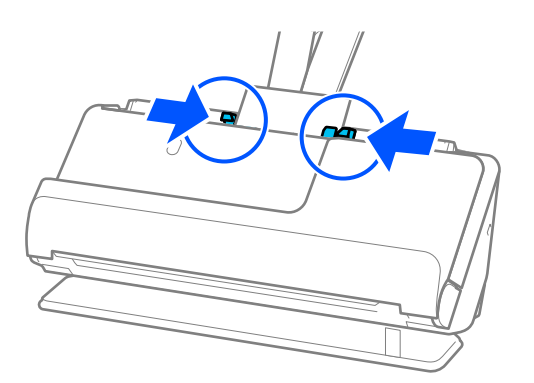

#### <span id="page-62-0"></span>*Забележка:*

За сканиране на ламинирани карти, задайте подходящата настройка в прозореца Epson Scan 2.

Когато използвате Document Capture Pro, Вие можете да отворите прозореца, като натиснете бутона *Detailed Settings* на екрана *Scan Settings*.

- ❏ За да увеличите точността на автоматично откриване на размер, изберете раздела *Основни настройки* > *Размер на документа* > *Настройки* > *Сканиране на ламинирана карта*. За подробности вижте помощта за Epson Scan 2.
- ❏ Изберете раздел *Основни настройки* > *Да се открива подаване на два залепени оригинала* > *Изключен*. За подробности вижте помощта за Epson Scan 2.

Ако не сте деактивирали *Да се открива подаване на два залепени оригинала* на екрана Epson Scan 2 и се появи грешка от двойно подаване, извадете картите от ADF и ги заредете отново.

#### **Още по темата**

& ["Софтуерни настройки, необходими настройки за специални оригинали" на страница 107](#page-106-0)

## **Поставяне на брошура**

#### *Забележка:*

Уверете се, че има достатъчно място отпред на скенера за изхвърлените оригинали.

1. Уверете се, че индикаторът за позиция на скенера ( $\mathcal{U}$ ) свети.

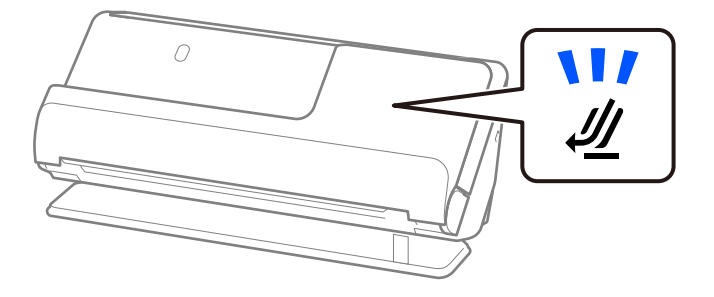

Ако индикаторът за позиция на скенера ( $\mathcal{U}$ ) не свети, издърпайте селектора за позиция на скенера, за да наклоните скенера назад.

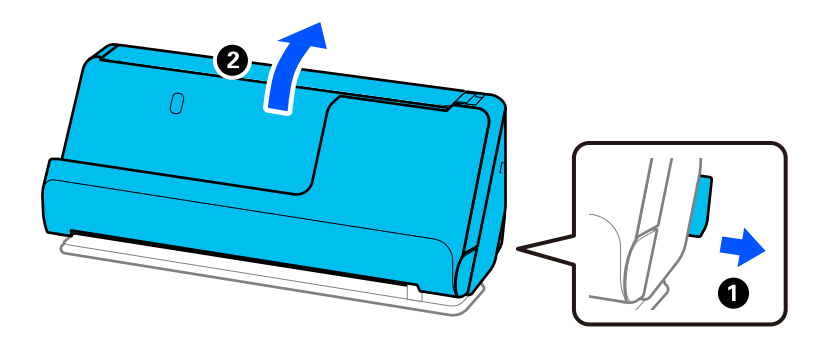

2. Отворете подаващата тава.

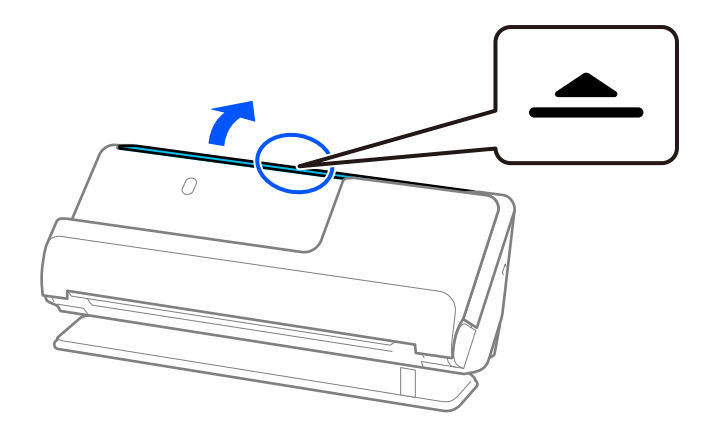

3. Повдигнете удължението на подаващата тава.

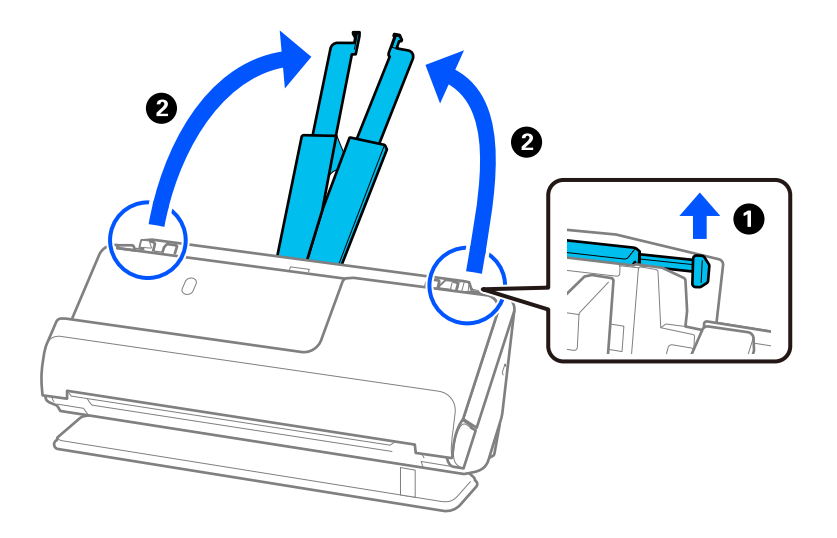

4. Преместете водачите за хартия към краищата на подаващата тава.

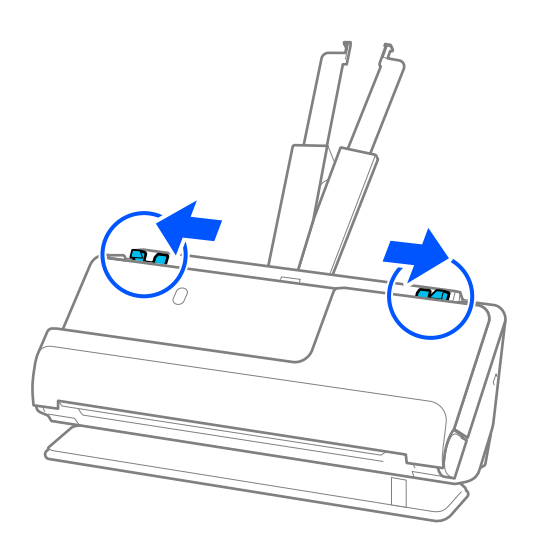

5. Поставете брошурата със страната, която трябва да се сканира нагоре и със страна с повече страници ориентирана към ADF.

Поставете хартията в ADF, докато усетите съпротивление.

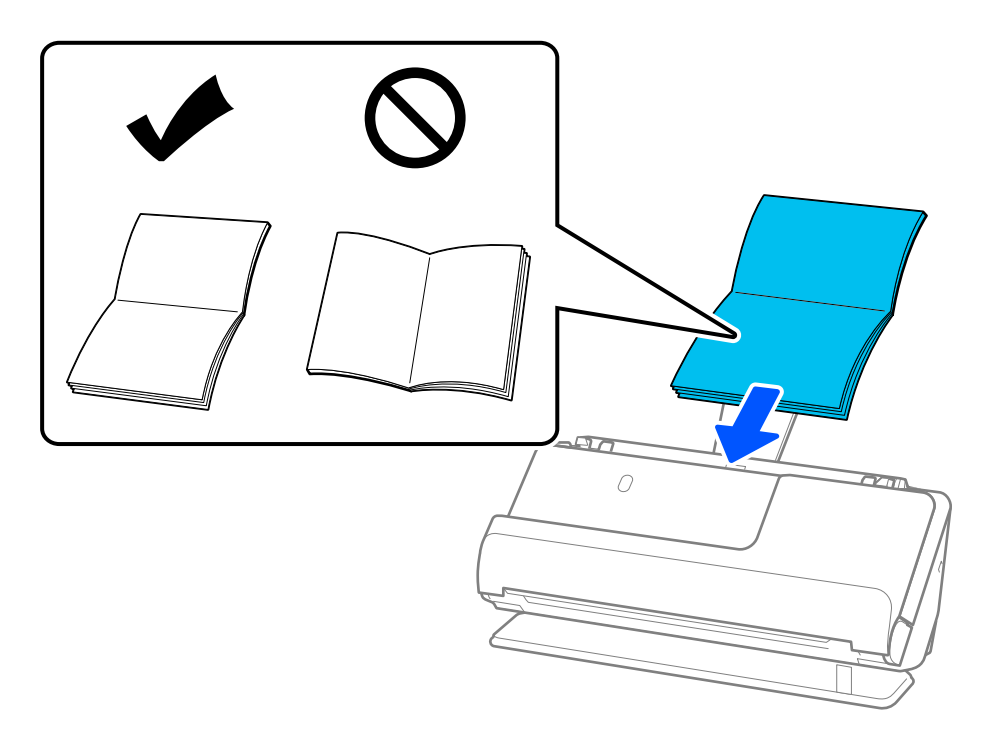

6. Регулирайте водачите за хартия по ръбовете на брошурата, така че да няма луфтове. Ако има луфтове, оригиналът може да се подаде накриво.

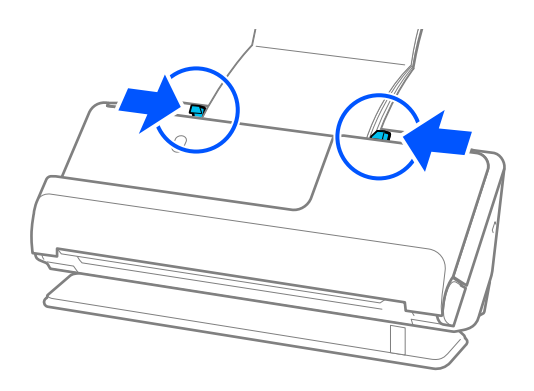

#### <span id="page-65-0"></span>*Забележка:*

❏ Когато сканирате брошури, поддържайте горния край на брошурата с ръка, за да не позволите изпадането й от ADF или затварянето й.

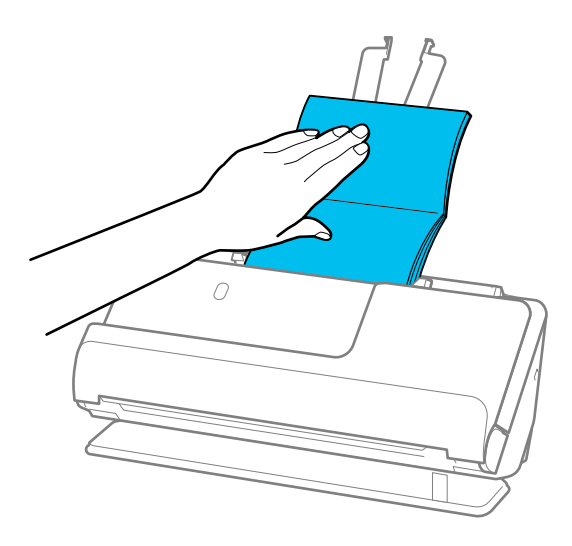

- ❏ Ако излизащите оригинали ударят повърхността на масата, върху която е поставен скенерът, и това влияе на сканираното изображение, преместете скенера до ръба на масата, така че излизащите оригинали да могат да падат и да ги хващате директно.
- $\Box$  Когато сканирате брошури, направете подходящите настройки на екрана на Epson Scan 2.

Когато използвате Document Capture Pro, Вие можете да отворите прозореца, като натиснете бутона *Detailed Settings* на екрана *Scan Settings*.

На екрана Epson Scan 2 използвайте един от следните методи, за да изключите *Да се открива подаване на два залепени оригинала*.

· Изберете *Брошури* в *Настройки за сканиране*

· В раздела *Основни настройки* задайте *Да се открива подаване на два залепени оригинала* на *Изключен*

За подробности вижте помощта за Epson Scan 2.

#### **Още по темата**

& ["Софтуерни настройки, необходими настройки за специални оригинали" на страница 107](#page-106-0)

## **Поставяне на паспорт**

#### *Забележка:*

Уверете се, че има достатъчно място отпред на скенера за изхвърлените оригинали.

1. Уверете се, че индикаторът за позиция на скенера  $(\mathcal{U})$  свети.

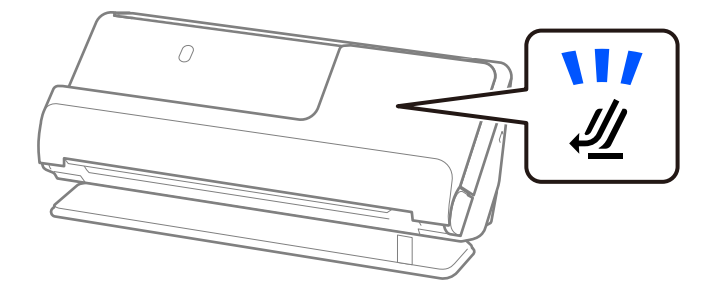

Ако индикаторът за позиция на скенера ( $\cancel{\prime\prime\prime}$ ) не свети, издърпайте селектора за позиция на скенера, за да наклоните скенера назад.

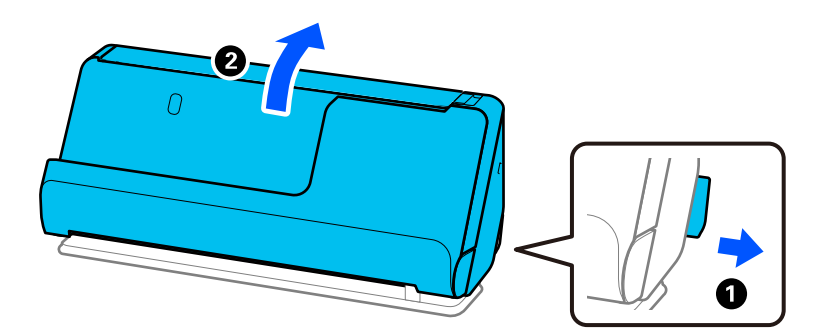

2. Отворете подаващата тава.

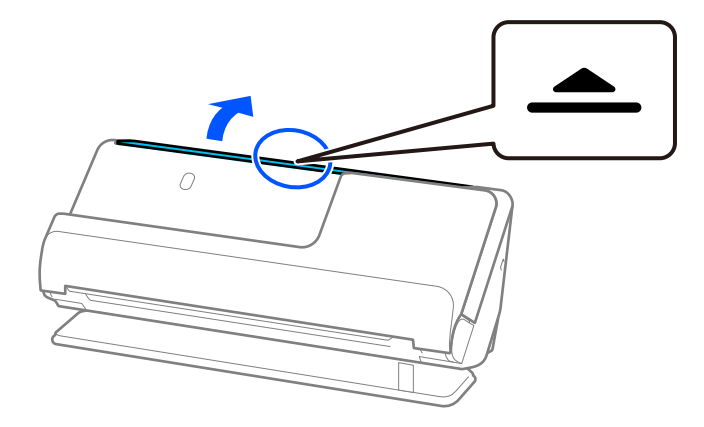

3. Повдигнете удължението на подаващата тава.

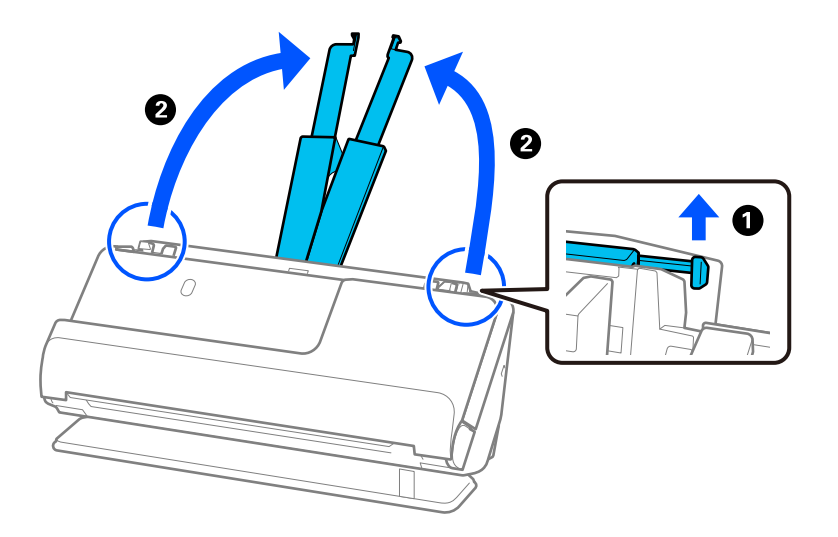

4. Преместете водачите за хартия към краищата на подаващата тава.

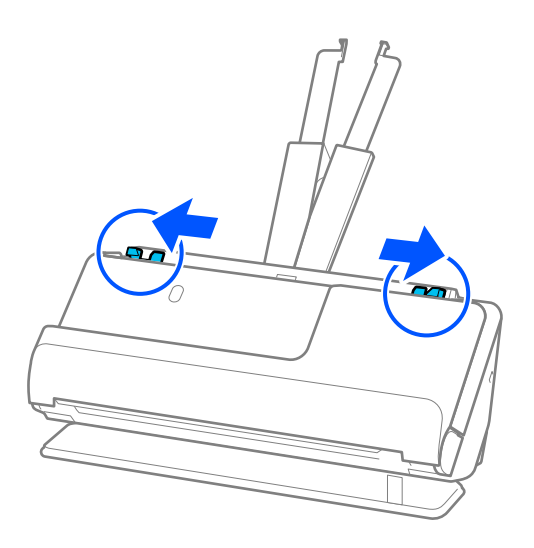

5. Поставете паспорта със страната, която трябва да се сканира нагоре и с по-дебелата страна на паспорта ориентирана към ADF.

Поставете хартията в ADF, докато усетите съпротивление.

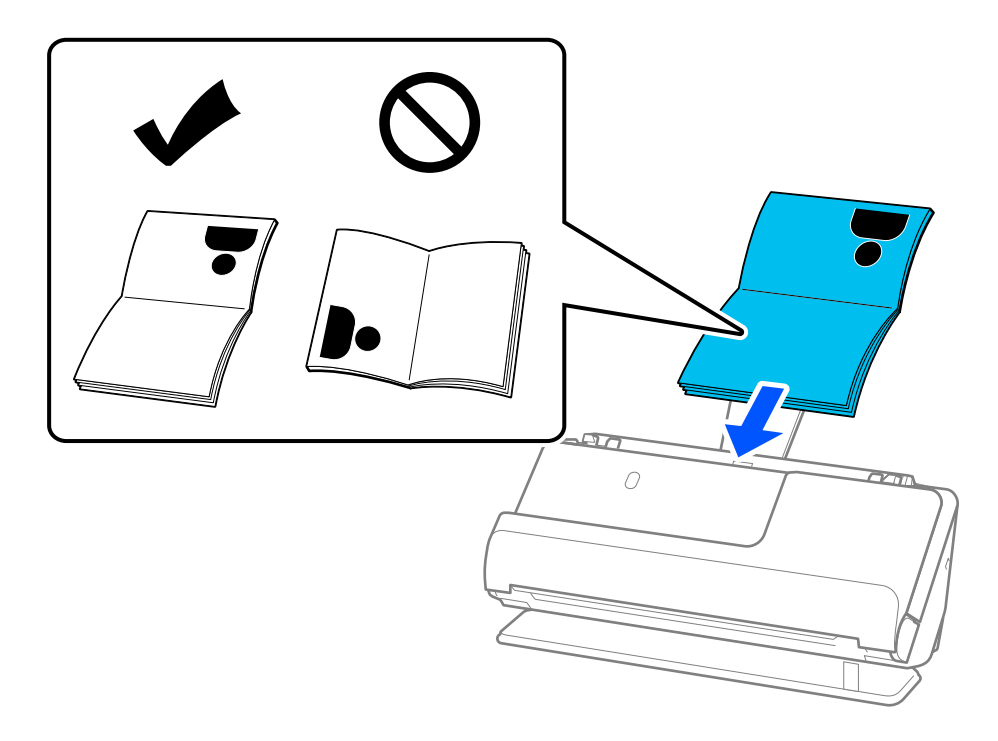

#### *Забележка:*

В следните случаи сканирайте паспорта, като използвате Преносен лист за паспорт вместо това.

- ❏ Ако желаете да защитите паспорта по време на сканиране
- ❏ Ако желаете да сканирате дебели паспорти и паспорти с леко издаден ръб на подвързаната част

Поставете паспорта в Преносен лист за паспорт със страната, която трябва да се сканира нагоре и с подебелата страна на паспорта ориентирана към водещия ръб. След това поставете Преносен лист за паспорт в подаващата тава с горния край ориентиран към ADF.

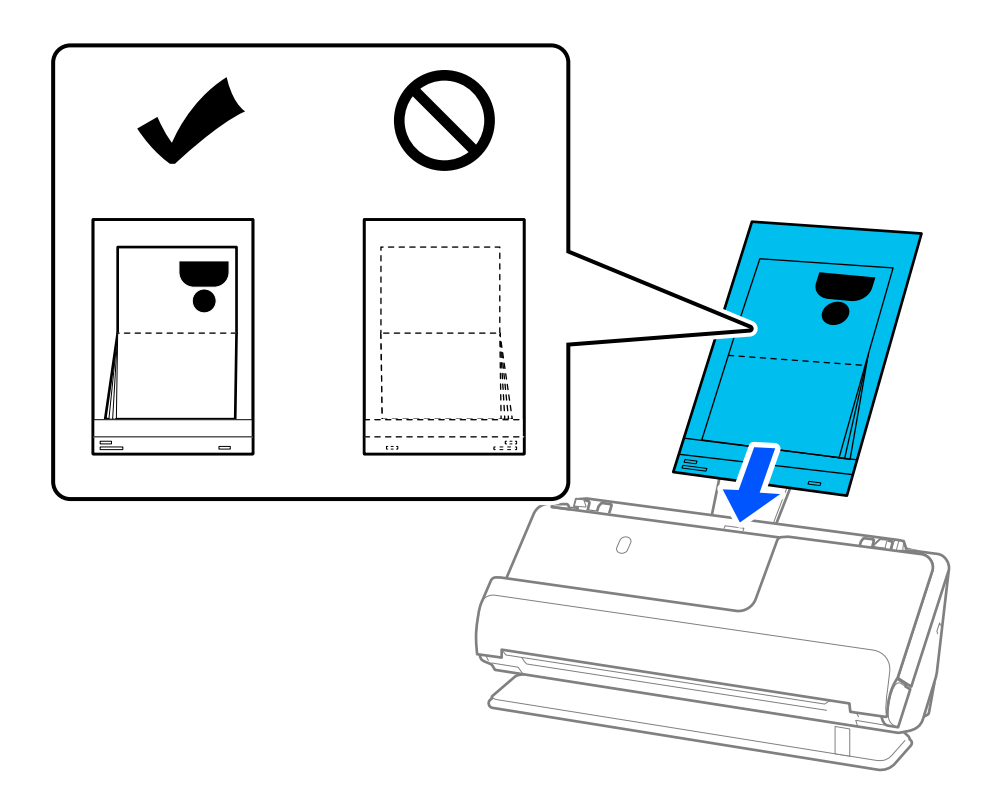

6. Регулирайте водачите за хартия по ръбовете на оригинала, така че да няма луфтове. Ако има луфтове, оригиналът може да се подаде накриво.

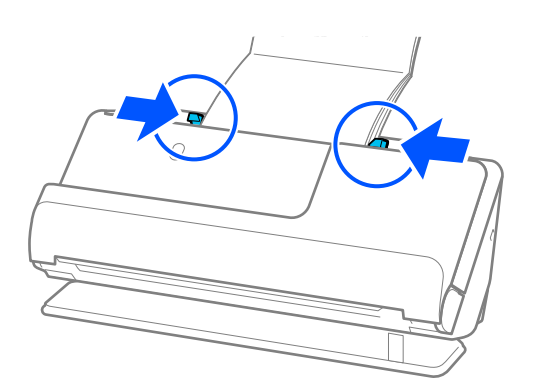

#### *Забележка:*

❏ Когато сканирате паспорти, поддържайте горния край на паспорта с ръка, за да не позволите изпадането му от ADF или затварянето му.

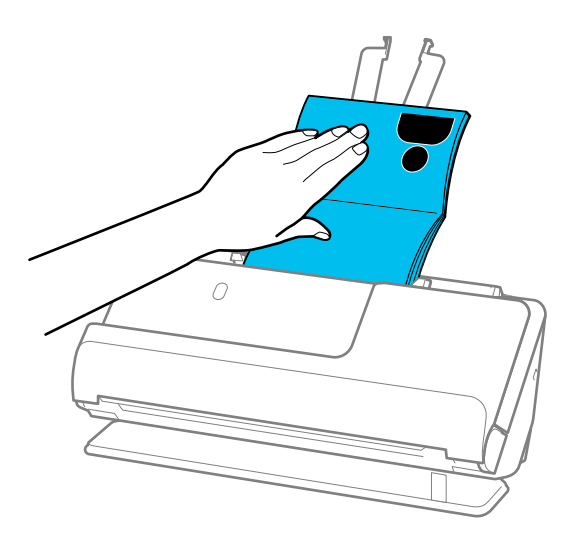

- ❏ Ако излизащите оригинали ударят повърхността на масата, върху която е поставен скенерът, и това влияе на сканираното изображение, преместете скенера до ръба на масата, така че излизащите оригинали да могат да падат и да ги хващате директно.
- ❏ Когато сканирате паспорт, направете подходящите настройки на екрана Epson Scan 2.

Когато използвате Document Capture Pro, Вие можете да отворите прозореца, като натиснете бутона *Detailed Settings* на екрана *Scan Settings*.

На екрана Epson Scan 2 използвайте един от следните методи, за да изключите *Да се открива подаване на два залепени оригинала*.

· Изберете *Паспорт* в *Настройки за сканиране*

· В раздела *Основни настройки* задайте *Да се открива подаване на два залепени оригинала* на *Изкл.*

За подробности вижте помощта за Epson Scan 2.

- ❏ Не използвайте надраскан Преносен лист за паспорт или Преносен лист за паспорт, който е бил сканиран повече от 3000 пъти.
- ❏ Използвайте само Преносен лист за паспорт, предназначен за Вашия скенер. Преносен лист за паспорт се разпознава автоматично от скенера чрез откриване на три малки триъгълни отвора във водещия край. Отворите в Преносен лист за паспорт трябва да се поддържат чисти и открити.

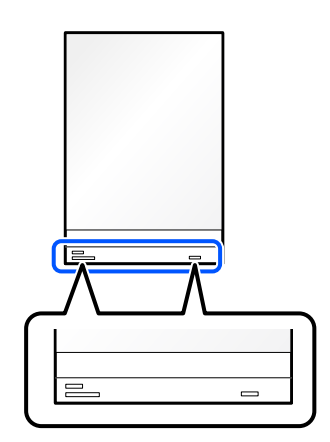

#### <span id="page-71-0"></span>**Още по темата**

- & ["Кодове на Преносен лист" на страница 28](#page-27-0)
- & ["Софтуерни настройки, необходими настройки за специални оригинали" на страница 107](#page-106-0)

## **Поставяне на важни оригинали или фотографии**

При сканиране на следните видове оригинали използвайте Преносен лист.

- ❏ Снимки
- ❏ Ценни оригинали
- ❏ Намачкани оригинали
- ❏ Крехки оригинали

#### *Забележка:*

Уверете се, че има достатъчно място отпред на скенера за изхвърлените оригинали.

1. Уверете се, че индикаторът за позиция на скенера ( $\mathscr{U}$ ) свети.

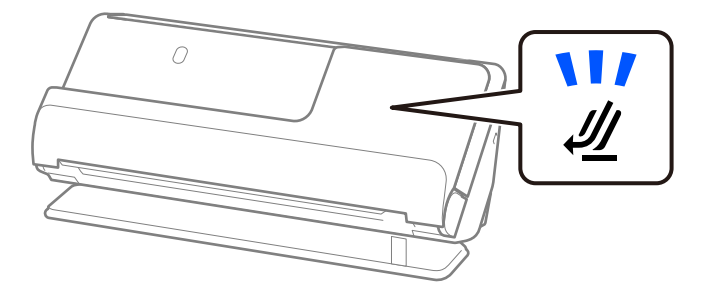

Ако индикаторът за позиция на скенера ( $\mathcal{U}$ ) не свети, издърпайте селектора за позиция на скенера, за да наклоните скенера назад.

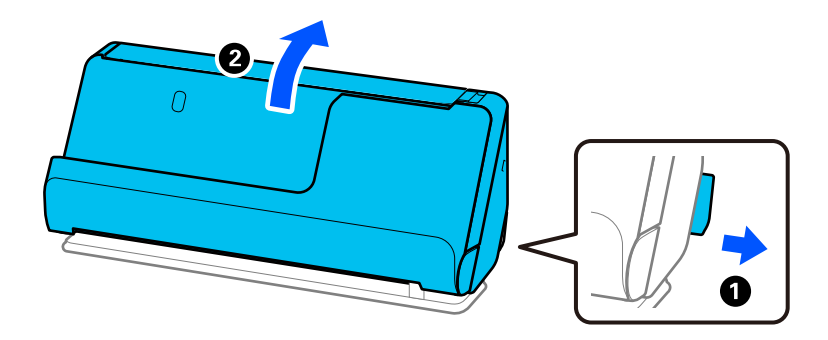
2. Отворете подаващата тава.

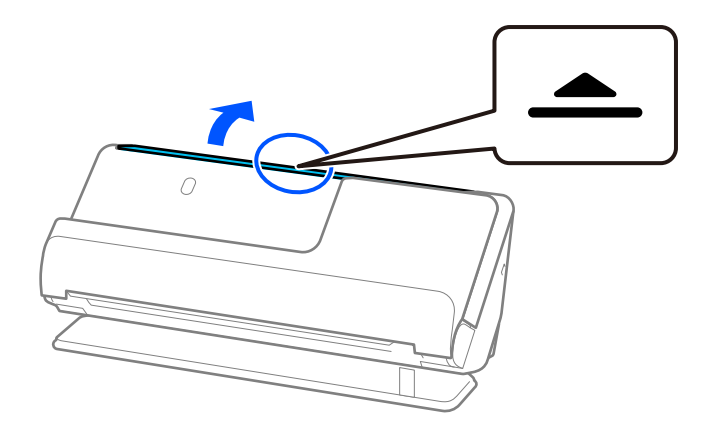

3. Повдигнете удължението на подаващата тава.

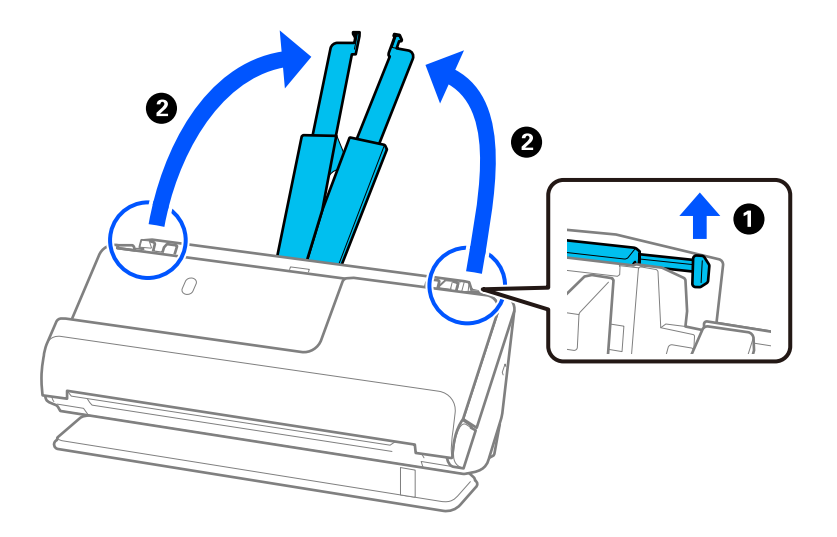

4. Преместете водачите за хартия към краищата на подаващата тава.

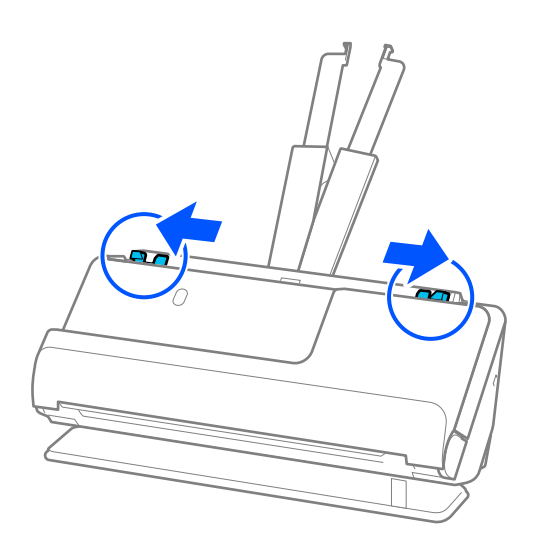

5. Поставете оригинала си в Преносен лист.

Поставете оригинала така, че гърбът на оригинала да е обърнат към страната на Преносен лист с илюстрацията.

❏ За оригинали

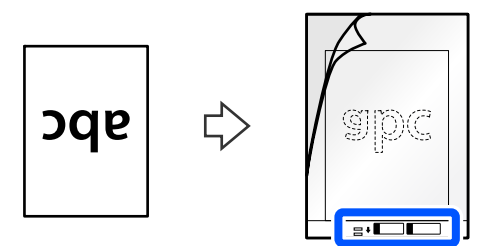

❏ За фотографии

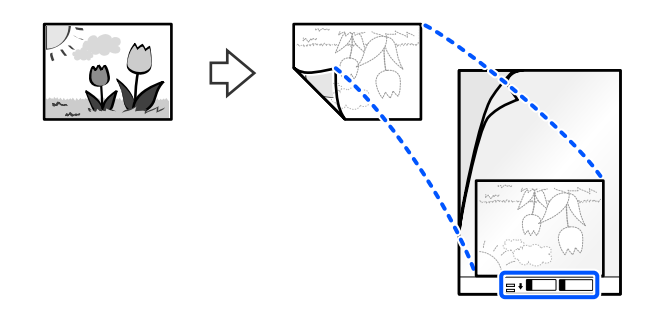

Големите оригинали трябва да се сгънат наполовина, така че страната за сканиране да е обърната навън, след което трябва да поставете оригинала със страна "2", обърната към страната с илюстрацията и към водещия ръб на Преносен лист.

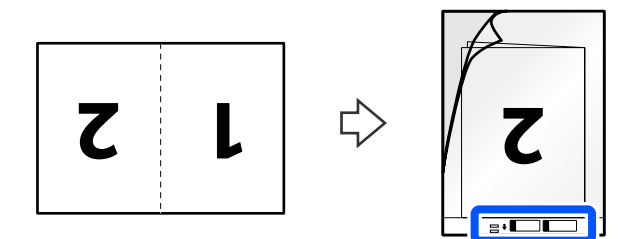

6. Обърнете Преносен лист.

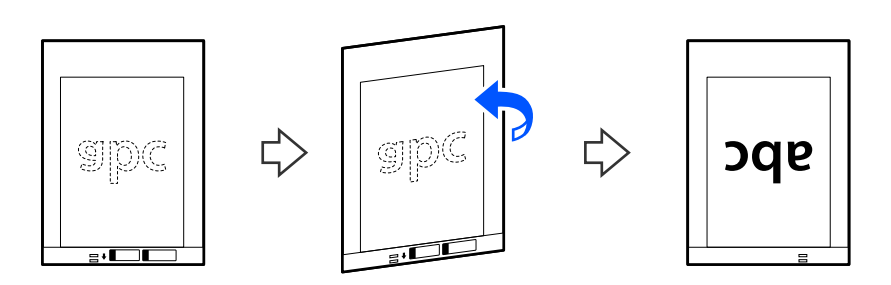

7. Заредете Преносен лист в подаващата тава с горния край обърнат към ADF. Поставете хартията в ADF, докато усетите съпротивление.

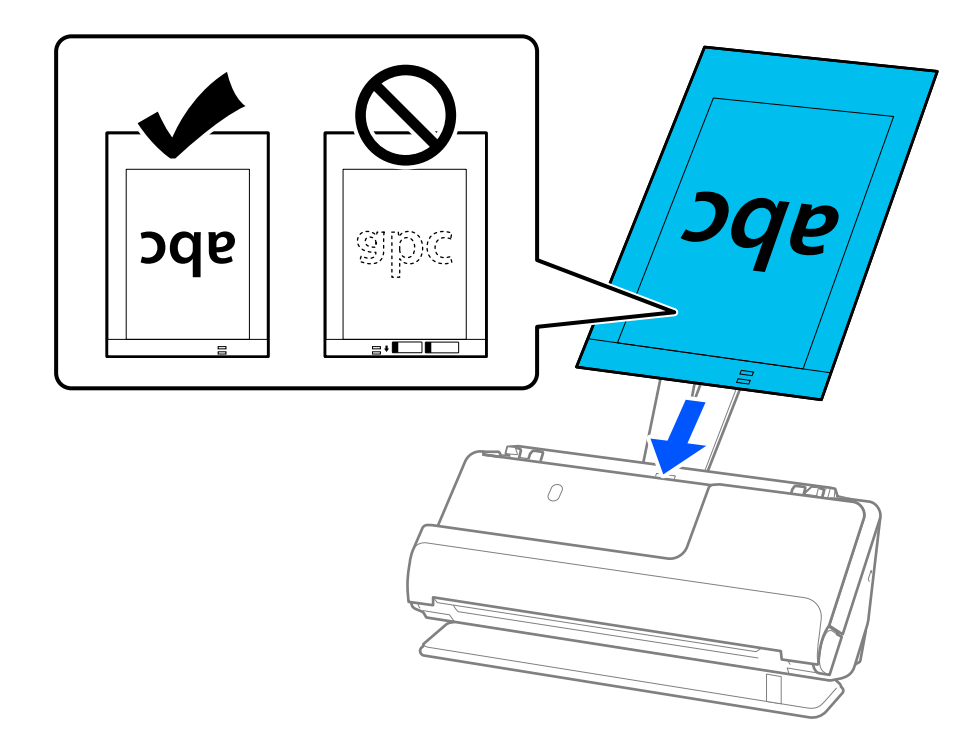

8. Регулирайте водачите за хартия с Преносен лист, така че да няма луфтове. В противен случай е възможно Преносен лист да бъде подаден под наклон.

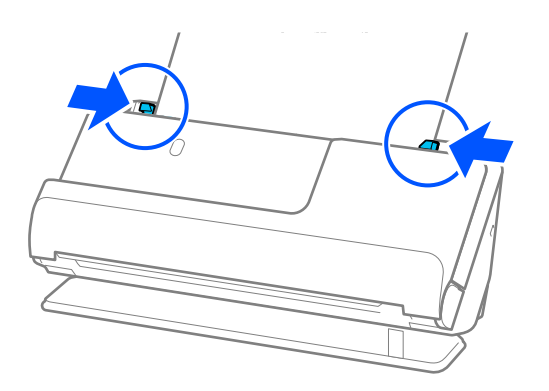

### <span id="page-75-0"></span>*Забележка:*

- ❏ Не използвайте надраскан Преносен лист или Преносен лист, който е бил сканиран повече от 3000 пъти.
- ❏ Ако в списъка *Размер на документа* в Epson Scan 2 не можете да намерите размера на оригинала, който се сканира, изберете *Автоматично откриване*.

При работа с Epson Scan 2, можете да посочите размера на оригинала в *Персонализиране*.

- ❏ Когато сканирате с Преносен лист изберете *Автоматично откриване* като настройката за *Размер на документа* в Epson Scan 2, за да сканирате автоматично изображението като приложите *Завъртане по лист* като настройка за *Корекция на наклона на документа*.
- ❏ Водещият край на оригинала трябва да бъде поставен в свързващата част на Преносен лист, когато сканирате оригинал, който е дълъг приблизително 297 mm (11,7 инча). В противен случай дължината на сканираното изображение може да бъде по-голяма от предвижданото, тъй като скенерът сканира до края на Преносен лист, когато изберете *Автоматично откриване* като настройката за *Размер на документа* в прозореца Epson Scan 2.
- ❏ Когато сканирате по-голям оригинал, за да сканирате и двата размера и да ги съедините, задайте подходящата настройка в екрана Epson Scan 2.

Когато използвате Document Capture Pro, Вие можете да отворите прозореца, като натиснете бутона *Detailed Settings* на екрана *Scan Settings*.

Изберете *Двустранно* от *Страна на сканиране* и изберете *Отляво и отдясно* от *подшити изображения* в прозореца Epson Scan 2. За подробности вижте помощта за Epson Scan 2.

❏ Използвайте само Преносен лист, предназначен за Вашия скенер. Преносен лист се разпознава автоматично от скенера чрез откриване на два малки правоъгълни отвора във водещия край. Пазете отворите чисти и не ги закривайте.

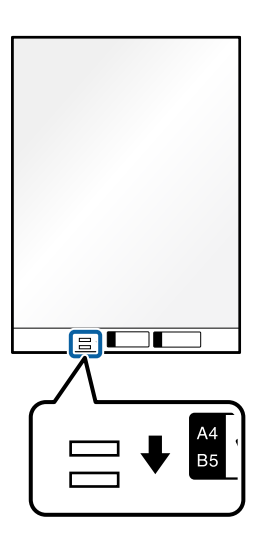

### **Още по темата**

- & ["Кодове на Преносен лист" на страница 28](#page-27-0)
- & ["Софтуерни настройки, необходими настройки за специални оригинали" на страница 107](#page-106-0)

## **Поставяне на плик**

## *Забележка:*

Уверете се, че има достатъчно място отпред на скенера за изхвърлените оригинали.

1. Уверете се, че индикаторът за позиция на скенера  $(\mathcal{U})$  свети.

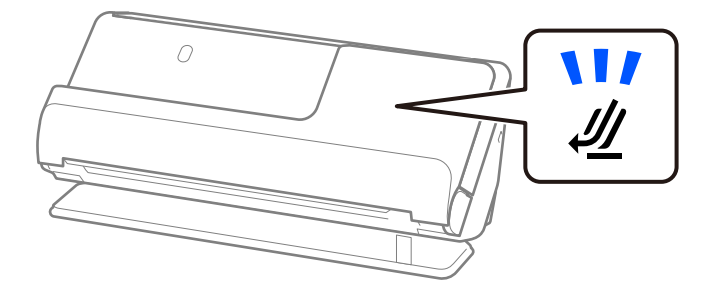

Ако индикаторът за позиция на скенера ( $\cancel{\prime\prime\prime}$ ) не свети, издърпайте селектора за позиция на скенера, за да наклоните скенера назад.

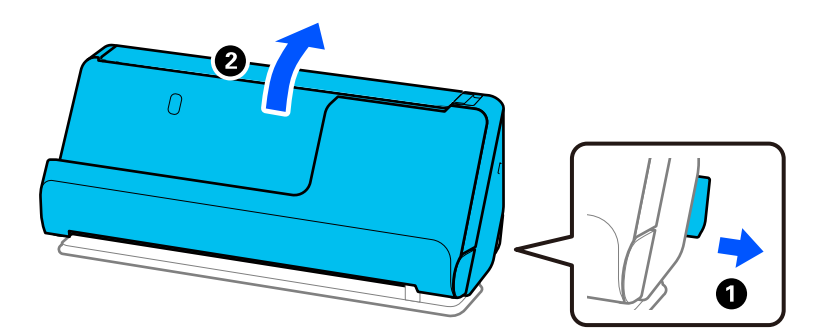

2. Отворете подаващата тава.

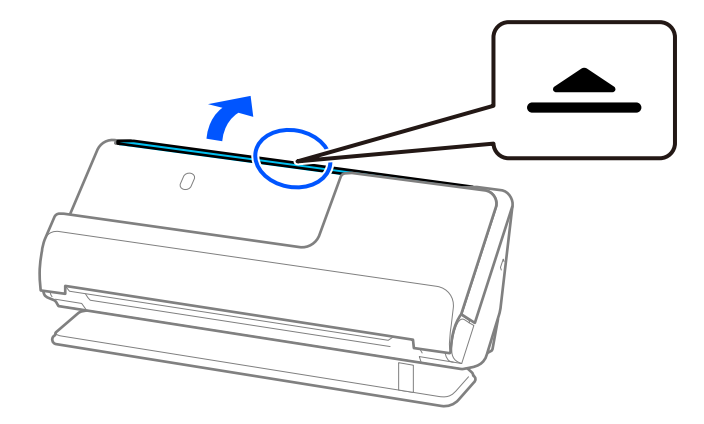

3. Повдигнете удължението на подаващата тава.

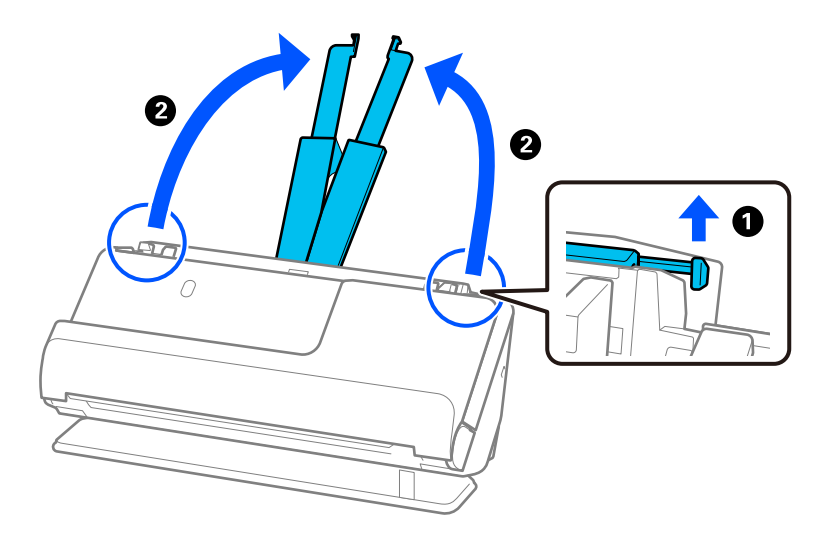

4. Преместете водачите за хартия към краищата на подаващата тава.

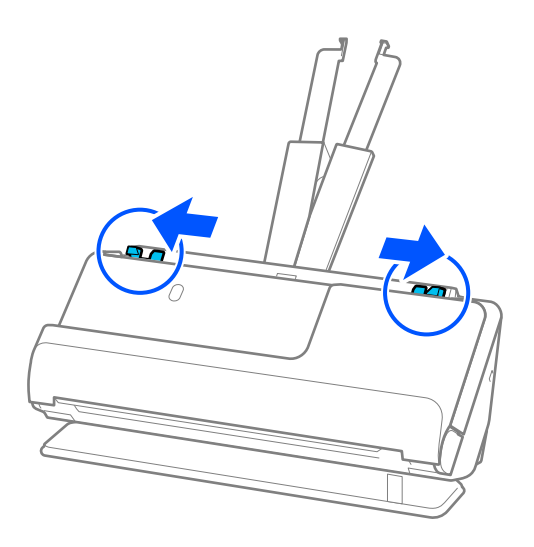

5. Заредете плика в портретна ориентация със страната за сканиране нагоре. За пликове, при които отвореният край (страната на капака) е обърнат към късата страна, можете да заредите плика с обърнат нагоре отворен край (страната на капака).

Поставете плика в ADF, докато усетите съпротивление.

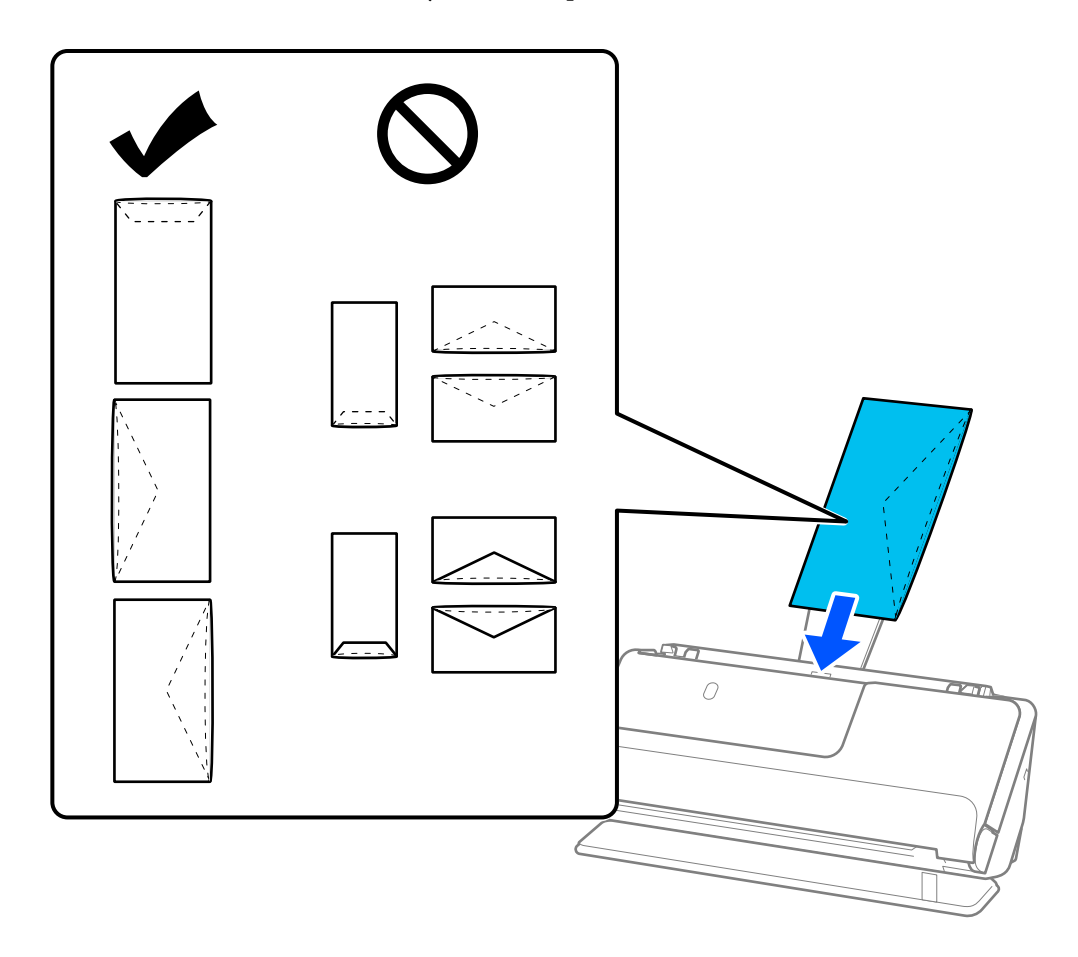

## **P** Важно:

Не зареждайте пликове с лепила по тях.

## *Забележка:*

- ❏ Пликове, които не са изрязани чисто при ръба на капака, когато се отварят, може да не бъдат сканирани правилно.
- ❏ Пликове, които все още не са запечатани, могат да бъдат заредени с отворен капак и с лицето нагоре.

<span id="page-79-0"></span>6. Регулирайте водачите за хартия по ръбовете на плика, така че да няма луфтове. В противен случай е възможно пликът да бъде подаден под наклон.

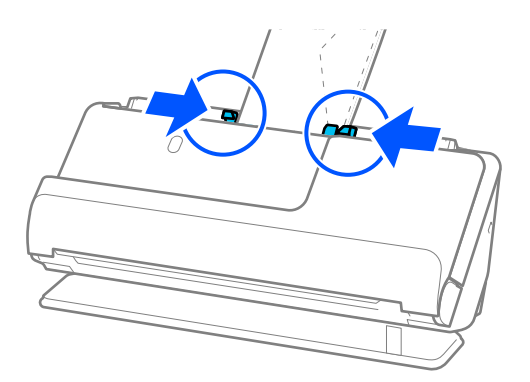

## *Забележка:*

- ❏ Препоръчваме Ви да изберете подходящата опция за въртене или *Автоматично* като настройка за *Завъртане* в приложението.
- ❏ Когато сканирате плик, направете подходящите настройки на екрана Epson Scan 2.

Когато използвате Document Capture Pro, Вие можете да отворите прозореца, като натиснете бутона *Detailed Settings* на екрана *Scan Settings*.

Изберете раздела *Основни настройки* > *Да се открива подаване на два залепени оригинала* > *Изключен*. За подробности вижте помощта за Epson Scan 2.

Ако не сте деактивирали *Да се открива подаване на два залепени оригинала* на екрана Epson Scan 2 и се появи грешка от двойно подаване, извадете пликовете от ADF и ги заредете отново.

## **Още по темата**

& ["Софтуерни настройки, необходими настройки за специални оригинали" на страница 107](#page-106-0)

# **Поставяне на оригинали с неправилна форма**

## *Забележка:*

Уверете се, че има достатъчно място отпред на скенера за изхвърлените оригинали.

1. Уверете се, че индикаторът за позиция на скенера ( $\mathscr{U}$ ) свети.

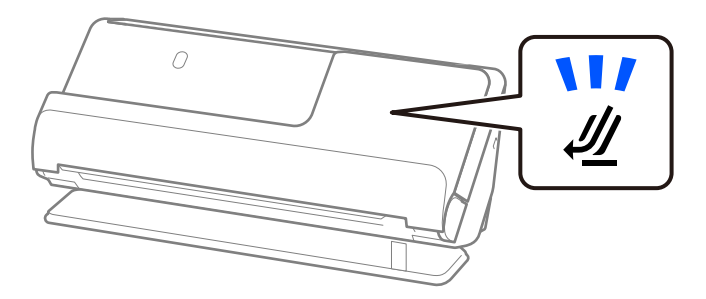

Ако индикаторът за позиция на скенера ( $\cancel{\prime\prime\prime}$ ) не свети, издърпайте селектора за позиция на скенера, за да наклоните скенера назад.

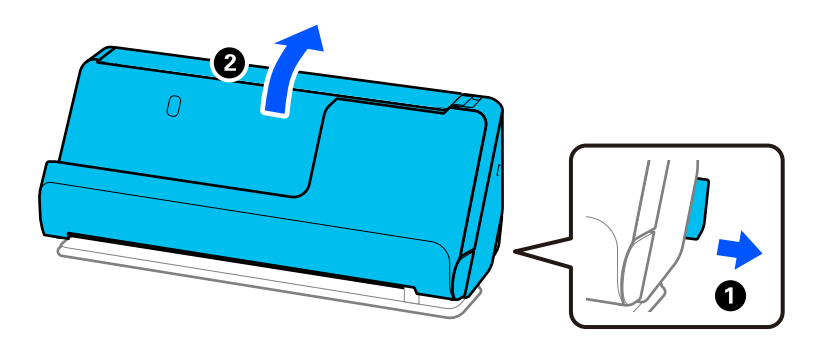

2. Отворете подаващата тава.

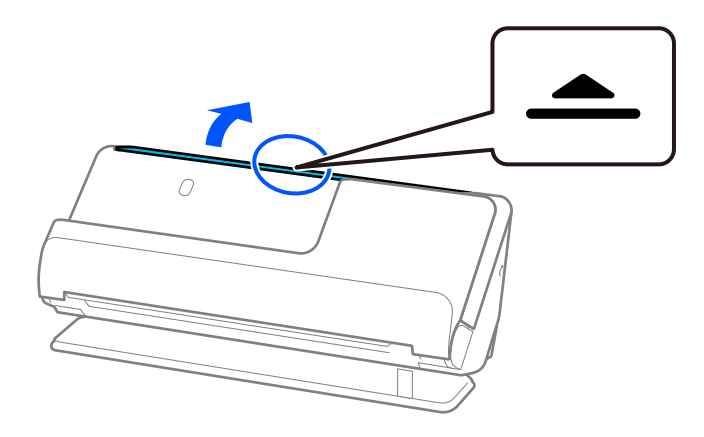

3. Повдигнете удължението на подаващата тава.

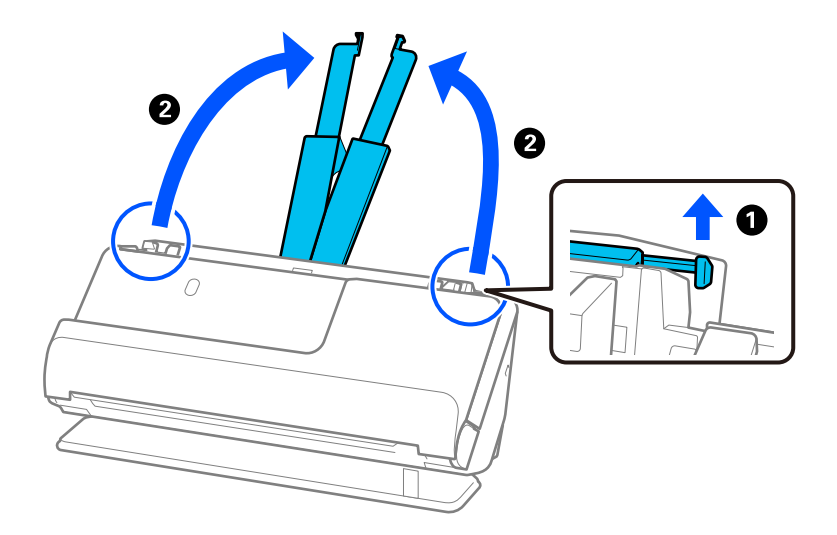

4. Преместете водачите за хартия към краищата на подаващата тава.

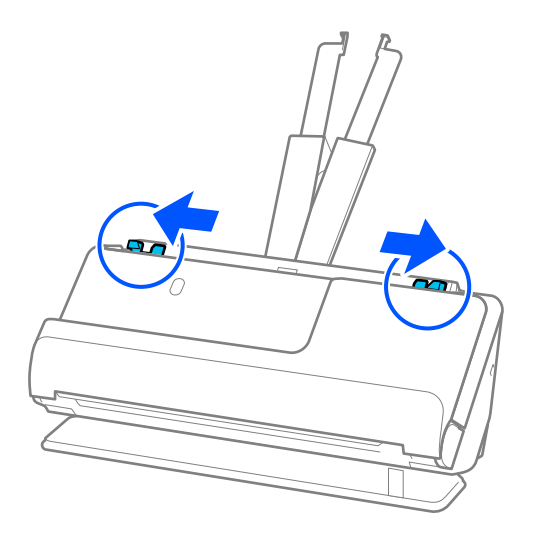

5. Поставете оригинала си в Преносен лист.

Поставете оригинала така, че гърбът на оригинала да е обърнат към страната на Преносен лист с илюстрацията.

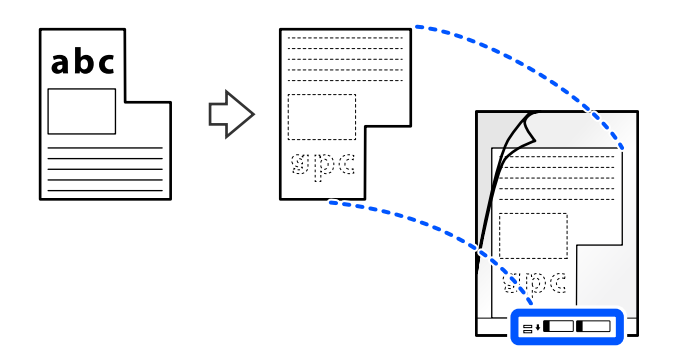

6. Обърнете носещия лист.

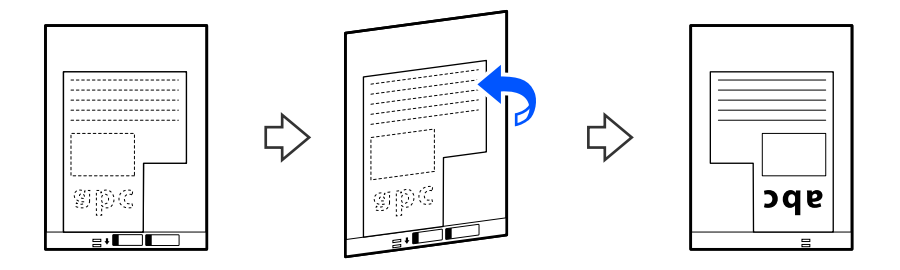

7. Заредете Преносен лист в подаващата тава с горния край обърнат към ADF. Поставете носещия лист в ADF, докато усетите съпротивление.

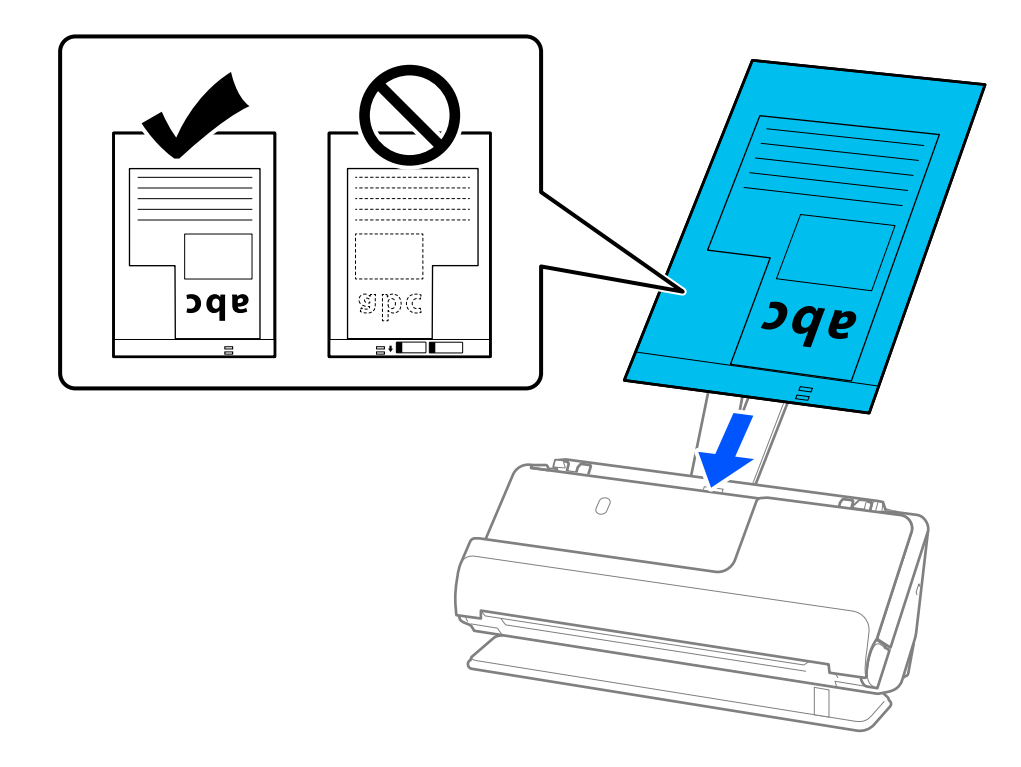

8. Регулирайте водачите за хартия с Преносен лист, така че да няма луфтове. В противен случай е възможно Преносен лист да бъде подаден под наклон.

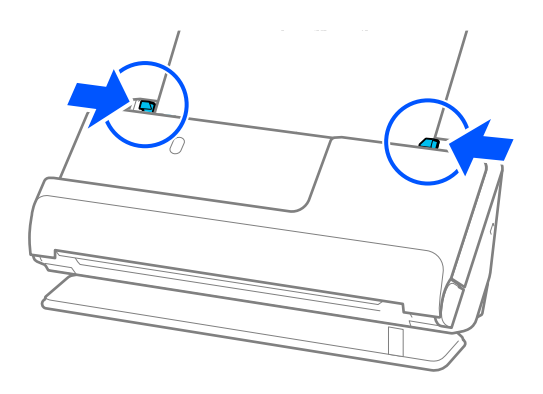

## <span id="page-83-0"></span>*Забележка:*

- ❏ Не използвайте надраскан Преносен лист или Преносен лист, който е бил сканиран повече от 3000 пъти.
- ❏ Ако не можете да откриете *Размер на документа*, съответстваща на оригинала, който ще сканирате, трябва да направите настройки на екрана на Epson Scan 2.

Когато използвате Document Capture Pro, Вие можете да отворите прозореца, като натиснете бутона *Detailed Settings* на екрана *Scan Settings*.

Изберете *Автоматично откриване* на екрана на Epson Scan 2 или изберете *Персонализиране*, за да създадете персонализиран размер на документ.

- ❏ Когато сканирате с Преносен лист изберете *Автоматично откриване* като настройката за *Размер на документа* в Epson Scan 2, за да сканирате автоматично изображението като приложите *Завъртане по лист* като настройка за *Корекция на наклона на документа*.
- ❏ Използвайте само Преносен лист, предназначен за Вашия скенер. Преносен лист се разпознава автоматично от скенера чрез откриване на два малки правоъгълни отвора във водещия край. Отворите в Преносен лист трябва да се поддържат чисти и открити.

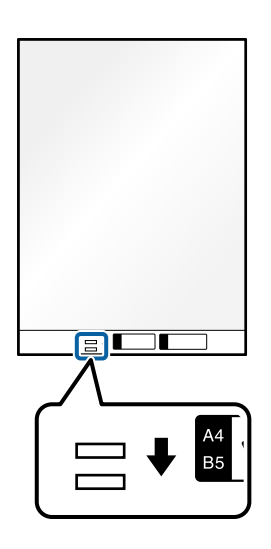

## **Още по темата**

- & ["Кодове на Преносен лист" на страница 28](#page-27-0)
- & ["Софтуерни настройки, необходими настройки за специални оригинали" на страница 107](#page-106-0)

# **Зареждане на партиди оригинали с различни типове и размери хартия**

Можете да поставяте и сканирате партиди от оригинали с различен размер (от 50,8×50,8 mm (2,0×2,0 инча) до A4 или размер Letter) с обща дебелина до 2,4 mm (0,1 инча).

## !*Внимание:*

- $\Box$  Когато поставяте и сканирате оригинали, които са комбинация от различни размери, оригиналите може да бъдат подадени наклонени, защото не всички оригинали се поддържат от водачите за хартия.
- ❏ Възможно е оригиналите да заседнат или да бъдат подадени наклонени, ако зададете различни типове или много различни размери оригинали, като например при следните случаи.
	- · Тънка хартия и дебела хартия
	- · Хартия с размер A4 и хартия с размер на карта

· Комбинации от дълга, тясна хартия, която излиза доста отвъд удължението на подаващата тава (пример: дълги касови бележки и т.н.)

· Комбинации от сгъната или нагъната хартия

Ако оригиналите бъдат подадени накриво, проверете сканираните изображения. Ако изображението е изкривено, намалете броя на заредените оригинали и сканирайте отново.

#### *Забележка:*

- $□$  Ако оригиналите заседнат или не се подават правилно, опитайте да активирате Бавен режим ( $\blacktriangleright$ ), за да разрешите този проблем.
- ❏ Като алтернатива можете да сканирате оригинали с различни видове хартия и дебелина, като ги зареждате един по един с помощта на *Режим за автоматично подаване*.

За да използвате *Режим за автоматично подаване*, направете подходящите настройки на екрана Epson Scan 2.

Когато използвате Document Capture Pro, Вие можете да отворите прозореца, като натиснете бутона *Detailed Settings* на екрана *Scan Settings*.

На екрана Epson Scan 2, използвайте *Режим за автоматично подаване* за сканиране, като превключвате позицията на скенера според вида на документа.

1. Уверете се, че индикаторът за позиция на скенера  $(\mathscr{U})$  не свети.

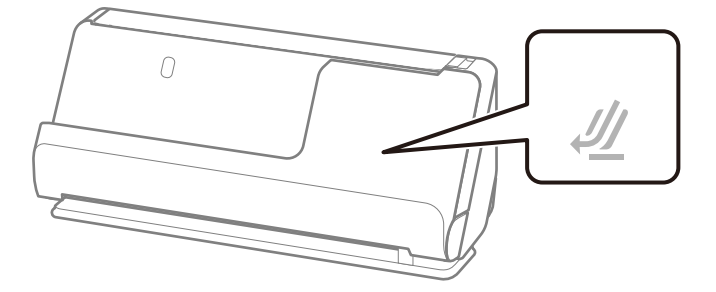

Ако индикаторът за позиция на скенера ( $\cancel{\prime\prime\prime}$ ) свети, издърпайте селектора за позиция на скенера, за да наклоните скенера напред.

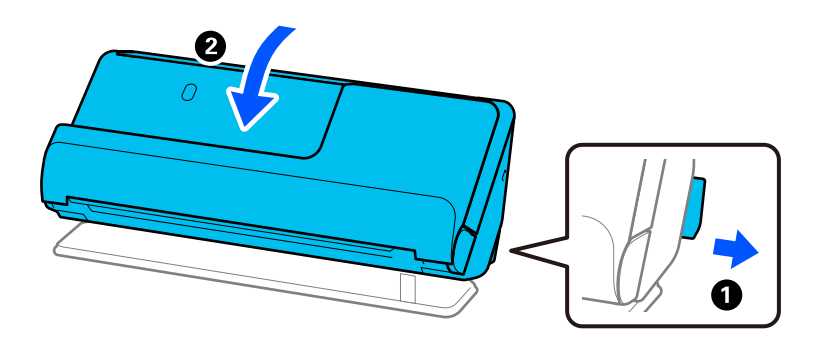

2. Отворете подаващата тава.

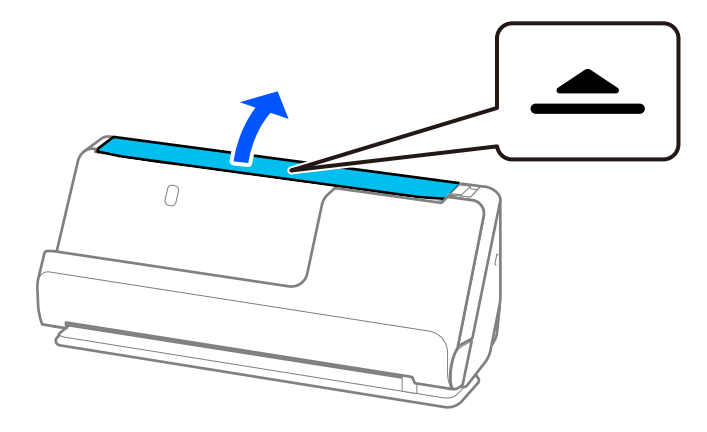

3. Повдигнете удължението на подаващата тава.

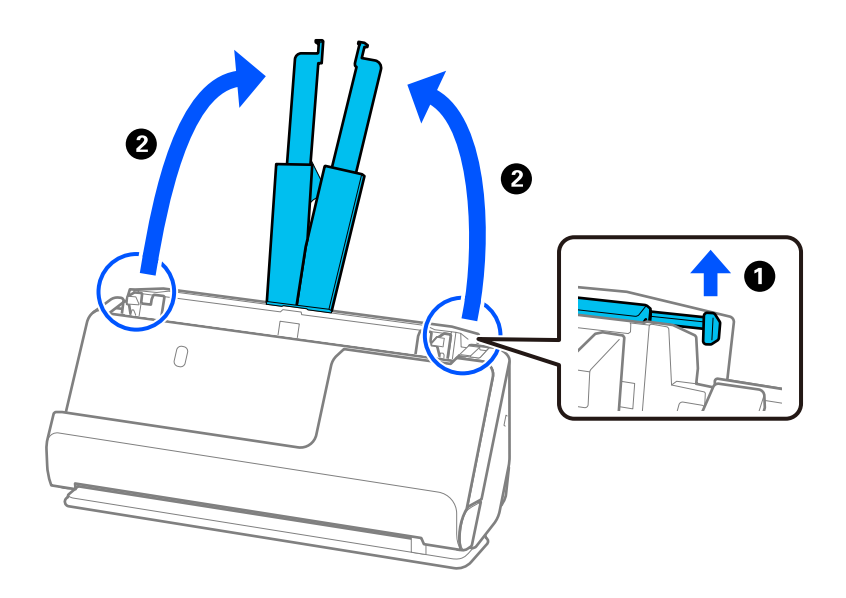

4. Преместете водачите за хартия към краищата на подаващата тава.

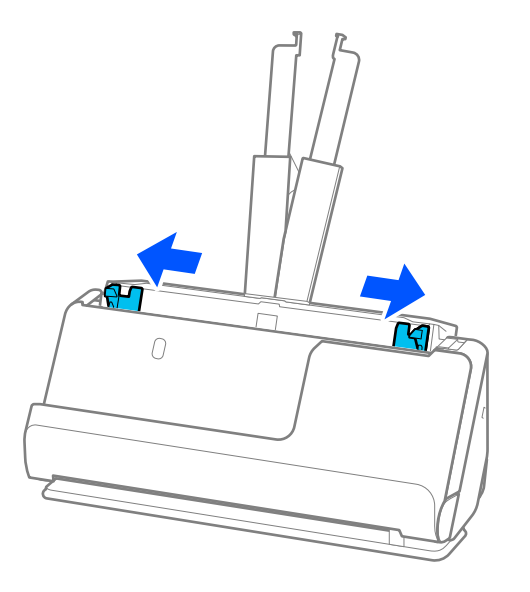

5. Заредете оригиналите в низходяща последователност на размера на хартията, като най-широките са отзад, а най-тесните са отпред в подаващата тава.

## **P** Важно:

Проверете следните точки, когато задавате различни размери на оригинали.

- ❏ Плъзнете оригиналите, като подравните водещите им краища, докато не усетите съпротивление в ADF.
- $□$  Поставете оригиналите в центъра на подаващата тава. Направете справка с маркера ▲ на скенера като указание.
- ❏ Поставете оригиналите директно.

В противен случай е възможно оригиналите да бъдат подадени под наклон или да заседнат.

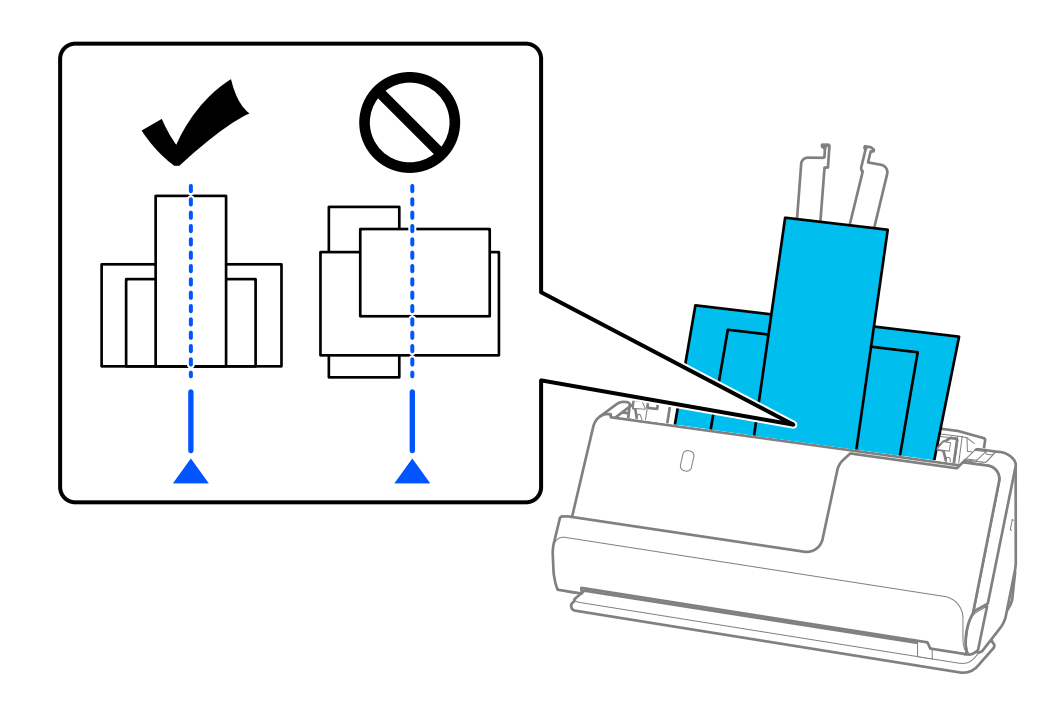

6. Подравнете водачите за хартия с най-широкия оригинал.

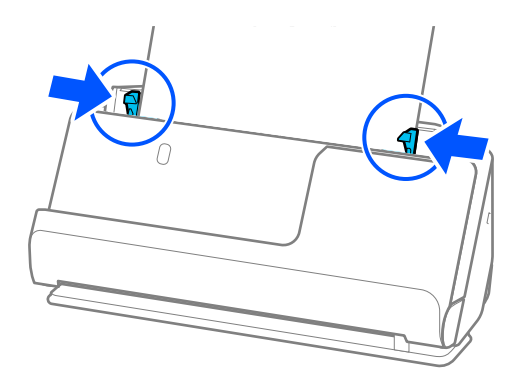

## *Забележка:*

❏ Epson Scan 2 Ви позволява да направите предварителен преглед на първата страна на Вашия оригинал. Заредете само първия оригинал в автоматично подаващото устройство и натиснете бутона *Предварителен преглед*. Отваря се прозорецът за предварителен преглед, показва се преглежданото изображение и страницата се изхвърля от скенера.

Сменете изхвърлената страница заедно с останалите оригинали.

- ❏ Когато зареждате и преглеждате няколко оригинала наведнъж, или ако отмените сканирането по средата на сканиране на партида оригинали, вторият оригинал ще бъде подаден донякъде в ADF и сканирането ще спре. Отворете капака на скенера, за да го извадите, след което заредете отново страницата заедно с първата страница и останалите оригинали.
- ❏ В зависимост от типа хартия и средата, в която се използва скенерът, оригиналът може да падне от предната част на скенера след сканиране. При такава ситуация заредете в скенера по-малък брой оригинали от максимално определения за зареждане.

## **Още по темата**

& ["Сканиране в Режим за автоматично подаване" на страница 108](#page-107-0)

# <span id="page-88-0"></span>**Сканиране**

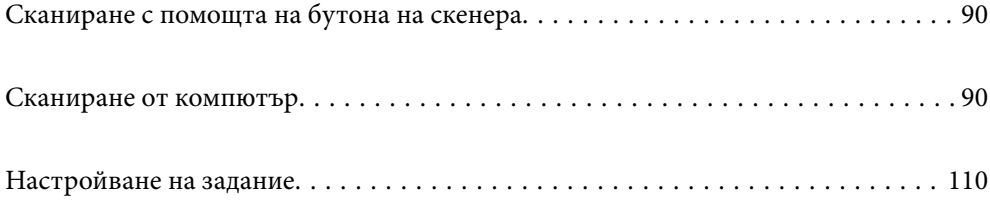

# <span id="page-89-0"></span>**Сканиране с помощта на бутона на скенера**

Можете да сканирате с бутона на Вашия скенер.

## *Забележка:*

- ❏ Уверете се, че Epson Scan 2 е инсталиран на Вашия компютър и че скенерът е свързан правилно с Вашия компютър.
- ❏ Когато на Вашия компютър са инсталирани Document Capture Pro (Windows) или Document Capture (Mac OS), можете да назначите заданието на бутон на скенера и да изпълните заданието чрез натискане на бутона.
- 1. Поставете оригинала.
- 2. Натиснете бутона  $\Phi$ .

#### *Забележка:*

Вижте помощния документ за Document Capture Pro (Windows) или Document Capture (Mac OS) за подробности относно назначаване на бутони.

## **Още по темата**

& ["Настройване на задание" на страница 110](#page-109-0)

# **Сканиране от компютър**

# **Сканиране с Document Capture Pro (Windows)**

Document Capture Pro Ви позволява лесно и ефективно да цифровизирате оригинали и формуляри, за да подхождат на Вашите потребности.

Следните функции са налични с Document Capture Pro.

- ❏ Можете да управлявате и извършвате набор от операции, като сканиране и запазване, като задание.
- ❏ Можете да конфигурирате задание, за да запазвате сканирани изображения в различни формати (PDF/BMP/JPEG/JPEG2000/TIFF/Multi-TIFF/PNG/DOCX/XLSX/PPTX).
- ❏ Можете автоматично да сортирате задания, като вмъквате разделителна хартия между оригиналите или с помощта на информация за баркод върху оригиналите.
- ❏ Можете да извеждате информация за сканиране или елементи, необходими за сканираното съдържание, като индексирани данни.
- ❏ Можете да задавате множество местоназначения.
- ❏ Можете да сканирате с помощта на лесни операции, без да е необходимо да създавате задание.

Като използвате тези функции, Вие можете да цифровизирате хартиени документи по-ефективно като сканиране на голям брой документи или като ги използвате в мрежа.

#### *Забележка:*

- ❏ За подробна информация относно използването на Document Capture Pro вижте следния URL адрес: <https://support.epson.net/dcp/>
- ❏ Document Capture Pro не поддържа Windows Server.

## Какво е "Сканиране на задание"?

Чрез регистриране на серия от често използвани операции като задание, можете да извършите тези операции, като единствено изберете заданието.

Чрез назначаването на задание към бутона на скенера можете също да извършите задание от контролния панел.

## **Извършване на сканиране на задание**

Този раздел разяснява работния процес на сканиране с налично задание.

1. Изберете скенера, който искате да използвате, от горния екран Document Capture Pro. При стартиране на софтуера той автоматично се свързва към последно използвания скенер.

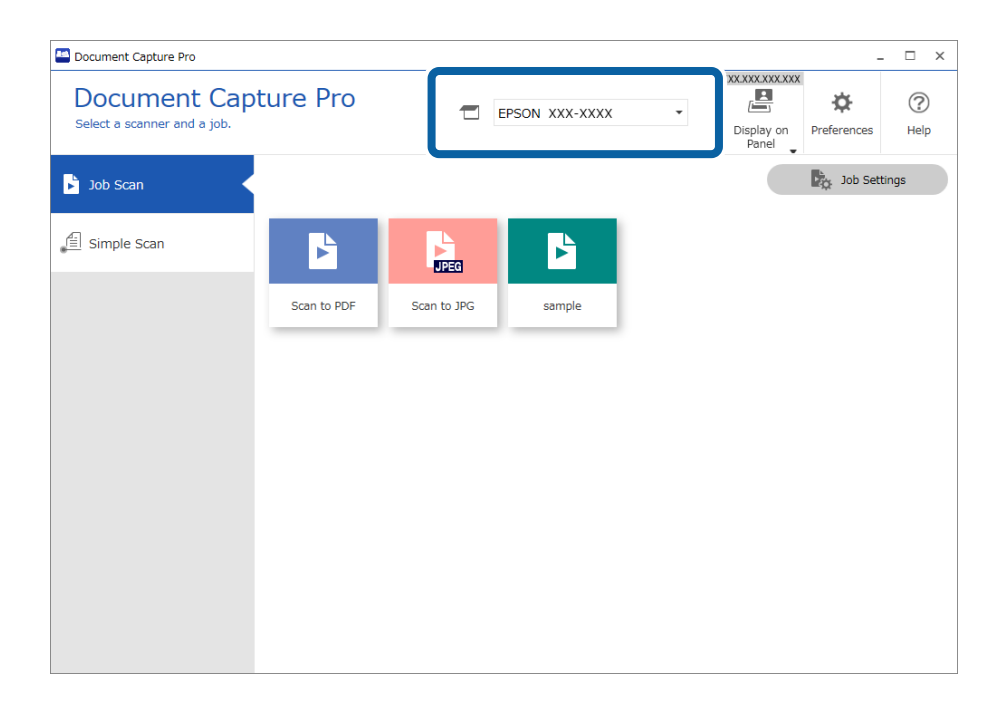

2. Щракнете върху раздел **Job Scan**, след което щракнете върху иконата на заданието, което искате да извършите.

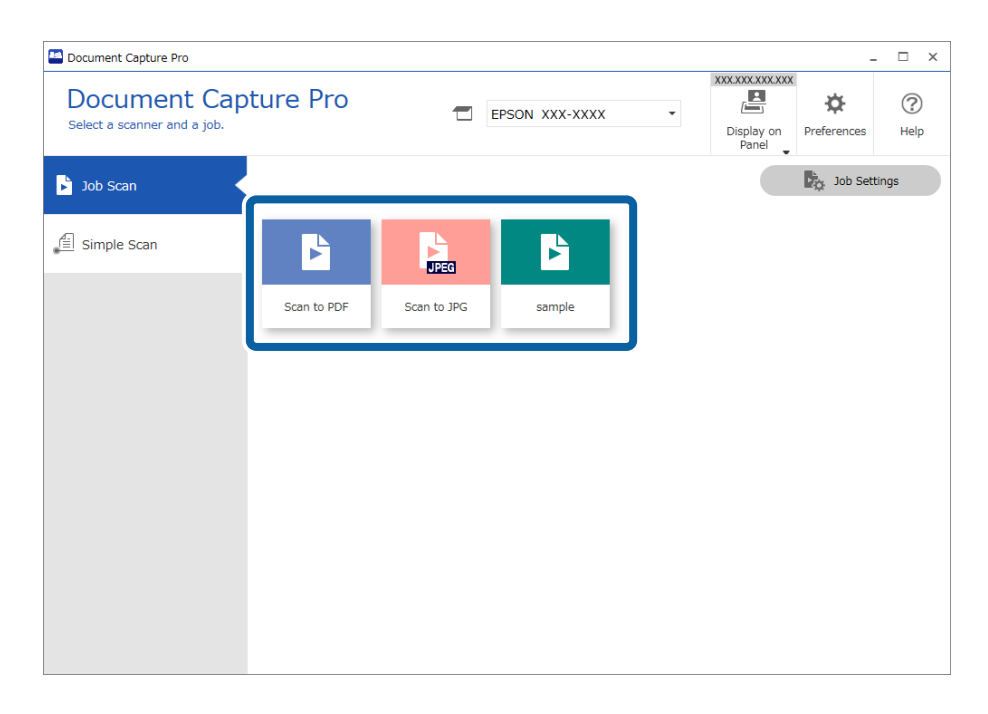

Избраното задание се извършва.

Когато извършвате задание, за което **Show the preview while scanning** е избрано в настройките за сканиране, при сканирането се извежда екран за предварителен преглед.

- 3. Ако изпълнявате задание, което съдържа следните елементи в настройките за име на файла, настройките за разделяне или настройките за определен от потребителя индекс от настройките за запазване, и елементите бъдат открити в сканираната страница, зоната на откриване се извежда в изображението като бягащ ред. Поправете ръчно резултатите от разпознаването, ако е необходимо, или променете зоната и изпълнете разпознаването отново.
	- ❏ OCR
	- ❏ Баркод
	- ❏ Формуляр
	- ❏ MRZ в паспорти

❏ MRZ в пътнически документи

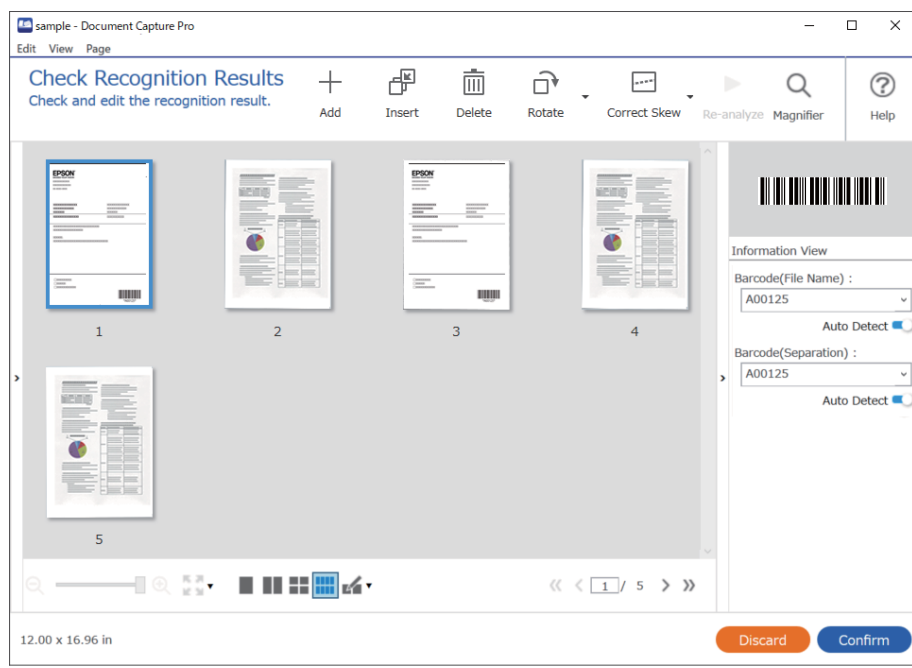

4. За заданията, за които **Show Edit Page dialog before saving** е избрано в Настройки на сканирането, проверете резултатите от сканирането на екрана **Edit Scanned Results** след сканиране, след което направете корекции, ако е необходимо.

Можете да проверите и редактирате следното на екрана **Edit Scanned Results**.

- ❏ Резултатите от разделянето
- ❏ Сканирани изображения
- ❏ Данни от индексирането

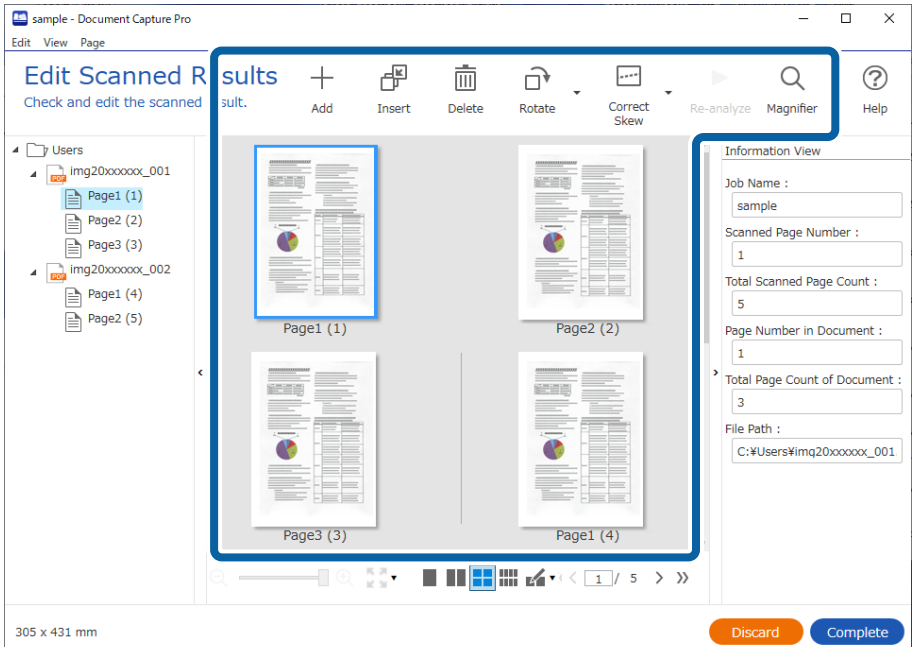

5. Щракнете върху **Complete**, за да завършите сканирането на заданието.

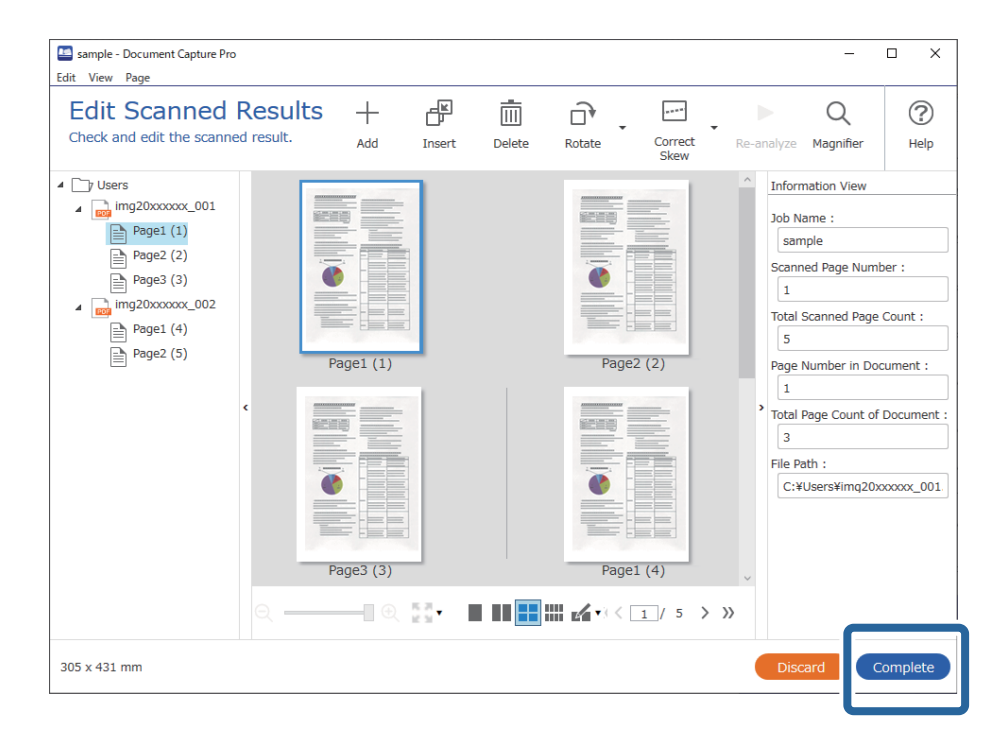

## Какво е "Опростено сканиране"?

Можете да сканирате документи, без да създавате задание. Проверете резултатите след сканиране и след това запазете или задайте местоназначението.

Чрез назначаването на настройки за "Опростено сканиране" към бутона на скенера можете също да извършите "Опростено сканиране" от контролния панел.

## **Извършване на лесно сканиране**

В този раздел се обяснява работния поток за сканиране без използване на задание.

1. Изберете скенера, който искате да използвате от горния екран на Document Capture Pro. Когато стартирате софтуера, той автоматично се свързва към последния скенер, който сте използвали.

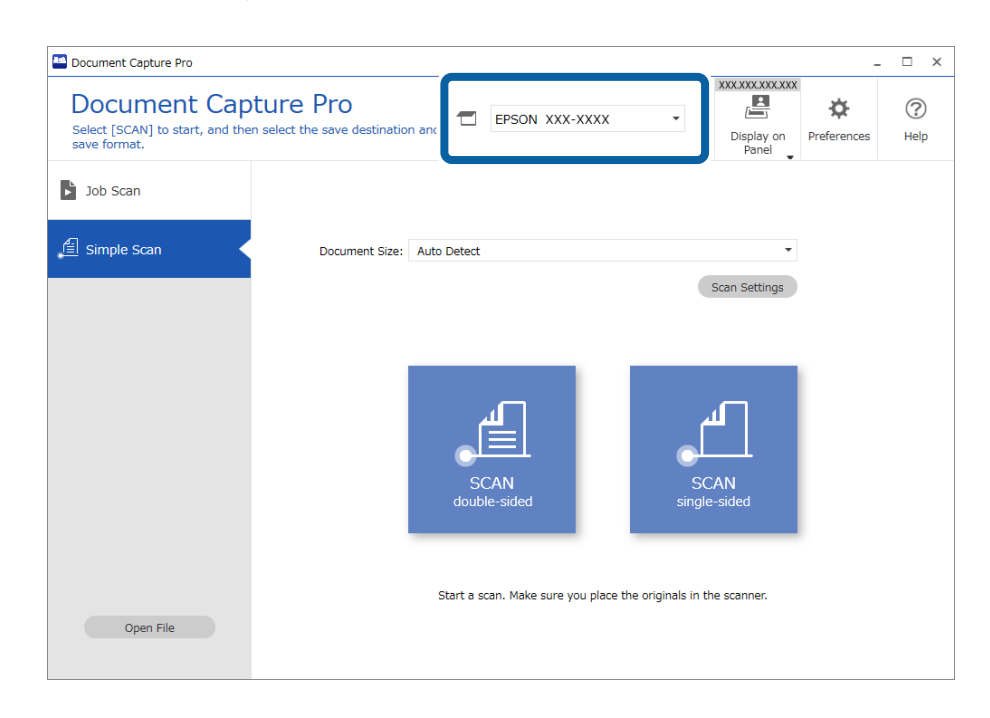

2. Щракнете върху раздел **Simple Scan**, изберете **Document Size**, след което щракнете върху **SCANdoublesided** или иконата **SCANsingle-sided**.

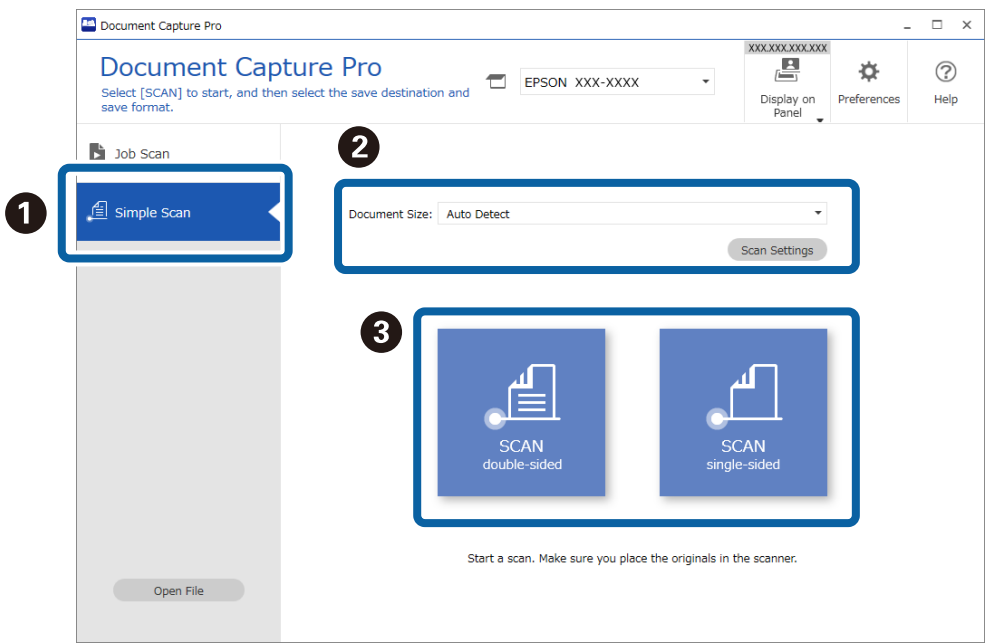

## *Забележка:*

Щракнете върху *Scan Settings*, за да зададете разделителната способност. Можете да правите по-подробни настройки от Epson Scan 2.

Извежда се сканираното изображение.

3. Проверете резултатите от сканиране на екрана **Edit Scanned Results**, извършете необходимите редакции, след което щракнете върху **Next**.

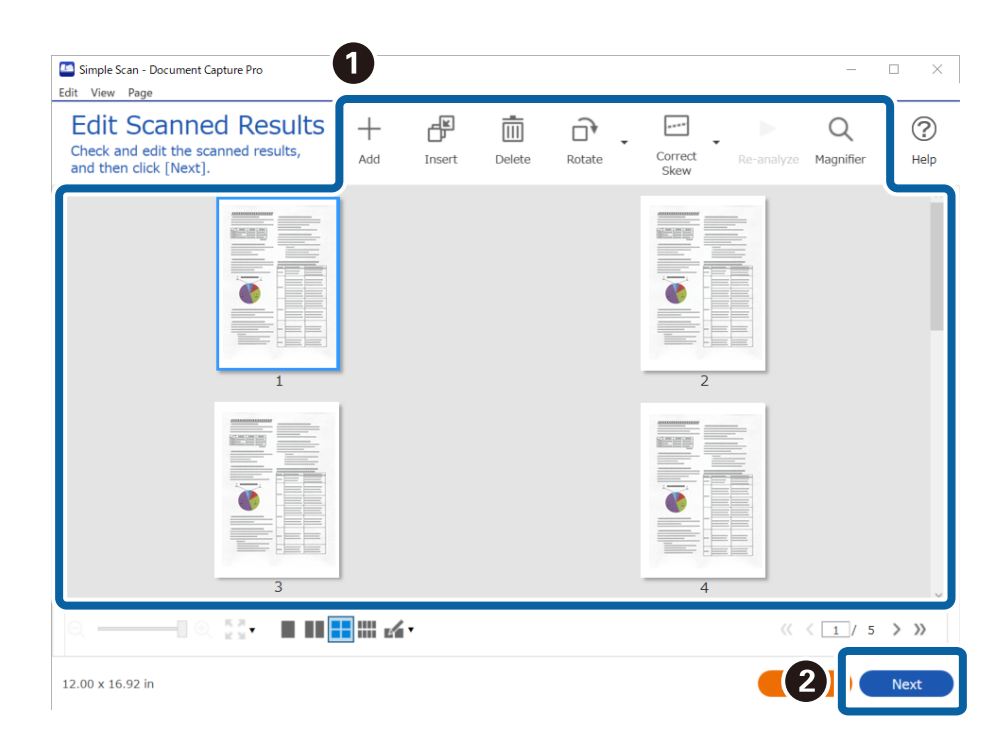

4. Изберете местоназначението за сканираните данни на екрана **Select Destination**.

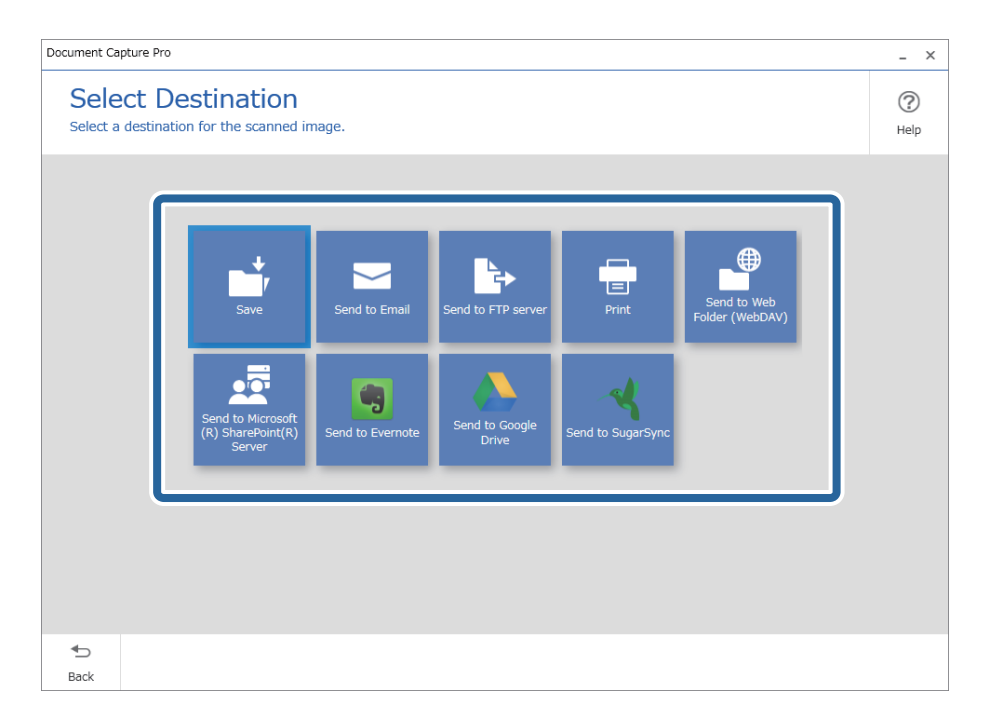

<span id="page-96-0"></span>5. Задайте файла, който искате да запазите и формат на запазване на екрана **Destination Settings**. Можете също да извършвате по-подробни настройки в съответствие с местоназначението.

Изведените елементи зависят от местоназначението. Следният екран се извежда, когато сте избрали **Save**.

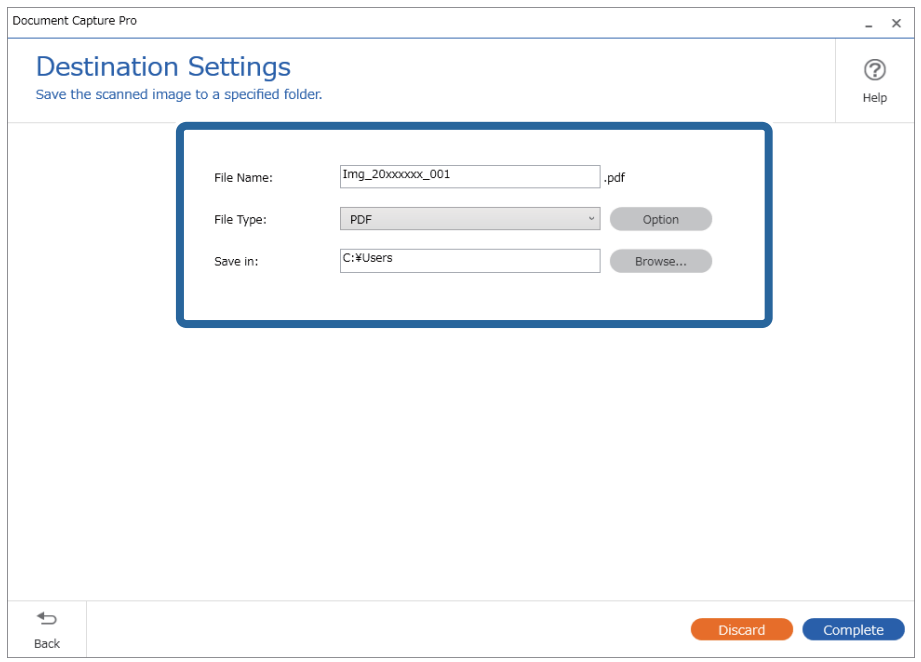

6. Щракнете върху **Complete**, за да завършите извършването на лесно сканиране.

# **Сканиране с Document Capture (Mac OS)**

Това приложение Ви позволява да извършвате различни задачи, като например запис на изображението във Вашия компютър, изпращане чрез имейл, печат, качване в сървър или в облак. Можете също така да регистрирате настройки за сканиране за дадено задание с цел да опростите операциите за сканиране.

Вижте помощта Document Capture за информация относно функциите.

## *Забележка:*

Не използвайте функцията за бърза смяна на потребители, докато използвате скенера.

1. Стартирайте Document Capture.

Изберете **Finder** > **Отиди** > **Приложения** > **Epson Software** > **Document Capture**.

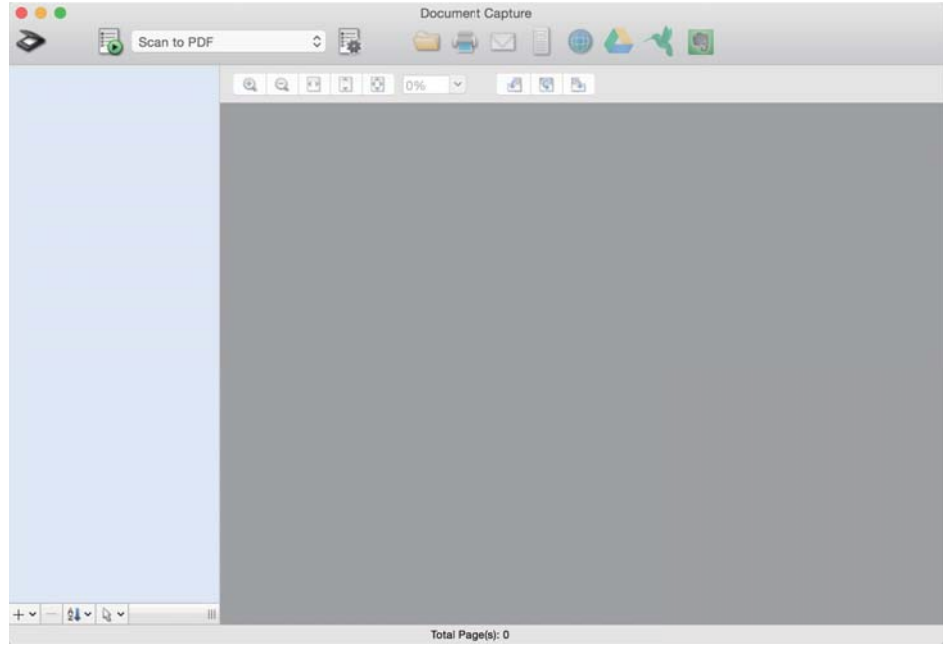

## *Забележка:*

Може да се наложи да изберете скенера, който искате да използвате, от списъка със скенери.

2. Щракнете върху  $\overline{\mathbb{B}}$ .

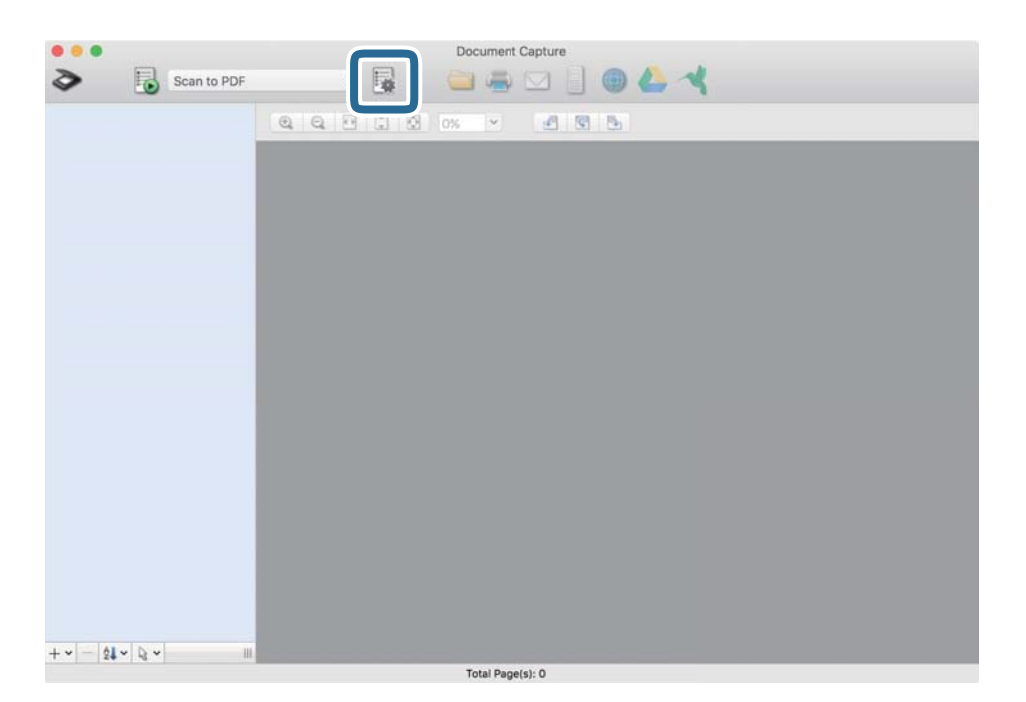

Извежда се екранът **Job List**.

## *Забележка:*

На разположение е предварително зададено задание, което Ви позволява да запазвате сканираните изображения като PDF. Когато използвате това задание, пропуснете тази процедура и преминете към процедура 10.

3. Щракнете върху иконата +.

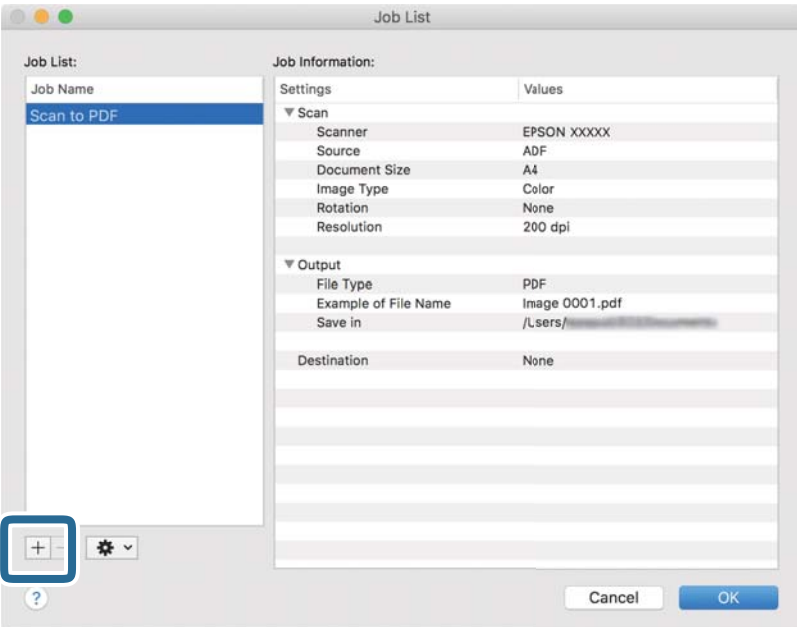

Извежда се екранът за настройка на задание.

4. Задайте **Job Name**.

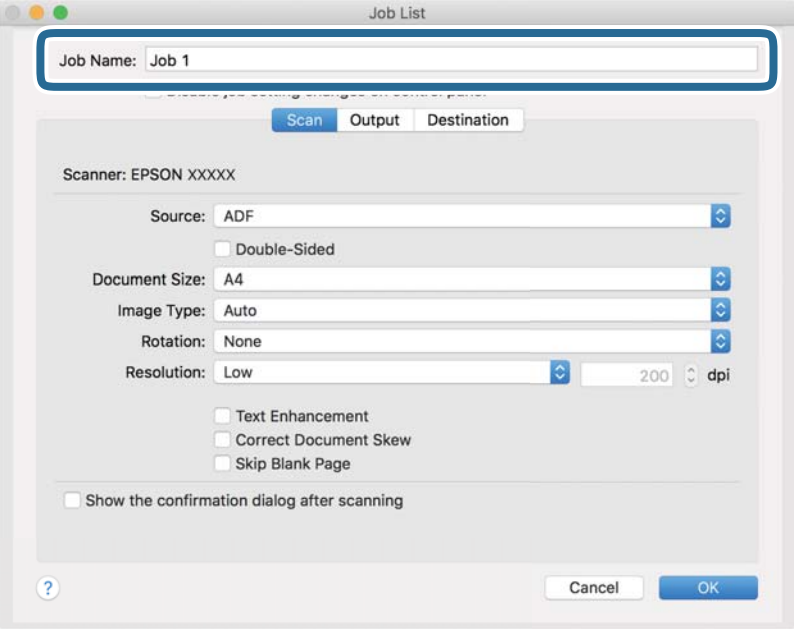

5. Извършете настройки за сканиране в раздела **Scan**.

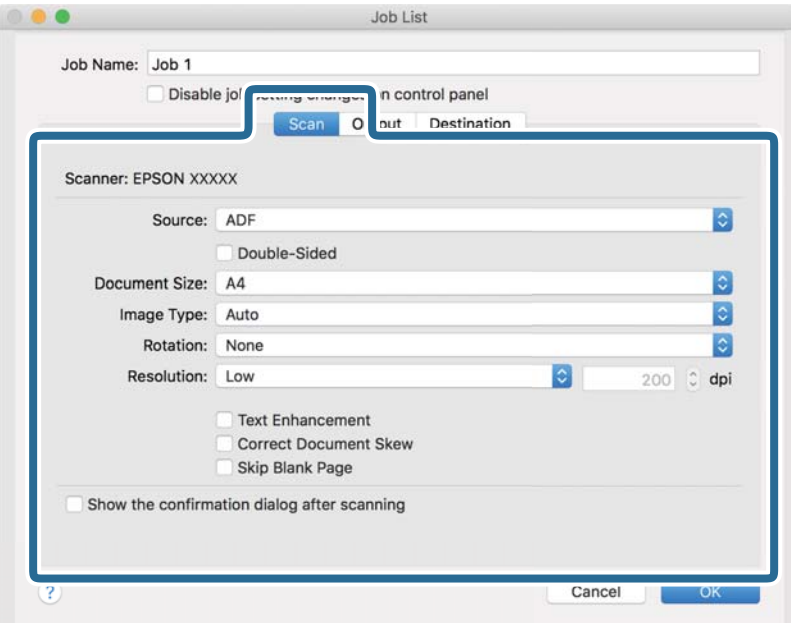

- ❏ **Source**: Изберете източника, където е поставен оригиналът. Изберете двустранно за сканиране на оригиналите от двете страни.
- ❏ **Document Size**: Изберете размера на оригинала, който сте поставили.
- ❏ **Image Type**: Изберете цвета, който искате да използвате за запаметяване на сканираното изображение.
- ❏ **Rotation**: Изберете ъгъла на завъртане в зависимост от оригинала, който искате да сканирате.
- ❏ **Resolution**: Изберете разделителната способност.

## *Забележка:*

Можете също така да коригирате изображението с помощта на следните елементи.

- ❏ *Text Enhancement*: Изберете, за да направите размазаните букви в оригинала ясни и четливи.
- ❏ *Correct Document Skew*: Изберете, за да коригирате накланянето на оригинала.
- ❏ *Skip Blank Page*: Изберете, за да прескачате празните страници, ако има такива в оригиналите.

6. Щракнете върху **Output** и направете изходните настройки.

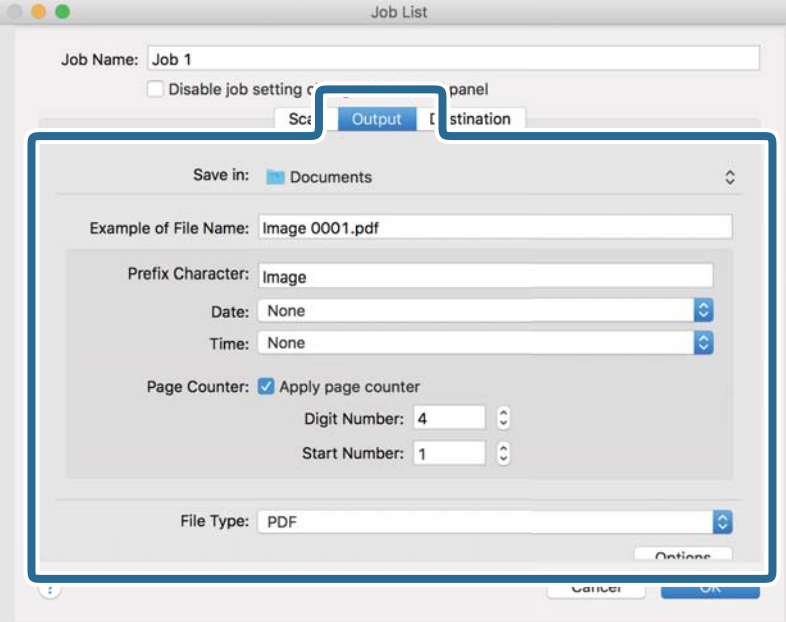

- ❏ **Save in**: Изберете папката за запаметяване за сканираното изображение.
- ❏ **Example of File Name**: Извежда се пример на името на файла за текущите настройки.
- ❏ **Prefix Character**: Въведете префикс за името на файла.
- ❏ **Date**: Добавете датата към името на файла.
- ❏ **Time**: Добавете часа към името на файла.
- ❏ **Page Counter**: Добавете брояч на страници към името на файла.
- ❏ **File Type**: Изберете формата за записване от списъка. Щракнете върху **Options** за подробни настройки на файла.

7. Щракнете върху **Destination**, след което изберете **Destination**.

Елементите за настройка на местоназначение се извеждат в зависимост от избраното от Вас местоназначение. Направете необходимите подробни настройки. Щракнете върху иконата ? (Help) за подробности относно всеки елемент.

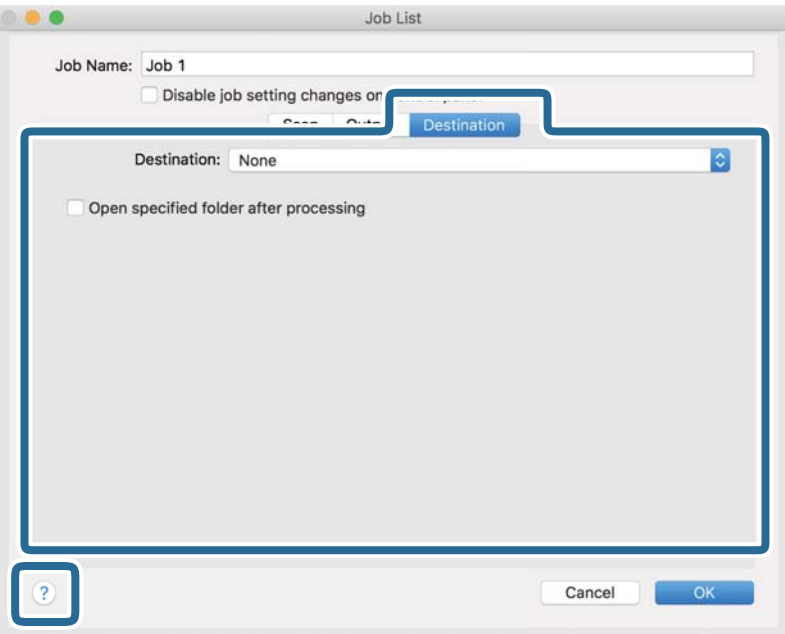

## *Забележка:*

- $□$  Ако искате да извършите качване в услуга в облака, трябва предварително да конфигурирате акаунт в услугата в облака.
- $\Box$  Ако искате да използвате Evernote като местоназначение, изтеглете приложението Evernote от уеб сайта на Evernote Corporation и го инсталирайте, преди да използвате тази функция.
- 8. Щракнете върху **OK**, за да затворите екрана за настройки на задания.
- 9. Щракнете върху **OK**, за да затворите екрана **Job List**.
- 10. Поставете оригинала.

<span id="page-102-0"></span>11. Изберете заданието от падащия списък и след това щракнете върху иконата  $\blacksquare$ .

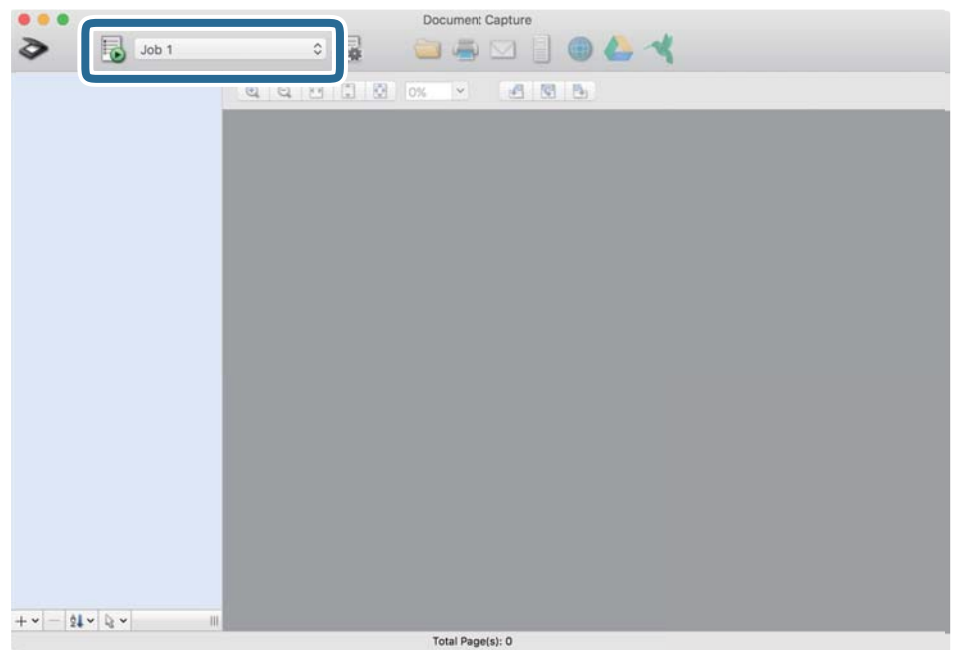

Избраното задание се извършва.

12. Следвайте инструкциите на екрана.

Сканираното изображение се запаметява с помощта на направените за заданието настройки.

#### *Забележка:*

Можете да сканирате оригиналите и да изпращате сканираното изображение, без да използвате

заданието. Щракнете върху  $\geqslant u$  извършете настройки на сканиране, след което щракнете върху Preview *Scan*. След това щракнете върху местоназначението, към което искате да изпратите сканираното изображение.

# **Сканиране с помощта на Epson Scan 2**

Можете да сканирате оригиналите с помощта на разширени настройки, подходящи за текстови документи.

- 1. Поставете оригинала.
- 2. Стартирайте Epson Scan 2.
	- ❏ Windows 11

Щракнете върху бутона за стартиране, след което изберете **Всички приложения** > **EPSON** > **Epson Scan 2**.

❏ Windows 10/Windows Server 2022/Windows Server 2019/Windows Server 2016

Щракнете върху бутона за стартиране, след което изберете **EPSON** > **Epson Scan 2**.

❏ Windows 8.1/Windows 8/Windows Server 2012 R2/Windows Server 2012

Въведете името на приложението в препратката за търсене, след което изберете показаната икона.

❏ Windows 7/Windows Server 2008 R2/Windows Server 2008

Щракнете върху бутона за стартиране, след което изберете **Всички програми** или **Програми** > **EPSON** > **Epson Scan 2** > **Epson Scan 2**.

❏ Mac OS

Изберете **Отиди** > **Приложения** > **Epson Software** > **Epson Scan 2**.

3. Задайте следните настройки в раздела **Основни настройки**.

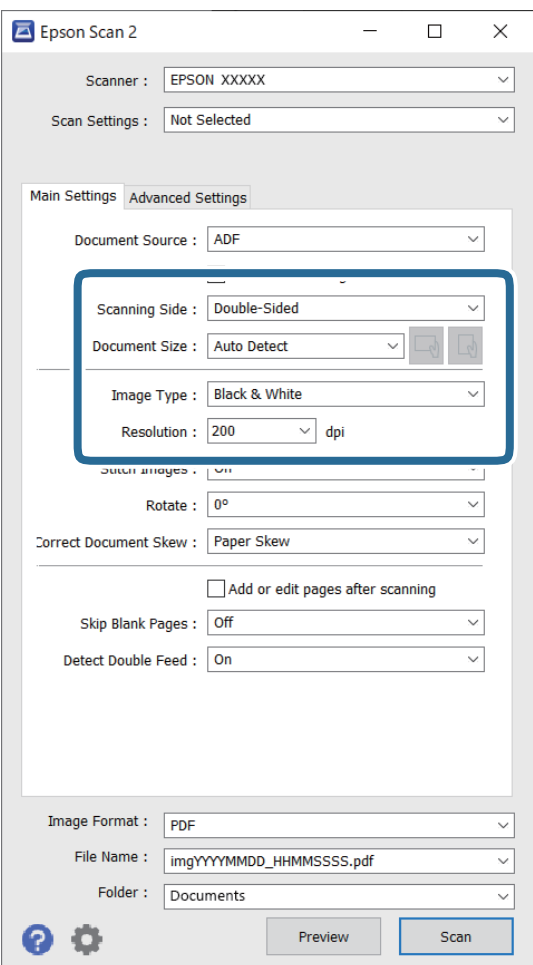

- ❏ **Страна на сканиране**: Изберете страната на оригинала, която искате да сканирате. При сканиране на двустранни оригинали изберете **Двустранно**.
- ❏ **Размер на документа**: изберете размера на оригинала, който сте поставили.
- $\Box$  Бутони  $\Box$  (оригинална ориентация): изберете зададената ориентация на оригинала, който сте поставили. В зависимост от размера на оригинала този елемент може да бъде зададен автоматично и не може да се промени.
- ❏ **Тип изображение**: Изберете цвета, който искате да използвате за запаметяване на сканираното изображение.
- ❏ **Разделителна способност**: задайте разделителната способност.

## *Забележка:*

- ❏ *Източник на документа* се задава автоматично като *Автоматично подаващо устройство за документи (ADF)*.
- ❏ В раздела *Основни настройки* можете да извършите следните настройки.
	- ❏ **подшити изображения**: изберете, за да съедините изображенията заедно отпред и отзад, когато сканирате и двете страни на оригинала.
	- ❏ **Завъртане**: изберете тази опция, за да завъртите оригинала по часовниковата стрелка и да го сканирате.
	- ❏ **Корекция на наклона на документа**: изберете този елемент, за да коригирате накланянето на оригинала.
	- ❏ **Добавяне/редакция стр. след ск.**: Изберете тази опция, за да добавите различни оригинали или за редактиране (въртене, преместване и изтриване) на сканираните страници след сканиране.
	- ❏ **Празните страници да се пропускат**: изберете да прескачате празните страници, ако има такива в оригиналите.
	- ❏ **Да се открива подаване на два залепени оригинала**: изберете за извеждане на предупреждение при подаване на множество оригинали едновременно.
- 4. Направете други настройки за сканиране, ако е необходимо.
	- ❏ Можете да прегледате сканираното изображение на първата страна от първата страница на оригиналите. Заредете само първия оригинал в автоматично подаващото устройство и след това щракнете върху бутона **Предварителен преглед**. Отваря се прозорецът за предварителен преглед, показва се преглежданото изображение и страницата се изхвърля от скенера.

Сменете изхвърлената страница заедно с останалите оригинали.

- ❏ От раздела **Разширени настройки** можете да направите корекции на изображението с помощта на разширените настройки, подходящи за текстови документи, като например посочените по-долу.
	- ❏ **Премахване на фон**: премахва фона на оригиналите.
	- ❏ **Подобряване на текста**: можете да направите размазаните букви в оригинала ясни и четливи.
	- ❏ **Автоматично сегментиране**: можете да направите буквите ясни, а изображенията омекотени, когато извършвате черно-бяло сканиране за документ с изображения.
	- ❏ **Изключение**: можете да премахнете определения цвят за сканираното изображение, след което да го запаметите в скалата на сивото или в черно-бяло. Например, можете да изтриете маркери или бележки, които сте написали в полетата с флумастер.
	- ❏ **Подобряване на цвета**: можете да подобрите определения цвят за сканираното изображение, след което да го запаметите в скалата на сивото или в черно-бяло. Например, можете да подобрите буквите или линиите, които са в светли цветове.

#### *Забележка:*

Възможно е някои елементи да не са налични в зависимост от други направени от Вас настройки.

5. Задайте настройките за записване на файла.

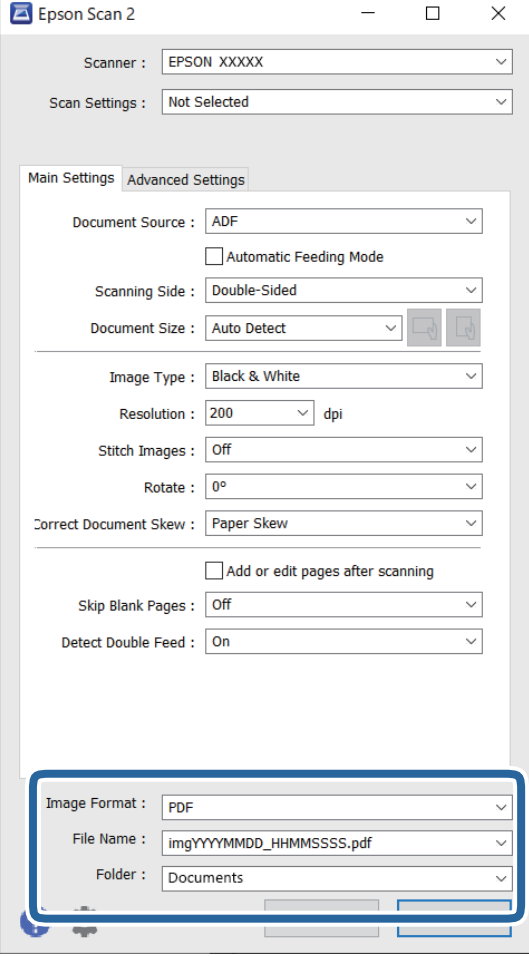

❏ **Формат на изображение**: изберете формата на файла за запаметяване за сканираното изображение от списъка.

Можете да направите разширени настройки за всеки формат на файл, с изключение на BITMAP и PNG. След като изберете формата за записване, изберете **Опции** от списъка.

❏ **Файлово име**: потвърдете името на изведения файл.

Можете да промените настройките за името на файла, като изберете **Настройки** от списъка.

❏ **Папка**: От списъка изберете папката за записване на сканираното изображение.

Можете да изберете друга папка или да създадете нова папка, като изберете **Избиране на** от списъка.

## 6. Щракнете върху **Сканиране**.

#### *Забележка:*

- $□$  Можете също да започнете да сканирате, като натиснете бутона  $\lozenge$  на скенера.
- ❏ Когато сканирате оригинали, които има вероятност да заседнат, например тънка хартия, натиснете бутона  $\blacktriangleright$  (бавен режим) на контролния панел, за да намалите скоростта на сканиране.

Когато натиснете бутона  $\blacktriangleright$  веднъж, се намалява скоростта на подаване на хартията; когато го натиснете отново, се връща нормалната скорост.

Сканираното изображение се записва в указаната папка.

## <span id="page-106-0"></span>**Софтуерни настройки, необходими настройки за специални оригинали**

Когато сканирате специални оригинали, е необходимо да настроите определени елементи от раздела **Основни настройки** в екрана Epson Scan 2. Когато използвате Document Capture Pro, Вие можете да отворите прозореца, като натиснете бутона **Detailed Settings** на екрана **Scan Settings**.

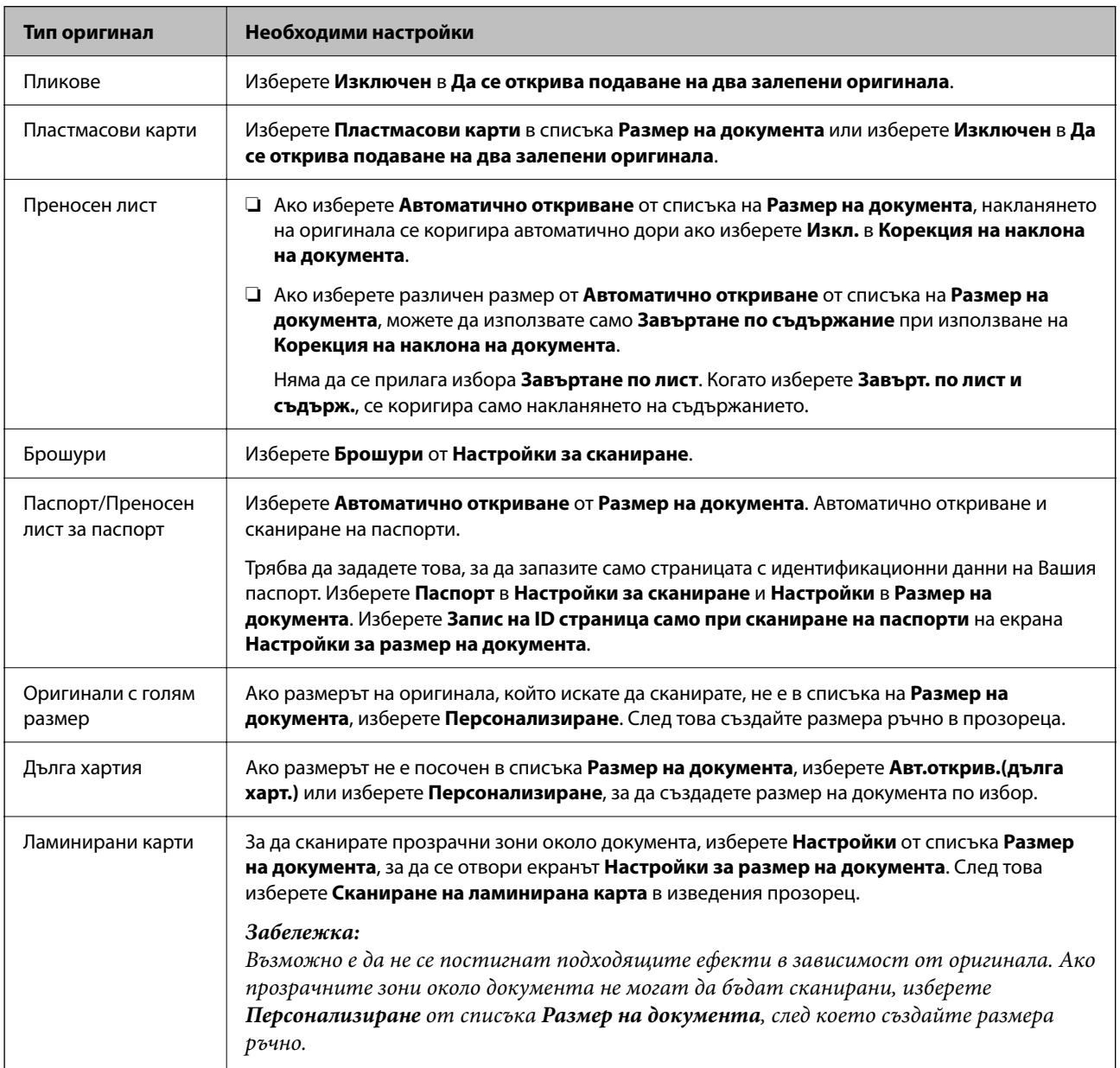

# **Избор на разделителна способност, която е подходяща за Вашата цел на сканиране**

## *Предимства и недостатъци при увеличаване на разделителната способност*

Разделителната способност показва броя пиксели (най-малката област на изображението) за всеки инч (25,4 мм) и се измерва в dpi (точки на инч). Предимството на увеличаването на разделителната способност е, че детайлите в изображението стават по-фини. Недостатъкът е, че файлът става по-голям.

<span id="page-107-0"></span>❏ Размерът на файла става голям

(Когато се удвои разделителната способност, размерът на файла се увеличава четири пъти.)

- ❏ Сканирането, запазването и прочитането на изображението отнемат много време
- ❏ Изпращането и получаването на имейли и факсове отнемат много време
- ❏ Изображението става прекалено голямо, за да се побере на екрана или да бъде отпечатано на хартия

## *Списък на препоръчителните разделителни способности, които да отговорят на целите ви*

Вижте таблицата и задайте подходящата разделителна способност за целите на вашето сканирано изображение.

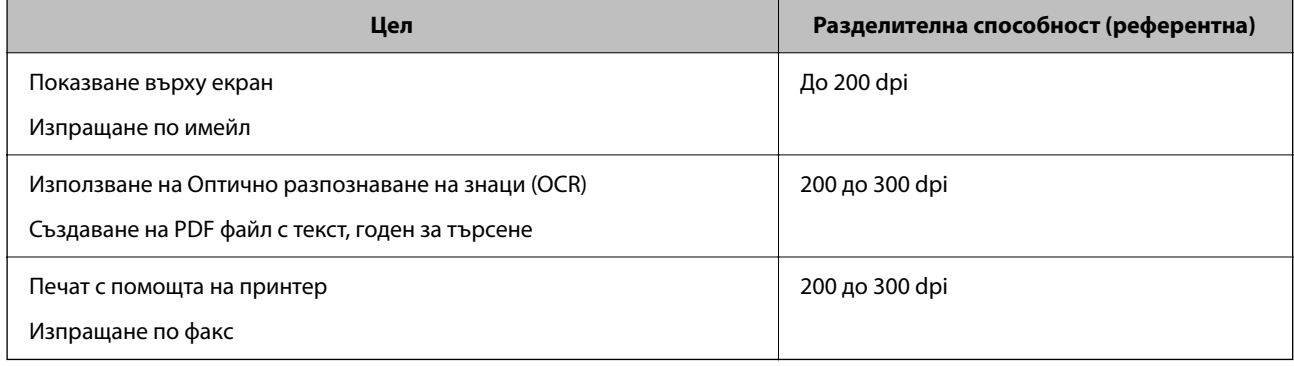

# **Софтуерни функции за настройка на качеството на изображението**

Функцията Epson Scan 2 (драйверът на скенера) Ви позволява да настроите качеството на изображението по време на сканиране. Когато използвате Document Capture Pro, Вие можете да отворите прозореца Epson Scan 2, като щракнете върху бутона **Detailed Settings** на екрана с настройки на сканирането.

Можете да коригирате качеството на сканираните изображения, като използвате функциите от раздела **Разширени настройки**. За повече подробности относно всяка функция вижте помощта на показания екран.

## *Забележка:*

Възможно е някои елементи да не са налични в зависимост от други направени от Вас настройки.

## **Сканиране в Режим за автоматично подаване**

В режим Режим за автоматично подаване сканирането стартира автоматично, когато оригиналите са заредени в ADF. Това е полезно при сканиране на оригинали един по един.

Когато използвате Document Capture Pro, можете също да използвате Режим за автоматично подаване.

1. Стартирайте Epson Scan 2.

#### *Забележка:*

Когато използвате Document Capture Pro, Вие можете да отворите прозореца Epson Scan 2, като щракнете върху бутона *Detailed Settings* на екрана с настройки на сканирането.
2. Щракнете върху раздела **Основни настройки** > **Режим за автоматично подаване**.

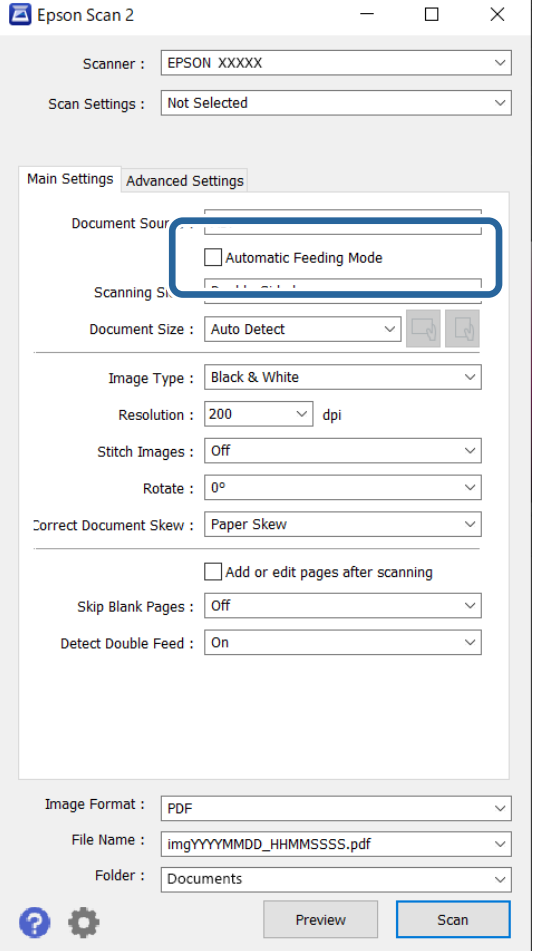

3. Задайте други настройки за сканиране на екрана с настройки.

#### *Забележка:*

Можете да извършите настройки за времето на изчакване, за да излезете от *Режим за автоматично подаване*.

Изберете *Настройки* от списъка *Източник на документа*, за да се отвори прозорецът *Настройки за източник на документа*. Задайте *Време на изчакване на режим на автоматично подаване (секунди)* на изведения екран.

4. Щракнете върху **Сканиране**.

#### *Забележка:*

Когато използвате Document Capture Pro, щракнете върху *Запазване*, за да запазите настройките за сканиране. Когато започнете сканиране, Режим за автоматично подаване стартира.

Режим за автоматично подаване се стартира.

5. Променете позицията на скенера в зависимост от типа на оригинала, регулирайте водачите за хартия и след това поставете оригинала в ADF.

#### *Забележка:*

Когато сканирате оригинали, които има вероятност да заседнат, например тънка хартия, натиснете

бутона  $\blacktriangleright$  (бавен режим) на контролния панел, преди да поставите оригинала, за да намалите скоростта на сканиране.

<span id="page-109-0"></span>Сканирането стартира автоматично.

6. След като сканирането спре, поставете следващия оригинал в ADF.

Повторете процедурата, докато не сканирате всички оригинали.

7. След като сте сканирали всички оригинали, излезте от Режим за автоматично подаване.

Натиснете бутона на скенера или натиснете **Край** на екрана **Режим за автоматично подаване**, изведен на компютъра.

Сканираното изображение се записва в указаната папка.

# **Настройване на задание**

Можете да регистрирате набор от операции, като например Scan-Save-Send, като "задание".

Когато регистрирате предварително серия от операции като задание с помощта на Document Capture Pro (Windows) или Document Capture (Mac OS), можете да извършите всички операции, като изберете заданието.

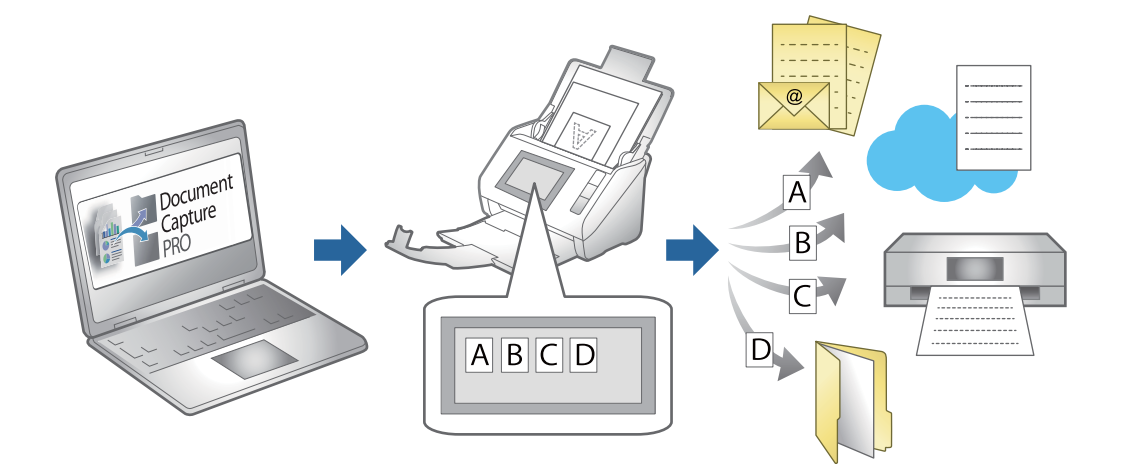

### **Създаване на задание и назначаване на задание на контролния панел (Windows)**

За подробности вижте ръководството Document Capture Pro. Отидете на URL адреса по-долу, за да видите най-новото ръководство.

#### <https://support.epson.net/dcp/>

#### *Забележка:*

Това е предварително зададено задание, което запазва сканираните изображения като PDF.

## **Създаване и регистриране на задание (Mac OS)**

Разяснява как да зададете задание в Document Capture. Вижте помощта Document Capture за информация относно функциите.

1. Стартирайте Document Capture.

- 2. Щракнете върху иконата в в главния прозорец. Показва се прозорецът **Job List**.
- 3. Щракнете върху иконата +.

Показва се прозорецът **Job Settings**.

- 4. Направете настройките на заданието в прозореца **Job Settings**.
	- ❏ **Job Name**: Въведете името на заданието, което искате да регистрирате.
	- ❏ **Scan**: Извършвайте настройки на сканиране като размер на оригиналите или разделителната способност.
	- ❏ **Output**: Задайте местоназначението за запазване, форматът на запазване, правилата за наименуване на файловете и т.н.
	- ❏ **Destination**: Изберете местоназначението на сканираните изображения. Можете да ги изпращате по имейл или да ги препращате към FTP сървър или уебсървър.
- 5. Щракнете върху **OK**, за да се върнете на прозореца **Job List**.

Създаденото задание се регистрира в **Job List**.

6. Щракнете върху **OK**, за да се върнете на главния прозорец.

### **Назначаване на задание на контролния панел (Mac OS)**

Разяснява как да назначите задание към контролния панел на скенера в Document Capture. Вижте помощта Document Capture за информация относно функциите.

- 1. Стартирайте Document Capture.
- 2. Шракнете върху иконата в в главния прозорец.

Показва се прозорецът **Job List**.

- 3. Щракнете върху иконата и изберете **Event Settings**.
- 4. Изберете заданието, което искате да стартирате на контролния панел, от падащото меню.
- 5. Щракнете върху **OK**, за да се върнете на прозореца **Job List**. Заданието е назначено на контролния панел на скенера.
- 6. Щракнете върху **OK**, за да се върнете на главния прозорец.

# <span id="page-111-0"></span>**Полезни функции**

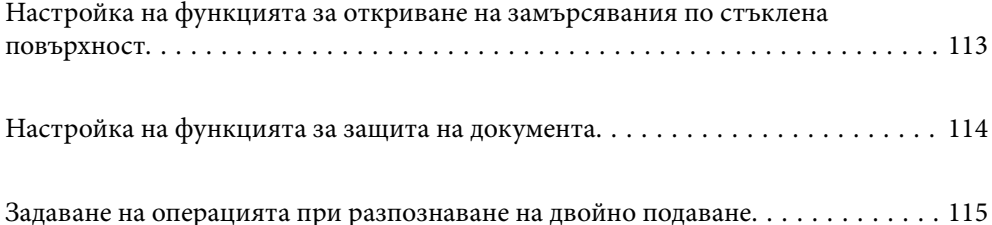

# <span id="page-112-0"></span>**Настройка на функцията за откриване на замърсявания по стъклена повърхност**

В изображението може да се появят вертикални линии (ивици) поради прах или замърсявания върху стъклената повърхност вътре в скенера.

Когато **Откриване на замърсяване на стъклото** в включена, скенерът открива всички замърсявания по стъклената повърхност в скенера и извежда уведомление на екрана на Вашия компютър.

При извеждане на такова уведомление, почистете стъклените повърхности в скенера с помощта на специалния комплект за почистване или мека кърпа.

Настройката по подразбиране е **Изключен**.

- 1. Стартирайте Epson Scan 2 Utility.
	- ❏ Windows 11/Windows Server 2022

Щракнете върху бутона за стартиране, след което изберете **Всички приложения** > **EPSON** > **Epson Scan 2 Utility**.

❏ Windows 10/Windows Server 2016

Щракнете върху бутона за стартиране, след което изберете **EPSON** > **Epson Scan 2 Utility**.

❏ Windows 8.1/Windows 8/Windows Server 2012 R2/Windows Server 2012

Въведете името на приложението в препратката за търсене, след което изберете показаната икона.

❏ Windows 7/Windows Server 2008 R2/Windows Server 2008

Щракнете върху бутона за стартиране, след което изберете **Всички програми** (или **Програми**) > **EPSON** > **Epson Scan 2** > **Epson Scan 2 Utility**.

❏ Mac OS

Изберете **Отиди** > **Приложения** > **Epson Software** > **Epson Scan 2 Utility**.

2. Задайте следните настройки в раздела **Настройка на скенера**.

Задайте **Откриване на замърсяване на стъклото** на **Вкл. - ниска** или **Вкл. - висока**.

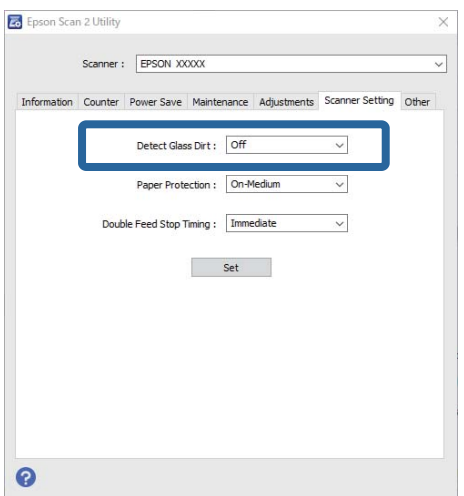

#### <span id="page-113-0"></span>*Забележка:*

- ❏ Някои замърсявания не могат да се открият правилно.
- ❏ Ако откриването не функционира правилно, опитайте да смените настройките.
	- Ако не са открити замърсявания, изберете *Вкл. висока*. Ако замърсяванията са открити неправилно, изберете *Вкл. - ниска* или *Изключен*.
- 3. Щракнете върху **Задаване**, за да се приложат тези настройки за скенера.

# **Настройка на функцията за защита на документа**

За да се намали увреждането на документа, сканирането спира незабавно, ако бъдат открити следните условия.

❏ Възникване на грешка при подаване на хартията

- ❏ Оригиналът е подаден накриво
- ❏ Комбинацията между оригинала и позицията на скенера не съвпада

Настройката по подразбиране е **Вкл. - средна**.

#### c*Важно:*

- ❏ Тази функция не предпазва всички оригинали от увреждане.
- ❏ Грешките при подаване на хартия може да не бъдат открити в зависимост от състоянието на подавания оригинал.
- 1. Стартирайте Epson Scan 2 Utility.
	- ❏ Windows 11/Windows Server 2022

Щракнете върху бутона за стартиране, след което изберете **Всички приложения** > **EPSON** > **Epson Scan 2 Utility**.

❏ Windows 10/Windows Server 2016

Щракнете върху бутона за стартиране, след което изберете **EPSON** > **Epson Scan 2 Utility**.

❏ Windows 8.1/Windows 8/Windows Server 2012 R2/Windows Server 2012

Въведете името на приложението в препратката за търсене, след което изберете показаната икона.

❏ Windows 7/Windows Server 2008 R2/Windows Server 2008

Щракнете върху бутона за стартиране, след което изберете **Всички програми** (или **Програми**) > **EPSON** > **Epson Scan 2** > **Epson Scan 2 Utility**.

❏ Mac OS

Изберете **Отиди** > **Приложения** > **Epson Software** > **Epson Scan 2 Utility**.

2. Задайте следните настройки в раздела **Настройка на скенера**.

Задайте **Зашита на хартията** на **Вкл. - ниска**, **Вкл. - средна** или **Вкл. - висока**.

За да активирате тази функция, изберете нивото на откриване, което искате да използвате. Вижте таблицата по-долу за подробности относно всяко ниво.

<span id="page-114-0"></span>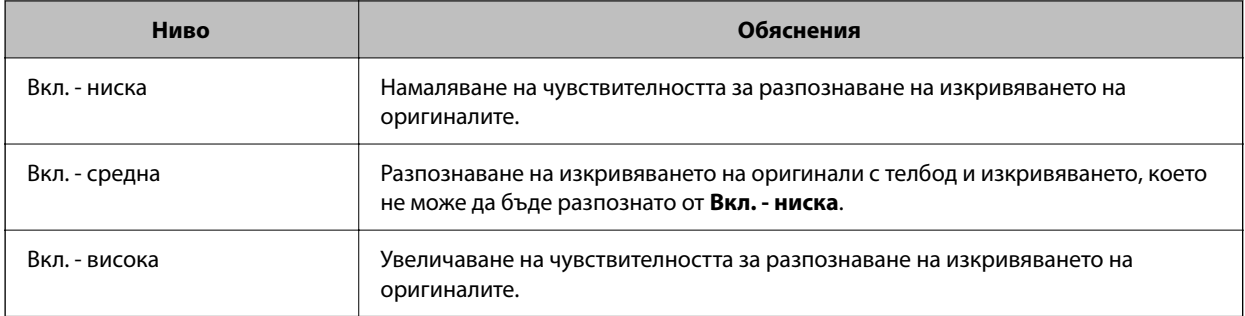

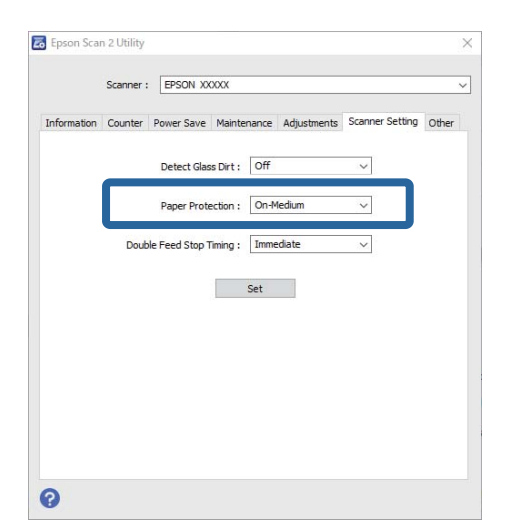

#### *Забележка:*

- ❏ Тази функция може да не работи правилно в зависимост от оригинала, условията на подаване на хартията и зададеното ниво.
- ❏ Ако неправилно отчетените положителни резултати се появяват често, опитайте да намалите нивото.
- ❏ Ако оригиналът е с неправилна форма или е сканиран под ъгъл, може погрешно да бъде открит като грешка при подаване на хартия.
- ❏ При зареждане на множество оригинали не забравяйте да подравните водещия ръб на оригиналите. Оригиналите може да бъдат неправилно разпознати като грешки на подаване, ако краищата на оригиналите не са подравнени, дори ако са правилно сканирани.
- ❏ Подравнявайте водачите на хартията с оригинала, за да избегнете сканирането му под ъгъл.
- 3. Щракнете върху **Задаване**, за да се приложат тези настройки за скенера.

# **Задаване на операцията при разпознаване на двойно подаване**

Задайте времето за спиране на операции при разпознаване на двойно подаване на оригинали.

- ❏ Веднага: спира незабавно след разпознаване на двойно подаване.
- ❏ След изваждане: Сканира документи, за които е открито двойно подаване, но сканирането на следващия документ е спряно.

Когато сте доволни от качеството на сканираното изображение, можете да продължите да сканирате.

Настройката по подразбиране е **Веднага**.

- 1. Стартирайте Epson Scan 2 Utility.
	- ❏ Windows 11/Windows Server 2022

Щракнете върху бутона за стартиране, след което изберете **Всички приложения** > **EPSON** > **Epson Scan 2 Utility**.

❏ Windows 10/Windows Server 2016

Щракнете върху бутона за стартиране, след което изберете **EPSON** > **Epson Scan 2 Utility**.

❏ Windows 8.1/Windows 8/Windows Server 2012 R2/Windows Server 2012

Въведете името на приложението в препратката за търсене, след което изберете показаната икона.

❏ Windows 7/Windows Server 2008 R2/Windows Server 2008

Щракнете върху бутона за стартиране, след което изберете **Всички програми** (или **Програми**) > **EPSON** > **Epson Scan 2** > **Epson Scan 2 Utility**.

❏ Mac OS

Изберете **Отиди** > **Приложения** > **Epson Software** > **Epson Scan 2 Utility**.

2. Задайте следните настройки в раздела **Настройка на скенера**.

Задайте **Тайминг за спиране при двойно подаване** на **Веднага** или **След изваждане**.

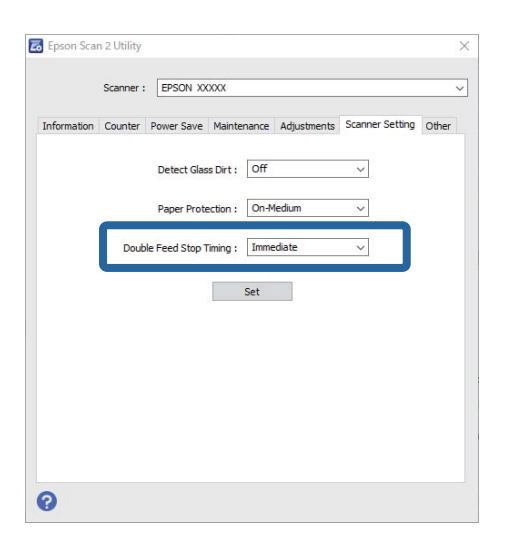

3. Щракнете върху **Задаване**, за да се приложат тези настройки за скенера.

# <span id="page-116-0"></span>**Поддръжка**

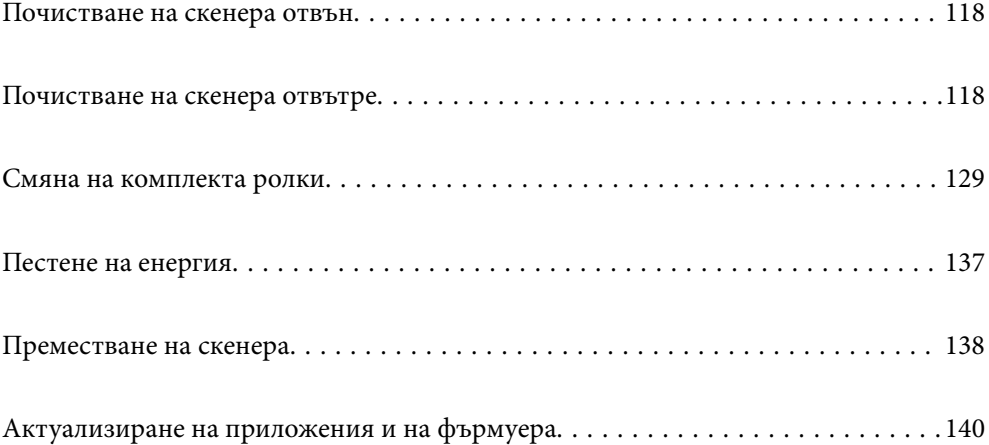

# <span id="page-117-0"></span>**Почистване на скенера отвън**

Забършете всички петна от външната част на корпуса със суха кърпа или с кърпа, навлажнена с мек почистващ препарат и вода.

### c*Важно:*

- ❏ Никога не използвайте алкохол, разредител или какъвто и да било корозивен препарат за почистване на скенера. Може да се получи деформация или обезцветяване.
- ❏ Не допускайте проникването на вода вътре в продукта. Това би могло да предизвика неизправност.
- ❏ Никога не отваряйте корпуса на скенера.
- 1. Натиснете бутон  $\mathcal{O}$ , за да изключите скенера.
- 2. Изключете AC адаптера от скенера.
- 3. Почистете външната част на корпуса с кърпа, навлажнена с мек почистващ препарат и вода.

# **Почистване на скенера отвътре**

След като използвате скенера за известно време, полепването на хартия или прах от стаята върху валяка или стъклената част отвътре на скенера може да предизвика проблеми с подаването на хартията или с качеството на изображението. Почиствайте вътрешността на скенера на всеки 5,000 сканирания.

Можете да проверите последния брой сканирания в Epson Scan 2 Utility.

Ако повърхността е замърсена с труден за почистване материал, използвайте оригинален комплект за почистване на Epson за отстраняване на петна. Използвайте малко количество от почистващия препарат върху почистващата кърпа, за да отстраните петната.

#### !*Внимание:*

Внимавайте ръцете или косата Ви да не бъдат захванати в зъбните предавки или ролките, докато почиствате вътрешността на скенера. Това би могло да причини нараняване.

#### c*Важно:*

- ❏ Никога не използвайте алкохол, разредител или какъвто и да било корозивен препарат за почистване на скенера. Това може да доведе до деформация или обезцветяване.
- ❏ Никога не пръскайте каквато и да е течност или смазочно средство върху скенера. При повреда на оборудването или електрическите вериги е възможно необичайно функциониране на скенера.
- ❏ Никога не отваряйте корпуса на скенера.

#### *Забележка:*

- $\Box$  В Epson Scan 2 Utility можете да настроите известия и предупреждения за нуждата от почистване след определен брой сканирания. По подразбиране известие се изпраща след всеки 5000 сканирания.
- ❏ Почистете скенера отвътре докато е включен.

1. **Избърсване на всички замърсявания по ролката.** Отворете капака на вертикалната траектория.

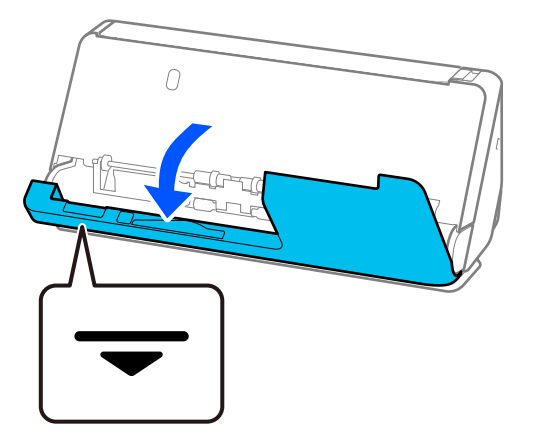

#### c*Важно:*

Когато отваряте капака на вертикалната траектория, дръжте посочената зона, за да избегнете докосване на антистатичната четка. При огъване на четката тя не може да елиминира статичното електричество и това може да доведе до прилепване на излизащите оригинали един към друг.

2. Избършете ролките (4 места) и пластмасовите ролки (4 места). Избършете с мека, неотделяща влакна кърпа, навлажнена с малко специален почистващ препарат или вода.

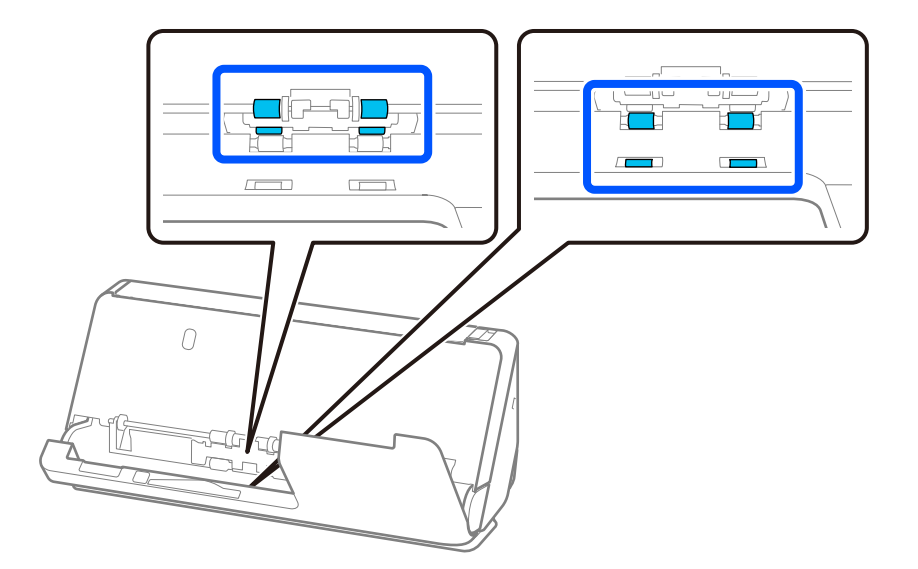

#### **P** Важно:

Докато избърсвате ролките, внимавайте да не докоснете антистатичната четка. При огъване на четката тя не може да елиминира статичното електричество и това може да доведе до прилепване на излизащите оригинали един към друг.

3. Отворете подаващата тава и дръпнете лоста, за да отворите капака на скенера.

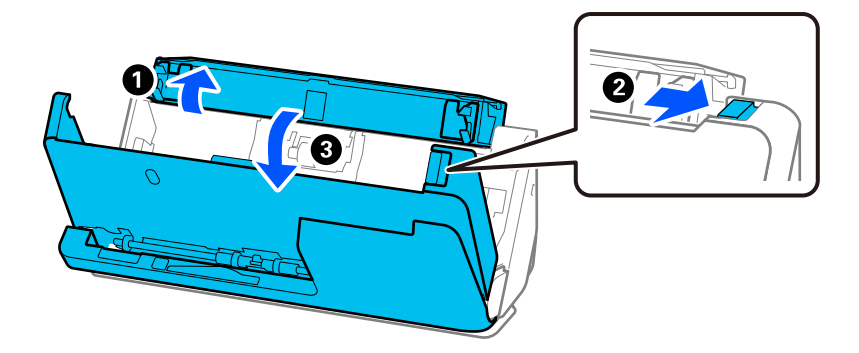

4. Избършете ролките (8 места). Избършете с мека, неотделяща влакна кърпа, навлажнена с малко специален почистващ препарат или вода.

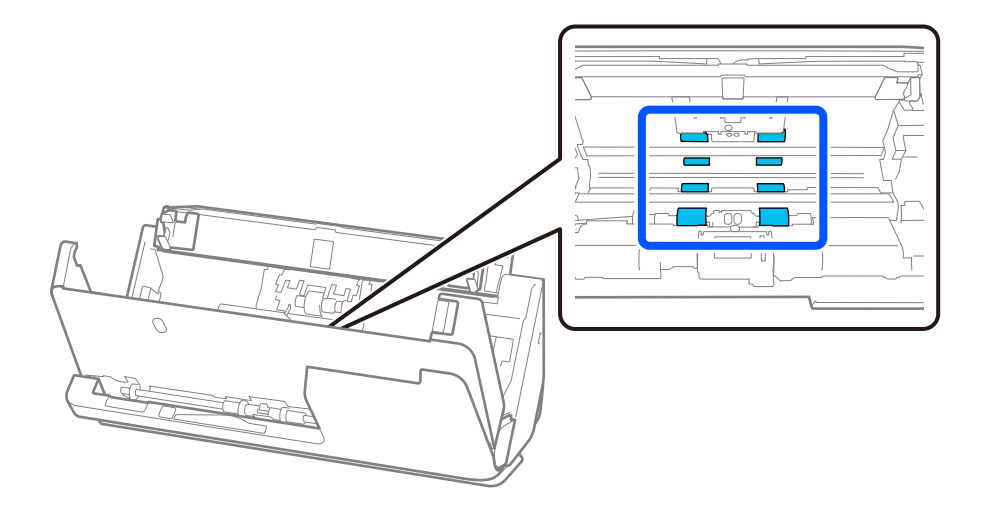

5. Затворете капака на скенера с две ръце. След това затворете капака на вертикалната траектория, а после и подаващата тава в този ред.

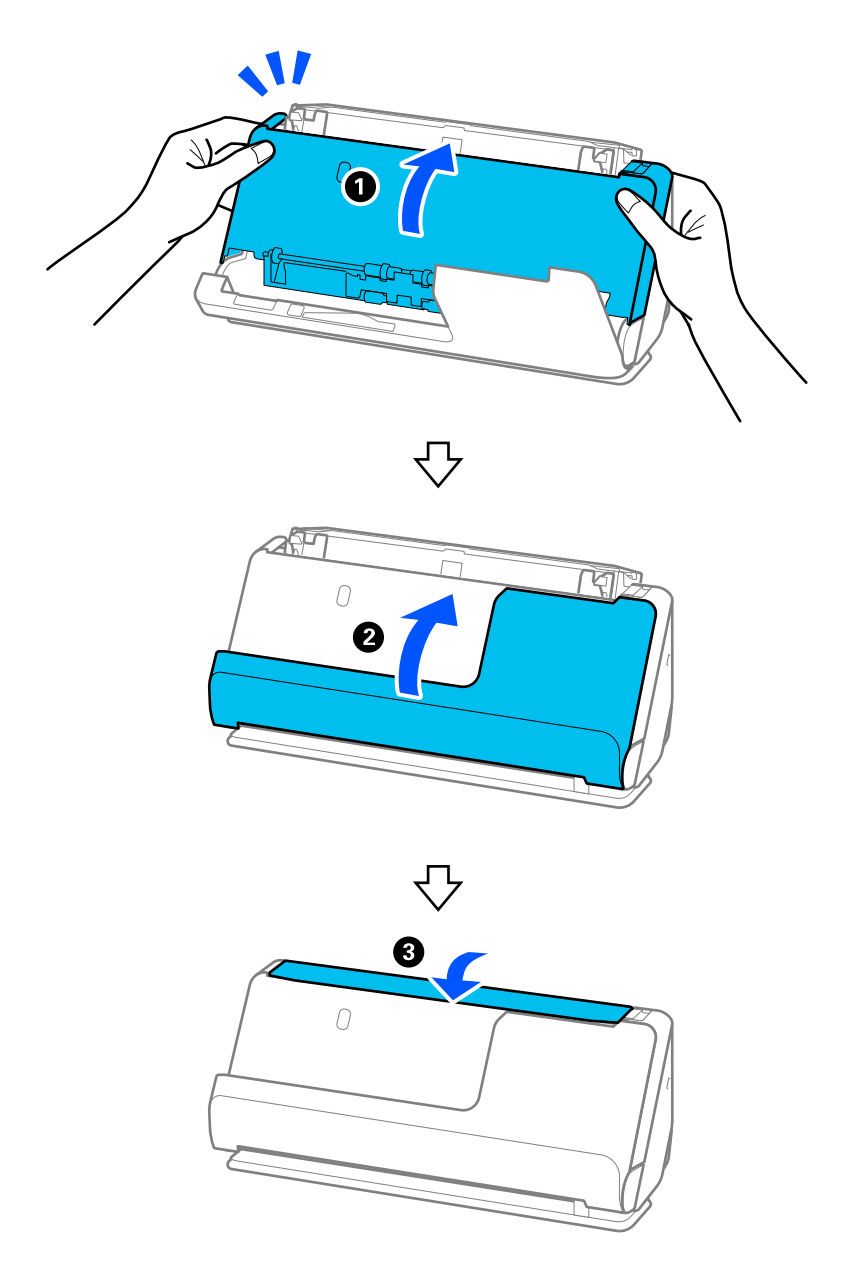

След като затворите капака, изчакайте около четири секунди, преди да продължите към следващата стъпка.

6. Повторете стъпки от 1 до 5 четири пъти.

Вътрешните ролки се въртят приблизително на една четвърт от оборота при всяко затваряне на капака. Повторете тази стъпка, докато се почисти цялата ролка.

#### *Забележка:*

Ако по вътрешността на капака на вертикалната траектория полепне хартиен прах, избършете го с мека, неотделяща влакна кърпа.

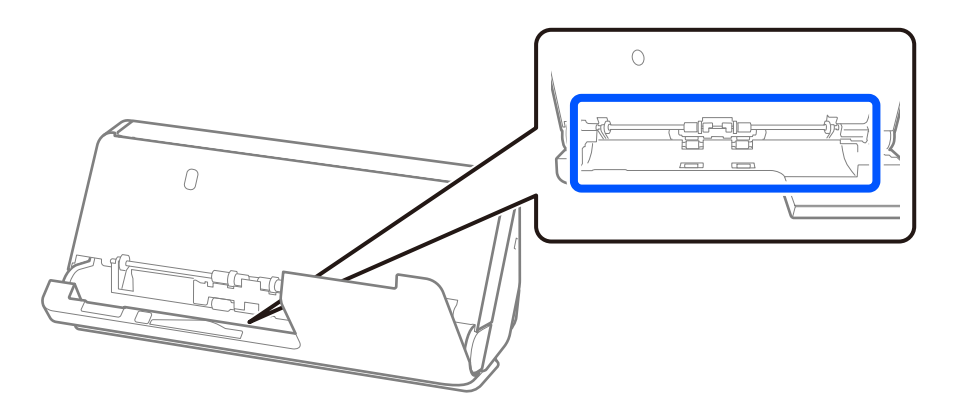

7. **Избърсване на всички замърсявания във вътрешността на скенера.** Отворете подаващата тава и дръпнете лоста, за да отворите капака на скенера.

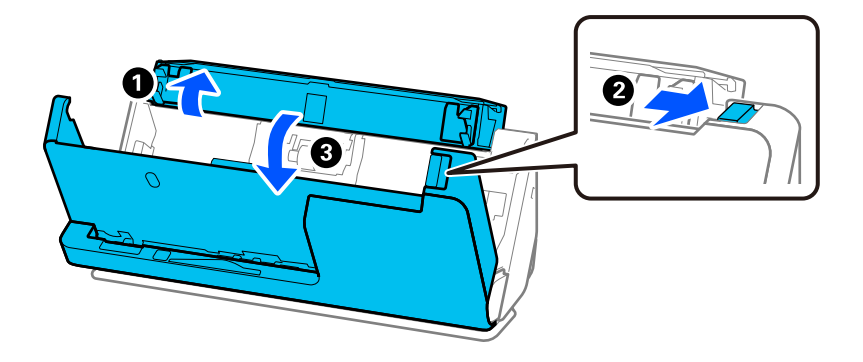

8. Избършете стъклената повърхност отвътре на капака на скенера. Избършете със специална кърпа за почистване или мека, неотделяща влакна кърпа. Ако стъклената повърхност е силно замърсена, избършете с мека, неотделяща влакна кърпа, навлажнена с малко специален почистващ препарат или вода.

#### c*Важно:*

- ❏ Не използвайте прекалена сила при почистването на стъклената повърхност.
- ❏ Не използвайте четка или твърд инструмент. Всякакви драскотини по стъклото може да окажат влияние върху качеството при сканиране.
- ❏ Не пръскайте почистващ препарат върху стъклената повърхност.

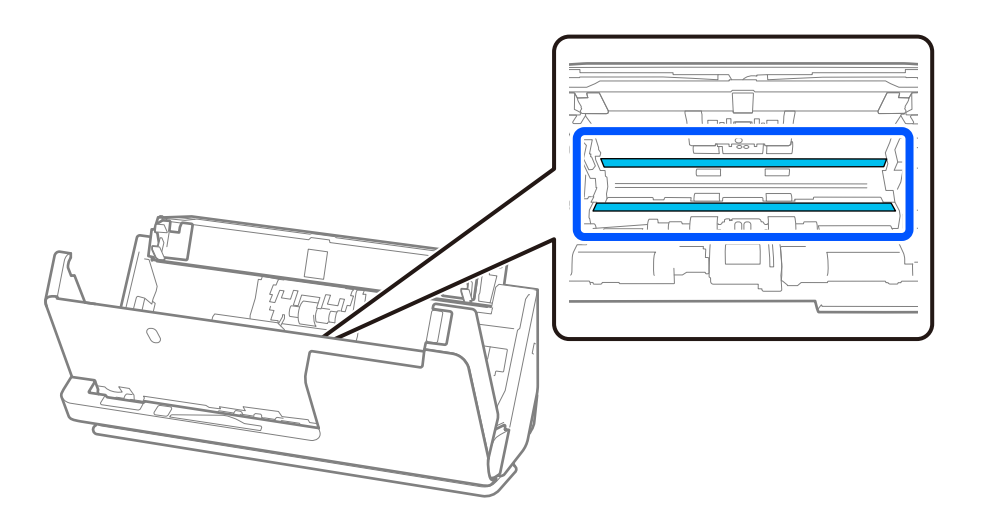

9. Избършете сензорите (4 места) с памучен тампон.

#### c*Важно:*

Не използвайте течност, като например почистващ препарат, върху памучен тампон.

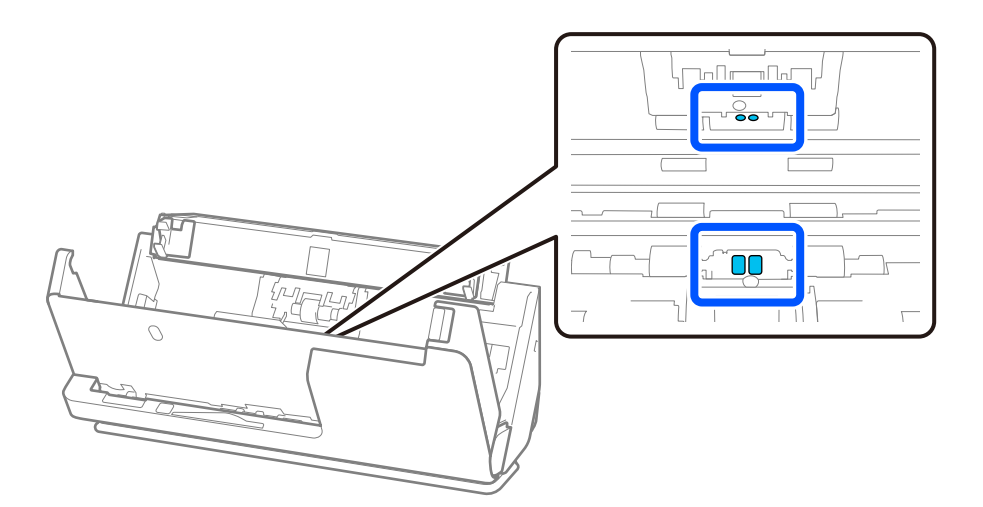

#### *Забележка:*

Ултразвуковите сензори (две места) обикновено не изискват поддръжка.

Въпреки това, ако често възниква грешки от множествено подаване, е възможно хартиен прах, прах в стаята и т.н., които са се натрупали около ултразвуковите сензори, да предизвикат погрешно отчитане на грешка от множествено подаване. Ако около ултразвуковите сензори се е натрупал прах, следвайте стъпките по-долу, за да го почистите.

- ❏ Внимателно избършете всички по-големи натрупвания на прах с памучен тампон.
- ❏ Внимателно избършете всички по-малки частици прах с памучен тампон, навлажнен със специален почистващ препарат.
- ❏ Ако имате духалка, като например тази, която се използва за почистване на камери, използвайте я, за да премахнете праха.

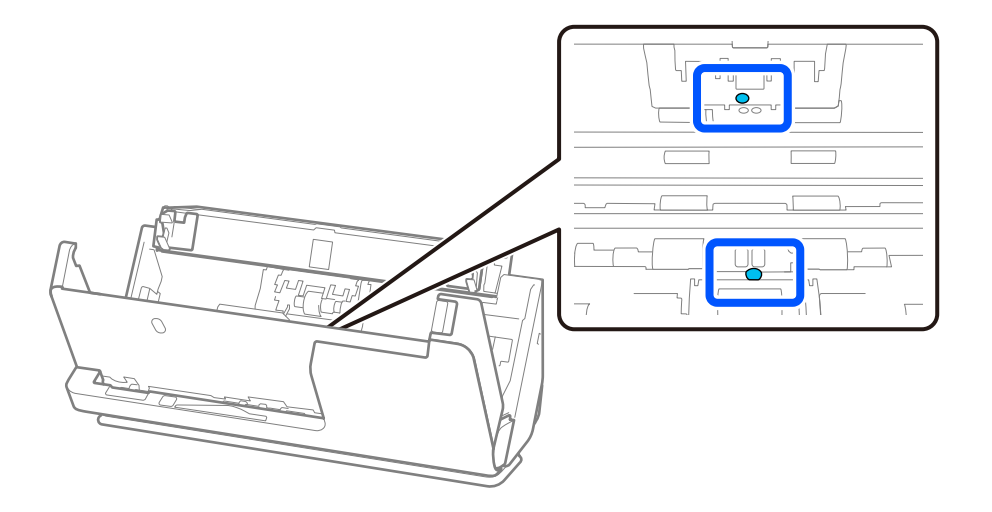

Не пръскайте почистващ препарат директно върху ултразвуковия сензор. Освен това внимавайте да не вкарате памучните тампони твърде навътре в сензора.

10. **Избърсване на всички замърсявания по разделителната ролка.** Отворете капака, след което извадете разделителната ролка.

За повече подробности вижте "Смяна на комплекта ролки".

["Смяна на комплекта ролки" на страница 129](#page-128-0)

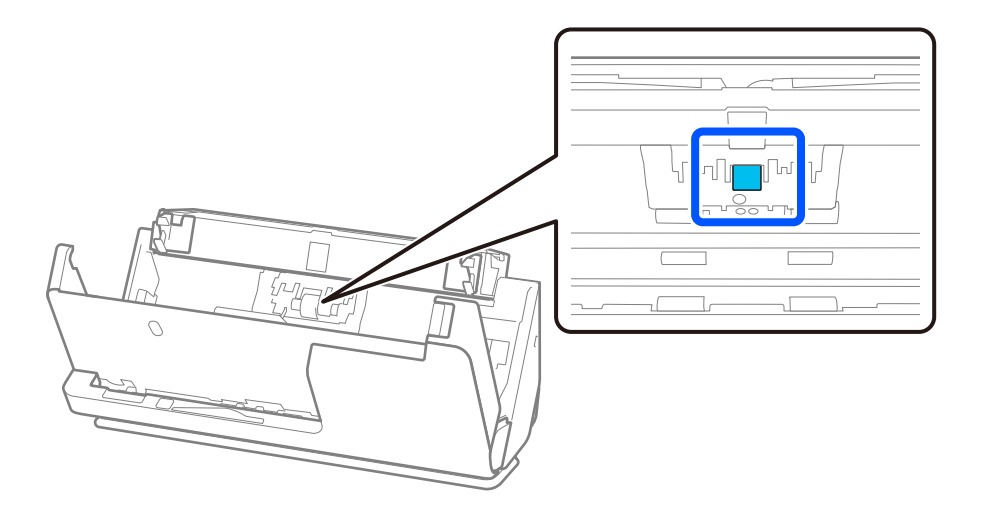

11. Избърсване на разделителната ролка. Избършете с мека, неотделяща влакна кърпа, навлажнена с малко специален почистващ препарат или вода.

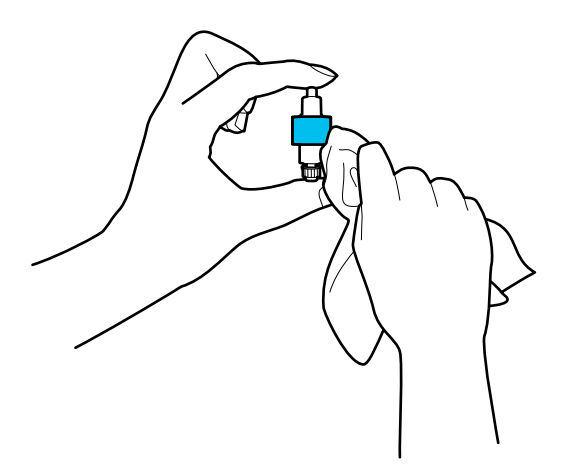

#### **P** Важно:

Използвайте само влажна кърпа за почистване на ролката. Използването на суха кърпа може да повреди повърхността на ролката.

12. Инсталиране на разделителната ролка.

Повече подробности относно инсталирането ще намерите в "Смяна на комплекта ролки".

13. **Избърсване на всички замърсявания по листоподаващата ролка.** Отворете капака, след което извадете листоподаващата ролка.

За повече подробности вижте "Смяна на комплекта ролки".

["Смяна на комплекта ролки" на страница 129](#page-128-0)

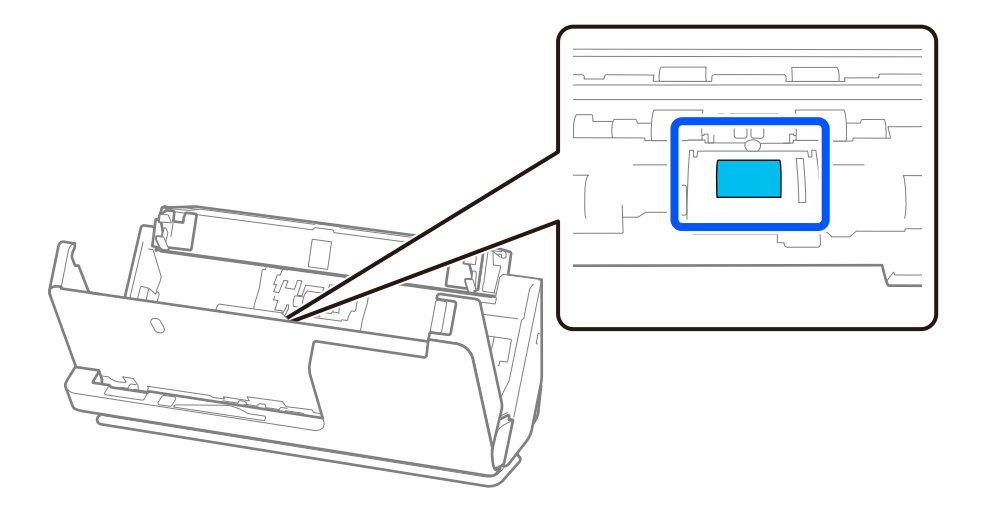

14. Избърсване на листоподаващата ролка. Избършете с мека, неотделяща влакна кърпа, навлажнена с малко специален почистващ препарат или вода.

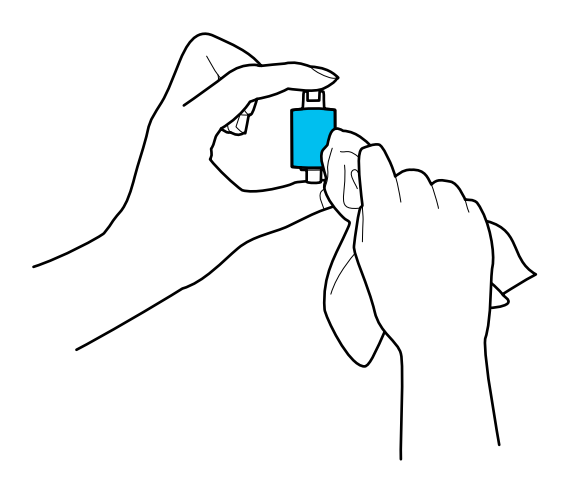

#### **P** Важно:

Използвайте само влажна кърпа за почистване на ролката. Използването на суха кърпа може да повреди повърхността на ролката.

15. Инсталиране на листоподаващата ролка.

Повече подробности относно инсталирането ще намерите в "Смяна на комплекта ролки".

16. Затворете капака на скенера с две ръце. След това затворете подаващата тава.

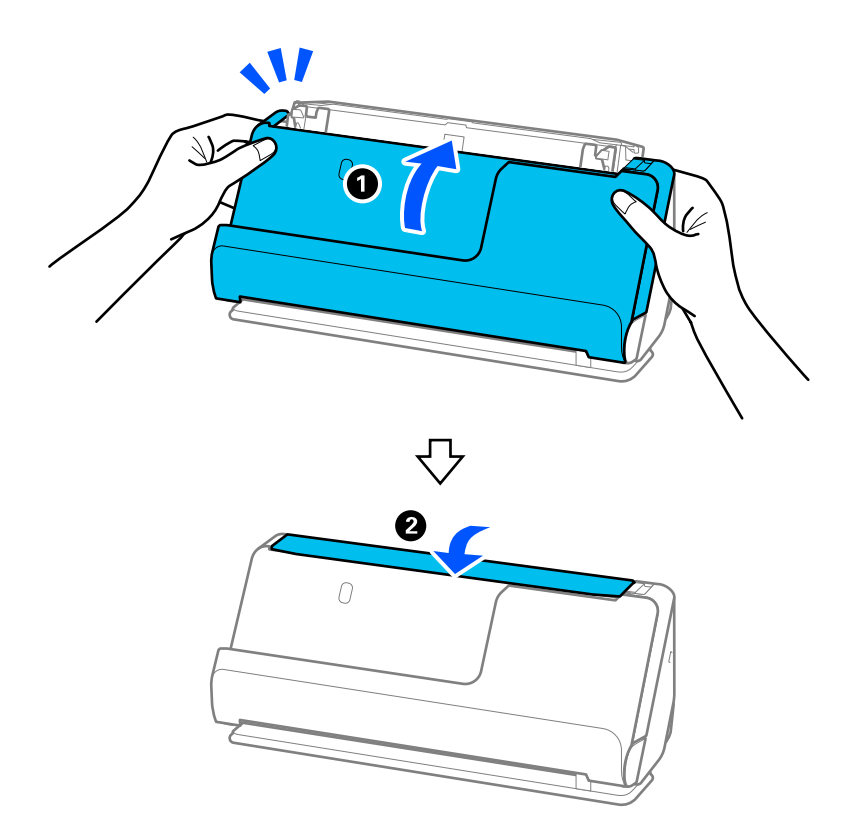

17. Нулирайте броя на сканиранията с помощта на Epson Scan 2 Utility.

#### <span id="page-126-0"></span>**Още по темата**

- & ["Кодове на комплекта за почистване" на страница 29](#page-28-0)
- & ["Смяна на комплекта ролки" на страница 129](#page-128-0)

## **Нулиране на броя сканирания след почистване на скенера отвътре**

След извършване на редовното почистване, нулирайте броя на сканиранията в Epson Scan 2 Utility.

Този раздел обяснява, как да нулирате броя с помощта на Epson Scan 2 Utility.

- 1. Включете скенера.
- 2. Стартирайте Epson Scan 2 Utility.
	- ❏ Windows 11/Windows Server 2022

Щракнете върху бутона за стартиране, след което изберете **Всички приложения** > **EPSON** > **Epson Scan 2 Utility**.

❏ Windows 10/Windows Server 2016

Щракнете върху бутона за стартиране, след което изберете **EPSON** > **Epson Scan 2 Utility**.

❏ Windows 8.1/Windows 8/Windows Server 2012 R2/Windows Server 2012

Екран **Старт** > **Приложения** > **Epson** > **Epson Scan 2 Utility**.

❏ Windows 7/Windows Vista/Windows XP/Windows Server 2008 R2/Windows Server 2008/Windows Server 2003 R2/Windows Server 2003

Щракнете върху бутона за стартиране, след което изберете **Всички програми** (или **Програми**) > **EPSON** > **Epson Scan 2** > **Epson Scan 2 Utility**.

❏ Mac OS

Изберете **Отиди** > **Приложения** > **Epson Software** > **Epson Scan 2 Utility**.

3. Щракнете върху раздела **Поддръжка**.

4. Щракнете върху **Възстановяване** от **Редовно почистване**.

#### *Забележка:*

Не можете да нулирате когато не е избрано *Предупреждение за Редовно почистване*.

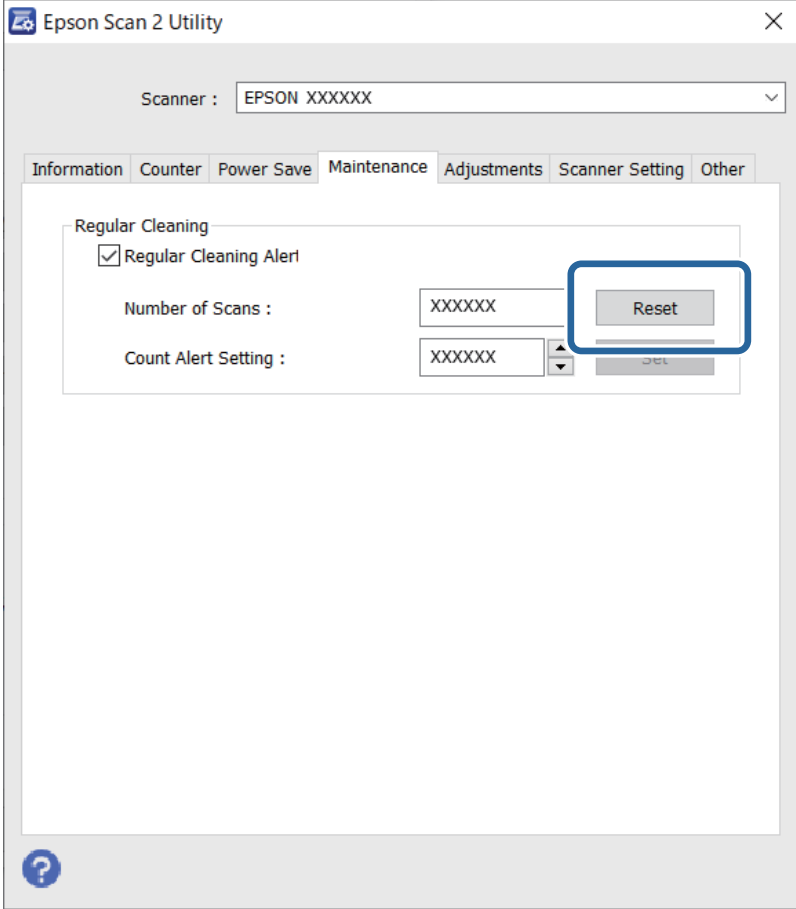

# <span id="page-128-0"></span>**Смяна на комплекта ролки**

Комплектът ролки (листоподаваща ролка и разделителната ролка) следва да бъде сменен, когато броят на сканиранията превиши жизнения цикъл на ролките. Когато на екрана на Вашия компютър се появи съобщение за смяна, следвайте стъпките по-долу, за да я извършите.

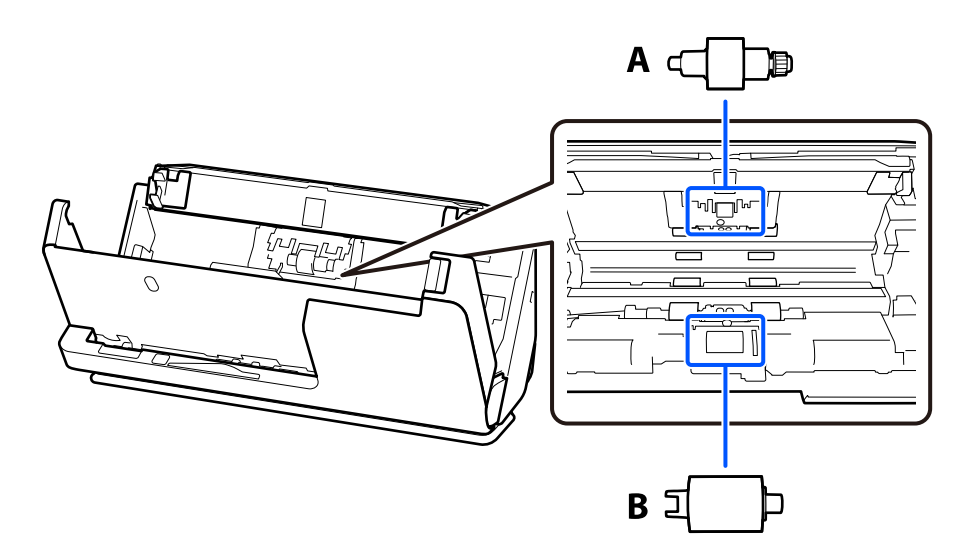

A: разделителна ролка, B: листоподаваща ролка

#### *Забележка:*

Сменете комплекта ролки, докато скенерът е включен.

1. Отворете подаващата тава и дръпнете лоста, за да отворите капака на скенера.

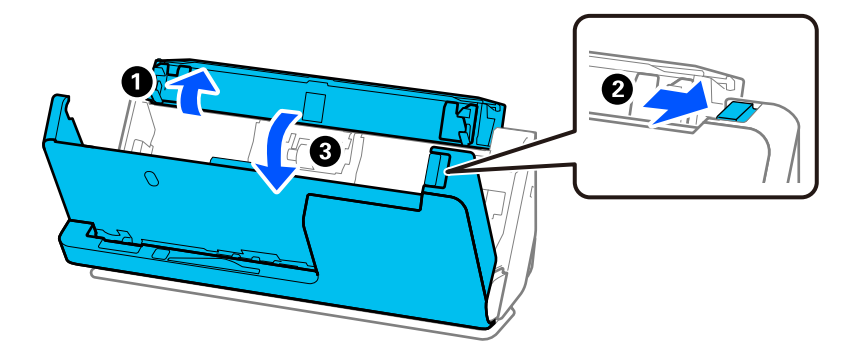

2. Свалете капака на разделителната ролка, както е показано.

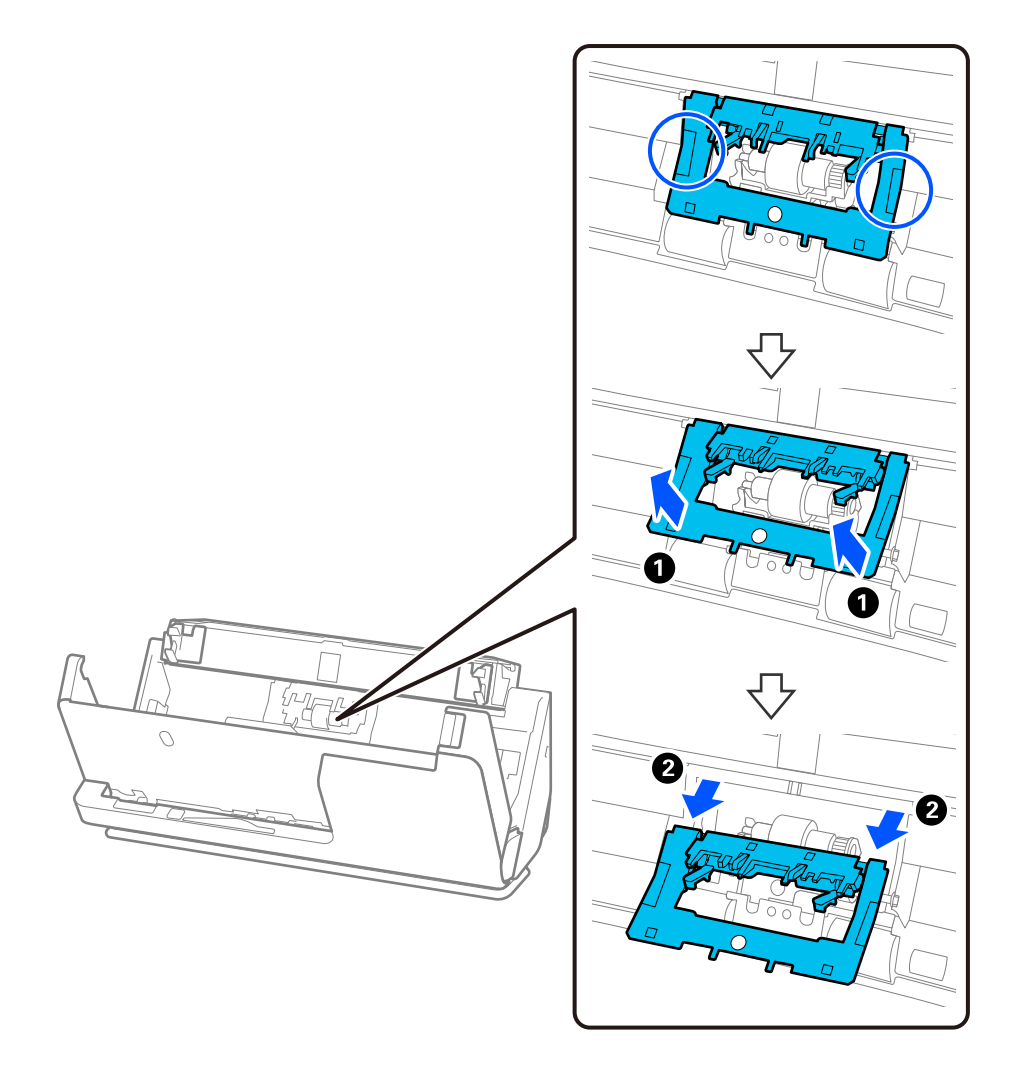

3. Свалете разделителната ролка, както е показано.

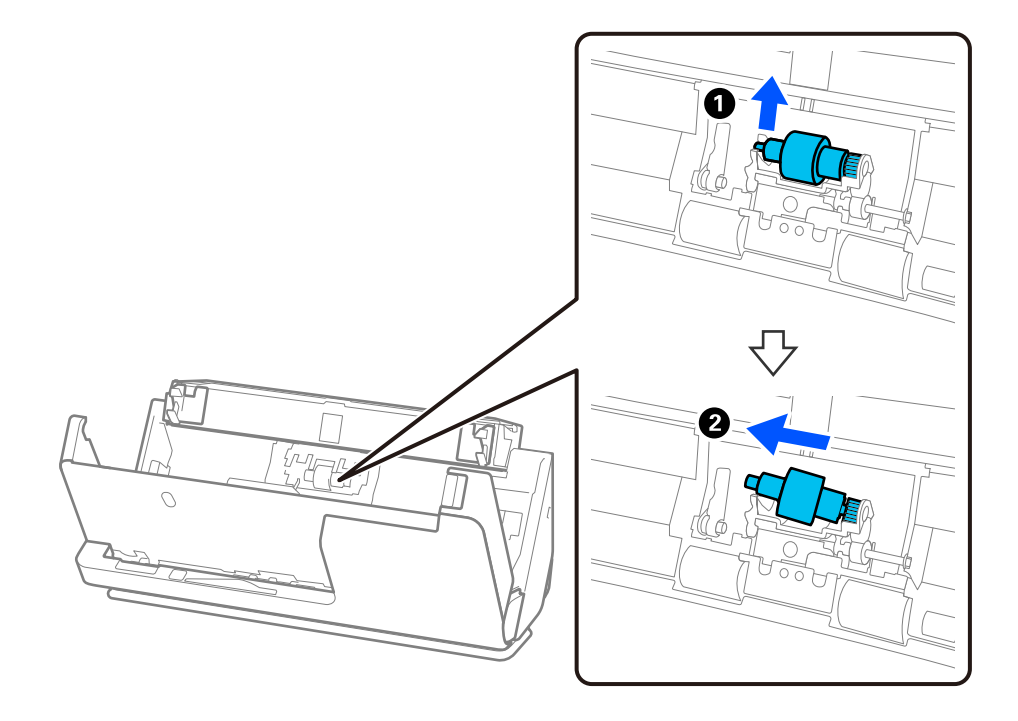

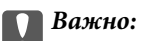

Не издърпвайте разделителната ролка със сила. Това би могло да повреди вътрешните части на скенера.

4. Монтирайте новата разделителна ролка, както е показано. Вкарайте вала на разделителната ролка в отвора отдясно, след което я натиснете надолу.

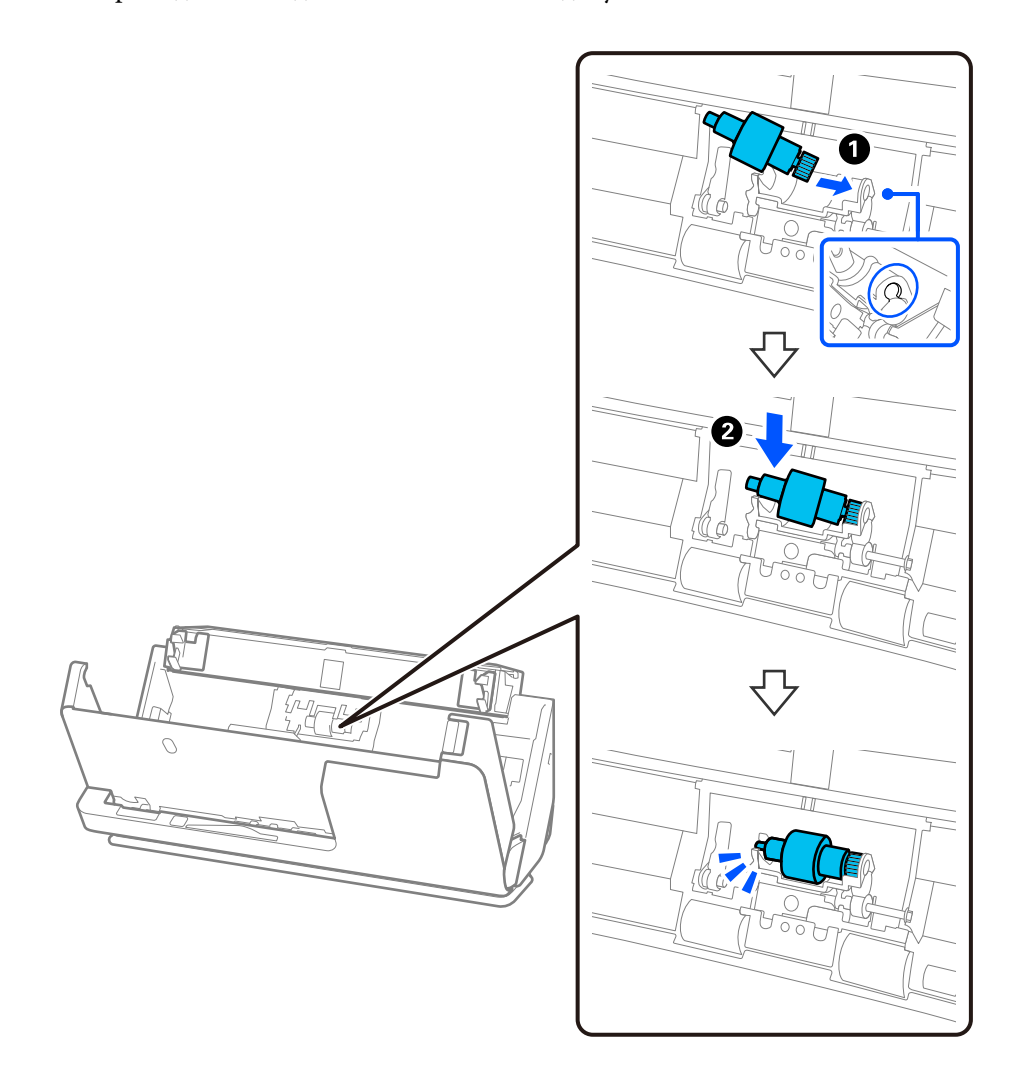

5. Монтирайте капака на разделителната ролка, както е показано. Поставете оста от горната страна на капака в жлебовете и след това затворете плътно капака.

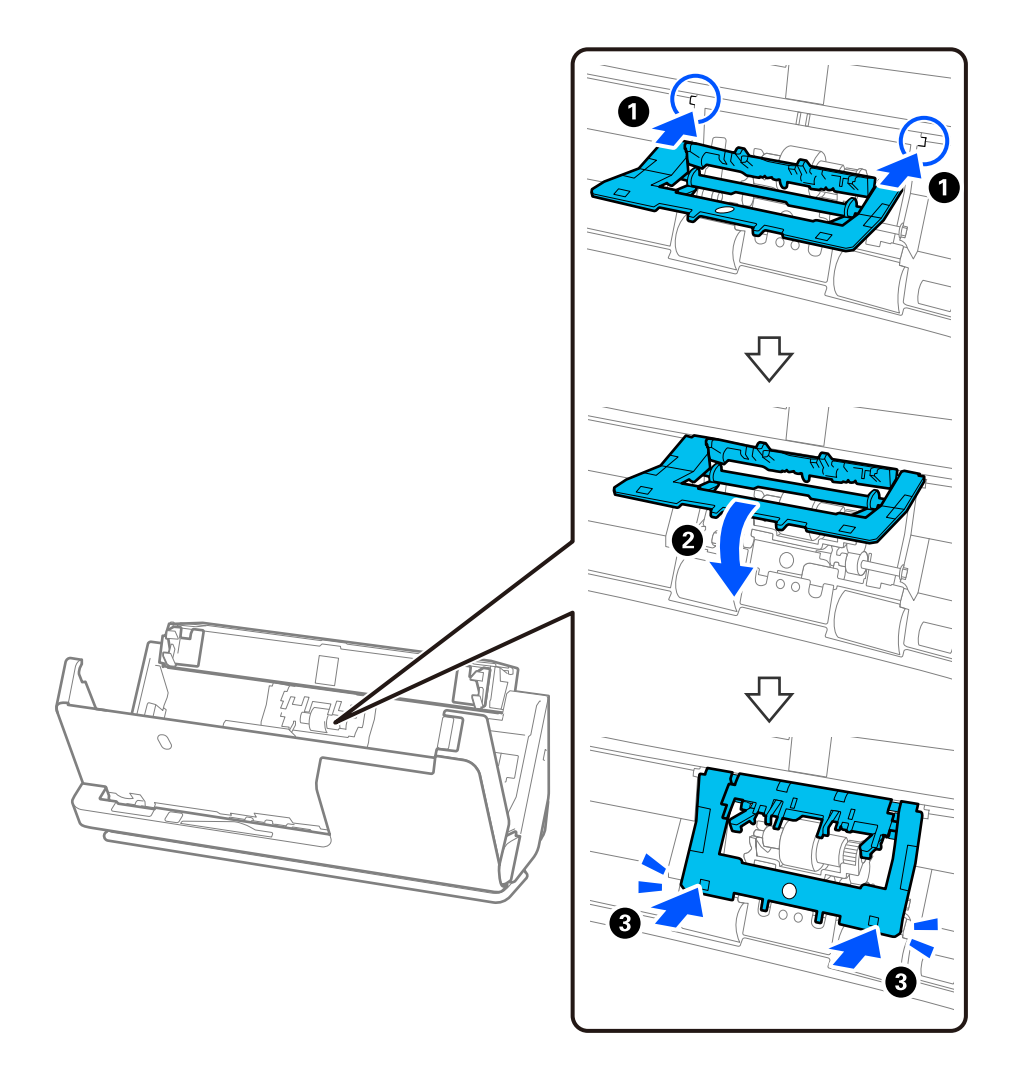

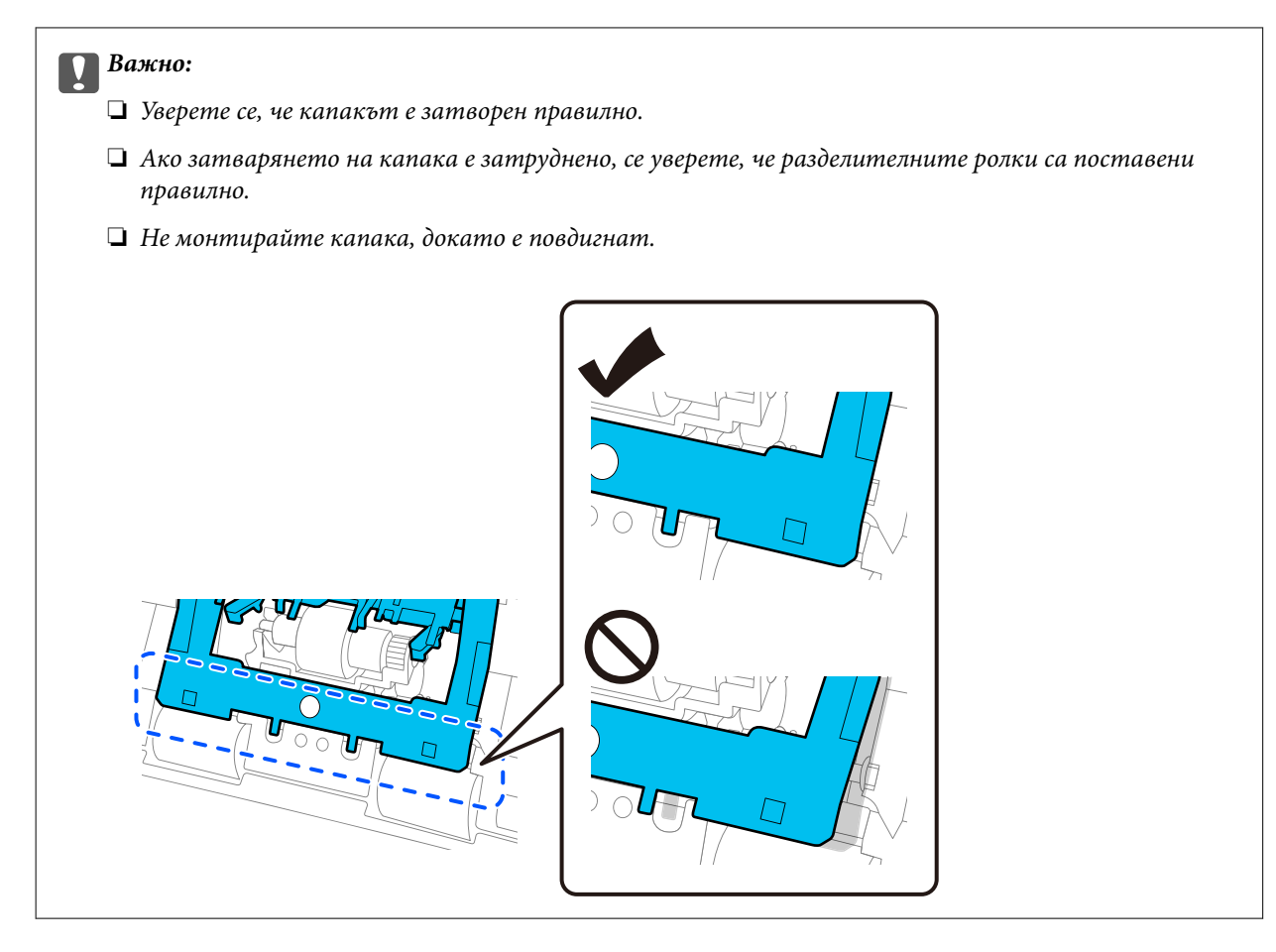

6. Отворете капака на листоподаващата ролка.

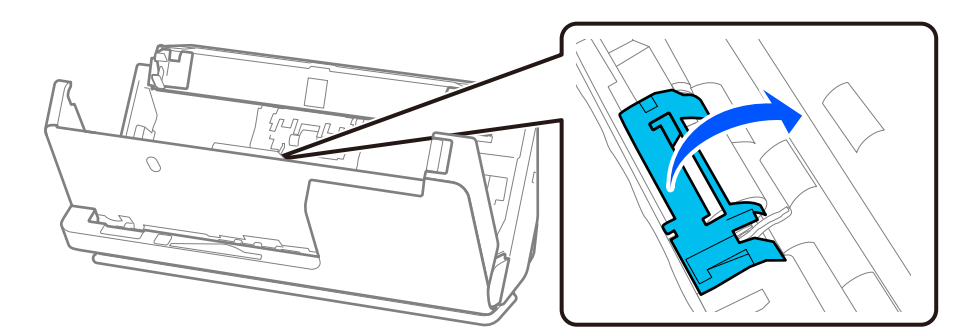

7. Свалете листоподаващата ролка, както е показано.

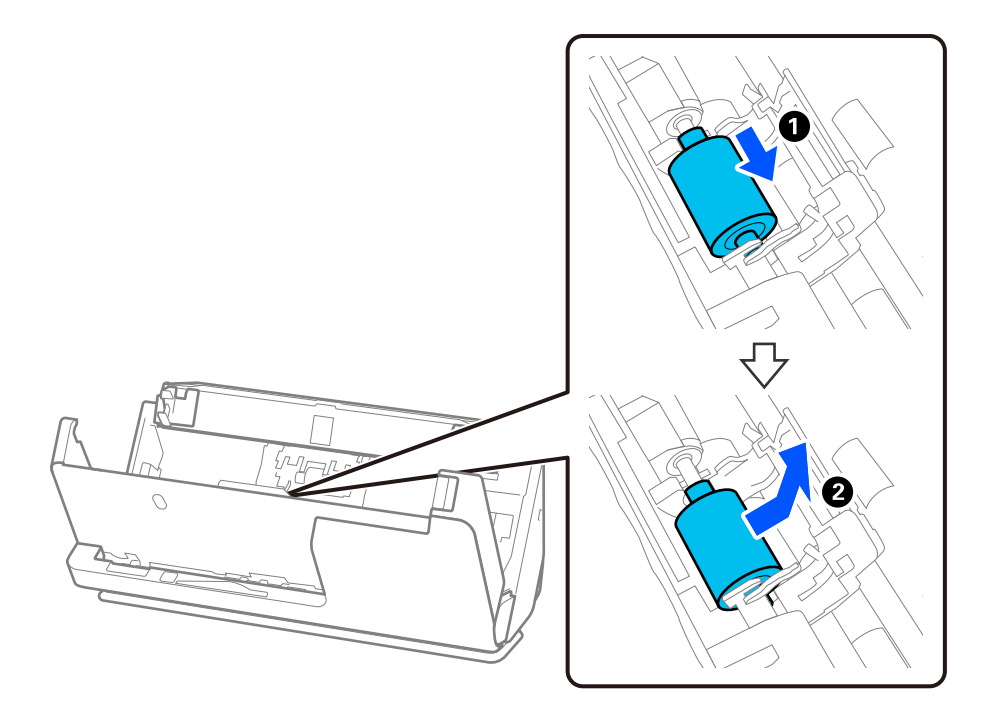

8. Монтирайте новата листоподаваща ролка, както е показано. Поставете вдлъбнатините в краищата на листоподаващата ролка върху оста на скенера, спуснете листоподаващата ролка и след това я плъзнете назад.

Уверете се, че вдлъбнатините са подравнени.

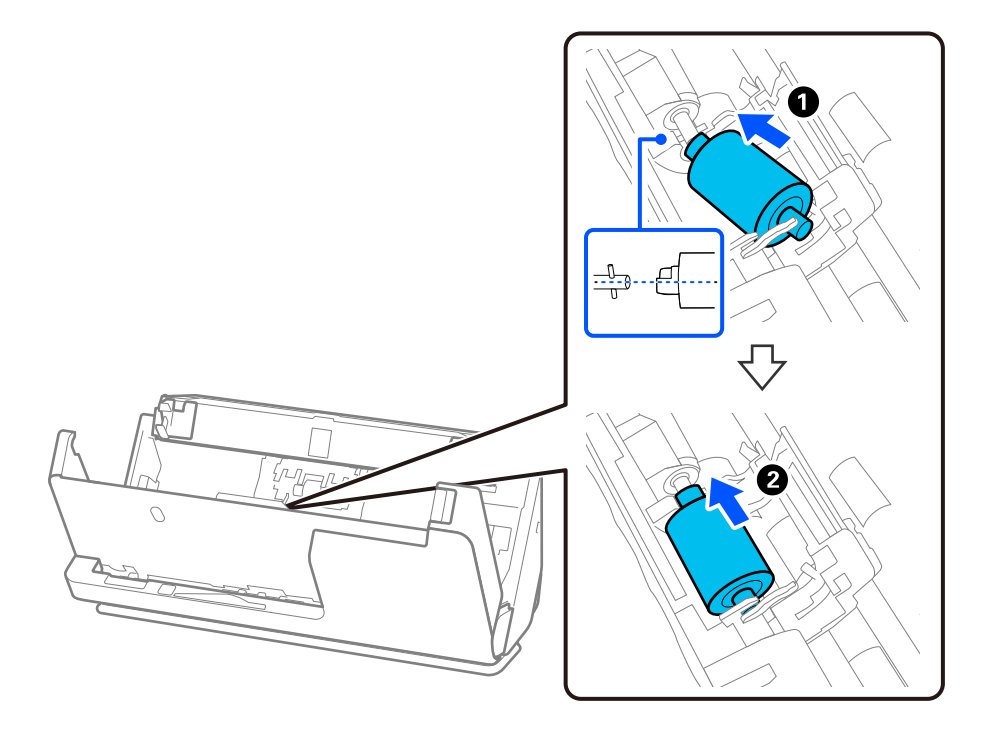

9. Затворете капака на листоподаващата ролка.

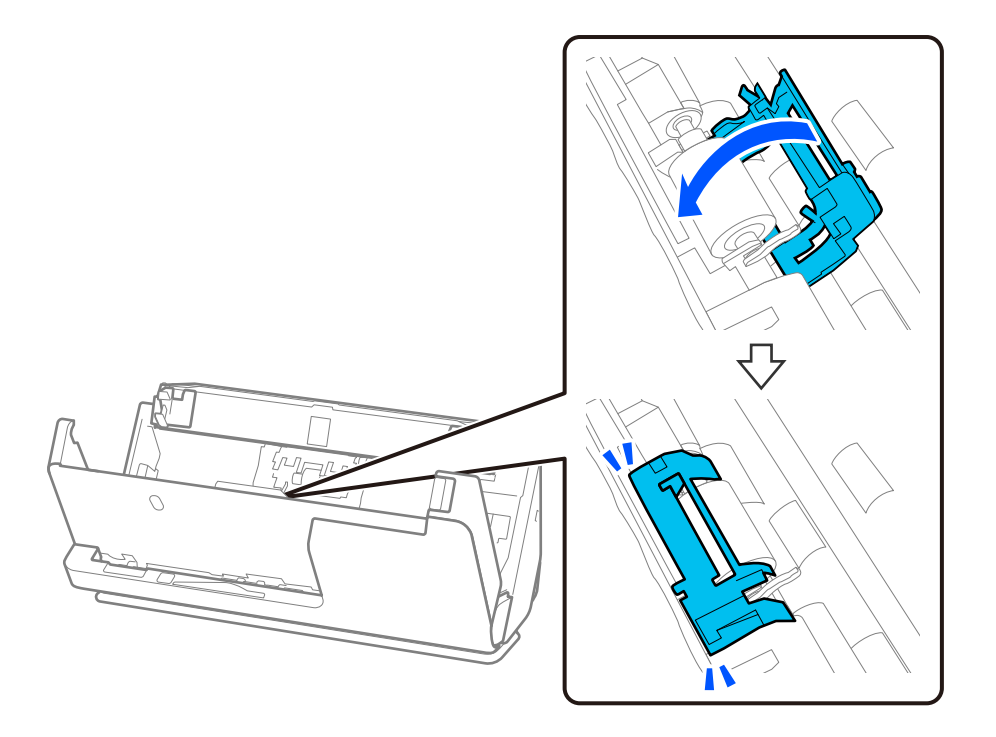

#### **P** Важно:

Ако капакът се затваря трудно, уверете се, че листоподаващите ролки са поставени правилно и че изпъкналите части са подравнени.

10. Затворете капака на скенера с две ръце. След това затворете подаващата тава.

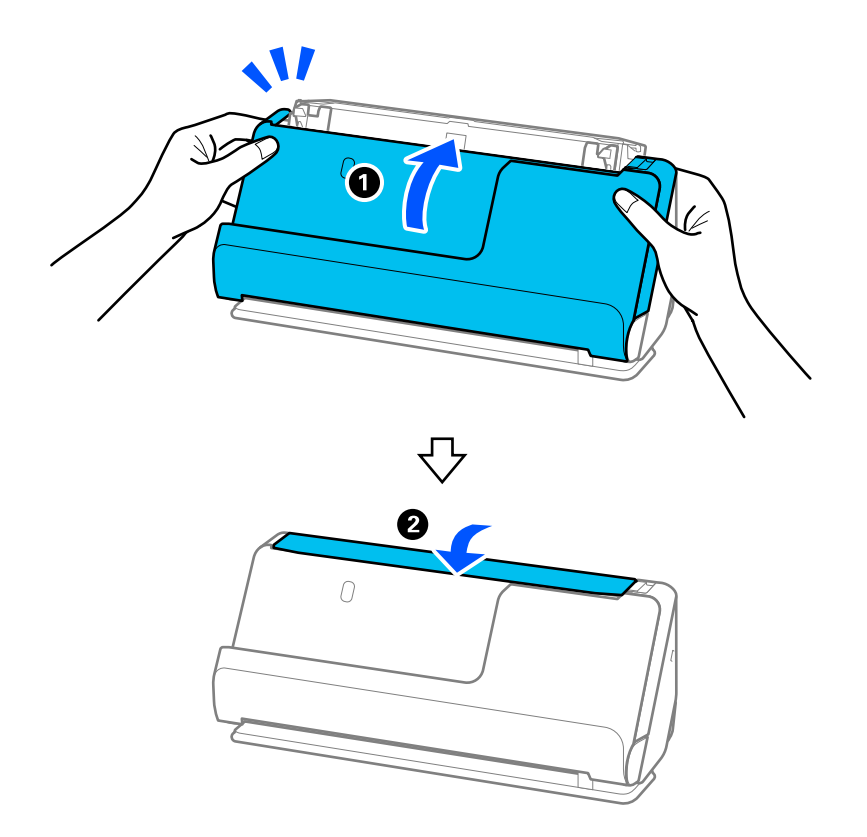

11. Нулирайте броя на сканиранията с помощта на Epson Scan 2 Utility.

#### *Забележка:*

Изхвърлете листоподаващата ролка и разделителната ролка, като следвате правилата и разпоредбите на Вашите местни власти. Не ги разглобявайте.

#### **Още по темата**

& ["Кодове на комплекта ролки" на страница 28](#page-27-0)

### **Нулиране на броя сканирания след смяна на ролките**

Нулирайте броя на сканиранията с помощта на Epson Scan 2 Utility след смяната на комплекта ролки.

Този раздел обяснява, как да нулирате броя с помощта на Epson Scan 2 Utility.

- 1. Включете скенера.
- 2. Стартирайте Epson Scan 2 Utility.
	- ❏ Windows 11/Windows Server 2022

Щракнете върху бутона за стартиране, след което изберете **All apps** > **EPSON** > **Epson Scan 2** > **Epson Scan 2 Utility**.

❏ Windows 10/Windows Server 2016/Windows Server 2019

Щракнете върху бутона за стартиране, след което изберете **EPSON** > **Epson Scan 2 Utility**.

❏ Windows 8.1/Windows 8/Windows Server 2012 R2/Windows Server 2012

Екран **Старт** > **Приложения** > **Epson** > **Epson Scan 2 Utility**.

❏ Windows 7/Windows Server 2008 R2/Windows Server 2008

Щракнете върху бутона за стартиране, след което изберете **Всички програми** (или **Програми**) > **EPSON** > **Epson Scan 2** > **Epson Scan 2 Utility**.

❏ Mac OS

Изберете **Отиди** > **Приложения** > **Epson Software** > **Epson Scan 2 Utility**.

3. Щракнете върху раздела **Брояч**.

<span id="page-136-0"></span>4. Щракнете върху **Възстановяване** от **Комплект за валяк**.

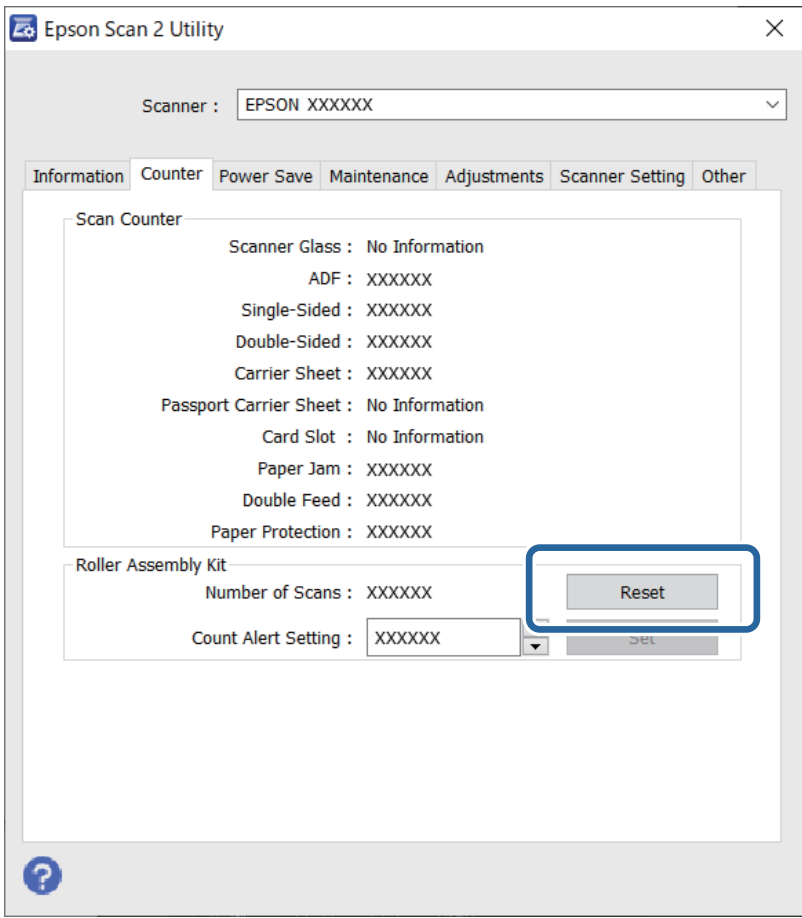

# **Пестене на енергия**

Можете да зададете интервала преди активиране на управление на захранването. Всяко едно увеличение ще окаже влияние върху енергийната ефективност на продукта. Мислете за околната среда, преди да направите каквито и да било промени.

- 1. Стартирайте Epson Scan 2 Utility.
	- ❏ Windows 11/Windows Server 2022

Щракнете върху бутона за стартиране, след което изберете **All apps** > **EPSON** > **Epson Scan 2 Utility**.

❏ Windows 10/Windows Server 2019/Windows Server 2016

Щракнете върху бутона за стартиране, след което изберете **EPSON** > **Epson Scan 2 Utility**.

❏ Windows 8.1/Windows 8/Windows Server 2012 R2/Windows Server 2012

Екран **Старт** > **Приложения** > **Epson** > **Epson Scan 2 Utility**.

❏ Windows 7/Windows Server 2008/Windows Server 2008 R2

Щракнете върху бутона за стартиране, след което изберете **Всички програми** (или **Програми**) > **EPSON** > **Epson Scan 2** > **Epson Scan 2 Utility**.

❏ Mac OS

Изберете **Отиди** > **Приложения** > **Epson Software** > **Epson Scan 2 Utility**.

- <span id="page-137-0"></span>2. Щракнете върху раздела **Пестене на енергия**.
- 3. Задайте **Таймер за изключване (минути)** или **Изключване при прекъсната връзка**, след което щракнете върху **Задаване**.

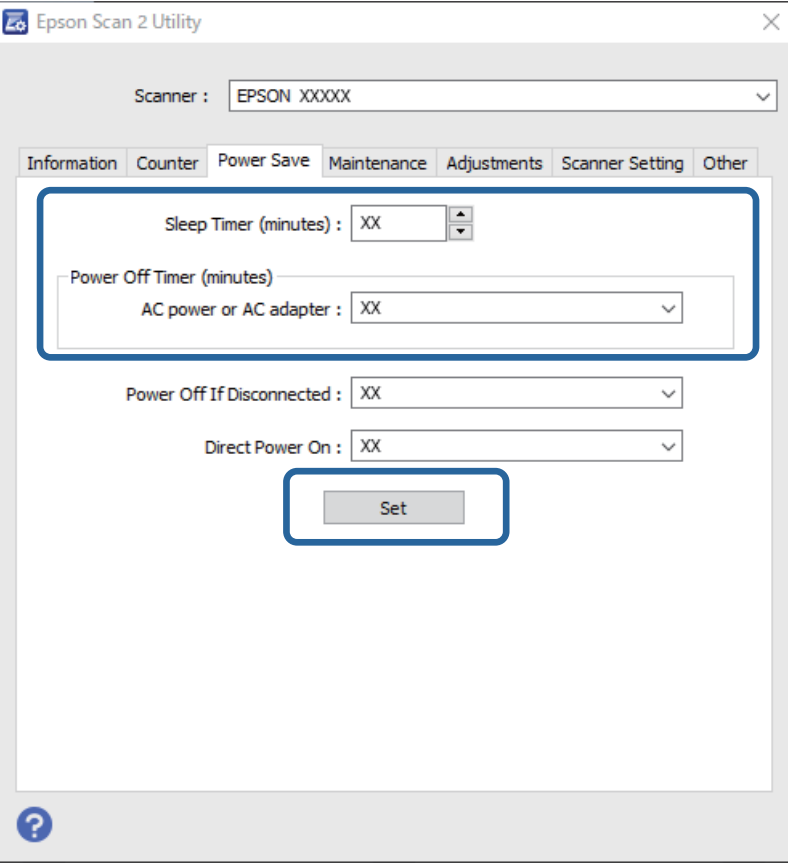

# **Преместване на скенера**

### **Транспортиране на скенера**

Когато се налага транспортиране на скенера, следвайте описаните по-долу стъпки, за да опаковате скенера.

- 1. Натиснете бутон  $\bigcup$ , за да изключите скенера.
- 2. Извадете AC адаптера.
- 3. Извадете кабелите и устройствата.

4. Запазете удължението на подаващата тава и затворете подаващата тава.

Ако изходния държач е разгънат, приберете го напълно.

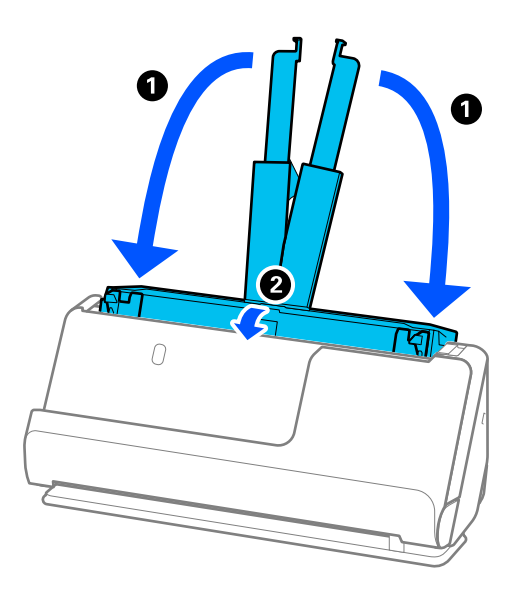

5. Нагласете скенера в позиция за вертикалния път.

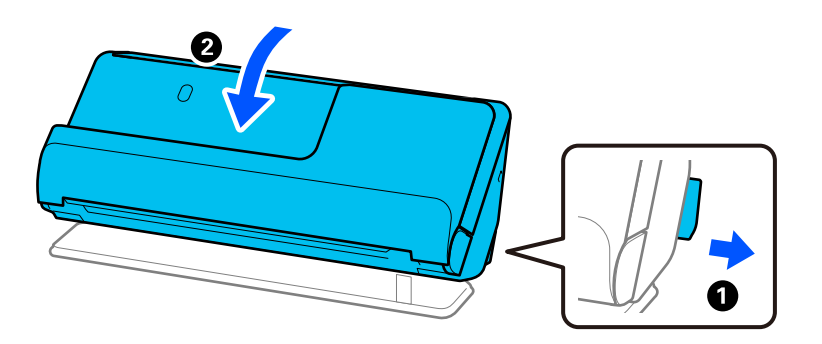

6. Закрепете опаковъчните материали, с които е бил доставен скенерът, след което го поставете в оригиналната му кутия или в друга здрава кутия.

### **Как да носите скенера**

Когато носите скенера, дръжте го, както е показано на фигурата по-долу.

#### <span id="page-139-0"></span>**При носене с една ръка**

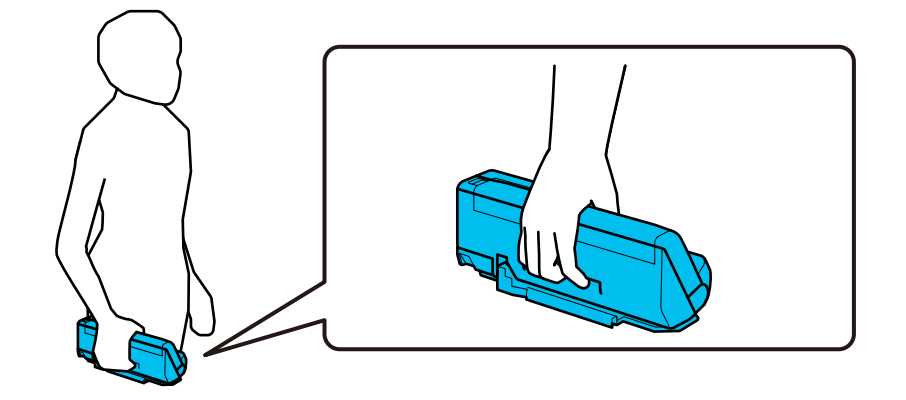

#### **При носене с две ръце**

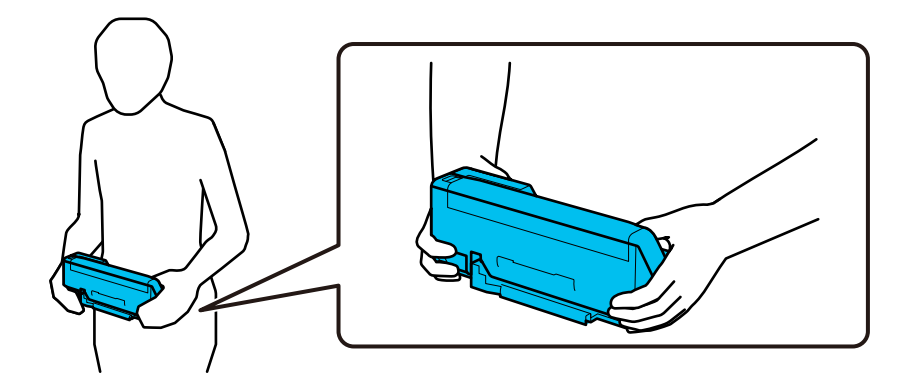

#### *Забележка:*

Когато носите скенера, разкачете всички кабели, приберете държача на тавата и поставете скенера в позиция за вертикалния път.

["Транспортиране на скенера" на страница 138](#page-137-0)

# **Актуализиране на приложения и на фърмуера**

Възможно е да изчистите някои проблеми и да подобрите или добавите функции, като актуализирате приложенията и фърмуера. Уверете се, че използвате най-новите версии на приложенията и фърмуера.

### **P** Важно:

❏ Не изключвайте компютъра или скенера, докато актуализирате.

- 1. Уверете се, че скенерът и компютърът са свързани и че компютърът е свързан с интернет.
- 2. Стартирайте EPSON Software Updater и актуализирайте приложенията или фърмуера.

#### *Забележка:*

Не се поддържат операционни системи Windows Server.

#### ❏ Windows 11

Щракнете върху бутона за стартиране, след което изберете **Всички приложения** > **Epson Software** > **EPSON Software Updater**.

❏ Windows 10

Щракнете върху бутона за стартиране, след което изберете **Epson Software** > **EPSON Software Updater**.

❏ Windows 8.1/Windows 8

Въведете името на приложението в препратката за търсене, след което изберете показаната икона.

❏ Windows 7

Щракнете върху бутона за стартиране, след което изберете **Всички програми** или **Програми** > **Epson Software** > **EPSON Software Updater**.

❏ Mac OS

Изберете **Finder** > **Отиди** > **Приложения** > **Epson Software** > **EPSON Software Updater**.

#### *Забележка:*

Ако не можете да намерите приложението, което искате да актуализирате, в списъка, не можете да осъществите актуализация, използвайки EPSON Software Updater. Проверете за най-новите версии на приложенията в местния уеб сайт на Epson.

#### [http://www.epson.com](http://www.epson.com/)

### **Актуализиране на фърмуера без свързване към интернет**

Можете да изтеглите фърмуера на устройството от уебсайта на Epson на компютър, след което да свържете устройството и компютъра чрез USB кабел, за да обновите фърмуера.

#### *Забележка:*

Преди да актуализирате, уверете се, че драйверът на скенера Epson Scan 2 е инсталиран на Вашия компютър. Ако Epson Scan 2 не е инсталиран, инсталирайте го отново.

1. Проверете уебсайта на Epson за най-новите версии за актуализиране на фърмуера.

#### [http://www.epson.com](http://www.epson.com/)

❏ Ако има фърмуер за Вашия скенер, изтеглете го и преминете към следващата стъпка.

❏ Ако на уебсайта няма информация за фърмуера, вие вече използвате най-новия фърмуер.

- 2. Свържете компютъра, който съдържа изтегления фърмуер, към скенера с помощта на USB кабел.
- 3. Щракнете двукратно върху изтегления .exe файл.

Epson Firmware Updater се стартира.

4. Следвайте инструкциите на екрана.

# <span id="page-141-0"></span>**Решаване на проблеми**

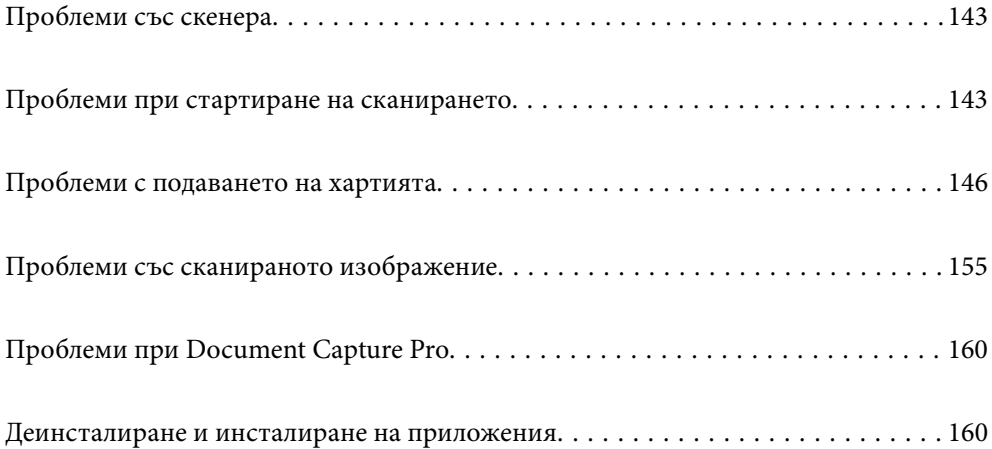

# <span id="page-142-0"></span>**Проблеми със скенера**

### **Светлинните индикатори на скенера показват грешка**

Ако индикаторите показват грешка, направете описаното по-долу.

- ❏ Уверете се, че в скенера няма заседнали оригинали.
- ❏ Ако са подадени няколко оригинала, отворете капака на скенера и отстранете оригиналите. След това затворете капака на скенера.
- ❏ Този продукт използва две различни позиции за сканиране в зависимост от оригинала, който се сканира. Проверете връзката, за да видите коя позиция е подходяща за вашия оригинал.

["Комбинации от оригинали и позиции на скенера" на страница 41](#page-40-0)

- ❏ Уверете се, че капакът на скенера е затворен.
- ❏ Уверете се, че скенерът е свързан правилно към вашия компютър.
- ❏ Уверете се, че Epson Scan 2 е инсталиран правилно.
- ❏ Ако актуализацията на фърмуера е неуспешна и скенерът влезе в режим на възстановяване, актуализирайте фърмуера отново с помощта на USB връзка.
- ❏ Рестартирайте скенера. Ако проблемът не бъде разрешен, продуктът може да не работи правилно. Освен това може да се наложи смяна на източника на светлина в скенера. Свържете се с Вашия дилър.

#### **Още по темата**

& ["Индикатори за грешка" на страница 24](#page-23-0)

& ["Засядания на хартия, грешки при подаване на хартия и проблеми със защитата на документите се](#page-152-0) [появяват често" на страница 153](#page-152-0)

### **Скенерът не се включва**

- ❏ Уверете се, че адаптерът за променлив ток е надеждно свързан със скенера и електрическия контакт.
- ❏ Проверете дали електрическият контакт функционера. Включете друго устройство в електрическия контакт и проверете дали можете да включите захранването.

# **Проблеми при стартиране на сканирането**

### **Не може да започне сканиране от компютър**

#### **Проверка на състоянието на свързване (Windows)**

Използвайте Epson Scan 2 Utility, за да проверите състоянието на свързване.

*Забележка:*

Epson Scan 2 Utility е приложение, предоставено със софтуера на скенера.

- 1. Стартирайте Epson Scan 2 Utility.
	- ❏ Windows 11

Щракнете върху бутона за стартиране, след което изберете **Всички приложения** > **EPSON** > **Epson Scan 2 Utility**.

❏ Windows 10

Щракнете върху бутона за стартиране, след което изберете **EPSON** > **Epson Scan 2 Utility**.

❏ Windows 8.1/Windows 8

Въведете името на приложението в препратката за търсене, след което изберете показаната икона.

❏ Windows 7

Щракнете върху бутона за стартиране, след което изберете **Всички програми** или **Програми** > **EPSON** > **Epson Scan 2** > **Epson Scan 2 Utility**.

2. От екрана **Epson Scan 2 Utility** отворете списъка **Скенер**, след което щракнете върху **Настройки**, за да се изведе екранът **Настройки на скенера**.

Ако екранът **Настройки на скенера** е вече изведен вместо екрана **Epson Scan 2 Utility**, преминете напред.

3. Ако скенерът не е изведен на екрана **Настройки на скенера**, Вашият скенер не е открит.

Щракнете върху **Добавяне** и добавете скенера на екрана **Добавяне на мрежов скенер**.

Ако скенерът не излиза при търсенето или не можете да сканирате, дори ако е избран правилният скенер, вижте съответната информация.

### **Проверка на състоянието на свързване (Mac OS)**

Използвайте Epson Scan 2 Utility, за да проверите състоянието на свързване.

#### *Забележка:*

Epson Scan 2 Utility е приложение, предоставено със софтуера на скенера.

1. Стартирайте Epson Scan 2 Utility.

Изберете **Отиди** > **Приложения** > **Epson Software** > **Epson Scan 2 Utility**.

2. От екрана **Epson Scan 2 Utility** отворете списъка **Скенер**, след което щракнете върху **Настройки**, за да се изведе екранът **Настройки на скенера**.

Ако екранът **Настройки на скенера** е вече изведен вместо екрана **Epson Scan 2 Utility**, преминете напред

3. Ако скенерът не е изведен на екрана **Настройки на скенера**, Вашият скенер не е открит.

Шракнете върху иконата и разрешете на софтуера да прави промени.

4. Щракнете върху иконата <sup>+</sup> и добавете скенера на екрана **Добавяне на мрежов скенер**.

Ако скенерът не излиза при търсенето или не можете да сканирате, дори ако е избран правилният скенер, вижте съответната информация.
#### **Скенерът не може да се свърже чрез USB**

Могат да бъдат взети предвид следните причини.

#### **USB кабелът не е включен правилно в електрическия контакт.**

#### **Решения**

Свържете стабилно USB кабела към скенера и компютъра.

#### **Налице е проблем с USB концентратора.**

#### **Решения**

Ако използвате USB концентратор, опитайте се да свържете скенера директно към компютъра.

#### **Има проблем с USB кабела или с USB входа.**

#### **Решения**

Ако USB кабелът не може да бъде разпознат, сменете порта или USB кабела.

#### **Скенерът е изключен.**

#### **Решения**

Уверете се, че скенерът е включен.

Също така изчакайте, докато индикаторът за състояние не спре да премигва, т.е. скенерът е готов за сканиране.

#### **Не може да се сканира, въпреки че връзката е правилно установена**

#### **Необходимите приложения не са инсталирани на Вашия компютър.**

#### **Решения**

Уверете се, че следните приложения са инсталирани:

- ❏ Document Capture Pro (Windows) или Document Capture (Mac OS)
- ❏ Epson Scan 2

Ако приложенията не са инсталирани, инсталирайте ги отново.

#### **Заданието не е назначено на бутона на скенера.**

#### **Решения**

Проверете дали заданието е правилно назначено на бутона на скенера в Document Capture Pro (Windows) или Document Capture (Mac OS).

#### **Ако използвате някакви програми, съвместими с TWAIN, не е избран правилният скенер като настройка на източника. (Windows)**

#### **Решения**

Уверете се, че сте избрали правилния скенер от списъка с програми.

# <span id="page-145-0"></span>**Проблеми с подаването на хартията**

# **Подадени са няколко оригинала (двойно подаване)**

Проверете следното при двойно подаване.

- ❏ Ако заседналият оригинал е вътре в скенера, отворете капака на скенера или капака на вертикалната траектория и извадете оригинала.
- ❏ Проверете сканираното изображение, след което сканирайте оригиналите отново, ако е необходимо.

Уверете се, че скенерът е в правилната за оригинала позиция.

❏ Този продукт използва две различни позиции за сканиране в зависимост от оригинала, който се сканира. Проверете връзката, за да видите коя позиция е подходяща за вашия оригинал.

["Комбинации от оригинали и позиции на скенера" на страница 41](#page-40-0)

❏ Когато сканирате няколко оригинала със стандартен размер, сканирайте в позиция за вертикалния път.

Ако скенерът е в позиция за правия път, дръпнете лоста, за да наклоните скенера напред, за да го поставите в позиция за вертикалния път.

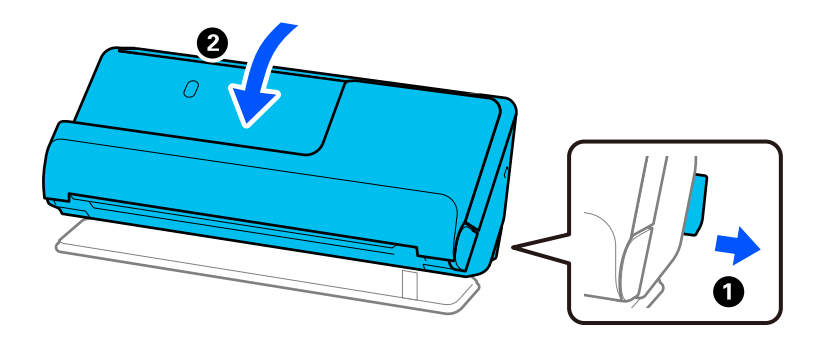

❏ Когато сканирате в позиция за правия път, зареждайте само по един оригинал наведнъж.

Ако скенерът е в позиция за вертикалния път, дръпнете лоста, за да наклоните скенера назад към в позиция за правия път.

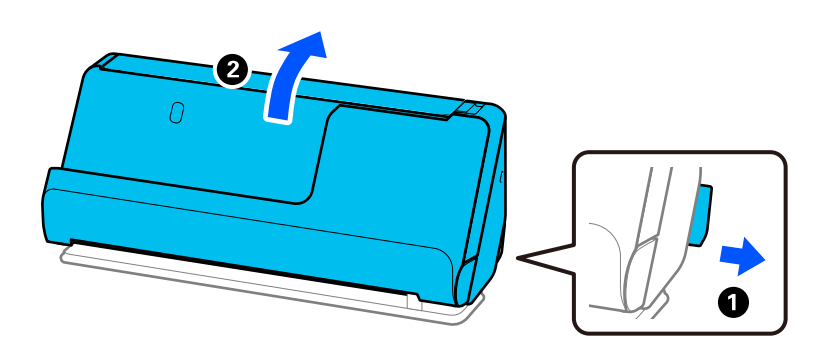

Ако често се подават няколко оригинала, опитайте следното.

- ❏ Ако зареждате несъвместими оригинали, скенерът може да подаде няколко оригинала едновременно.
- ❏ Намалете броя на оригиналите, които се поставят наведнъж.
- $\Box$  Активирайте бавния режим ( $\blacktriangleright$ ), за да забавите скоростта на подаване на хартията.

<span id="page-146-0"></span>❏ Използвайте **Режим за автоматично подаване** и сканирайте оригиналите един по един.

Когато използвате Document Capture Pro, Вие можете да отворите екрана Epson Scan 2, като натиснете бутона **Detailed Settings** на екрана **Scan Settings**.

❏ Почистете ролките вътре в скенера.

["Почистване на скенера отвътре" на страница 118](#page-117-0)

❏ Проверете броя листи, сканирани чрез листоподаващата ролка. Ако броят на сканиранията надвишава експлоатационния живот на листоподаващата ролка (50,000 листа), сменете комплекта ролки с нов.

Дори ако броят на сканиранията не надвишава експлоатационния живот на листоподаващата ролка, препоръчваме да смените комплекта ролки с нов, ако повърхността на ролката е износена.

["Смяна на комплекта ролки" на страница 129](#page-128-0)

#### *Забележка:*

Можете да проверите броя листи, сканирани чрез листоподаващата ролка в Epson Scan 2 Utility. Стартирайте Epson Scan 2 Utility, щракнете върху раздела *Брояч* и след това проверете *Брой на сканиранията* в *Комплект за валяк*.

❏ Ако често възниква грешки от множествено подаване, е възможно хартиен прах, прах в стаята и т.н., които са се натрупали около ултразвуковите сензори, да предизвикат погрешно отчитане на грешка от множествено подаване. Ако около ултразвуковите сензори се е натрупал прах, почистете ултразвуковите сензори.

#### **Още по темата**

- & ["Сканиране в Режим за автоматично подаване" на страница 108](#page-107-0)
- & ["Почистване на скенера отвътре" на страница 118](#page-117-0)
- $\rightarrow$  "Отстраняване на заседнали оригинали от скенера" на страница 147

### **Отстраняване на заседнали оригинали от скенера**

Ако оригинал е заседнал в скенера, отстранете го използвайки процедурата за съответната позиция на скенера.

#### *Забележка:*

Ако промените позицията на скенера по време на сканиране, оригиналът ще заседне. Не променяйте позицията на скенера по време на сканиране.

#### **Още по темата**

- $\blacktriangleright$  ["Подадени са няколко оригинала \(двойно подаване\)" на страница 146](#page-145-0)
- & ["Засядания на хартия, грешки при подаване на хартия и проблеми със защитата на документите се](#page-152-0) [появяват често" на страница 153](#page-152-0)
- & ["Защита на хартия не работи правилно" на страница 154](#page-153-0)

#### **За позиция за вертикалния път**

1. Отстранете всички останали оригинали в подаващата тава.

2. Отворете капака на вертикалната траектория.

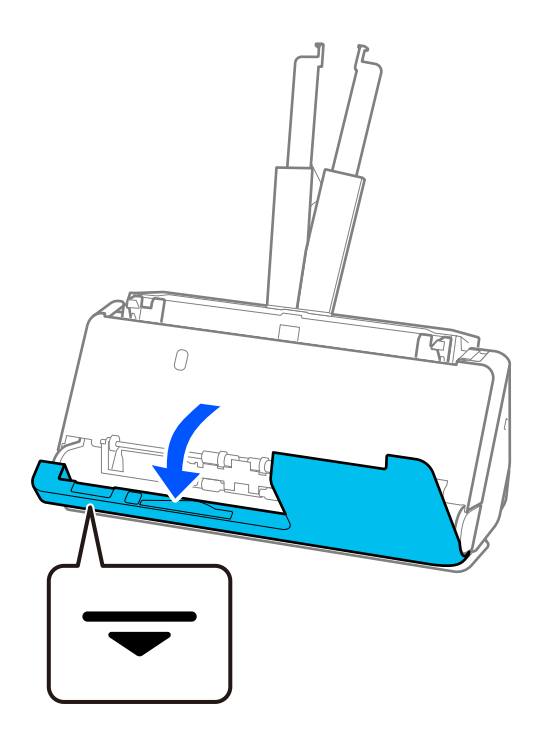

3. Дръпнете лоста, за да отворите капака на скенера.

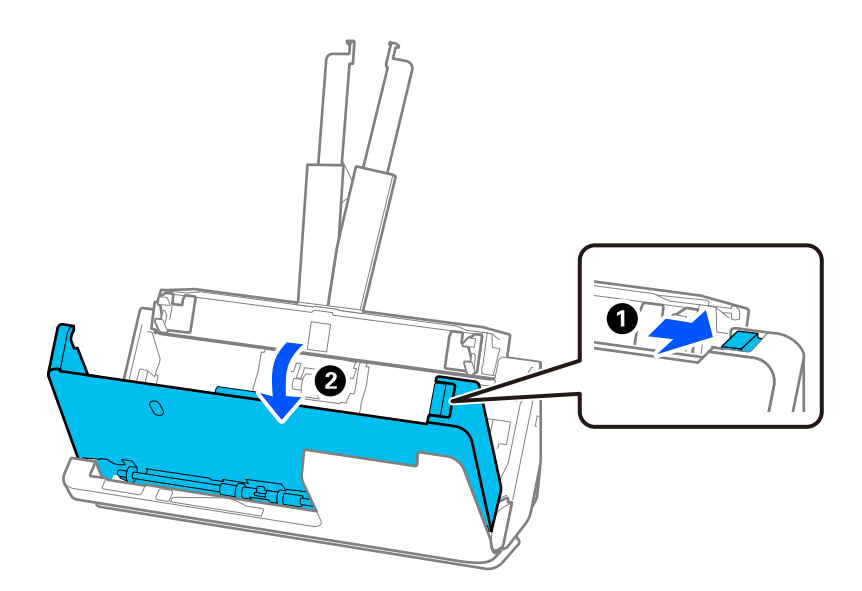

4. Внимателно отстранете всички заседнали оригинали.

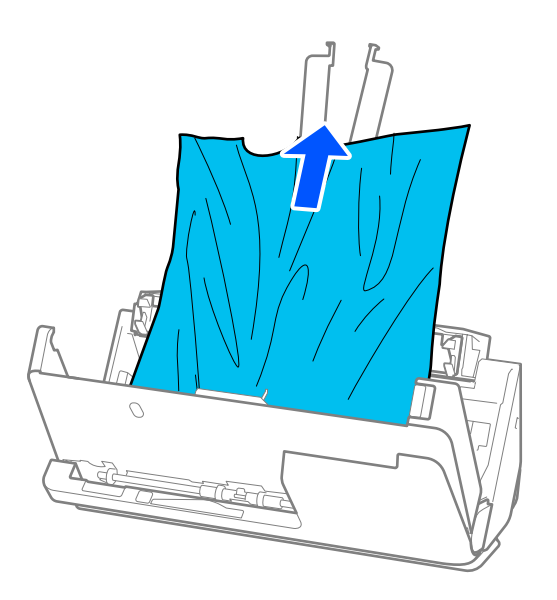

5. Ако не можете да издърпате оригиналите право нагоре, внимателно извадете заседналите оригинали от изходната тава по посока на стрелката.

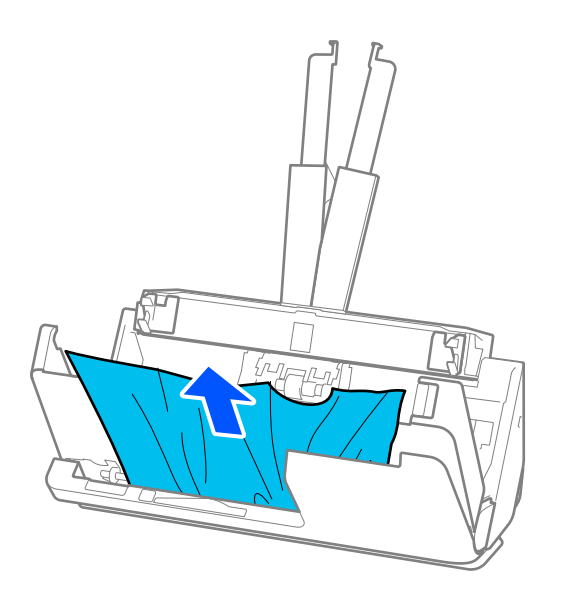

### **P** Важно:

Уверете се, че в скенера не е останала никаква хартия.

- $\bf{U}$  $\mathcal{N}$ দ্র দ্যি  $\overline{O}$ ℯ
- 6. Затворете капака на скенера с две ръце. След това затворете капака на вертикалната траектория.

### **P** Важно:

Преди да възобновите сканирането се уверете, че скенерът е неподвижен. Ако скенерът не е неподвижен, това може да доведе до засядане на оригинала.

#### **За позиция за правия път**

1. Отстранете всички останали оригинали в подаващата тава.

2. Дръпнете лоста, за да отворите капака на скенера.

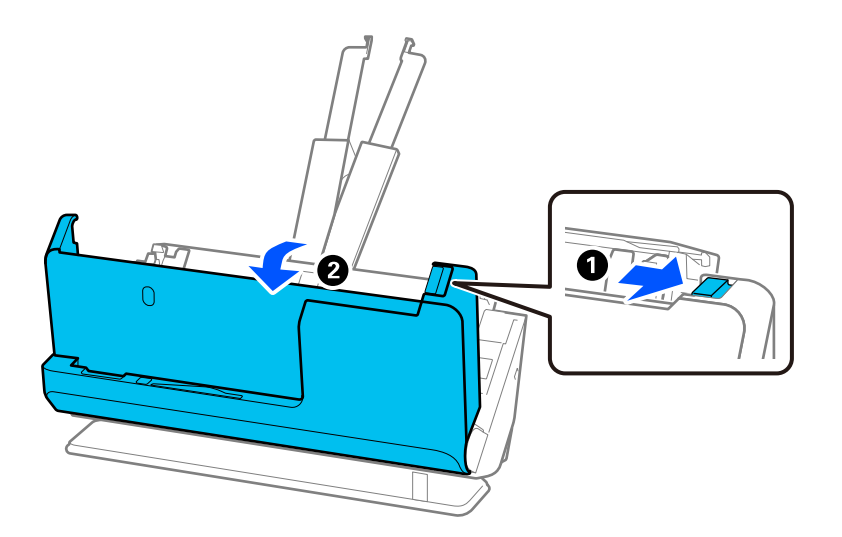

3. Внимателно отстранете всички заседнали оригинали.

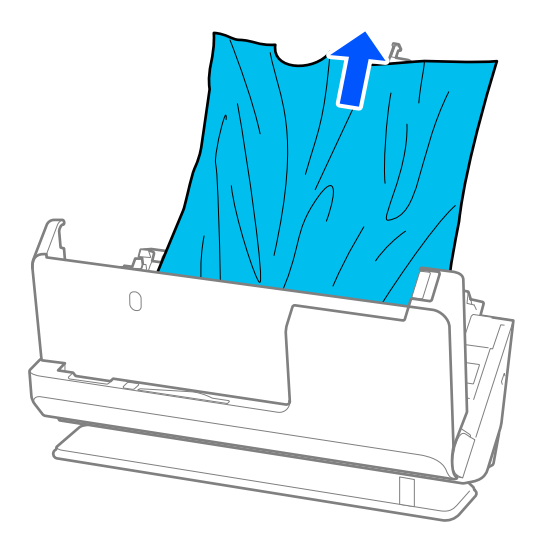

4. Ако не можете да издърпате оригиналите право нагоре, внимателно извадете заседналите оригинали от изходния отвор по посока на стрелката.

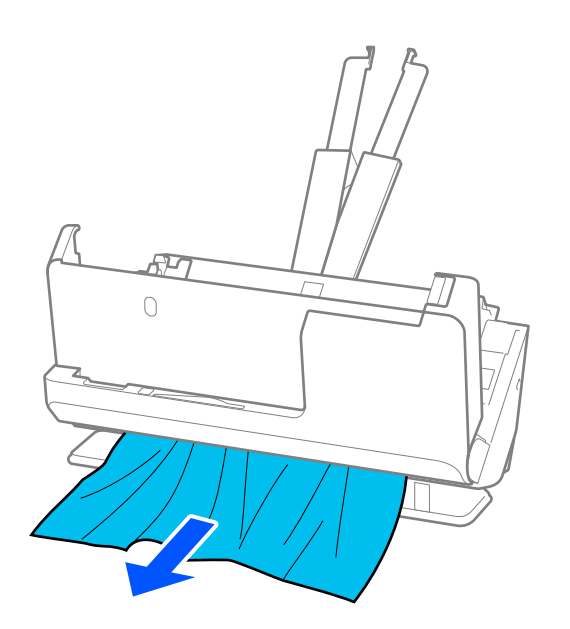

#### c*Важно:*

Уверете се, че в скенера не е останала никаква хартия.

5. Затворете капака на скенера с две ръце.

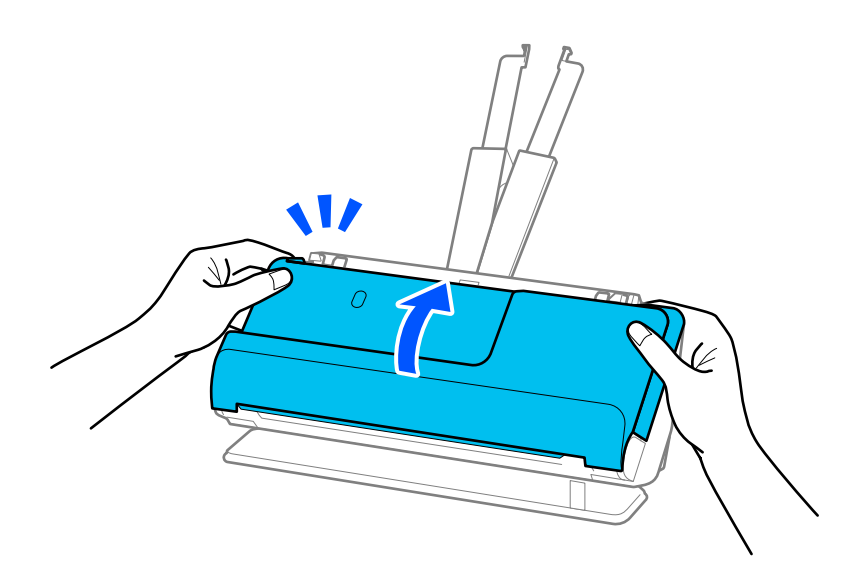

# c*Важно:*

Преди да възобновите сканирането се уверете, че скенерът е неподвижен. Ако скенерът не е неподвижен, това може да доведе до засядане на оригинала.

# <span id="page-152-0"></span>**Засядания на хартия, грешки при подаване на хартия и проблеми със защитата на документите се появяват често**

Ако се появят следните проблеми, проверете оригинала и състоянието на скенера.

- ❏ Често засядане на оригиналите
- ❏ Грешки с подаването на хартия се появяват често
- ❏ Проблеми със защитата на документите се появяват често

#### **Точки, които да проверите, когато зареждате оригинали**

- ❏ Изгладете оригиналите, които са сгънати или навити, преди да ги заредите.
- ❏ Когато зареждате оригинали с различни размери, заредете оригиналите със страната, която ще бъде сканирана, отгоре и в низходяща последователност на размера на хартията, като най-широките да са отзад, а най-тесните да са отпред в подаващата тава. След това плъзнете водачите за хартия, за да ги подравните с най-широките оригинали.

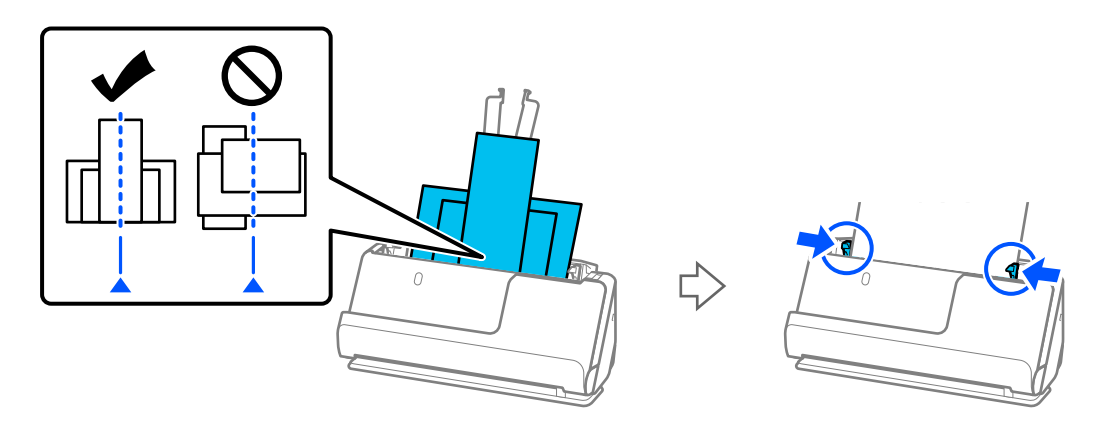

#### ["Зареждане на партиди оригинали с различни типове и размери хартия" на страница 84](#page-83-0)

Ако проблемът не бъде разрешен, се опитайте да сканирате всеки размер оригинали поотделно или да сканирате оригиналите един по един. Подравнявайте водачите за хартия със ширината на оригиналите при всяко зареждане.

#### *Забележка:*

Можете да използвате следните методи за сканиране на оригиналите множество пъти поотделно и след това да ги запазите като един файл.

- ❏ Когато използвате Epson Scan 2, изберете полето за отметка *Добавяне/редакция стр. след ск.* и след това сканирайте оригинала. Можете да добавите различни оригинали или да редактирате (завъртите, преместите и изтриете) сканираните страници след сканиране. За подробности вижте помощта за Epson Scan 2.
- ❏ Можете да използвате софтуера на скенера.

Вижте помощните указания за Document Capture Pro за подробности относно добавянето или редактирането на сканирани страници след сканиране в Document Capture Pro.

- $\Box$  Активирайте бавния режим ( $\blacktriangleright$ ), за да забавите скоростта на подаване на хартията.
- ❏ След сканиране извадете оригинала от изходната тава или изходния отвор.

#### <span id="page-153-0"></span>**Точки, които да проверите на скенера**

❏ Почистете ролките вътре в скенера.

["Почистване на скенера отвътре" на страница 118](#page-117-0)

❏ Проверете броя листи, сканирани чрез листоподаващата ролка. Ако броят на сканиранията надвишава експлоатационния живот на листоподаващата ролка (50,000 листа), сменете комплекта ролки с нов.

Дори ако броят на сканиранията не надвишава експлоатационния живот на листоподаващата ролка, препоръчваме да смените комплекта ролки с нов, ако повърхността на ролката е износена.

["Смяна на комплекта ролки" на страница 129](#page-128-0)

#### *Забележка:*

Можете да проверите броя листи, сканирани чрез листоподаващата ролка в Epson Scan 2 Utility. Стартирайте Epson Scan 2 Utility, щракнете върху раздела *Брояч* и след това проверете *Брой на сканиранията* в *Комплект за валяк*.

#### **Още по темата**

- & ["Видове оригинали, изискващи внимание" на страница 40](#page-39-0)
- $\rightarrow$  ["Зареждане на партиди оригинали с различни типове и размери хартия" на страница 84](#page-83-0)
- & ["Почистване на скенера отвътре" на страница 118](#page-117-0)
- & ["Подадени са няколко оригинала \(двойно подаване\)" на страница 146](#page-145-0)
- & "Защита на хартия не работи правилно" на страница 154

### **Защита на хартия не работи правилно**

В зависимост от оригинала и зададеното ниво, тази функция може да не работи правилно.

- ❏ Ако неправилно отчетените положителни резултати се появяват често, опитайте да намалите нивото.
- ❏ Ако оригиналът е повреден, проверете дали функцията е активирана. Ако вече е активирана, увеличете нивото на защита за функцията.

#### **Още по темата**

& ["Отстраняване на заседнали оригинали от скенера" на страница 147](#page-146-0)

#### **Оригиналите са зацапват**

Почистете скенера отвътре.

#### **Още по темата**

& ["Почистване на скенера отвътре" на страница 118](#page-117-0)

#### **Скоростта на сканиране намалява при непрекъснато сканиране**

Когато сканирате непрекъснато с помощта на ADF, сканирането се забавя, за да се предотврати евентуалното прегряване и повреда на механизма на скенера. Вие обаче можете да продължите да сканирате.

<span id="page-154-0"></span>За да възстановите нормалната скорост на сканиране, оставате скенера да работи на празен ход в продължение на най-малко 30 минути. Скоростта на сканиране не се възстановява дори ако скенерът е изключен.

### **Сканирането отнема много време**

- ❏ Скоростта на сканиране може да се забави в зависимост от условията на сканиране, например висока резолюция, функции за регулиране на изображението, формата на файла и др.
- ❏ Компютри с USB 3.0 (SuperSpeed) или USB 2.0 (Hi-Speed) портове могат да сканират по-бързо в сравнение с тези с USB 1.1 портове. Ако използвате USB 3.0 или USB 2.0 порт със скенера, уверете се, че той изпълнява системните изисквания.
- ❏ Когато използвате софтуер за защита, изключете файла TWAIN.log от наблюдение или задайте TWAIN.log като файл само за четене. За повече информация относно функциите на Вашия софтуер за защита, вижте помощта и др., предоставени със софтуера. Файлът TWAIN.log се записва на следните места.

C:\Users\(потребителско име)\AppData\Local\Temp

# **Проблеми със сканираното изображение**

## **Появяват се линии (ивици) при сканиране от ADF**

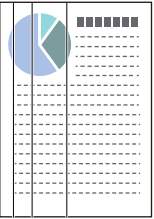

❏ Почистете ADF.

Възможна е поява на прави линии (ивици) в изображението, когато в ADF попаднат отпадъци или замърсявания.

- ❏ Отстранете отпадъците или замърсяването, полепнали по оригинала.
- ❏ При използване на функцията **Замърс. по стъкло** се показва известие, когато бъде открито замърсяване по стъклото на скенера вътре в скенера.

Изберете раздела **Настройка на скенера**, след което изберете **Вкл. - висока** или **Вкл. - ниска** от **Откриване на замърсяване на стъклото** в Epson Scan 2 Utility .

При извеждане на предупреждение, почистете стъклените повърхности във Вашия скенер с помощта на оригинален комплект за почистване на Epson или мека кърпа.

["Почистване на скенера отвътре" на страница 118](#page-117-0)

#### *Забележка:*

 $\Box$  Някои замърсявания не могат да се открият правилно.

❏ Ако откриването не функционира правилно, сменете настройката.

Ако не са открити замърсявания, изберете *Вкл. - високо*. Ако замърсяванията са открити неправилно, изберете *Вкл. - ниско* или *Изкл.*.

#### **Още по темата**

- & ["Почистване на скенера отвътре" на страница 118](#page-117-0)
- & ["Настройка на функцията за откриване на замърсявания по стъклена повърхност" на страница 113](#page-112-0)

# **Все още се появява предупреждение за наличие на петна в скенера**

Ако предупредителният екран се появи след почистване на вътрешността на скенера, ще трябва да смените стъклената част. Свържете се с местния търговец за ремонт.

#### **Още по темата**

& ["Почистване на скенера отвътре" на страница 118](#page-117-0)

### **Цветовете са неравномерни в сканираното изображение**

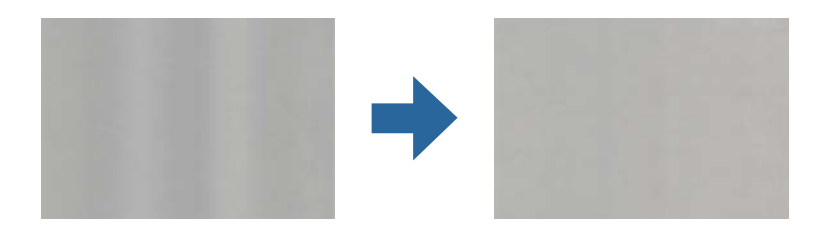

Ако скенерът е подложен на силна светлина, като директна слънчева светлина, сензорът вътре в скенера не разпознава правилно светлината и цветовете в сканираното изображение стават неравномерни.

- ❏ Променете ориентацията на скенера, така че да не попада силна светлина върху предната част на скенера.
- ❏ Преместете скенера на място, където няма да бъде подлаган на силна светлина.

### **Увеличаване или намаляване на сканираното изображение**

Когато увеличавате или намалявате сканираното изображение, можете да регулирате коефициента на увеличение с помощта на функцията **Корекции** в Epson Scan 2 Utility. Тази функция е достъпна само за Windows.

#### *Забележка:*

Epson Scan 2 Utility е едно от приложенията, предоставени със софтуера на скенера.

- 1. Стартирайте Epson Scan 2 Utility.
	- ❏ Windows 11/Windows Server 2019/Windows Server 2022

Щракнете върху бутона за стартиране, след което изберете **Всички приложения** > **EPSON** > **Epson Scan 2 Utility**.

❏ Windows 10/Windows Server 2016

Щракнете върху бутона за стартиране, след което изберете **EPSON** > **Epson Scan 2 Utility**.

❏ Windows 8.1/Windows 8/Windows Server 2012 R2/Windows Server 2012

Въведете името на приложението в препратката за търсене, след което изберете показаната икона.

❏ Windows 7/Windows Server 2008 R2

Щракнете върху бутона за стартиране, след което изберете **Всички програми** или **Програми** > **EPSON** > **Epson Scan 2** > **Epson Scan 2 Utility**.

- 2. Изберете раздела **Корекции**.
- 3. Използвайте **Разширяване/свиване**, за да регулирате коефициента на увеличение за сканирани изображения.
- 4. Щракнете върху **Задаване**, за да се приложат тези настройки за скенера.

# **Изображение от гърба на оригинала се появява в сканираното изображение**

Възможно е в сканираното изображение да се появят изображения, които се намират върху задната страна на оригинала.

- ❏ Когато е избрана опция **Автоматично**, **Цвят** или **Сиво полутоново изображение** като **Тип изображение**:
	- ❏ Проверете дали е избрана опцията **Премахване на фон**.

Document Capture Pro (Windows)/Document Capture(Mac OS X): натиснете бутона **Detailed Settings** на екрана **Scan Settings**, за да отворите екрана Epson Scan 2. Щракнете върху раздела **Разширени настройки** > **Премахване на фон**.

Epson Scan 2: в раздела **Разширени настройки** изберете **Премахване на фон**.

❏ Проверете дали е избрана опцията **Подобряване на текста**.

Document Capture Pro (Windows)/Document Capture (Mac OS X): на екрана **Scan Settings** изберете **Подобряване на текста**.

Epson Scan 2: в раздела **Разширени настройки** изберете **Подобряване на текста**.

❏ Когато изберете **Черно-бяло** от **Тип изображение**:

Проверете дали е избрана опцията **Подобряване на текста**.

Document Capture Pro (Windows)/Document Capture (Mac OS X): на екрана **Scan Settings** изберете **Подобряване на текста**.

Epson Scan 2: в раздела **Разширени настройки** изберете **Подобряване на текста**.

В зависимост от състоянието на сканираното изображение, щракнете върху **Настройки**, след което преместете плъзгача към **Премахване на фона**.

## **Липсващи или размазани сканиран текст или изображения**

Може да регулирате вида на сканираното изображение или текста, като увеличите разделителната способност или настроите качеството на изображението.

❏ Променете разделителната способност и сканирайте отново.

Задайте подходяща разделителна способност за целите на Вашето сканирано изображение.

❏ Проверете дали е избрана опцията **Подобряване на текста**.

Document Capture Pro (Windows)/Document Capture (Mac OS X): на екрана **Scan Settings** изберете **Подобряване на текста**.

Epson Scan 2: в раздела **Разширени настройки** изберете **Подобряване на текста**.

Когато изберете **Черно-бяло** като **Тип изображение**, в зависимост от състоянието на сканираното изображение, щракнете върху **Настройки** и регулирайте плъзгача за **Акцентиране върху светли букви**/**Премахване на фона**, изключете **Премахване на шум от петна** или задайте нивото на **Ниско**.

❏ Ако сканирате във формат JPEG, опитайте да промените нивото на компресиране.

Document Capture Pro (Windows)/Document Capture (Mac OS X): щракнете върху **Option** на екрана **Save Settings**, за да промените качеството на JPEG.

Epson Scan 2: щракнете върху **Формат на изображение** > **Опции**, след което променете **Качество на изобр**.

# **Появява се моаре (сенки, подобни на мрежа)**

Ако оригиналът е печатен документ, възможна е поява на моаре (сенки, подобни на мрежа) в сканираното изображение.

❏ Проверете дали е избрана опцията **Премахване на растера** в прозореца Epson Scan 2. Когато използвате Document Capture Pro, Вие можете да отворите прозореца, като натиснете бутона **Detailed Settings** на екрана **Scan Settings**.

Щракнете върху раздела **Разширени настройки** > **Премахване на растера**.

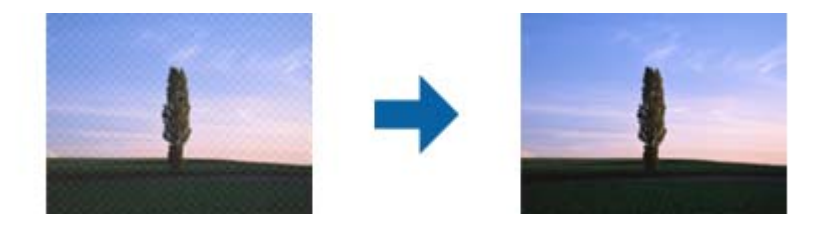

❏ Променете разделителната способност и сканирайте отново.

# **Краят на оригинала не се сканира при автоматично разпознаване на размера на оригинала**

В зависимост от оригинала ръбовете на оригинала може да не са били сканирани, когато размерът на оригинала се открива автоматично.

❏ Коригирайте **Изрязване на полето за размер "Автоматично"** в прозореца Epson Scan 2. Когато използвате Document Capture Pro, Вие можете да отворите прозореца, като натиснете бутона **Detailed Settings** на екрана **Scan Settings**.

Щракнете върху раздела **Основни настройки** > **Размер на документа** > **Настройки**. На екрана **Настройки за размер на документа** регулирайте **Изрязване на полето за размер "Автоматично"**.

❏ В зависимост от оригинала е възможно областта на оригинала да не бъде разпозната правилно, когато се използва функцията **Автоматично откриване**. Изберете подходящия размер на оригинала от списъка **Размер на документа**.

#### *Забележка:*

Ако размерът на оригинала, който искате да сканирате, не е в списъка, създайте размера ръчно в прозореца Epson Scan 2. Когато използвате Document Capture Pro, Вие можете да отворите прозореца, като натиснете бутона *Detailed Settings* на екрана *Scan Settings*.

Щракнете върху раздела *Основни настройки* > *Размер на документа*, след което изберете *Персонализиране*.

### **Знакът не се разпознава правилно**

Проверете следното, за да увеличите степента на разпознаване на OCR (Оптично разпознаване на знаци).

- ❏ Проверете дали оригиналът е поставен правилно.
- ❏ Използвайте оригинал с ясен текст. Възможно е разпознаването на текста да се влоши за следните типове оригинали.
	- ❏ Оригинали, които са били копирани много пъти
	- ❏ Оригинали, получени по факс (с ниска разделителна способност)
	- ❏ Оригинали с нагъсто разположени знаци или разстояние между редовете
	- ❏ Оригинали с подчертани редови или подчертан текст
	- ❏ Оригинали с написан на ръка текст
	- ❏ Оригинали с намачкване или гънки
- ❏ Типове хартия, направени от термохартия, като например разписки, може да се влошат поради възрастта си или триене. Сканирайте ги възможно най-скоро.
- ❏ При запис в Microsoft® Office или **Searchable PDF** файлове, проверете дали са избрани правилните езици.
- ❏ Ако сте задали **Тип изображение** на **Цвят** или **Сиво полутоново изображение** в Epson Scan 2, опитайте се да зададете настройката **Подобряване на текста**.

Щракнете върху раздела **Разширени настройки** > **Подобряване на текста** > **Настройки**, след което изберете **Акцентиране върху светли букви за OCR** като **Режим**.

#### *Забележка:*

Вие имате нужда от EPSON Scan OCR component, за да запазвате като *PDF с възможност за търсене*. Това се инсталира автоматично, когато настроите скенера с помощта на инсталираща програма.

# **Не могат да се решат проблеми със сканираното изображение**

Ако сте опитали всички решения и не сте разрешили проблема, инициализирайте настройките на драйвера на скенера (Epson Scan 2) с помощта на Epson Scan 2 Utility.

#### *Забележка:*

Epson Scan 2 Utility е едно от приложенията, предоставени със софтуера на скенера.

- 1. Стартирайте Epson Scan 2 Utility.
	- ❏ Windows 11/Windows Server 2019/Windows Server 2022
		- Щракнете върху бутона Старт, след което изберете **Всички приложения** > **EPSON** > **Epson Scan 2 Utility**.
	- ❏ Windows 10/Windows Server 2016

Щракнете върху бутон Старт и изберете **EPSON** > **Epson Scan 2 Utility**.

<span id="page-159-0"></span>❏ Windows 8.1/Windows 8/Windows Server 2012 R2/Windows Server 2012

Въведете името на приложението в препратката за търсене, след което изберете показаната икона.

❏ Windows 7/Windows Server 2008 R2/Windows Server 2008

Щракнете върху бутона Старт, след което изберете **Всички програми** или **Програми** > **EPSON** > **Epson Scan 2** > **Epson Scan 2 Utility**.

❏ Mac OS

Изберете **Отиди** > **Приложения** > **Epson Software** > **Epson Scan 2 Utility**.

- 2. Изберете раздела **Друго**.
- 3. Щракнете върху **Възстановяване**.

#### *Забележка:*

Ако връщането към началните настройки не разреши проблема, деинсталирайте и инсталирайте отново драйвера на скенера (Epson Scan 2).

# **Проблеми при Document Capture Pro**

За проблеми, които възникват при сканиране с Document Capture Pro, отидете на следния URL адрес за проверка на ръководството за Document Capture Pro.

<https://support.epson.net/dcp/>

# **Деинсталиране и инсталиране на приложения**

### **Деинсталиране на приложения**

Може да е нужно да деинсталирате и да инсталирате отново приложенията, за да разрешите определени проблеми или ако надграждате операционната си система. Влезте в компютъра си като администратор. Въведете администраторската парола, ако компютърът Ви подкани да направите това.

#### **Деинсталиране на приложения за Windows**

- 1. Затворете всички работещи приложения.
- 2. Прекъснете връзката на скенера от Вашия компютър.
- 3. Отворете контролния панел:
	- ❏ Windows 11/Windows Server 2022

Щракнете върху бутон Старт, след което изберете **Всички приложения** > **Инструменти на Windows** > **Контролен панел**.

- ❏ Windows 10/Windows Server 2016/Windows Server 2019 Щракнете върху бутона Старт, след което изберете **Система Windows** > **Контролен панел**.
- ❏ Windows 8.1/Windows 8/Windows Server 2012 R2/Windows Server 2012 Изберете **Работен плот** > **Настройки** > **Контролен панел**.

❏ Windows 7/Windows Server 2008 R2

Щракнете върху бутон Старт и изберете **Контролен панел**.

- 4. Изберете **Деинсталиране на програма** в **Програми**.
- 5. Изберете приложението, което искате да деинсталирате.
- 6. Щракнете върху **Деинсталиране/промяна** или **Деинсталиране**.

#### *Забележка:*

Ако се показва прозорецът "Управление на потребителските акаунти", щракнете върху "Продължи".

7. Следвайте инструкциите на екрана.

#### *Забележка:*

Може да се появи съобщение, подканващо Ви да рестартирате компютъра. Ако това стане, изберете *Искам да рестартирам моя компютър сега*, след което щракнете върху *Край*.

### **Деинсталиране на Вашите приложения за Mac OS**

#### *Забележка:*

Уверете се, че сте инсталирали EPSON Software Updater.

1. Изтеглете деинсталиращата програма с помощта на EPSON Software Updater.

Щом изтеглите Деинсталиращата програма, няма да има нужда да я изтегляте отново всеки път, когато деинсталирате приложение.

- 2. Прекъснете връзката на скенера от Вашия компютър.
- 3. За да деинсталирате драйвер на скенера, изберете **Системни предпочитания** от меню Apple > **Принтери и скенери** (или **Печат и сканиране**, **Печат и изпращане по факс**), след което премахнете скенера от списъка с разрешени скенери.
- 4. Затворете всички работещи приложения.
- 5. Изберете **Отиди** > **Приложения** > **Epson Software** > **Деинсталираща програма**.
- 6. Изберете приложенията, които искате да деинсталирате, след което щракнете върху "Деинсталиране".

#### c*Важно:*

Деинсталиращата програма премахва всички драйвери за скенери на Epson на компютъра. Ако използвате множество скенери на Epson и искате да изтриете само някои от драйверите, първо изтрийте всички, след което отново инсталирате необходимите драйвери за скенери.

#### *Забележка:*

Ако не можете да намерите приложението, което искате да деинсталирате, в списъка за приложения, не можете да деинсталирате с помощта на Деинсталиращата програма. В този случай изберете *Отиди* > *Приложения* > *Epson Software*, изберете приложението, което искате да деинсталирате, след което го плъзнете до иконата на кошчето.

### **Инсталиране на Вашите приложения**

Следвайте стъпките по-долу, за да инсталирате необходимите приложения.

#### *Забележка:*

- ❏ Влезте в компютъра си като администратор. Въведете администраторската парола, ако компютърът Ви подкани да направите това.
- ❏ Когато преинсталирате приложения, трябва първо да ги деинсталирате.
- 1. Затворете всички работещи приложения.
- 2. Когато инсталирате драйвер за скенер (Epson Scan 2), временно изключете връзката между скенера и компютъра.

#### *Забележка:*

Не свързвайте скенера и компютъра, докато не бъдете инструктирани да направите това.

3. Инсталирайте приложението, следвайки инструкциите от уеб сайта по-долу.

[https://epson.sn](https://epson.sn/?q=2)

# <span id="page-162-0"></span>**Технически спецификации**

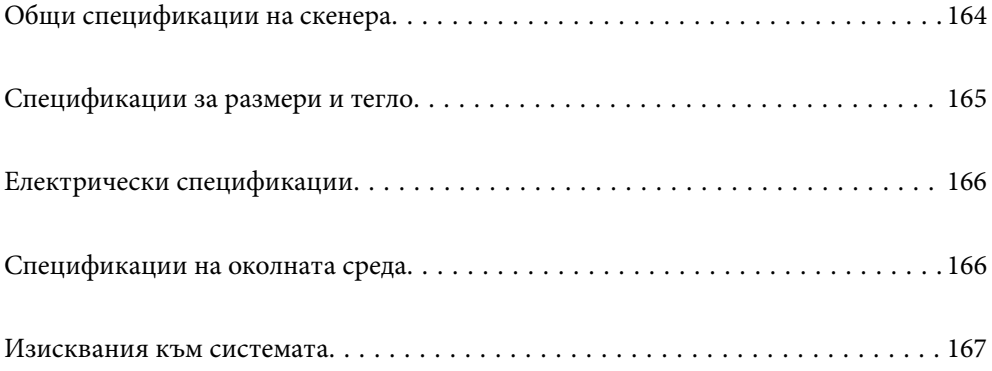

# <span id="page-163-0"></span>**Общи спецификации на скенера**

#### *Забележка:*

Спецификациите подлежат на промяна без предизвестие.

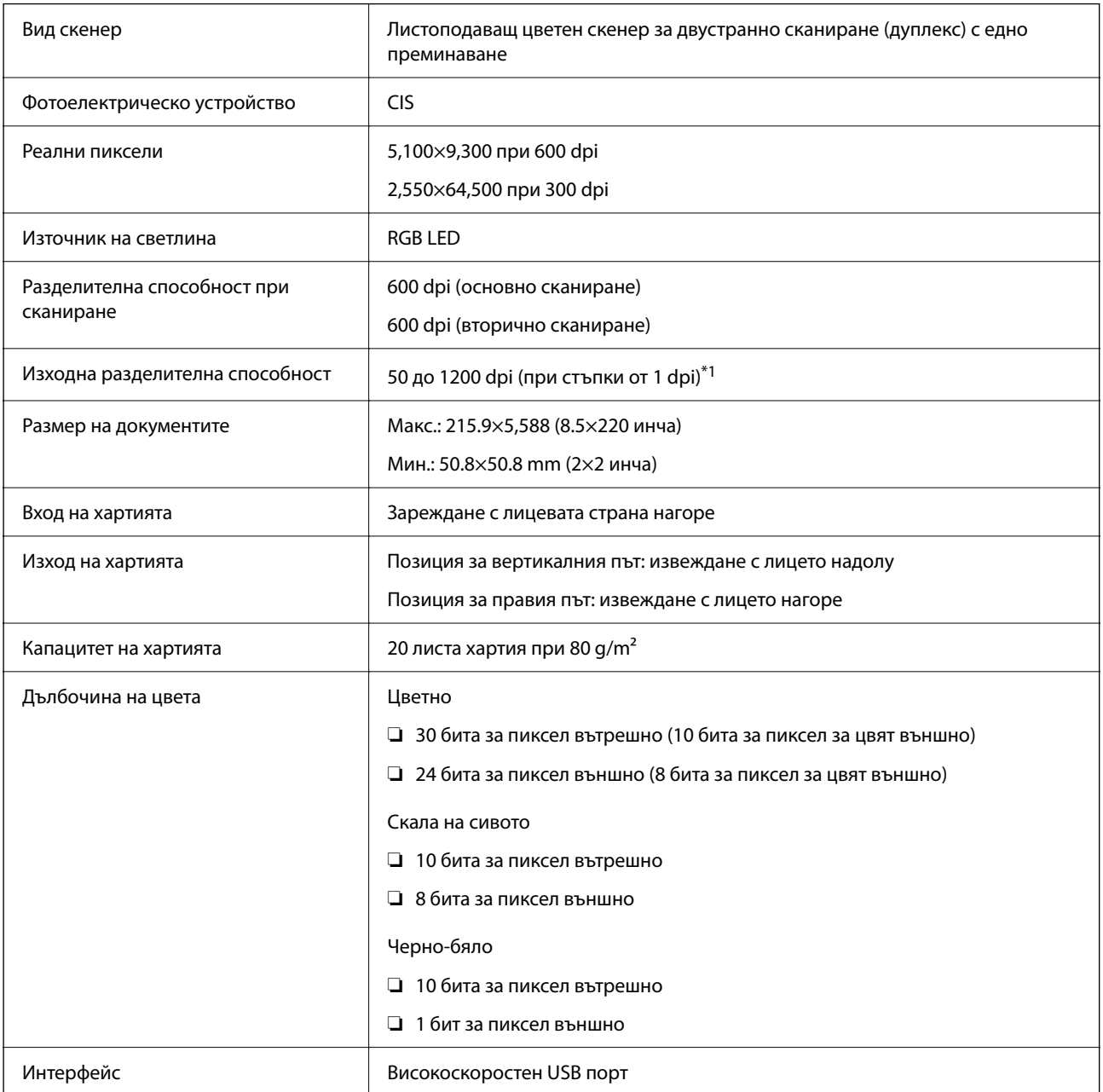

\*1 Тази стойност е при сканиране с компютър. Наличните разделителни способности може да варират в зависимост от метода на сканиране.

# <span id="page-164-0"></span>**Спецификации за размери и тегло**

#### **Размери**

Позиция за вертикалния път (единици: mm (инчове))

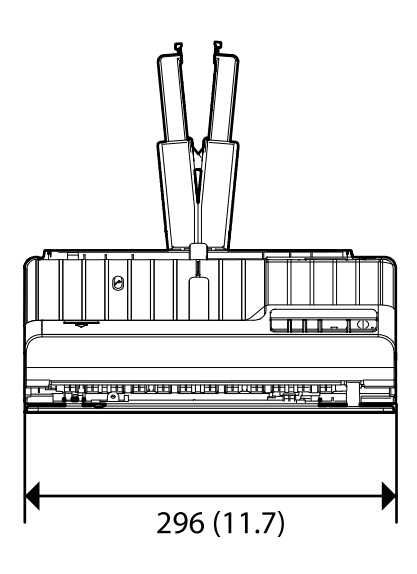

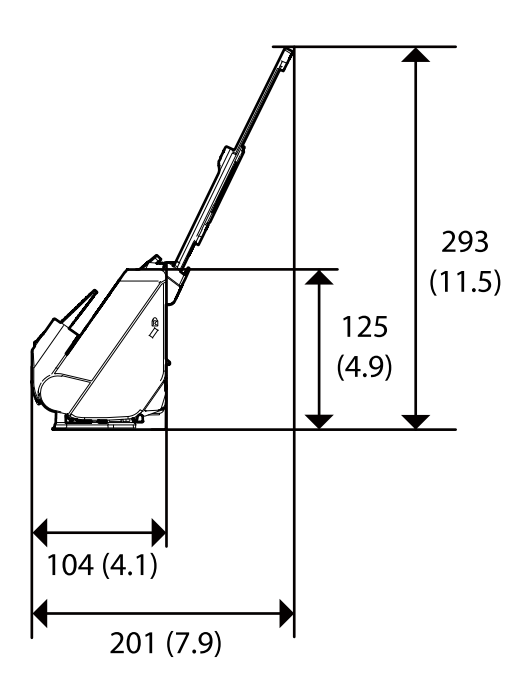

Позиция за правия път (единици: mm (инчове))

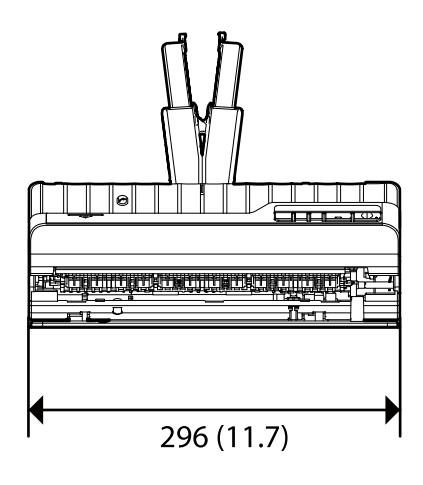

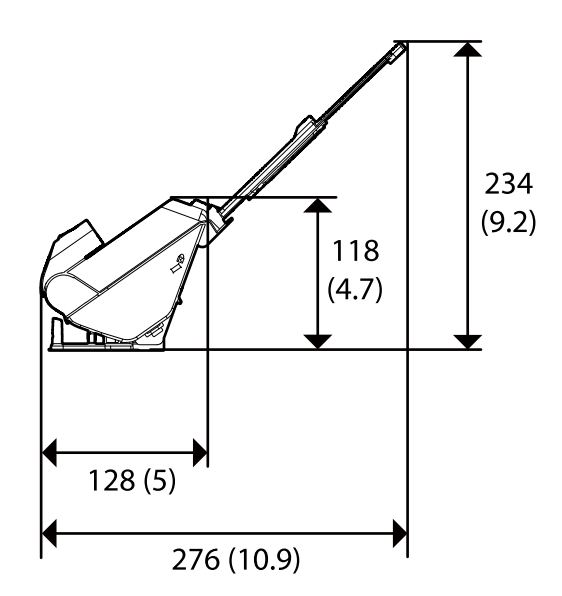

#### **Тегло**

Прибл. 1.9 kg (4.2 lb)

# <span id="page-165-0"></span>**Електрически спецификации**

# **Електрически спецификации на скенера**

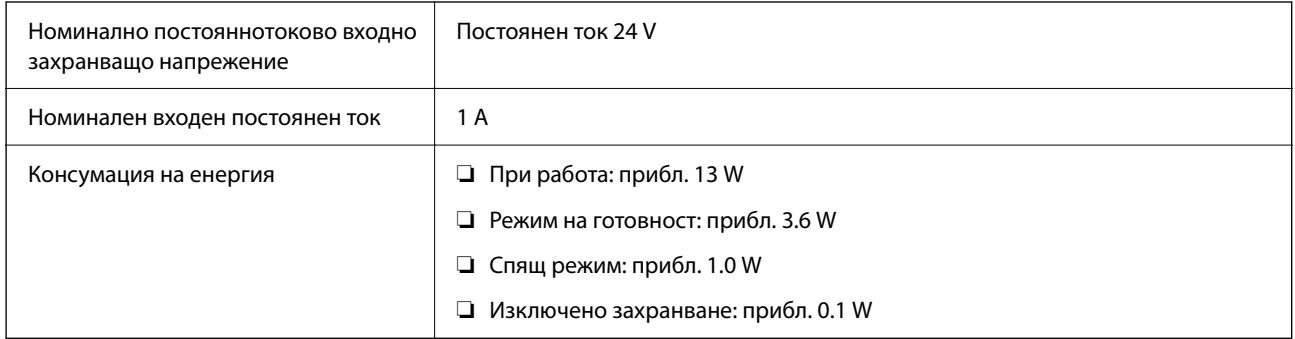

#### *Забележка:*

За потребителите в Европа: вижте следния уебсайт за подробности относно консумацията на енергия.

<http://www.epson.eu/energy-consumption>

# **Електрически спецификации на адаптера за променлив ток**

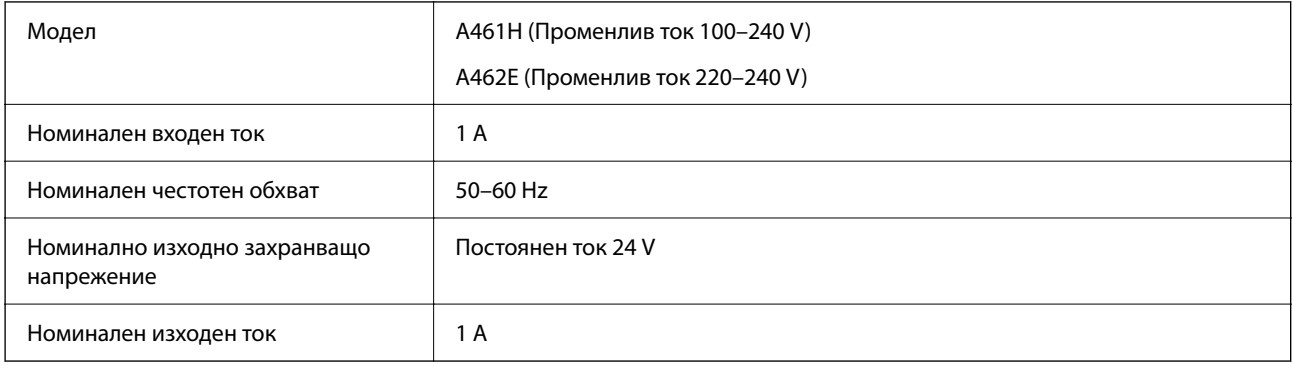

#### *Забележка:*

За потребителите в Европа: вижте следния уеб сайт за подробности относно консумацията на енергия.

<http://www.epson.eu/energy-consumption>

# **Спецификации на околната среда**

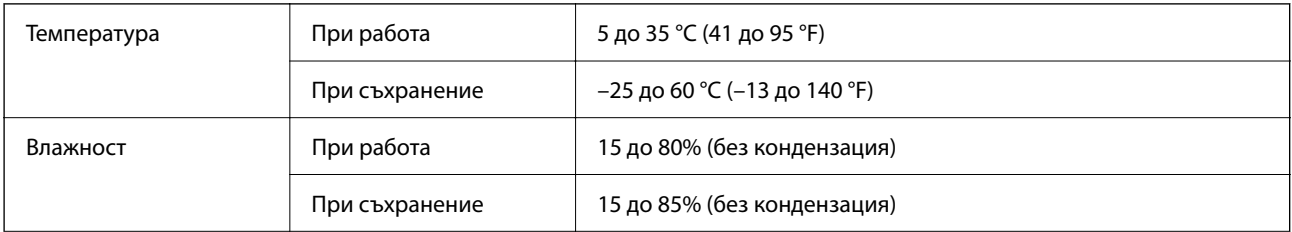

<span id="page-166-0"></span>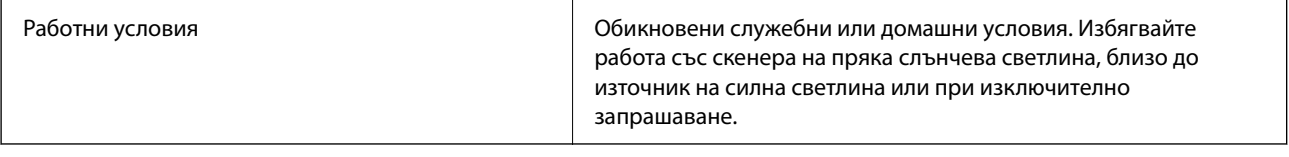

# **Изисквания към системата**

Поддържаните операционни системи може да се различават в зависимост от приложението.

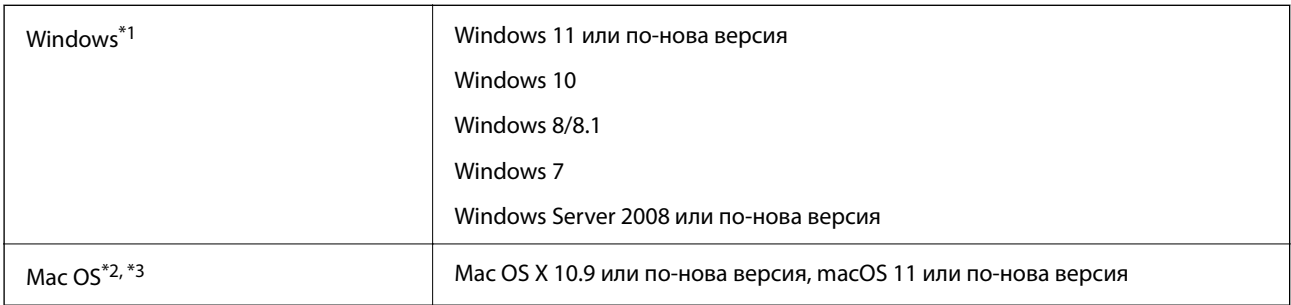

\*1 Document Capture Pro не поддържа Windows Vista/Windows XP и Windows Server.

\*3 Не се поддържа файловата система на UNIX (UFS) за Mac OS.

\*2 Не се поддържа функцията за бързо превключване на потребители в Mac OS или по-нови версии.

# <span id="page-167-0"></span>**Стандарти и одобрения**

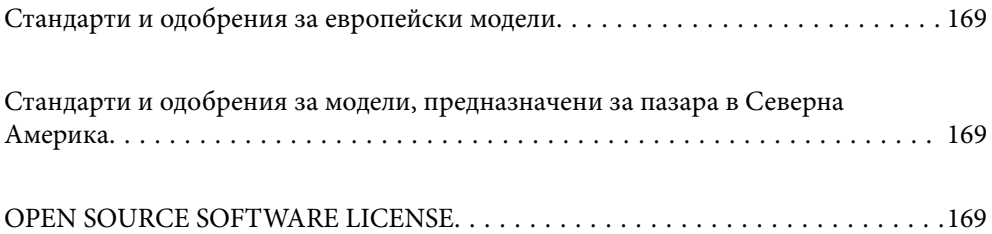

# <span id="page-168-0"></span>**Стандарти и одобрения за европейски модели**

#### **Продукт и адаптер за променлив ток**

Следните модели са с маркировката CE и са в съответствие с всички приложими директиви на ЕС. За допълнителни подробности посетете посочения по-долу уебсайт, за да получите достъп до пълните декларации за съответствие, съдържащи препратки към директивите и хармонизираните стандарти, използвани за деклариране на съответствие.

<http://www.epson.eu/conformity>

J441E

A461H, A462E

# **Стандарти и одобрения за модели, предназначени за пазара в Северна Америка**

**Продукт**

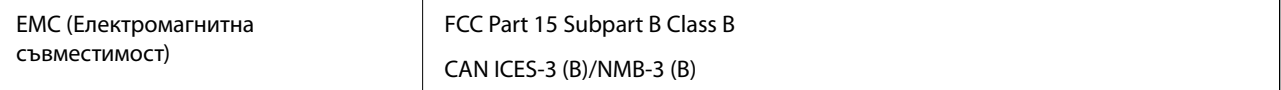

#### **Адаптер за променлив ток (A461H)**

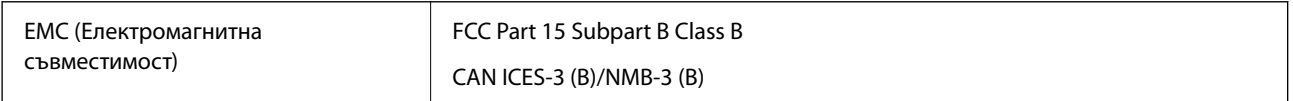

# **OPEN SOURCE SOFTWARE LICENSE**

1) This product includes open source software programs according to the license terms of each open source software program.

2) The open source software programs are WITHOUT ANY WARRANTY; without even the implied warranty of MERCHANTABILITY AND FITNESS FOR A PARTICULAR PURPOSE.

See the license agreements of each open source software program for more details, which are described below.

# **SHA1 license**

Copyright (C) The Internet Society (2001). All Rights Reserved.

This document and translations of it may be copied and furnished to others, and derivative works that comment on or otherwise explain it or assist in its implementation may be prepared, copied, published and distributed, in whole or in part, without restriction of any kind, provided that the above copyright notice and this paragraph are included on all such copies and derivative works.

However, this document itself may not be modified in any way, such as by removing the copyright notice or references to the Internet Society or other Internet organizations, except as needed for the purpose of developing Internet standards in which case the procedures for copyrights defined in the Internet Standards process must be followed, or as required to translate it into languages other than English.

The limited permissions granted above are perpetual and will not be revoked by the Internet Society or its successors or assigns.

This document and the information contained herein is provided on an "AS IS" basis and THE INTERNET SOCIETY AND THE INTERNET ENGINEERING TASK FORCE DISCLAIMS ALL WARRANTIES, EXPRESS OR IMPLIED, INCLUDING BUT NOT LIMITED TO ANY WARRANTY THAT THE USE OF THE INFORMATION HEREIN WILL NOT INFRINGE ANY RIGHTS OR ANY IMPLIED WARRANTIES OF MERCHANTABILITY OR FITNESS FOR A PARTICULAR PURPOSE.

# **Info-ZIP license**

This is version 2007-Mar-4 of the Info-ZIP license.

The definitive version of this document should be available at ftp://ftp.info-zip.org/pub/infozip/license.html indefinitely and a copy at http://www.info-zip.org/pub/infozip/license.html.

Copyright © 1990-2007 Info-ZIP. All rights reserved.

For the purposes of this copyright and license, "Info-ZIP" is defined as the following set of individuals:

Mark Adler, John Bush, Karl Davis, Harald Denker, Jean-Michel Dubois, Jean-loup Gailly, Hunter Goatley, Ed Gordon, Ian Gorman, Chris Herborth, Dirk Haase, Greg Hartwig, Robert Heath, Jonathan Hudson, Paul Kienitz, David Kirschbaum, Johnny Lee, Onno van der Linden, Igor Mandrichenko, Steve P. Miller, Sergio Monesi, Keith Owens, George Petrov, Greg Roelofs, Kai Uwe Rommel, Steve Salisbury, Dave Smith, Steven M. Schweda, Christian Spieler, Cosmin Truta, Antoine Verheijen, Paul von Behren, Rich Wales, Mike White.

This software is provided "as is," without warranty of any kind, express or implied.

In no event shall Info-ZIP or its contributors be held liable for any direct, indirect, incidental, special or consequential damages arising out of the use of or inability to use this software.

Permission is granted to anyone to use this software for any purpose, including commercial applications, and to alter it and redistribute it freely, subject to the above disclaimer and the following restrictions:

1. Redistributions of source code (in whole or in part) must retain the above copyright notice, definition, disclaimer, and this list of conditions.

2. Redistributions in binary form (compiled executables and libraries) must reproduce the above copyright notice, definition, disclaimer, and this list of conditions in documentation and/or other materials provided with the distribution.

The sole exception to this condition is redistribution of a standard UnZipSFX binary (including SFXWiz) as part of a self-extracting archive; that is permitted without inclusion of this license, as long as the normal SFX banner has not been removed from the binary or disabled.

3. Altered versions--including, but not limited to, ports to new operating systems, existing ports with new graphical interfaces, versions with modified or added functionality, and dynamic, shared, or static library versions not from Info-ZIP--must be plainly marked as such and must not be misrepresented as being the original source or, if binaries, compiled from the original source.

Such altered versions also must not be misrepresented as being Info-ZIP releases--including, but not limited to, labeling of the altered versions with the names "Info-ZIP" (or any variation thereof, including, but not limited to, different capitalizations), "Pocket UnZip," "WiZ" or "MacZip" without the explicit permission of Info-ZIP.

Such altered versions are further prohibited from misrepresentative use of the Zip-Bugs or Info-ZIP e-mail addresses or the Info-ZIP URL(s), such as to imply Info-ZIP will provide support for the altered versions.

4. Info-ZIP retains the right to use the names "Info-ZIP," "Zip," "UnZip," "UnZipSFX," "WiZ," "Pocket UnZip," "Pocket Zip," and "MacZip" for its own source and binary releases.

# **lua license**

Copyright (C) 1994-2013 Lua.org, PUC-Rio.

Permission is hereby granted, free of charge, to any person obtaining a copy of this software and associated documentation files (the "Software"), to deal in the Software without restriction, including without limitation the rights to use, copy, modify, merge, publish, distribute, sublicense, and/or sell copies of the Software, and to permit persons to whom the Software is furnished to do so, subject to the following conditions:

The above copyright notice and this permission notice shall be included in all copies or substantial portions of the Software.

THE SOFTWARE IS PROVIDED "AS IS", WITHOUT WARRANTY OF ANY KIND, EXPRESS OR IMPLIED, INCLUDING BUT NOT LIMITED TO THE WARRANTIES OF MERCHANTABILITY, FITNESS FOR A PARTICULAR PURPOSE AND NONINFRINGEMENT.

IN NO EVENT SHALL THE AUTHORS OR COPYRIGHT HOLDERS BE LIABLE FOR ANY CLAIM, DAMAGES OR OTHER LIABILITY, WHETHER IN AN ACTION OF CONTRACT, TORT OR OTHERWISE, ARISING FROM, OUT OF OR IN CONNECTION WITH THE SOFTWARE OR THE USE OR OTHER DEALINGS IN THE SOFTWARE.

# <span id="page-171-0"></span>**Къде можете да получите помощ**

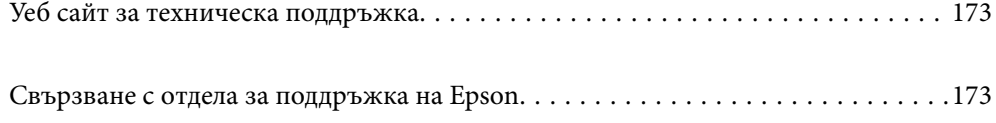

# <span id="page-172-0"></span>**Уеб сайт за техническа поддръжка**

Ако имате нужда от допълнителна помощ, посетете сайта за поддръжка на Epson, показан по-долу. Изберете вашата страна или регион и преминете към раздела за поддръжка на вашия местен уебсайт на Epson. Най-новите драйвери, често задавани въпроси, ръководства и други са на разположение за изтегляне от сайта.

<http://support.epson.net/>

<http://www.epson.eu/support> (Европа)

Ако продуктът ви от Epson не работи правилно и не можете да разрешите проблема, свържете се с отдела за поддръжка на Epson за съдействие.

# **Свързване с отдела за поддръжка на Epson**

# **Преди да се свържете с Epson**

Ако продуктът ви от Epson не работи правилно и не можете да разрешите проблема с помощта на информацията за отстраняване на неизправности в ръководствата му, се свържете с отдела за поддръжка на Epson за съдействие. Ако поддръжката за Epson за района ви не е посочена по-долу се свържете с търговеца, от когото сте закупили продукта.

От отдела за поддръжка на Epson ще могат да ви помогнат много по-бързо ако им предоставите следната информация:

❏ Сериен номер на продукта

(Етикетът със серийния номер обикновено е на гърба на продукта.)

- ❏ Модел на продукта
- ❏ Версия на софтуера на продукта

(Щракнете върху **Относно**, **Информация за версията**, или подобен бутон в софтуера на продукта.)

- ❏ Марка и модел на вашия компютър
- ❏ Името и версията на операционната система на компютъра ви
- ❏ Имената и версиите на софтуерните приложения, които използвате обикновено с продукта си

#### *Забележка:*

В зависимост от продукта данните с телефонните номера за факс и/или мрежови настройки може да бъдат съхранени в паметта на продукта. Възможно е данните и/или настройките да бъдат загубени поради повреда или ремонт на продукта. Epson не носи отговорност за загуба на данни, за архивирането или възстановяването на данни и/или настройки дори по време на гаранционния срок. Препоръчваме сами да архивирате данните си или да ги запишете.

## **Помощ за потребители в Европа**

Проверете своя документ за общоевропейска гаранция за информация как да се свържете с отдела за поддръжка на Epson.

# **Помощ за потребители в Тайван**

Контактите за информация, поддръжка и обслужване са:

#### **Уеб адрес**

#### [http://www.epson.com.tw](http://www.epson.com.tw/)

Налична е информация за спецификации на продукти, драйвери за изтегляне и запитвания относно продукти.

#### **Център за помощ на Epson**

Тел.: +886-2-2165-3138

Екипът ни в Центъра за помощ може да ви помогне по телефона със следното:

- ❏ Запитвания за покупки и информация за продукта
- ❏ Въпроси и проблеми при използването на продукта
- ❏ Запитвания относно услуги за поправка и гаранция

#### **Център за ремонтни услуги:**

#### <http://www.tekcare.com.tw/branchMap.page>

TekCare corporation е оторизиран сервизен център на Epson Taiwan Technology & Trading Ltd.

# **Помощ за потребители в Сингапур**

Източници на информация, поддръжка и обслужване за Epson Сингапур са:

#### **Уеб адрес**

#### [http://www.epson.com.sg](http://www.epson.com.sg/)

Достъпна е информация за спецификации на продукта, драйвери за изтегляне, често задавани въпроси (ЧЗВ), запитвания за покупки и техническа поддръжка посредством имейл.

#### **Център за помощ на Epson**

Без допълнителни такси: 800-120-5564

Екипът ни в Центъра за помощ може да ви помогне по телефона със следното:

- ❏ Запитвания за покупки и информация за продукта
- ❏ Въпроси или отстраняване на проблеми при използването на продукта
- ❏ Запитвания относно услуги за поправка и гаранция

# **Помощ за потребители в Тайланд**

Контактите за информация, поддръжка и обслужване са:

#### **Уеб адрес**

[http://www.epson.co.th](http://www.epson.co.th/)

Достъпна е информация за спецификации на продукта, драйвери за изтегляне, често задавани въпроси (ЧЗВ) и изпращане на имейл.

#### **Център за телефонно обслужване на Epson**

Телефон: 66-2460-9699

- Имейл: support@eth.epson.co.th
- Екипът ни от Центъра за помощ може да Ви помогне по телефона със следното:
- ❏ Запитвания за покупки и информация за продукта
- ❏ Въпроси и проблеми при използването на продукта
- ❏ Запитвания относно услуги за поправка и гаранция

### **Помощ за потребители във Виетнам**

Контактите за информация, поддръжка и обслужване са:

#### **Център за обслужване на Epson**

27 Yen Lang, Trung Liet Ward, Dong Da District, Ha Noi City. Tel: +84 24 7300 0911 38 Le Dinh Ly, Thac Gian Ward, Thanh Khe District, Da Nang. Tel: +84 23 6356 2666 194/3 Nguyen Trong Tuyen, Ward 8, Phu Nhuan Dist., HCMC. Tel: +84 28 7300 0911 31 Phan Boi Chau, Ward 14, Binh Thanh District, HCMC. Tel: +84 28 35100818

# **Помощ за потребители в Индонезия**

Контактите за информация, поддръжка и обслужване са:

#### **Уеб адрес**

[http://www.epson.co.id](http://www.epson.co.id/)

- ❏ Информация за спецификации на продукти, драйвери за изтегляне
- ❏ Често задавани въпроси (ЧЗВ), запитвания за покупки, въпроси по имейл

#### **Гореща линия на Epson**

Тел.: 1500-766 (Indonesia Only)

- Имейл: customer.care@ein.epson.co.id
- Нашият екип на горещата линия може да Ви помогне по телефона или чрез имейл:
- ❏ Запитвания за покупки и информация за продукта
- ❏ Техническа поддръжка

# **Помощ за потребители в Хонконг**

За да получат техническа поддръжка, както и друго следпродажбено обслужване, потребителите могат да се свържат с Epson Hong Kong Limited.

#### **Интернет страница**

#### [http://www.epson.com.hk](http://www.epson.com.hk/)

Epson Hong Kong има местна интернет страница на китайски и на английски със следната информация за потребителите:

- ❏ Информация за продукта
- ❏ Отговори на често задавани въпроси (ЧЗВ)
- ❏ Най-новите версии на драйверите за продукти Epson

#### **Гореща линия за техническа поддръжка**

Можете също да се свържете с нашия технически персонал на следните телефонни и факс номера:

Телефон: 852-2827-8911

Факс: 852-2827-4383

# **Помощ за потребители в Малайзия**

Контактите за информация, поддръжка и обслужване са:

#### **Уеб адрес**

[http://www.epson.com.my](http://www.epson.com.my/)

- ❏ Информация за спецификации на продукти, драйвери за изтегляне
- ❏ Често задавани въпроси (ЧЗВ), запитвания за покупки, въпроси по имейл

#### **Център за телефонно обслужване на Epson**

Телефонен номер: 1800-81-7349 (без такса)

- Имейл: websupport@emsb.epson.com.my
- ❏ Запитвания за покупки и информация за продукта
- ❏ Въпроси и проблеми при използването на продукта
- ❏ Запитвания относно услуги за поправка и гаранция

#### **Epson Malaysia Sdn Bhd (централен офис)**

Тел.: 603-56288288

Факс: 603-5628 8388/603-5621 2088

# **Помощ за потребители в Индия**

Контактите за информация, поддръжка и обслужване са:

#### **Уеб адрес**

#### [http://www.epson.co.in](http://www.epson.co.in/)

Налична е информация за спецификации на продукти, драйвери за изтегляне и запитвания относно продукти.

#### **Телефонна линия без допълнителни такси**

За обслужване, информация за продукти или поръчка на консумативи - 18004250011 / 186030001600 / 1800123001600 (9:00 – 18:00)

#### **Имейл**

calllog@epson–india.in

#### **WhatsApp**

+91 96400 00333

# **Помощ за потребители във Филипините**

За да получат техническа поддръжка, както и друго следпродажбено обслужване, потребителите могат да се свържат с Epson Philippines Corporation на телефона, факса и имейл адреса, дадени по-долу:

#### **Уеб адрес**

#### [http://www.epson.com.ph](http://www.epson.com.ph/)

Достъпна е информация за спецификации на продукта, драйвери за изтегляне, често задавани въпроси (ЧЗВ) и запитвания по имейл.

#### **Обслужване на клиенти Epson Philippines**

Без допълнителни такси: (PLDT) 1-800-1069-37766

Без допълнителни такси: (Digitel) 1-800-3-0037766

Столичен регион на Филипините: +632-8441-9030

Уеб сайт:<https://www.epson.com.ph/contact>

Имейл: customercare@epc.epson.com.ph

Достъпен от 9.00 до 18.00 от понеделник до събота (освен на национални празници)

Екипът ни в Центъра за помощ може да ви помогне по телефона със следното:

❏ Запитвания за покупки и информация за продукта

❏ Въпроси и проблеми при използването на продукта

❏ Запитвания относно услуги за поправка и гаранция

#### **Epson Philippines Corporation**

Централа: +632-8706-2609 Факс: +632-8706-2663 / +632-8706-2665